# **UI** Serie

## Bedienungsanleitung v1.1 Soundcraft Ui24R

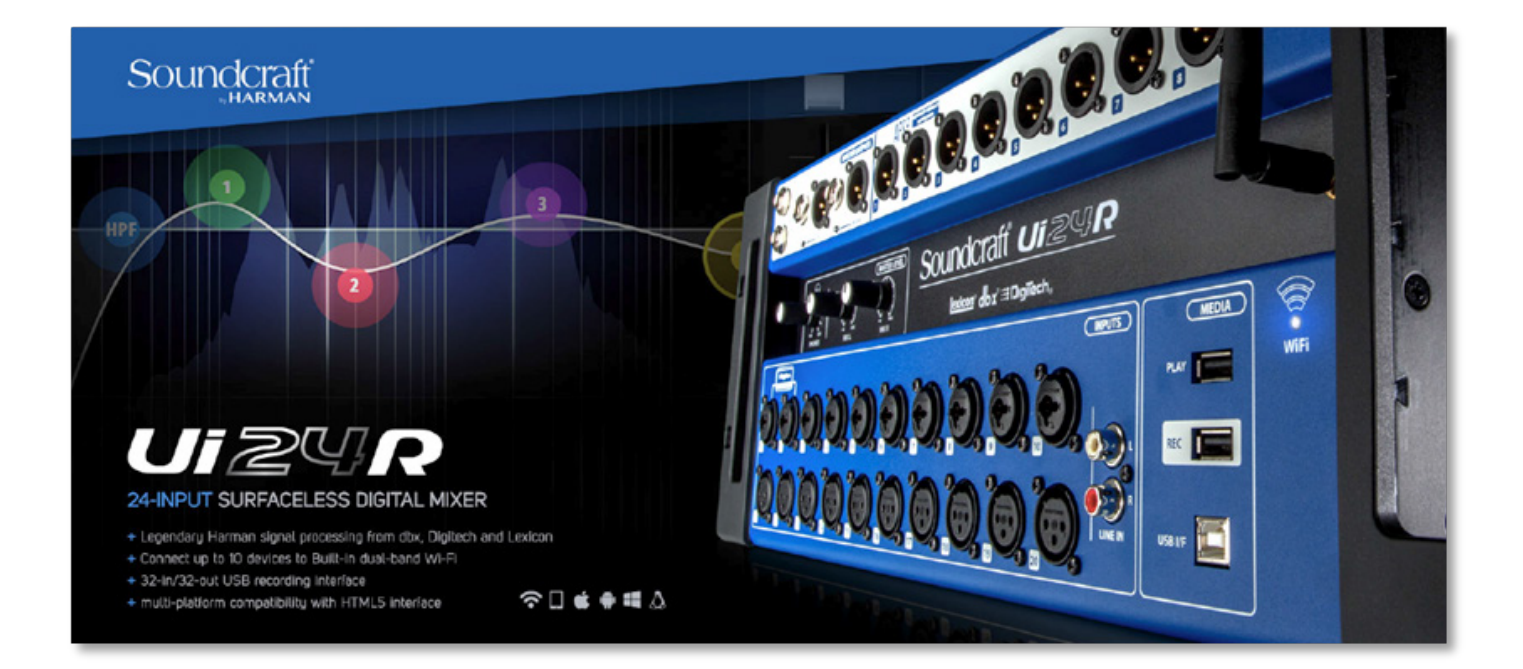

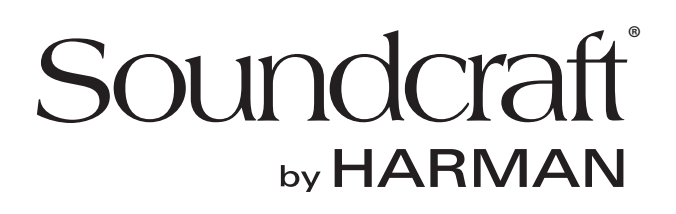

#### INFORMATIONEN

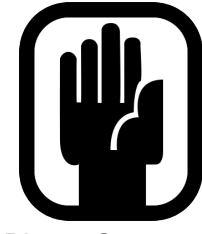

## **WICHTIG Bitte lesen Sie sich diese Bedienungsanleitung vor der ersten Inbetriebnahme durch.**

Dieses Gerät entspricht der EMC-Richtlinie 2004/30/EU und der Niederspannungsrichtlinie 2014/35/EU Dieses Produkt erfüllt folgende Sicherheitsnormen: EN 60950-1:2006 + A11:2009 + A1:2010 + A12:2011 + A2:2013 Und EMC-Normen EN55032:2012+AC:2013 EN55103-2:2009 EN61000-3-3: 2013 EN61000-3-2: 2014

**Warnung: Bei Modifikationen oder Änderungen, die ohne die ausdrückliche Genehmigung von Harman durchgeführt werden, erlischt die Nutzungserlaubnis. Die Verwendung eines nicht zugelassenen Geräts ist laut Absatz 302 des Telekommunikationsgesetzes von 1934 in der jeweils gültigen Fassung sowie laut Unterab**schnitt 1 des zweiten Teils von Kapitel 47 des "Code of Federal Regulations" untersagt.

**HINWEIS:** Dieses Gerät wurde getestet und entspricht den Grenzwerten für digitale Geräte der Klasse A gemäß Abschnitt 15 der FCC-Bestimmungen. Diese Grenzwerte dienen dem angemessenen Schutz vor funktechnischen Störungen bei der Installation in Wohnbereichen. Dieses Gerät erzeugt und nutzt HF-Energie und kann diese abstrahlen. Bei unsachgemäßer Installation und Verwendung, ohne Befolgen der Anweisungen, kann es schädliche Störungen im Funkverkehr verursachen. In Einzelfällen kann es jedoch auch bei sachgemäßer Verwendung zu Störungen kommen. Sollte dieses Gerät den Radio- oder Fernsehempfang stören, was sich durch Ein- und Ausschalten des Gerätes nachprüfen lässt, wird der Benutzer gebeten, zu versuchen, die Störungen durch eine oder mehrere der folgenden Maßnahmen zu beheben:

- \* Richten Sie die Empfangsantenne neu aus oder verlegen Sie sie.
- \* Vergrößern Sie den Abstand zwischen dem Gerät und dem Empfänger.
- \* Schließen Sie das Gerät an eine Steckdose an, die von einem anderen Stromkreis als dem des Empfangsgeräts versorgt wird.
- \* Lassen Sie sich von Ihrem Händler oder einem erfahrenen Radio-/Fernsehtechniker beraten.

Weitere Informationen erhalten Sie von: Harman Professional Inc, 8500 Balboa Blvd. Northridge, CA 91329 USA E-Mail: soundcraft@harman.com

© Harman International Industries Ltd. 2017 Alle Rechte vorbehalten Teile des Produktdesigns sind u. U. durch weltweite Patente geschützt. Teilenr.: 5076585 USA, 5076586 EU, 5085429 AU Rev 1.0 E&OE Januar 2017

Soundcraft ist eine Geschäftseinheit der Harman International Industries Ltd. Die in dieser Anleitung enthaltenen Informationen können ohne vorherige Ankündigung geändert werden und stellen keine Gewährleistung seitens des Verkäufers dar. Soundcraft haftet nicht für Verluste oder Schäden, gleich welcher Art, die sich aus der Nutzung der in dieser Anleitung enthaltenen fehlerhaften Informationen ergeben könnten. Dieses Handbuch darf ohne die ausdrückliche schriftliche Genehmigung von Soundcraft weder vollständig noch teilweise in elektronischer, elektrischer, mechanischer oder optischer Form reproduziert, übertragen, in einem Datenbanksystem gespeichert oder aufgenommen werden.

Harman International Industries Limited 8500 Balboa Blvd. Northridge, CA 91329 USA http://www.soundcraft.com

#### **INHALT**

#### **1.0 VORSTELLUNG DES Ui**

- 1.1: Sicherheit
- 1.2: Garantie
- 1.3: Technische Daten

#### **2.0: ERSTE SCHRITTE**

- 2.1: Systemüberblick
- 2.2: Hardware E/A und Steuerung
- 2.3: Eingangskanal-Routing
- 2.4: Verbindung aufbauen

#### **3.0: SOFTWARESTEUERUNG**

- 3.0.1: Updates und Anforderungen 3.0.2: Zurücksetzen des Mixers
- 3.1: Software-Navigation
	- 3.1.1: Zusammenfassung Bedienung/Gesten
- 3.2: Tablet-Navigation
	- 3.2.1: Tastaturbefehle
- 3.3: Tablet-Seiten
- 3.4: Smartphone-Navigation
- 3.5: Smartphone-Seiten

#### **4.0: MIXERKANÄLE**

- 4.0.1: Kanalzug 4.0.2: Ui Seitenbereich 4.1: Eingang: Gain 4.2: Eingang: Mix 4.2.1: Eingang: Untermenü 4.2.2: VCA-Gruppen 4.2.3: Matrix 4.2.4: Meters 4.3: Aux Sends 4.3.1: Aux Master 4.4: FX Sends 4.5: Untergruppen Master 4.5.1: View- und Mute-Gruppen 4.6: Master-Kanal
	- 4.6.1: Master-Kanal, Untermenü

#### **5.0: KANALBEARBEITUNG**

- 5.1: DigiTech
- 5.2: Parametrischer EQ
- 5.3: Grafik-EQ
	- 5.3.1 AFS2 Feedback-Beseitigung
- 5.4:1: Gate
- 5.4.2: Kompressor
- 5.5: Aux/FX Sends
- 5.6: Patching

#### **6.0: MISCHFUNKTIONEN**

6.1: View- und Mute-Gruppen 6.2: MOREME

#### **7.0: LEXICON FX BEARBEITUNG**

- 7.1: Hall
- 7.2: Delay
- 7.3: Refrain
- 7.4: Effekte

#### **8.0: SHOWS UND SNAPSHOTS**

#### **9.0: MEDIAPLAYER & RECORDER**

9.0.1: Multitrack Wiedergabe und Aufzeichnung 9.0.2: USB Wiedergabe und Aufzeichnung

#### **10.0: EINSTELLUNGEN**

- 10.1: Netzwerkkonfiguration
	- 10.1.1: Hotspot-Einstellungen
	- 10.1.2: WLAN-Einstellungen
	- 10.1.3: LAN-Einstellungen
	- 10.1.4: Zugriffssteuerung

**ANHANG 01:** Fehlerbehebung: Keine

Tonwiedergabe?

**ANHANG 02:** Fehlerbehebung: System FAQ

*In dieser Anleitung werden statt Seitenverweise Hinweise auf den relevanten Abschnitt verwendet. Unter Umständen kann sich ein Kapitelverweis über mehrere Seiten erstrecken.*

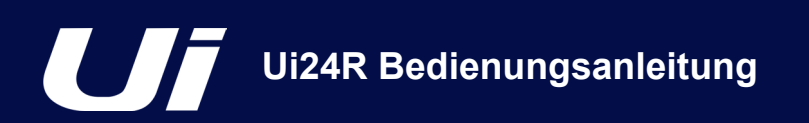

## 1.0: EINFÜHRUNG

## VORSTELLUNG DES Ui

Die Mixer der Ui-Serie verfügen über eine plattformübergreifende Kompatibilität mit iOS, Android, Windows, Mac OS und Linuxgeräten und können bis zu zehn Steuergeräte gleichzeitig verwenden. Dazu verfügt der Ui24R über die integrierte HARMAN Signalverarbeitung von dbx, DigiTech und Lexicon, einschließlich dbx AFS2, DigiTech Amp Modeling und mehr. Der Ui24R besitzt vollständig abrufbare und ferngesteuerte Mikrofon-Vorverstärker und Phantomspeisung von Studer.

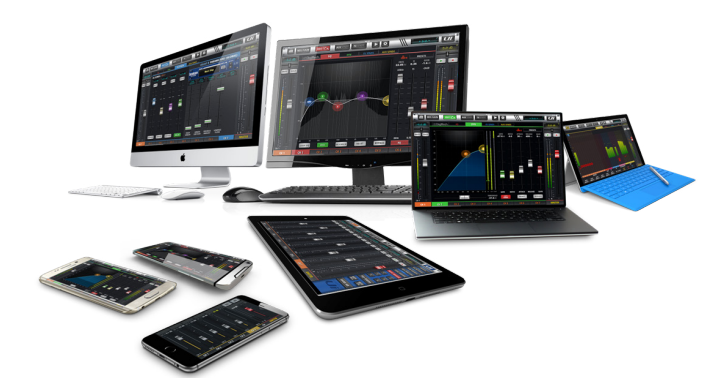

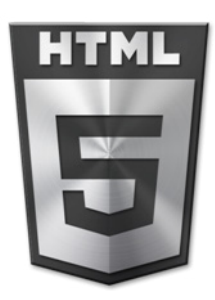

#### **HAUPTFUNKTIONEN**

- Von Tablet/PC/Smartphone steuerbares digitales Mischpult
- Integrierte Dual-Antenne mit 2,4 G und 5 G WLAN sowie LAN-Verbindung
- Kompatibilität über mehrere Plattformen hinweg: iOS, Android, Windows, Mac OS und Linux-Geräte
- Mit bis zu zehn Steuergeräten (Tablets, Smartphones, PCs) gleichzeitig verwendbar
- Legendäre Harman-Signalbearbeitungsfunktionen von dbx®, Digitech® und Lexicon®
- Vollständig abrufbare und ferngesteuerte Mikrofon-Vorverstärker
- Parametrischer 4-Band-EQ, Hochpassfilter, Tiefpassfilter, Kompressor, De-esser und Noise Gate auf den Eingangskanälen
- Grafischer 31-Band-EQ, Noise Gate und Kompressor auf allen Ausgängen (Master L/R und AUX 1/2 besitzen LPF- und HPF-Filter)
- Frequenzanalyse in Echtzeit für alle Eingänge und Ausgänge
- 4 Lexicon® FX Effektprozessoren: Reverbs, Delays, Chorus
- 4 Untergruppen, 6 VCAs, Mute-Gruppen, View-Gruppen und MOREME Mischpultsteuerungen
- Abruf von Show/Snapshot-Funktion mit Sicherheitssperrfunktion für Kanäle
- 2-kanaliger USB-Audioplayer und -Aufzeichnung sowie 22 Multi-Track USB-Aufzeichnung
- 32x32 USB-Audioschnittstelle
- Integrierter IEC-Wechselstromanschluss

Die Ui24R verfügt über 22 Mikrofon-/Line-Eingänge, 10 XLR-Kombi Mic/Line-Eingänge, 10 XLR-Mikrofoneingänge, zwei Kanäle für Hi-Z/Instrumenteneingänge sowie einen Stereo-RCA-Line-Eingang. Ebenfalls an Bord sind ein 2-Kanal-USB-Player, acht symmetrische XLR-Aux/Matrix-Ausgänge, zwei 6,35-mm-Kopfhörerbuchsen mit Pegelregler sowie zwei Stereo-XLR- und 6,35-mm-Hauptausgänge. Die 2-Kanal-USB-Audiowiedergabe ist kompatibel mit MP3, WAV und AIFF-Formaten. Des Weiteren ist ein 22 Multi-Track Recorder/Player vorhanden, eine 32 x 32 Audioschnittstelle für niedrige Latenzen und ein direkter HDMI-Displayausgang.

## **SICHERHEITSHINWEISE**

## **Bitte lesen Sie sich diesen Abschnitt komplett durch, um sich mit den Vorsichtsmaßnahmen vertraut zu machen und Ihren Garantieanspruch zu wahren.**

## **Wichtige Symbole**

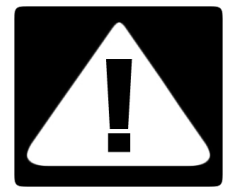

#### **Vorsicht**

Weist den Benutzer auf wichtige Betriebs- und Wartungsanweisungen (Wartung) in der beigefügten Dokumentation des Geräts hin.

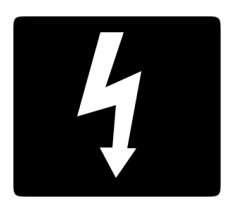

#### **Warnung**

Weist den Benutzer auf nicht isolierte "gefährliche Spannungen" im Geräteinneren hin, die so stark sein können, dass sie einen Stromschlag erzeugen.

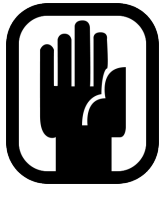

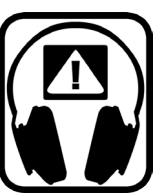

**Das interne Netzteil enthält keine Bauteile, die durch den Benutzer gewartet werden können. Bitte überlassen Sie alle Wartungsarbeiten einem qualifizierten Wartungstechniker und wenden Sie sich grundsätzlich an Ihren Soundcraft-Händler.**

#### **Belastung durch Radiofrequenzen**

Dieses Gerät erfüllt die in der FCC-Bestimmung festgelegten Strahlenbelastungswerte für eine nicht kontrollierte Umgebung. Endnutzer müssen die spezifischen Betriebsanweisungen befolgen, um die Bedingungen entsprechend einzuhalten. Dieser Transmitter darf nicht neben oder zusammen mit einer anderen Antenne oder einem anderen Transmitter betrieben werden. Änderungen oder Modifizierungen, die von HARMAN International nicht ausdrücklich genehmigt wurden, könnten die Befugnis des Benutzers zum Betreiben des Geräts ungültig machen. Der minimale erforderliche Abstand zwischen dem Ui24R-Mixer und/ oder einer Antenne beträgt 20 cm.

#### **Erklärung für Kanada**

Dieses Gerät entspricht der lizenzbefreiten RSS der Industry Canada. Der Betrieb unterliegt den folgenden beiden Bedingungen:

(1) Dieses Gerät darf keine Störungen verursachen; und

(2) dieses Gerät muss sämtliche Störungen aufnehmen können, darunter Störungen, die unerwünschte Funktionen des Geräts verursachen können.

Le présent appareil est conforme aux CNR d'Industrie Canada applicables aux appareils radio exempts de licence. L'exploitation est autorisée aux deux conditions suivantes

(1) l'appareil ne doit pas produire de brouillage;

(2) l'utilisateur de l'appareil doit accepter tout brouillage radioélectrique subi, même si le brouillage est susceptible d'en compromettre le fonctionnement.

Dieses Endgerät sollte mit einem Abstand von mindestens 20 cm zwischen Sender und Ihrem Körper aufgestellt und betrieben werden.

Cet équipement devrait être installé et actionné avec une distance minimum de 20 centimètres entre le radiateur et votre corps.

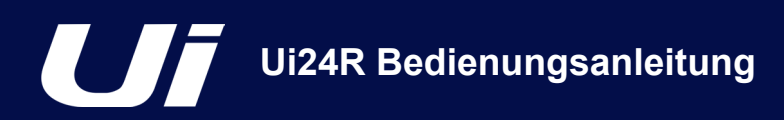

## **WARNHINWEISE**

- **Lesen** Sie diese Anweisungen durch.
- **Bewahren** Sie diese Anweisungen auf.
- **Nehmen** Sie alle Warnungen ernst.
- **Befolgen** Sie alle Anweisungen.
- **Reinigen** Sie das Gerät nur mit einem trockenen Tuch.

• Stellen Sie das Produkt **niemals** in der Nähe von Wärmequellen wie Heizstrahler, Heizkörper, Öfen oder anderen Geräten (einschließlich Verstärker-Endstufen) auf.

- Versperren Sie **niemals** die Lüftungsschlitze. Stellen Sie dieses Produkt so auf, wie vom Hersteller empfohlen.
- Verwenden Sie dieses Gerät **nicht** in der Nähe von Wasser.

• Versuchen Sie **niemals**, die Sicherheitsvorkehrung eines polarisierten bzw. Erdungsstiftes zu umgehen. Ein gepolter Stecker hat zwei Plättchen, von denen eines breiter als das andere ist. Ein Schukostecker hat zwei Plättchen und einen dritten Erdungskontakt. Das breitere Plättchen oder der dritte Stift dienen Ihrer Sicherheit. Wenn der gelieferte Stecker nicht in Ihre Steckdose passt, wenden Sie sich bitte an einen Elektriker, damit die veraltete Steckdose ausgewechselt werden kann.

• **Verlegen** Sie das Stromkabel so, dass niemand darauf stehen oder gehen kann und es nicht eingeklemmt wird, vor allem im Bereich von Steckern und Steckdosen und an der Stelle, an der das Kabel aus dem Gerät hervortritt.

• Verwenden Sie **nur** Zubehörteile, die vom Hersteller vorgegeben sind.

• **Ziehen** Sie das Stromkabel dieses Geräts bei Gewitter oder wenn Sie das Gerät längere Zeit nicht verwenden möchten.

• **Lassen** Sie alle Wartungsarbeiten von qualifiziertem Fachpersonal ausführen. In folgenden Fällen müssen Sie das Gerät sofort von der Stromversorgung trennen, und danach eine autorisierte Werkstatt aufsuchen: defektes Netzkabel oder Netzstecker, ins Gehäuse sind Gegenstände oder Flüssigkeiten eingedrungen, das Gerät wurde Regen oder Wasser ausgesetzt, das Gerät arbeitet nicht einwandfrei oder fiel herunter.

• **Verwenden** Sie das Gerät nur mit Wagen, Ständer, Stativ, Halterung oder Tisch, der/die vom Hersteller empfohlen werden oder gemeinsam mit dem Gerät verkauft werden. Wenn der Wagen verwendet wird, ist Vorsicht zu üben, wenn die Wagen-/Gerät-Kombination bewegt wird, um Verletzungen zu vermeiden, die ein umkippender Wagen verursachen könnte.

• Stellen bzw. legen Sie **niemals** Gegenstände mit offenen Flammen, darunter Kerzen oder Zigaretten, auf dieses Gerät.

• **Warten Sie das Produkt niemals selbst**. Bitte überlassen Sie alle Wartungsarbeiten einem qualifizierten Wartungstechniker und wenden Sie sich grundsätzlich an Ihren Soundcraft-Händler.

• **Die Steckdose** sollte in der Nähe des Geräts installiert und leicht zugänglich sein.

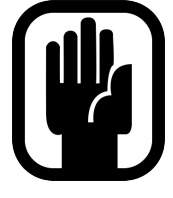

**• Alle Wartungsarbeiten und -dienste für das Produkt sollten durch geschultes Personal von Soundcraft oder von autorisierten Dritten durchgeführt werden. Soundcraft haftet für keinerlei Schäden oder Verlusten, die durch Service, Wartung oder Reparatur durch nicht autorisiertes Personal verursacht wurden.**

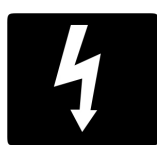

**• WARNUNG: Dieses Gerät darf weder Regen noch sonstiger Feuchtigkeit ausgesetzt werden, um das Risiko eines Brandes oder Stromschlags zu verringern. Setzen Sie das Gerät keiner Umgebung aus, in der Tropfen oder Spritzer auf das Gerät gelangen könnten, und stellen Sie keine Gegenstände auf dem Gerät ab, die mit Flüssigkeit gefüllt sind, wie beispielsweise Vasen. Stellen bzw. legen Sie niemals Gegenstände mit offenen Flammen auf dieses Gerät, wie Kerzen.**

**• Versperren Sie die Lüftungsschlitze des Geräts nicht mit Gegenständen (wie z. B. Zeitungen, Tischdecken, Gardinen usw.). Der Ui24R sollte an Orten aufgestellt werden, an denen die Temperatur nicht über 40 °C steigt.**

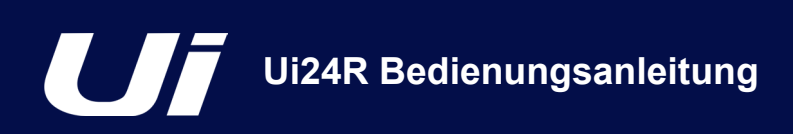

## **WARNHINWEISE**

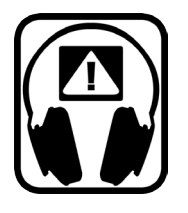

#### **TIPPS FÜR ANWENDER, DIE PRINZIPIELL BIS AN DIE GRENZE GEHEN**

Obwohl Ihre neue Konsole nur Signale ausgibt, wenn Sie eine Signalquelle anschließen, kann sie Signale erzeugen, die bei der Wiedergabe über Lautsprecherboxen oder im Kopfhörer zu dauerhaften Hörschäden führen.

Bitte gehen Sie bedacht mit der Lautstärke um. Bevor Sie Bedienfunktionen ausprobieren, deren Zweck Ihnen nicht ganz klar ist (was bei einem neuen Gerät durchaus normal ist), sollten Sie die Lautstärkte drastisch

absenken. Denken Sie daran, dass Ihr Gehör Ihr Kapital ist, und nur gute Ohren produzieren einen guten Klang.

Haben Sie jedoch keine Angst mit den Parametern zu experimentieren, denn das hilft Ihrer Kreativität und Ihrem Verständnis.

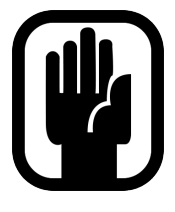

HINWEIS: Dieses Gerät wurde getestet und entspricht den Grenzwerten für digitale Geräte der Klasse A gemäß Abschnitt 15 der FCC-Bestimmungen. Diese Grenzwerte entsprechen einem angemessenen Schutz gegen schädliche Störungen, wenn das Gerät in einer kommerziellen Umgebung betrieben wird. Dieses Gerät erzeugt und verwendet Radiofrequenzenergie und kann diese auch abstrahlen und dadurch Funkverbindungen stören, wenn es nicht den Anweisungen entsprechend installiert und benutzt wird. Die Verwendung dieses Gerät in einer Wohngegend könnte schädliche Interferenzen verursachen, die vom Anwender selbst und auf eigene Kosten beseitigt werden müssen.

Dieses Digitalgerät der Klasse A entspricht den Anforderungen der kanadischen Norm für störungsverursachende Geräte (Canadian Interference-Causing Equipment Regulations).

Cet appareil numérique de la Classe A respecte toutes les exigences du Règlement sur le matériel brouilleur du Canada.

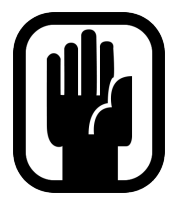

HINWEIS: Die Lieferverpackung dieses Geräts ist Teil des Produkts und sollte für die spätere Verwendung aufbewahrt werden.

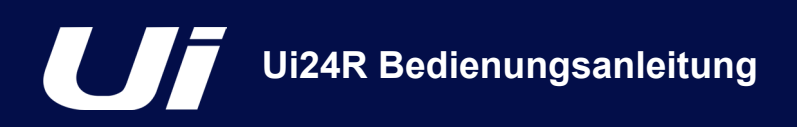

## **GARANTIE**

- 1. Soundcraft ist eine Geschäftseinheit der Harman International Industries Ltd. Mit "Endbenutzer" ist die Person gemeint, die das Produkt zuerst für seinen Bestimmungszweck nutzt.Mit "Händler" bedeutet, ist die Person (die nicht zu Soundcraft gehört) gemeint, bei welcher der Endanwender das Produkt kauft. Diese juristische Person muss von Soundcraft oder einer bevollmächtigten Vertriebsstelle anerkannt.Mit "Gerät" ist das Gerät gemeint, das zusammen mit diesem Handbuch geliefert wurde.
- 2. Wenn das Produkt innerhalb von 12 Monaten nach der Auslieferung an den Endbenutzer Schäden aufweist, die auf defekte Bauteile und/oder eine mangelhafte Verarbeitung zurückzuführen sind und dazu führen, dass die Zweckerfüllung und/oder der Einsatzbereich des Geräts entscheidend eingeschränkt werden, muss das Gerät bzw. das defekte Bauteil beim Händler oder Soundcraft eingereicht werden. Der Händler oder Soundcraft wird die defekten Bauteile dann den folgenden Bestimmungen entsprechend reparieren oder ersetzen. Alle ausgetauschten Komponenten werden Eigentum von Soundcraft.
- 3. Für das zurückgesendete Gerät oder die Komponente übernimmt der Endbenutzer das Risiko und die Kosten des Transports (hin und zurück vom Händler oder Soundcraft). Das Porto für die Rückerstattung ist vorab zu bezahlen.
- 4. Diese Garantie gilt nur in folgenden Fällen:
	- a) Das Gerät wurde ordnungsgemäß und den Anweisungen in der Soundcraft-Bedienungsanleitung entsprechend aufgestellt.
	- b) Der Endbenutzer hat Soundcraft oder den Händler innerhalb von 14 Tagen über aufgetretene Defekte informiert; und
	- c) nur von Soundcraft oder einem Händler autorisiertes Personal hat Teile des Geräts zwecks Wartung ausgetauscht, repariert oder angepasst; und
	- d) der Endbenutzer verwendet das Gerät ausschließlich für die von Soundcraft empfohlenen Einsatzbereiche und nur mit Zusatzgeräten, die die Spezifikationen von Soundcraft oder sonstige relevante Anforderungen in Bezug auf die von Soundcraft erwähnten Empfehlungen erfüllen.
- 5. Defekte, die als Konsequenz von Folgendem eintreten, sind von der Garantie ausgeschlossen: falsche oder unsachgemäße Handhabung, chemische, elektro-chemische oder elektrische Einflüsse, Unfallschäden, höhere Gewalt, Vernachlässigung, unzureichende Stromversorgung, Klimatisierung oder Luftfeuchtigkeit.
- 6. Diese Garantieansprüche können vom Endbenutzer nicht auf Dritte übertragen werden.
- 7. Endbenutzer, die als Verbraucher gelten, sollten Ihre Rechte unter dieser Garantie als Zusatz zu den gesetzlichen Bestimmungen gegenüber dem Verkäufer des Geräts ansehen, die ansonsten unberührt bleiben.

#### **SOUNDCRAFT Ui-TYPISCHE SPEZIFIKATIONEN**

#### **• Frequenzgang**

20Hz–20kHz +/- 0,5 dB

#### **• THD**

Mikrofoneingang (Min. Verstärkung zum Bus) @ 1 kHz <0,005 %

Mikrofoneingang (Max. Verstärkung zum Bus) @ 1 kHz <0,008 %

#### **• Rauschen**

Eigenrauschen -96 dBu Mikrofoneingang E.I.N. 22Hz–22kHz ungewichtet: -128 dB EIN

#### **• Eingangsverstärkung**

Mic/Line-Verstärkung -6 dB bis +58 dB (Genauigkeit der Schritte hängen von der Größe der Regler in der Grafikoberfläche ab)

#### **• Gate**

Pegelschwelle -unendlich bis +6 dB Attack 1 ms bis 400 ms Release 5 ms bis 2000 ms Hold 1 ms bis 2000 ms Tiefe -unendlich bis 0 dB

#### **• Kompressor**

Pegelschwelle -90 dB +6 dB Verhältnis 1:1 - 50:1 Attack 1 ms bis 400 ms Release 10 ms bis 2000 ms Makeup Gain -24 dB bis +48 dB

#### **• EQ-Kanal**

Parametrischer 4-Band-EQ Jedes Frequenzband 20 Hz bis 22 kHz Q .05 - 15 Verstärkung -20 dB bis +20 dB HPF 20 Hz bis 1 kHz (auswählbare Steigerungen) LPF 22 kHz bis 1 kHz (auswählbare Steigerungen)

#### **• De-esser**

Pegelschwelle -90 dB bis +6 dB Verhältnis Unendlich bis 1:1 Frequenz 2 kHz bis 15 kHz

#### **• EQ-Ausgänge**

31-Band-GEQ, 20 Hz bis 20 kHz +-15 dB

#### **• Kompressorausgänge**

Pegelschwelle -90 dB +6 dB Verhältnis 1:1 - 50:1 Attack 1 ms bis 400 ms Release 10 ms bis 2000 ms Makeup Gain -24 dB bis +48 dB

#### **• dbx® AFS an allen Ausgängen**

12 parametrische EQs (6 feste, 6 fließende)

#### **• Latenz**

Jede Verarbeitung bei 3,2 ms für Eingänge und Ausgänge

#### **• Eingangs- und Ausgangspegel**

Mic-Eingang max. +19,5 dBu Line-Eingang max. +19,5 dBu Mix-Ausgang max. +20,5 dBu Kopfhörerausgänge bei 500 mW, wenn ein Ausgang verwendet wird (@120 Ω), 380 mW, wenn beide Ausgänge verwendet werden

#### **• Ein- und Ausgangsimpedanzen**

Mic-Eingang 1–2: 4,2 kΩ Eingang 3–20: 6 kΩ Line-Eingang 12 kΩ Hi-Z-Eingang >600 kΩ Symmetrische Ausgänge <150 Ω

#### **• USB**

Max. Strom 500 mA Max. Gesamtstrommenge für alle Anschlüsse: 900 mA

#### **• Stromversorgung**

Stromverbrauch (typisch) < 65 W Eingangsspannung 88–265 VAC automatische Erkennung Wechelstromfrequenz 47–63 Hz

#### **• Betriebsbedingungen**

Temperaturbereich 5 °C bis 40 °C Luftfeuchtigkeit 0 % bis 90 % Lagertemperatur -20 °C bis 60 °C

Soundcraft behält sich das Recht vor, Daten und/oder Bilder in diesem Handbuch ohne vorherige Ankündigung zu ändern.

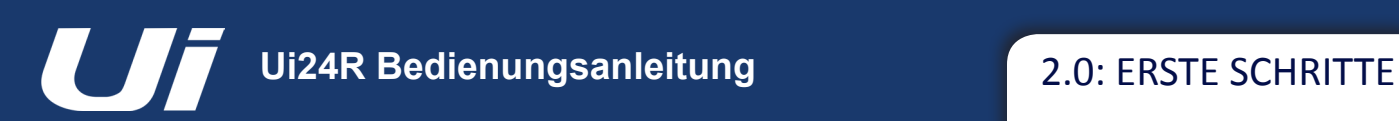

## ERSTE SCHRITTE – EINE EINFÜHRUNG IN DIESE ANLEITUNG

Nutzer mit ein wenig Erfahrung im Audiobereich können die Konsolen der Soundcraft Ui Serie wahrscheinlich ohne Hilfe dieser Anleitung bedienen, dennoch ist es empfohlen, sie sorgfältig durchzulesen. Am besten beginnen Sie mit den Funktionsmerkmalen auf der Einleitungsseite (Kapitel 1.0), der Anleitung zur Einrichtung von WLAN und Software (3.1) und den Anleitungen zur Softwaresteuerung für Smartphones (3.2) und Tablets (3.3).

> **Um mehr über die Ui-Steuerung**  zu erfahren, gehen Sie zu "Verbin**dung aufbauen" in Kapitel: 2.4**

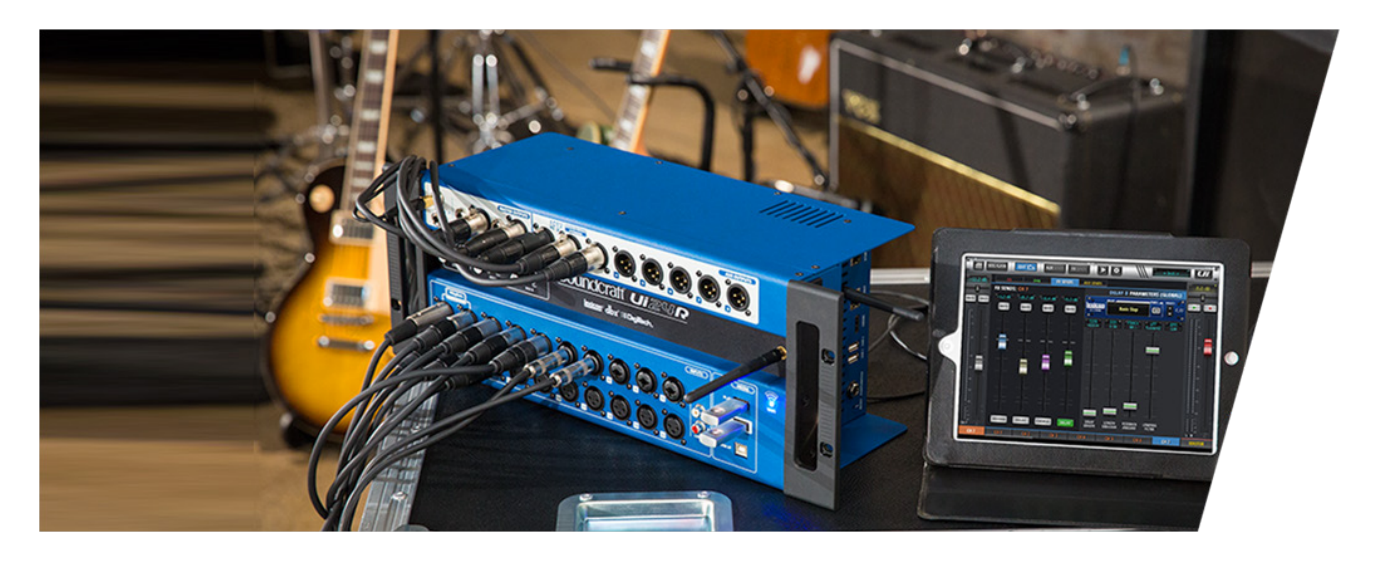

#### **PDF**

Wenn Sie sich die Anleitung im PDF-Format durchlesen, können Sie mithilfe der Inhaltsübersicht direkt zum gewünschten Kapitel oder Abschnitt springen.

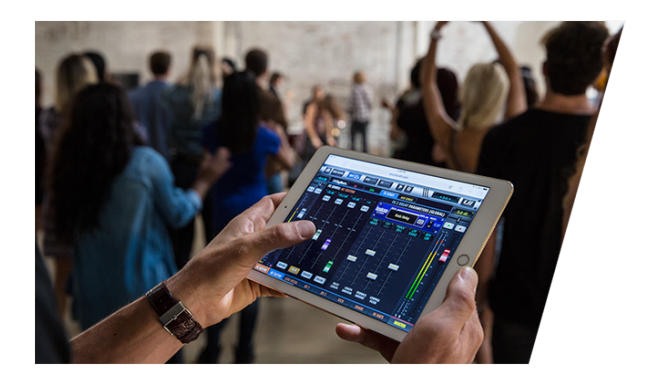

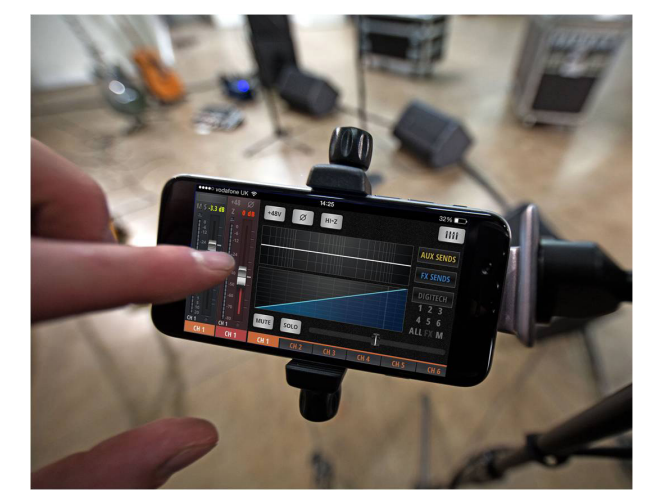

In dieser Anleitung werden statt Seitenverweise Hinweise auf den relevanten Abschnitt verwendet. Unter Umständen kann sich ein Kapitelverweis über mehrere Seiten erstrecken.

#### 2.0: EINFÜHRUNG IN DIESE ANLEITUNG

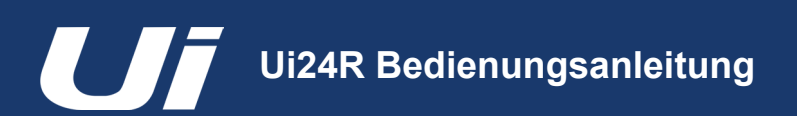

## ERSTE SCHRITTE > SYSTEMÜBERBLICK

Diese Soundcraft Ui Konsole verwendet eine kompakte Haupteinheit mit integrierten E/A, Berechnungsund Web-Servern. Telefone, Tablets und PCs können sich mittels WLAN über den Web-Server für eine plattformunabhängige Softwaresteuerung verbinden.

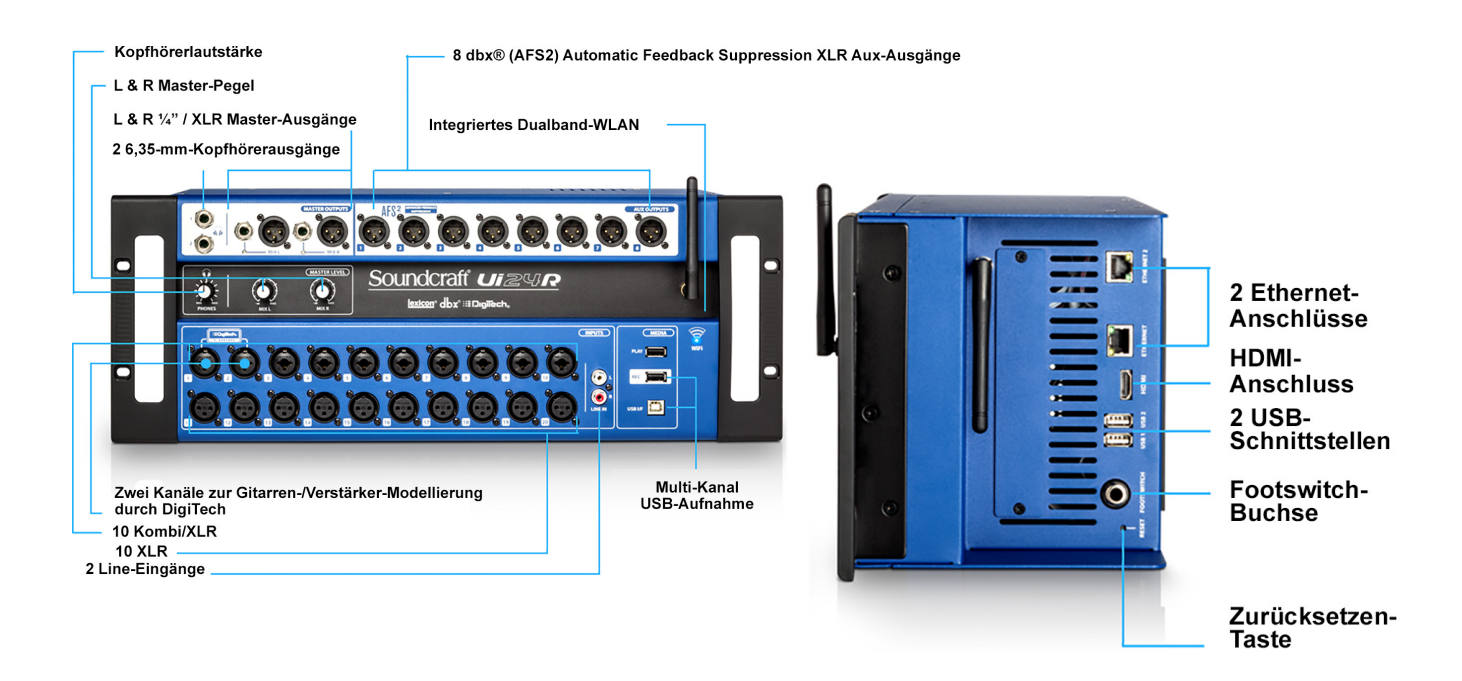

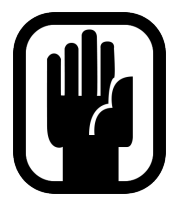

**HINWEIS: Wenn Sie den Ui24R in einem Gehäuse befestigen, stellen Sie sicher, dass genug Raum oberhalb, unterhalb und an den Seiten des Ui24R vorhanden ist, um eine passive Kühlung des Geräts zu erlauben. In widrigen Umgebungen muss gegebenenfalls ein Lüfter an das Gehäuse angebracht werden!**

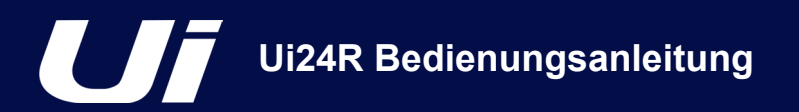

## 2.2: HARDWARE E/A UND STEUERUNG

## ERSTE SCHRITTE > HARDWARE

An der Vorderseite der Ui-Haupteinheit befinden sich alle lokalen Audioeingänge sowie -ausgänge sowie drei Hauptpegelsteuerungen. An einer Seite befinden sich Stromanschluss und Netzschalter, auf der anderen befinden sich die RESET-Taste, die FOOTSWITCH-Buchse, zwei USB-Anschlüsse und ein Ethernet-Anschluss (LAN).

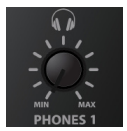

#### **KOPFHÖRER**

Pegel für Kopfhörerausgänge einstellen

Dies steuert den allgemeinen Pegel des Kopfhörerausgangs 1. Über die Steuerseite "SETTINGS" kann auf eine detaillierte Lautstärkeregelung zugegriffen werden. Die Quellensignale der Kopfhörer fallen standardmäßig auf das Stereo-Hauptsignal, können aber zum Solo-Bus wechseln, wenn AFL oder PFL ausgewählt werden.

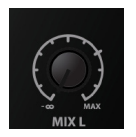

#### **MIX L / MIX R**

Pegel für MIX L- und MIX R-Ausgänge einstellen

Der Mix-Ausgang ist der linke/rechte Stereo-Hauptausgang des Ui und befindet sich sowohl an den XLR- und Klinkenstecker-Mix L/R-Ausgängen.

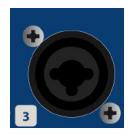

## **COMBO-EINGANG**

Anschluss für 1/4-Zoll TRS/TS Klinkenstecker (Line) oder XLR (Mic-Level)

Die Eingangsnummer entspricht der Kanalnummer in der Ui-Steuersoftware.

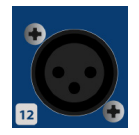

## **XLR-Eingang**

Mic-XLR-Eingang

Die Eingangsnummer entspricht der Kanalnummer in der Ui-Steuersoftware.

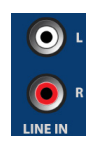

#### **LINE IN**

RCA-Line-Eingänge

Die RCA-Eingänge bedienen die Kanäle Line In L und Line In R im Ui-Mixer.

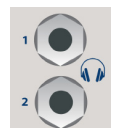

## **KOPFHÖRERAUSGANG**

Kopfhörerbuchsen

Diese sind nicht unabhängig voneinander, jeder Ausgang erhält also dasselbe Signal. Die Kopfhörerausgänge erhalten dasselbe Audiosignal wie die Hauptausgänge, außer ein Solo-Kanal ist aktiv. Beachten Sie, dass die Lautstärke unabhängig davon auf der SETTINGS-Seite und unter SOLO gesteuert werden kann.

## ERSTE SCHRITTE > HARDWARE

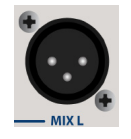

#### **MIX L/R AUSGANG – XLR**

Master Channel XLR-Ausgänge

Bei den XLR- und Stereoklinkenausgängen des Master Channels handelt es sich um parallele Anschlüsse (identisch).

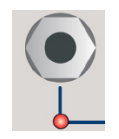

#### **MIX L/R AUSGANG – KLINKENSTECKER**

Master Channel Stereoklinkenausgänge

Bei den XLR- und Stereoklinkenausgängen des Master Channels handelt es sich um parallele Anschlüsse (identisch).

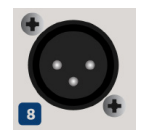

## **AUX/MATRIX-AUSGÄNGE**

Physische Ausgänge für die Aux/Matrix-Ausgänge

Der Ui24R besitzt 8 Aux/Matrix-Ausgänge. Die Aux/Matrix-Ausgänge werden in der Software zugewiesen.

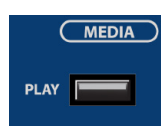

## **2 TRK MEDIA – WIEDERGABE**

USB-Anschluss für USB-Stick mit Audiodateien

2-spurige Audiodateien müssen auf dem USB-Stick in den Formaten MP3, AAC, .WAV, .OGG, .AIFF oder als .FLAC-Datei gespeichert werden. Siehe Kapitel 9.0. Dieser USB-Anschluss kann auch zum Importieren/Exportieren von Show File and Snapshot sowie Software-Updates verwendet werden. An der Seite der Einheit befinden sich zwei zusätzliche USB-Anschlüsse.

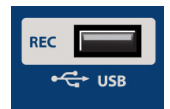

#### **MEDIA – REC plus Multitrack Wiedergabe und Aufzeichnung**

USB-Anschluss für USB-Stick – für Multitrack-Audiowiedergabe und Aufzeichnung

Der Soundcraft Ui24R Mixer nimmt den Stereoausgang des Master Channels als Stereodatei oder Multitrack-Aufzeichnung auf dem Speichergerät auf. Siehe Anleitung für Wiedergabe und Aufzeichnung – Kapitel 9.0.

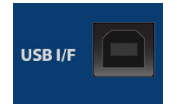

#### **USB-B (DAW-Anschluss)**

USB-Anschluss für eine direkte Verbindung zum PC/Mac

Der Soundcraft Ui24R Mixer kann als 32 x 32 Audioschnittstelle mit CORE Audio und ASIO-Treibern verwendet werden.

## ERSTE SCHRITTE > HARDWARE

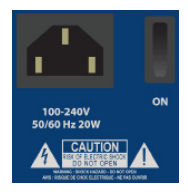

#### **PWR**

Netzanschluss und -schalter

Der Ui Mixer verfügt über einen universellen Wechselstrom-IC-Anschluss. Betätigen Sie den Netzschalter mit dem Reset-Schalter (andere Seite), um die Einheit bei Bedarf auf Standardstellungen zurückzusetzen.

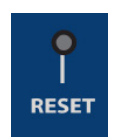

#### **RESET**

Versenkter Druckschalter zum Zurücksetzen der Einheit.

Um NUR die Netzwerkeinstellungen zurückzusetzen, schalten Sie die Einheit ein, während Sie den Reset-Schalter für wenigstens zehn Sekunden gedrückt halten. Für ein vollständiges Zurücksetzen des Systems, siehe Kapitel 3.0.2.

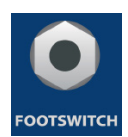

## **FOOTSWITCH**

Der Fußtaster-Anschluss wird zum Umschalten der gewählten Konfigurationen verwendet.

Verwenden Sie einen Fußtaster mit einer 6,5-mm-Klinkenstecker-Verbindung. Die Einheit erkennt automatisch den Steckertyp, allerdings darf der Fußtaster selbst keinen Klinkentyp vorweisen. Die SETTINGS-Seite verfügt über eine Reihe von Funktionen, die zugewiesen werden können.

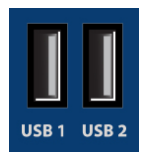

#### **Seitliche USB-Anschlüsse 1 und 2**

Können zur Verbindung von Tastatur, Maus und Touchscreen verwendet werden

An der Vorderseite der Einheit befinden sich USB-Anschlüsse zur Audioaufzeichnung und Wiedergabe.

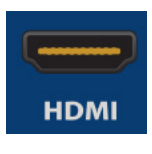

#### **HDMI-Anschluss**

Unterstützt den HDMI-Videostandard

Vollständige Weboberfläche für den Mixer wird auf HDMI-Bildschirm angezeigt. Bitte beachten Sie, dass DVI- und VGA-Adapter aktiv sein müssen, falls diese verwendet werden. Die Leistung hängt von anderen zusammenwirkenden Funktionen ab, die im Mixer verwendet werden. (Z. B. könnte es zu Bildverzögerungen kommen, während auf einem USB-MTK-Stick aufgenommen wird)

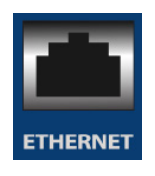

#### **ETHERNET**

Standard RJ45-Anschluss für eine Ethernet-Kabelverbindung.

Eine kabelgebundene Netzwerkverbindung zum Ui ist am sichersten. Für weitere Details über Netzwerkeinstellungen und Konfigurationen, siehe Kapitel 10.1. Die standardmäßige IP-Adresse lautet 10.10.2.1.

## 2.2: HARDWARE E/A UND **STEUERUNG**

## ERSTE SCHRITTE > HARDWARE

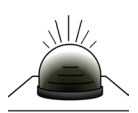

#### **WLAN-Anzeige**

Zeigt, ob WLAN ordnungsgemäß ausgeführt wird

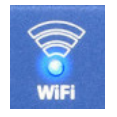

Die Anzeige zeigt auch den WLAN-Status beim Hochfahren an. Sobald das Gerät hochgefahren ist, hört die Anzeige auf zu blinken und steht für Verbindungen zur Verfügung. Danach blinkt es bei Datenaktivität.

Sollte die WLAN-LED weiterhin blinken, konnte die Firmware womöglich nicht korrekt in den DSP geladen werden. Stellen Sie sicher, dass das Gerät über die neueste Firmware verfügt und der Netzteilstecker fest mit der Buchse verschraubt ist.

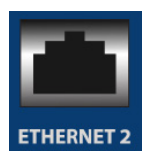

#### **ETHERNET 2**

Zukünftiger Ausbauanschluss

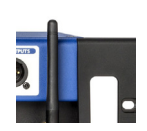

## **WLAN-Antenne**

Benötigt für drahtlose Netzwerkverbindung – Hotspot oder WLAN

Stellen Sie sicher, dass die Antenne(n) ordnungsgemäß an den Anschlüssen angebracht und vertikal ausgerichtet sind. Weitere Informationen über drahtlose Netzwerkverbindungen finden Sie unter Kapitel 10.1. Der Ui24R besitzt zwei WLAN-Antennen für eine verbesserte WLAN-Leistung. Die zweite Antenne befindet sich auf der rechten Seite des Ui24R.

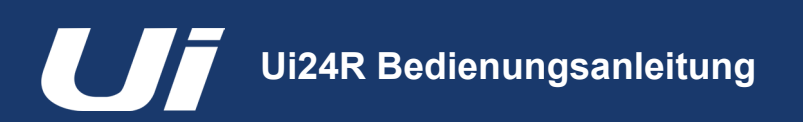

2.3: EINGANGSKANAL-ROUTING

#### ERSTE SCHRITTE > EINGANGSKANAL-ROUTING

Das Diagramm zeigt den Pfad des Audiosignals durch einen Eingangskanal – vom physischen Eingang zur Bus-Schnittstelle. (Aux, FX, Mix usw.)

Beachten Sie: Der gesamte Signalpfad (mit Ausnahme der Vorverstärker und D/A-Wandler der Hardware) ist frei von Clipping mit unendlicher Aussteuerungsreserve. Das bedeutet, dass es kein internes Clipping gibt, selbst wenn die EQ-/Dyn-Einstellungen auf Maximum geschaltet sind. Um eine Übersteuerung der Ausgänge zu vermeiden, brauchen Sie nur den MASTER-Kanalzug auf einen geeigneten Wert zu stellen.

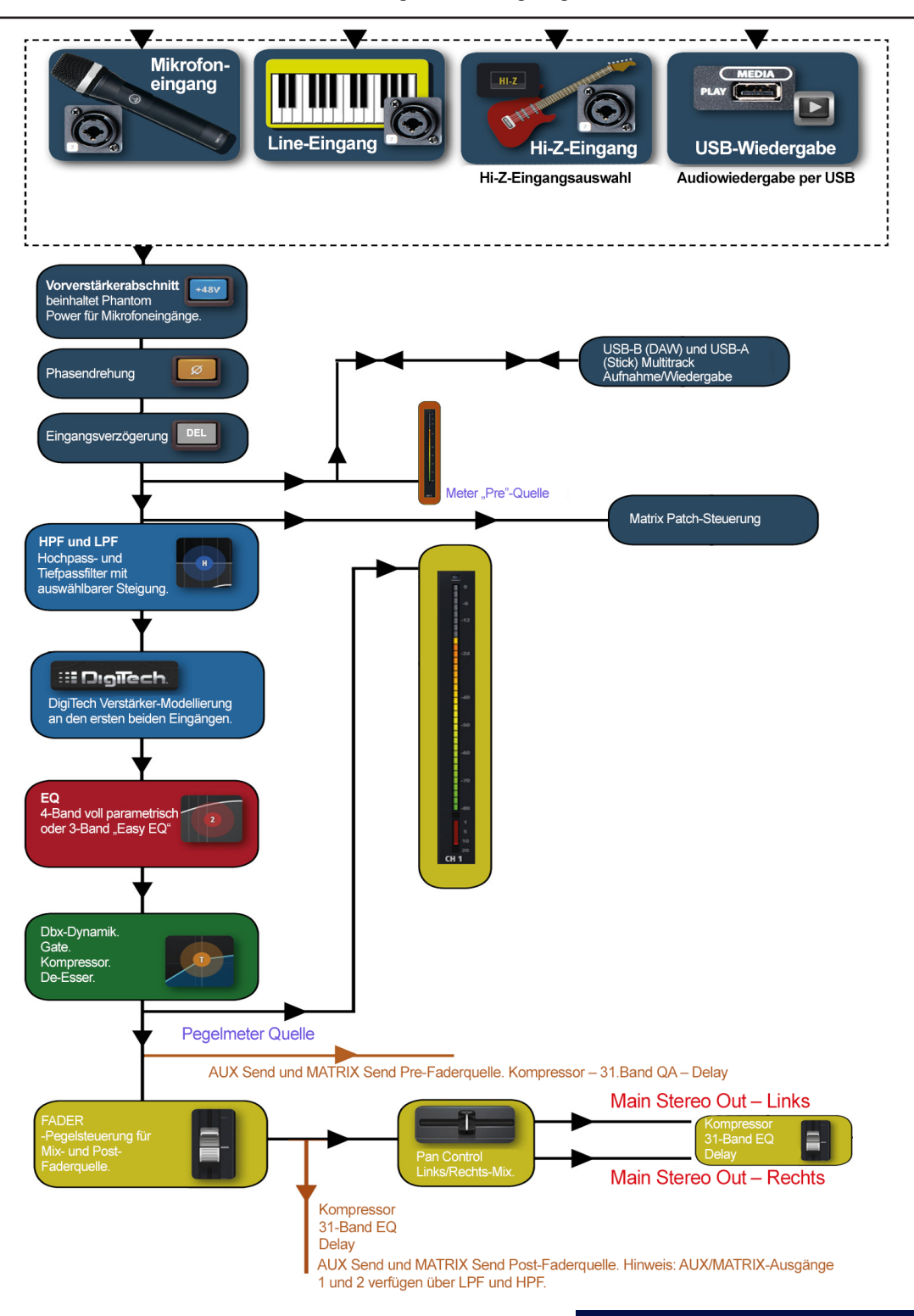

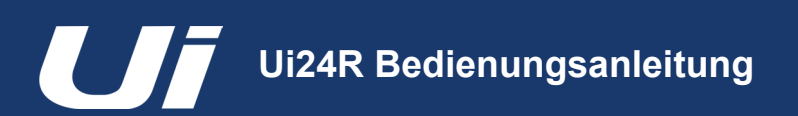

#### ERSTE SCHRITTE > VERBINDUNG AUFBAUEN

Die Soundcraft Ui Serie verwendet eine integrierte Web-Server-Technologie, damit Computer, Tablets und Smartphones über einen Browser alle Funktionen steuern können, indem sie sich einfach über den Ui WLAN-Access Point verbinden und die zugehörige URL eingeben. Alternativ können Sie sich auch über ein bestehendes WLAN-Netzwerk oder über eine LAN-Verbindung (Local Area Network) mittels Ethernetanschluss an der Seite der Einheit verbinden. Details zur Netzwerkkonfiguration finden Sie unter Kapitel 10.1.

#### **Verbindung zum Ui-Hotspot mit Computer, Tablet oder Smartphone**

1) Stellen Sie sicher, dass die WLAN-Antenne an der Einheit angebracht sowie das externe Netzteil verbunden ist, und schalten Sie dann Ihr Gerät an. Die Diode im WiFi-Logo auf dem Ui blinkt kurz, bis das Gerät einsatzbereit ist.

2) Navigieren Sie zur WLAN-Einstellung auf Ihrem Gerät und verbinden Sie den "Soundcraft Ui24" Access Point. Sollte dies Ihre erstmalige Anmeldung sein, lautet das Standard-Passwort "scuiwlan". (Es wird kein automatisches **Passwort erstellt, bitte weisen Sie eines zu.)**

3) Öffnen Sie den Browser auf Ihrem Gerät und geben Sie folgende Adresse ein: **ui.io**. Android-Benutzer benötigen Android Browser 4.4 oder eine spätere Version oder einen anderen Browser wie Chrome, um die Ui-Web-App auszuführen. Wenn bestimmte Sicherheitssoftware ausgeführt wird, müssen Sie ggf. die IP-Adresse 10.10.1.1 eingeben.

4) Auf dem Bildschirm der Geräteauswahl sollten Sie Symbole für die Ui-Softwareversion für große Bildschirme (Registerkartensymbol) und kleine Bildschirme (Telefonsymbol) sehen. Wählen Sie die passende Version für Ihr Gerät.

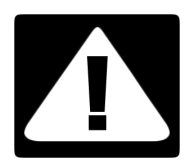

#### **WICHTIG!**

Bei der ersten Verbindung sollten Sie unbedingt ein neues Passwort für den WLAN-Zugang einrichten. Drücken Sie auf das Symbol für Einstellungen und wählen Sie dann die erste Registerkarte: "NETZWERK", um auf das Passwortfeld zuzugreifen.

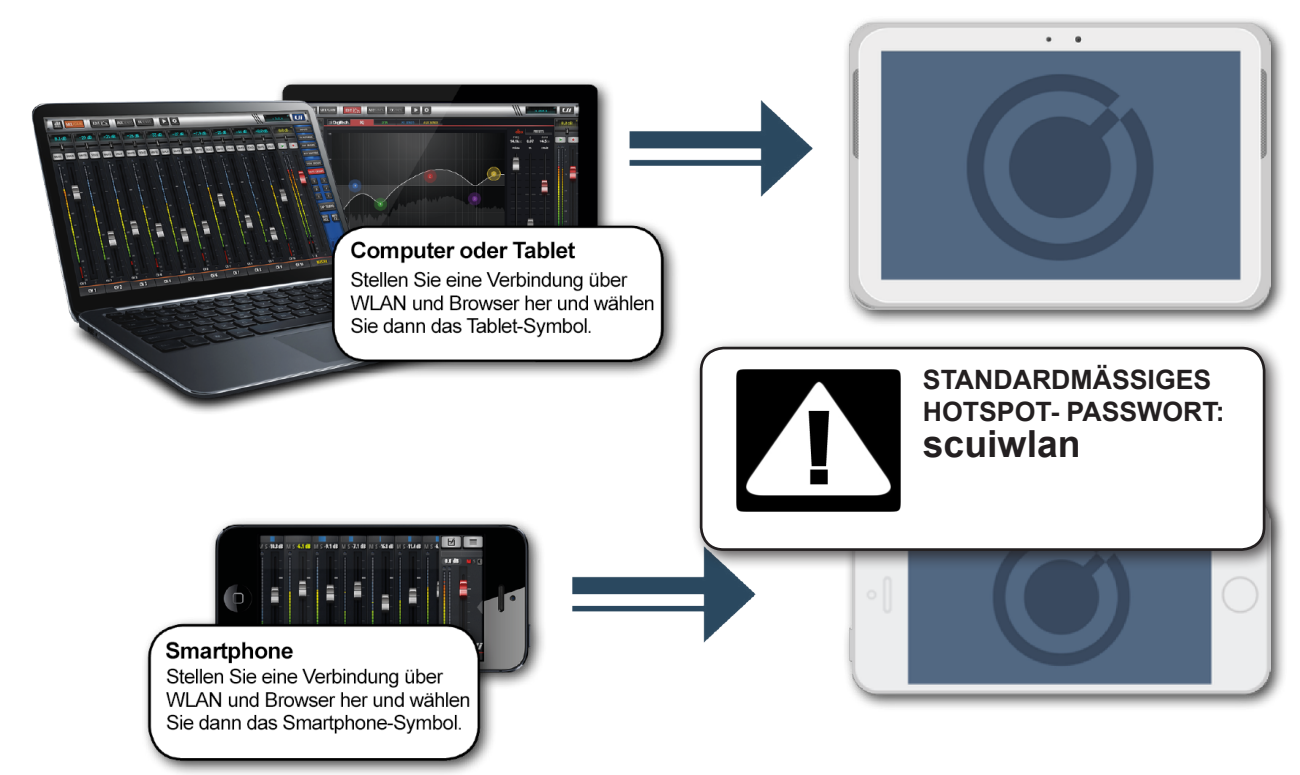

2.4: VERBINDUNG AUFBAUEN – SOFTWARESTEUERUNG

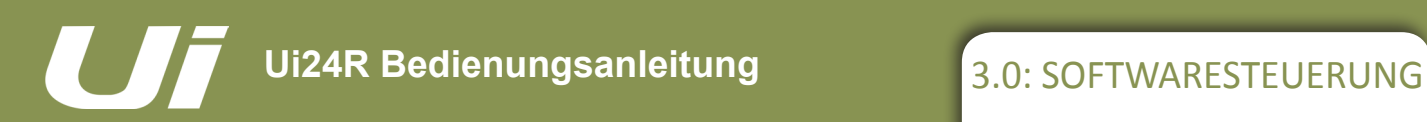

## SOFTWARESTEUERUNG

Die browserbasierte Steuerungssoftware für die Ui-Serie steht für jedes Gerät in zwei Versionen zur Verfügung. Die Version für kleine Bildschirme ist für Displays von Smartphones optimiert. Die Version für große Bildschirme ist für Tablets und Computer optimiert.

Für eine optimale Verwendung Ihres Ui-Mixers lesen Sie bitte das Kapitel über die Steuersoftware. Es gibt mehrere Funktionen für die Navigation und den Zugriff auf Menüs, die die Ui-Steuerung stark vereinfachen können.

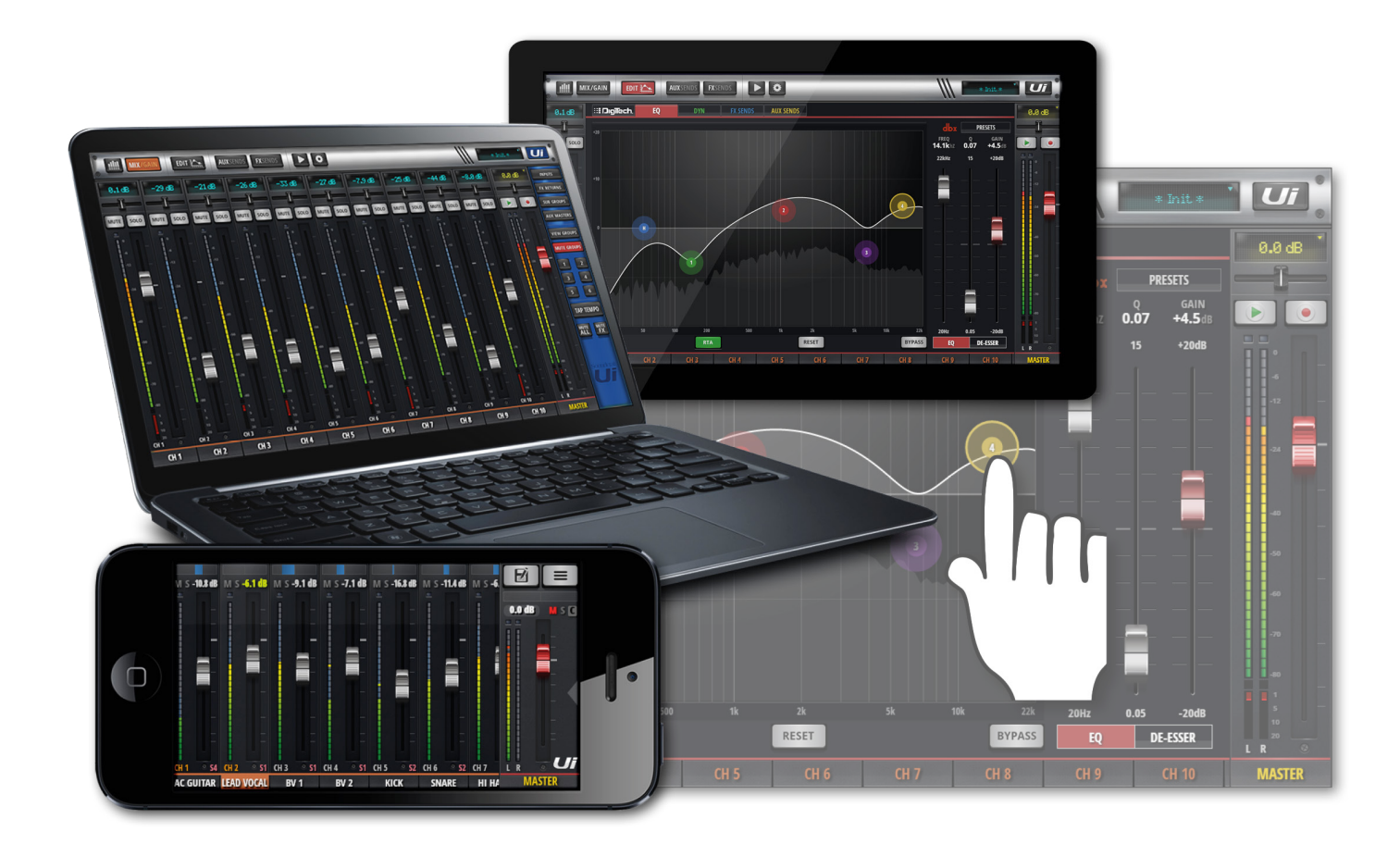

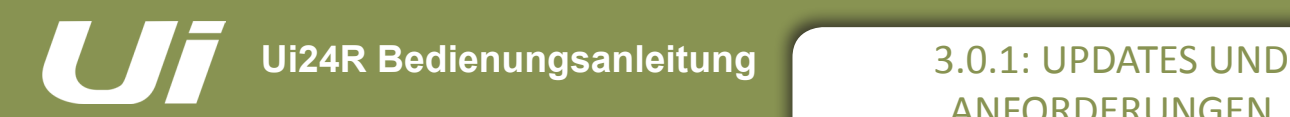

#### SOFTWARE-UPDATES UND ANFORDERUNGEN

Die browserbasierte Steuerungssoftware für die Ui-Serie wird von einem virtuellen Web-Server in der Ui-Haupteinheit selbst ausgeführt und ist mit jeder modernen Browser-Software auf Ihrem Steuergerät kompatibel. Android-Benutzer benötigen Android Browser 4.4 oder eine spätere Version oder einen anderen Browser wie Chrome, um die Ui-Web-App auszuführen.

Es können bis zu 10 Steuergeräte gleichzeitig verwendet werden (abhängig von verfügbarer Bandbreite).

#### **Software-Updates**

Regelmäßige Software-Updates werden auf der Website von Soundcraft veröffentlicht und stehen auf der Produktseite zur Verfügung. Mit der Tablet-Software können Sie Ihre aktuelle Version überprüfen, indem Sie auf die SET-TINGS-Seite navigieren und die Registerkarte ABOUT auswählen. Mit der Smartphone-Software können Sie Ihre aktuelle Version überprüfen, indem Sie auf die SETTINGS-Seite navigieren und die Registerkarte HELP auswählen.

#### **So aktualisieren Sie die Ui-Software:**

- 1. Laden Sie die Update-Datei von der Website herunter und belassen Sie diese im Zip-Format.
- 2. Kopieren Sie die Zip-Datei auf ein geeignetes USB-Medium für eine Verbindung mit einem USB-Anschluss des Ui-Mixers. Hinweis: Die Datei kann sich in einem beliebigen Ordner befinden. Es kann ein beliebiger USB-Anschluss am Mixer verwendet werden.
- 3. Stellen Sie sicher, dass das Client-Gerät mit der grafischen Benutzeroberfläche (GUI) des Ui-Mischpults verbunden ist.
- 4. Schließen Sie den USB-Datenträger an.
- 5. Die GUI zeigt an, dass ein USB-Datenträger angeschlossen wurde. Nachdem der Stick gelesen wurde (ggf. 10 weitere Sekunden warten), wird das Update erkannt.
- 6. Die GUI fragt nach einer Bestätigung zur Ausführung des Updates. Wählen Sie "OK".
- 7. Der Mixer führt das Update durch.
- 8. Die GUI zeigt eine Nachricht an, ob das Update erfolgreich aufgespielt wurde oder fehlgeschlagen ist.

9. Sie müssen die Einheit dann vom Netz trennen und wieder anschließen und ein Client-Gerät erneut verbinden.

10. Auf der Seite "About" können Sie die Informationen zur neuen Firmware-Version sehen.

#### **USB-AUDIOTREIBER**

Zur Multichannel USB-Wiedergabe und -Aufzeichnung benötigt der Ui24R den Soundcraft SI Impact Audiotreiber.

Diesen können Sie hier herunterladen:

**http://www.soundcraft.com/en/softwares/soundcraft-multichannel-usb-audio-driver-v3-20 oder höher**

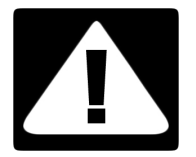

#### **WICHTIG!**

Der USB-Datenträger darf außer der Update-Datei keine weiteren .zip-Dateien enthalten, weil die Aktualisierung sonst nicht durchgeführt werden kann. Anwender von Mac OS sollten ebenfalls beachten, dass das Betriebssystem standardmäßig heruntergeladene Zip-Dateien öffnet und entpackt, wodurch das Firmware-Update inkompatibel wird.

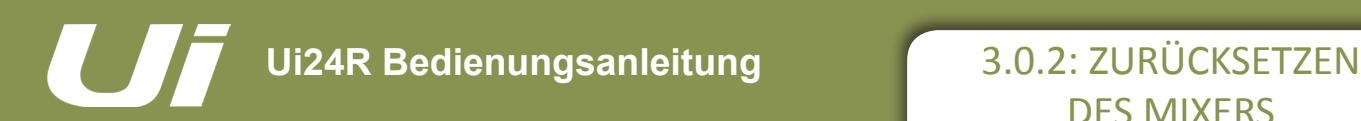

SOFTWARE > MIXER ZURÜCKSETZEN

Es gibt zwei Reset-Stufen für den Ui-Mixer. Die erste setzt die Netzwerkeinstellungen in dem Fall zurück, dass keine Verbindung hergestellt werden kann. Die zweite Stufe verwendet eine Datei namens "Fullreset.txt" auf einem USB-Stick zusammen mit dem Reset-Knopf. Dies setzt die Einheit vollständig auf ihre werksseitige Firmware und Standardeinstellungen zurück.

#### **Netzwerk-Reset**

Setzen Sie das Netzwerk und Admin-Passwort zurück, wenn Sie das Passwort vergessen haben oder sich nicht mehr mit dem Ui verbinden können.

Benutzen Sie eine Büroklammer (oder ähnliches), um den eingesenkten Reset-Knopf (Seite) etwa 10 Sekunden lang zu drücken, während Sie die Einheit einschalten. Dadurch wird das Netzwerk- und Admin-Passwort des Ui auf den Standard zurückgesetzt.

#### **Vollständiger Reset**

Diese Methode entfernt alle vorherigen Updates auf dem Mixer und setzt die Einheit auf die Werkseinstellungen zurück. Alle Einstellungen, Snapshots, Benutzer, Profile und Shows gehen verloren. Stellen Sie sicher, dass Sie alle Shows gesichert haben, bevor Sie Ihr Ui zurücksetzen.

1) Erstellen Sie eine Testdatei namens "fullreset.txt" (Inhalte sind nicht notwendig) und kopieren Sie diese auf einen USB-Stick

2) Verbinden Sie den USB-Stick mit einem USB-Anschluss des Uis.

3) Verwenden Sie ein dünnes, langes Objekt, um den Reset-Knopf etwa 10 Sekunden lang gedrückt zu halten, während Sie die Einheit hochfahren.

4) Das Ui erkennt die Datei "fullreset.txt" auf dem USB-Stick und führt einen vollständigen Reset auf Werkseinstellungen durch.

5) Sie müssen die Einheit dann vom Netz trennen und wieder anschließen und ein Client-Gerät erneut verbinden. Schalten Sie das Gerät für mindestens 10–15 Sekunden aus, bevor Sie es erneut anschalten.

**Hinweis:** Wenn man den Netzschalter zu schnell deaktiviert und wieder einschaltet, kann das System nicht ordnungsgemäß hochgefahren werden (die WiFi-Diode blinkt konstant). Schalten Sie das Gerät aus, warten Sie 10–15 Sekunden und schalten Sie es dann erneut ein. Die blaue WiFi-Diode darf nur ±10~15 Sekunden blinken und muss danach konstant leuchten.

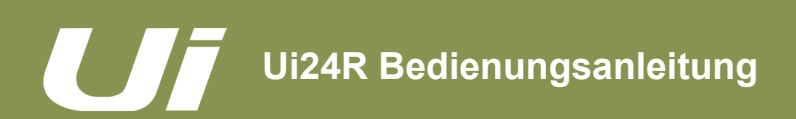

#### SOFTWARE > SOFTWARE-NAVIGATION

Es gibt viele Navigations- und Bewegungstechniken, die sowohl für die Tablet- als auch die Smartphone-Versionen der Steuerungssoftware des Ui gelten. Dieses Kapitel beschreibt die am häufigsten verwendeten. Kapitel 3.7 fasst alle Steuerungsgesten zusammen.

**Bitte beachten:** Die abgebildeten Screenshots zeigen die Smartphone-Version der Software, außer an den Stellen, bei denen die beiden Versionen signifikant voneinander abweichen.

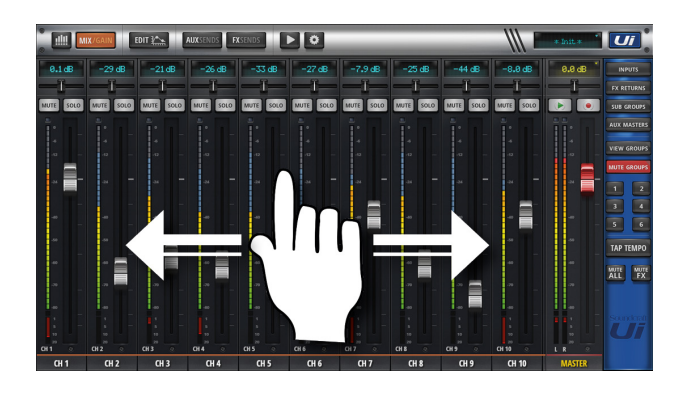

#### **Mixerkanäle verschieben**

 $$51$  CH 4

 $BV<sub>1</sub>$ 

Tippen Sie auf die Mixerdarstellung und verschieben Sie den Bildausschnitt, um die übrigen Kanäle (darunter auch die Effekt, AUX- und Gruppenbusse) zu sehen.

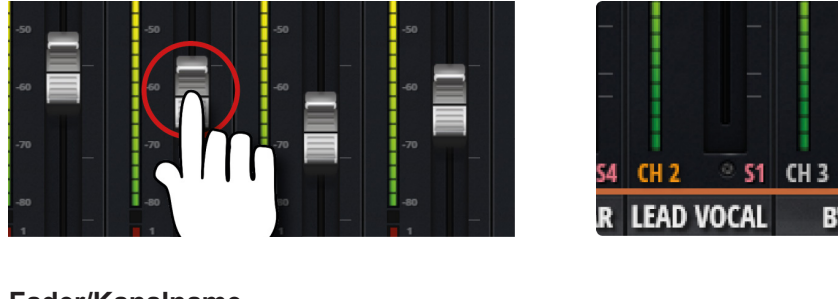

#### **Fader/Kanalname**

Wählen Sie einen Kanal, indem Sie einen Fader oder Kanalnamen berühren oder anklicken. Der ausgewählte Kanal bleibt so lange aktiv, bis ein neuer Kanal ausgewählt wird.

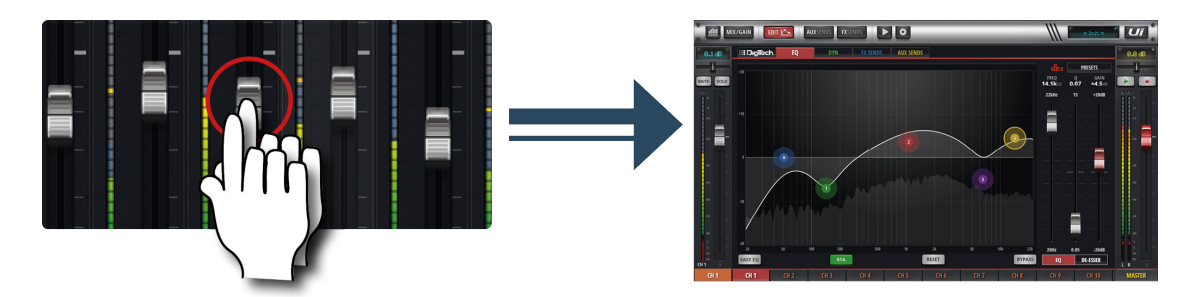

#### **Doppelklick auf einen Fader**

Greifen Sie vom MIX-Bildschirm auf den EQ-Kanal zu. Tippen bzw. klicken Sie zwei Mal schnell hintereinander.

## SOFTWARE > SOFTWARE-NAVIGATION

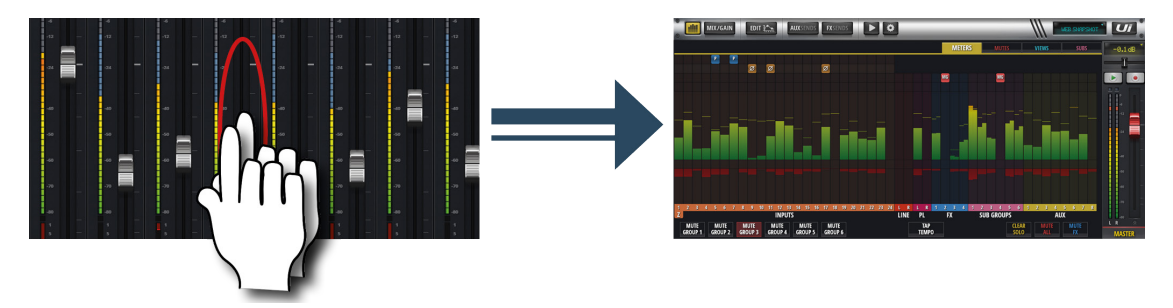

#### **Doppelklick auf Kanalzug**

Doppelklicken Sie zweimal an einer beliebigen Stelle, außer dem Fader, um zum Bildschirm METERS zu gelangen, oder gehen Sie vom Bildschirm GAIN zurück zur MIX-Seite.

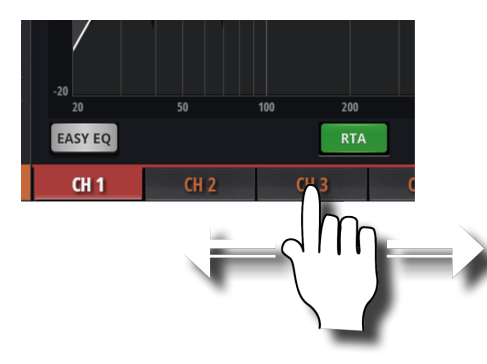

#### **Kanalnamen durchscrollen**

Berühren/halten und schieben Sie Kanalnamen, um Zugang zu den Kanalnamen über den gesamten Mixer zu erhalten, einschließlich "FX Sends", "Aux Sends" und Gruppenregler.

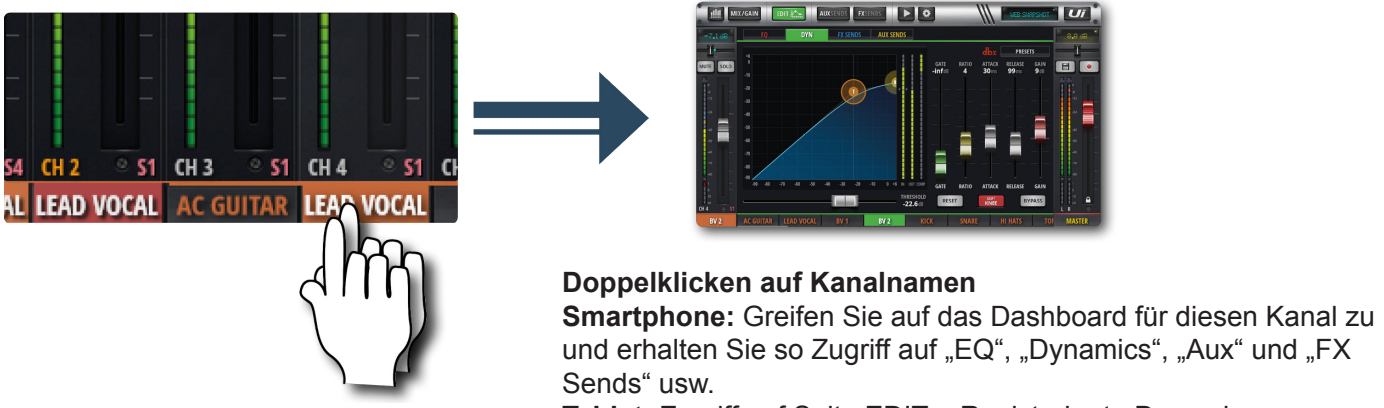

**Tablet:** Zugriff auf Seite EDIT > Registerkarte Dynamics

## SOFTWARE > SOFTWARE-NAVIGATION

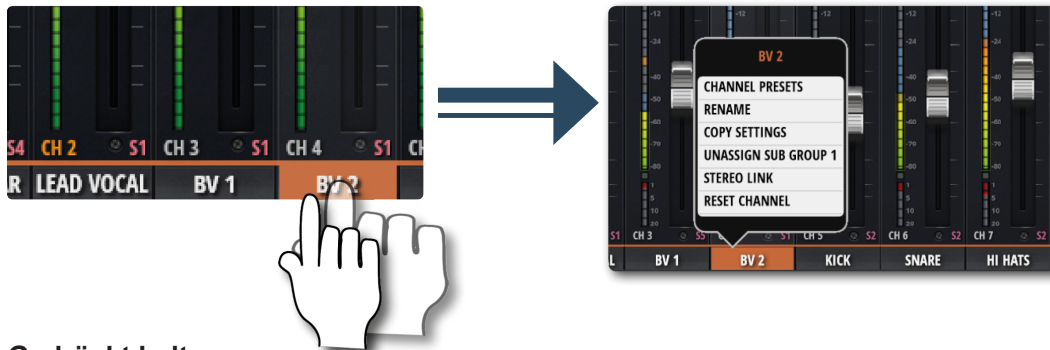

#### **Gedrückt halten**

Wenn Sie bestimmte Steuerelemente gedrückt halten (angeklickt), wird ein dazugehöriges Untermenü aufgerufen. Beispielsweise gewährt ein langes Halten oder Klicken auf einen Kanalnamen den Zugang zu Kanalvoreinstellungen, Umbenennung, Kopieren/Einfügen-Einstellungen, Subgruppen-Zuweisung, Stereokopplung, Kanalreset und die ASSIGN ME-Funktion.

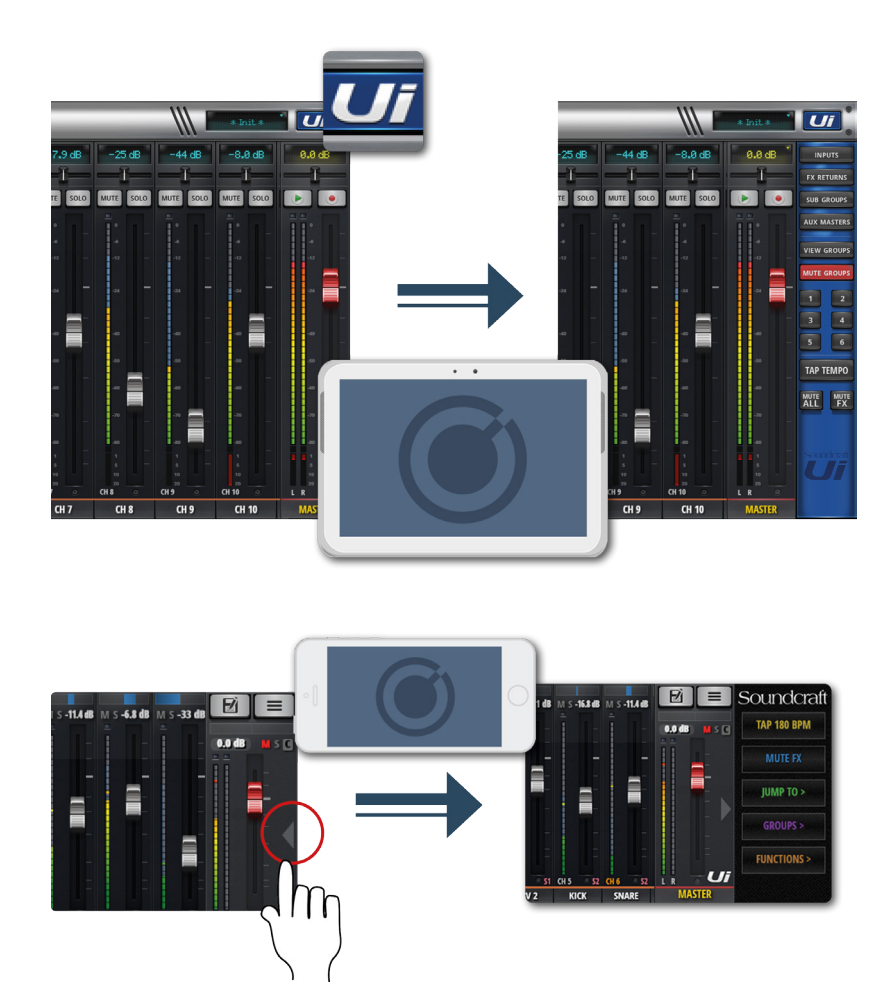

#### **Slideout-Ansicht**

Schieben Sie den Slideout-Pfeil an die rechte Seite des MIX-Bildschirms, um auf die Slideout-Ansicht zuzugreifen.

Um auf die Slideout-Anzeige der Tabletsoftware zuzugreifen, klicken/berühren Sie einfach die Ui-Schaltfläche an der oberen rechten Ecke des Bildschirms. Das Slideout der Tablet-Funktion bietet eine schnelle Navigation durch den Mixer zu allgemeinen Kanalgruppen, Zugang zu den Gruppen MUTE und VIEW, die Schaltfläche TAP TEMPO sowie den Funktionen MUTE ALL und MUTE FX.

In der Software für Smartphones ermöglicht dies einen Schnellzugang zu den Schaltflächen TAP TEMPO und MUTE FX sowie zu JUMP TO (Mischpult-Navigation), GROUPS (Mute- und View-Gruppen) sowie FUNCTIONS (Direktzugriff auf bestimmte Funktionen wie die Wiedergabe und Aufnahme).

Mit dem Bildschirm SETTINGS können Sie die Slideout-Ansicht anheften.

## SOFTWARE > ZUSAMMENFASSUNG DER STEUERUNG: VERKNÜPFUNGEN MIX-SEITE

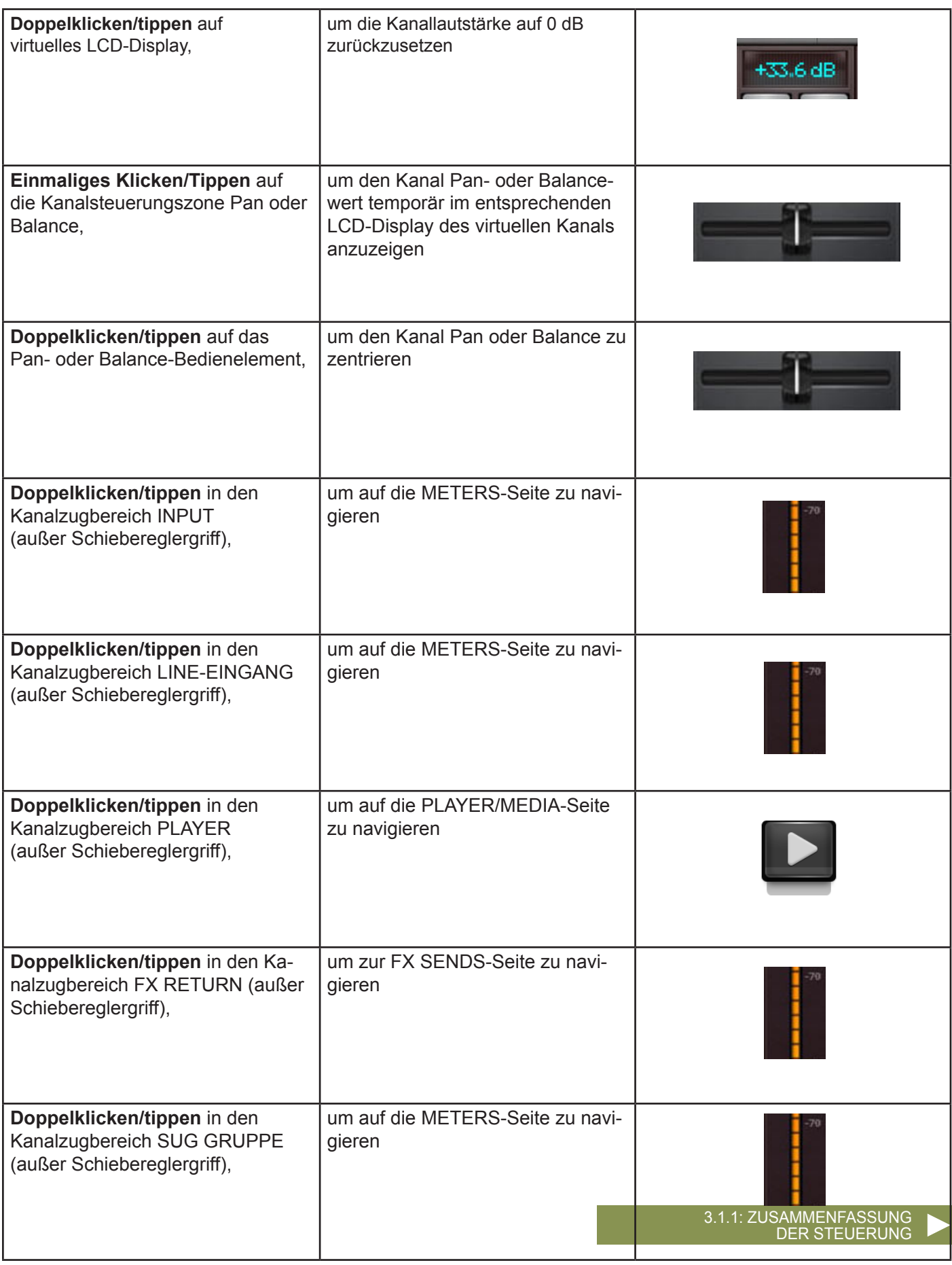

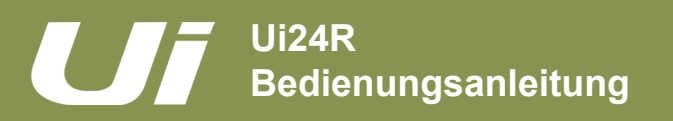

## SOFTWARE > ZUSAMMENFASSUNG DER STEUERUNG: VERKNÜPFUNGEN MIX-SEITE

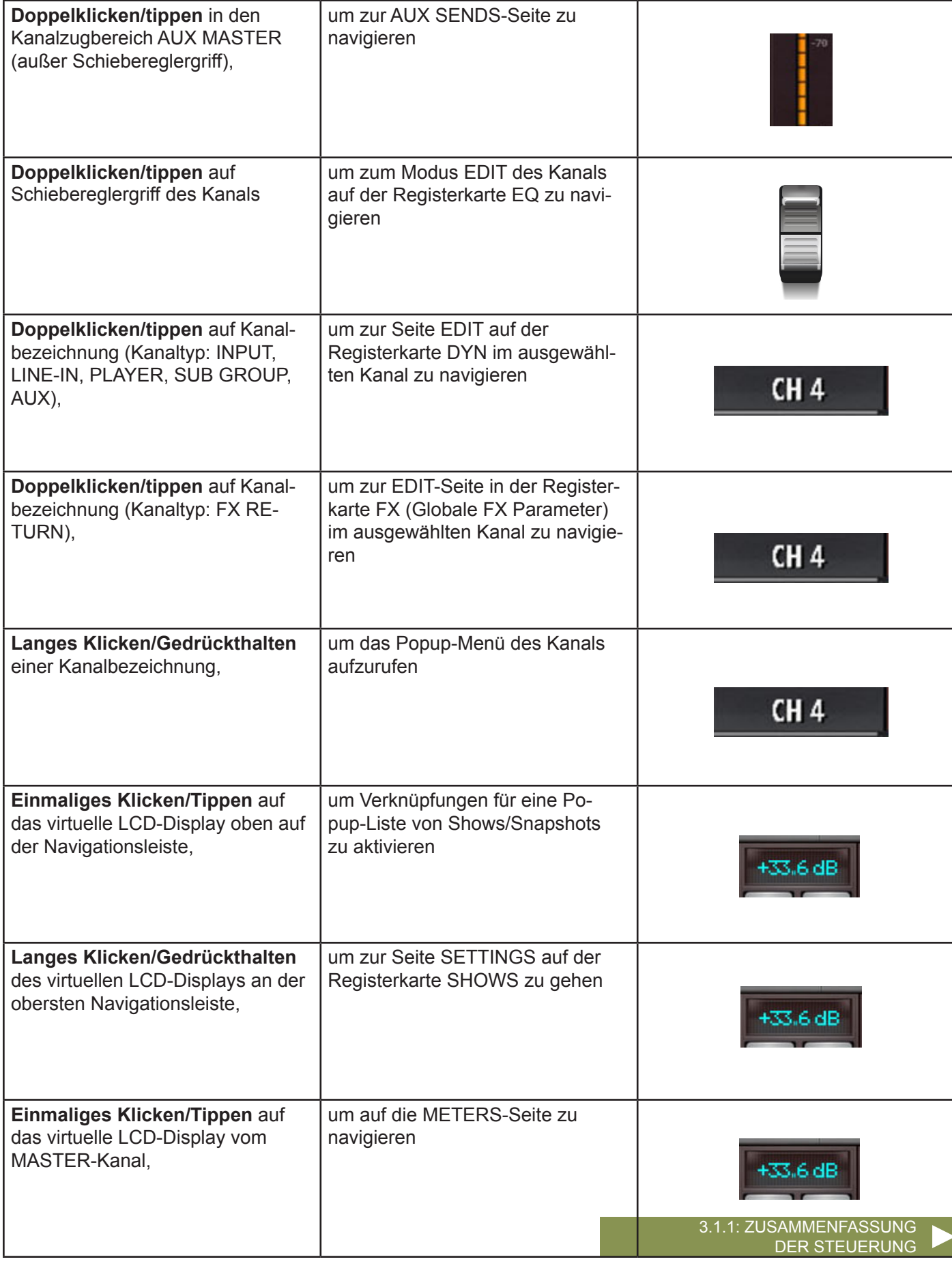

### SOFTWARE > ZUSAMMENFASSUNG DER STEUERUNG: KANALBEARBEITUNGSSEITE PARAMETRISCHER EQ

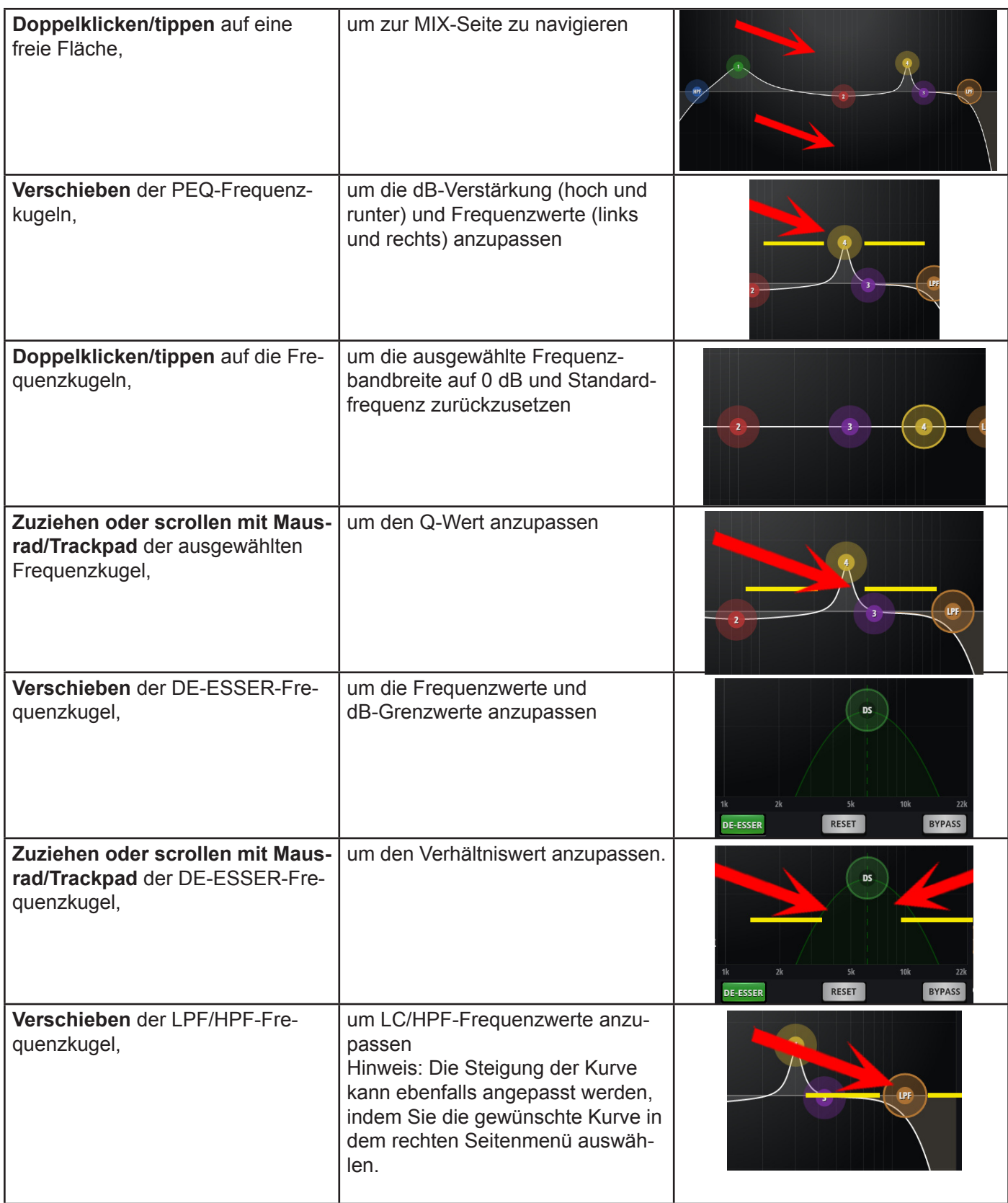

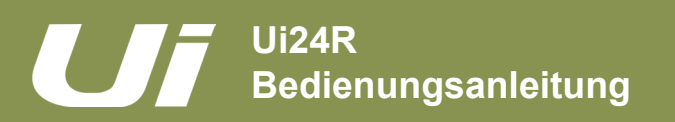

## 3.1.1: Zusammenfassung Bedienung/Gesten

## SOFTWARE > ZUSAMMENFASSUNG DER STEUERUNG: KANALBEARBEITUNGSSEITE GRAFISCHER EQ

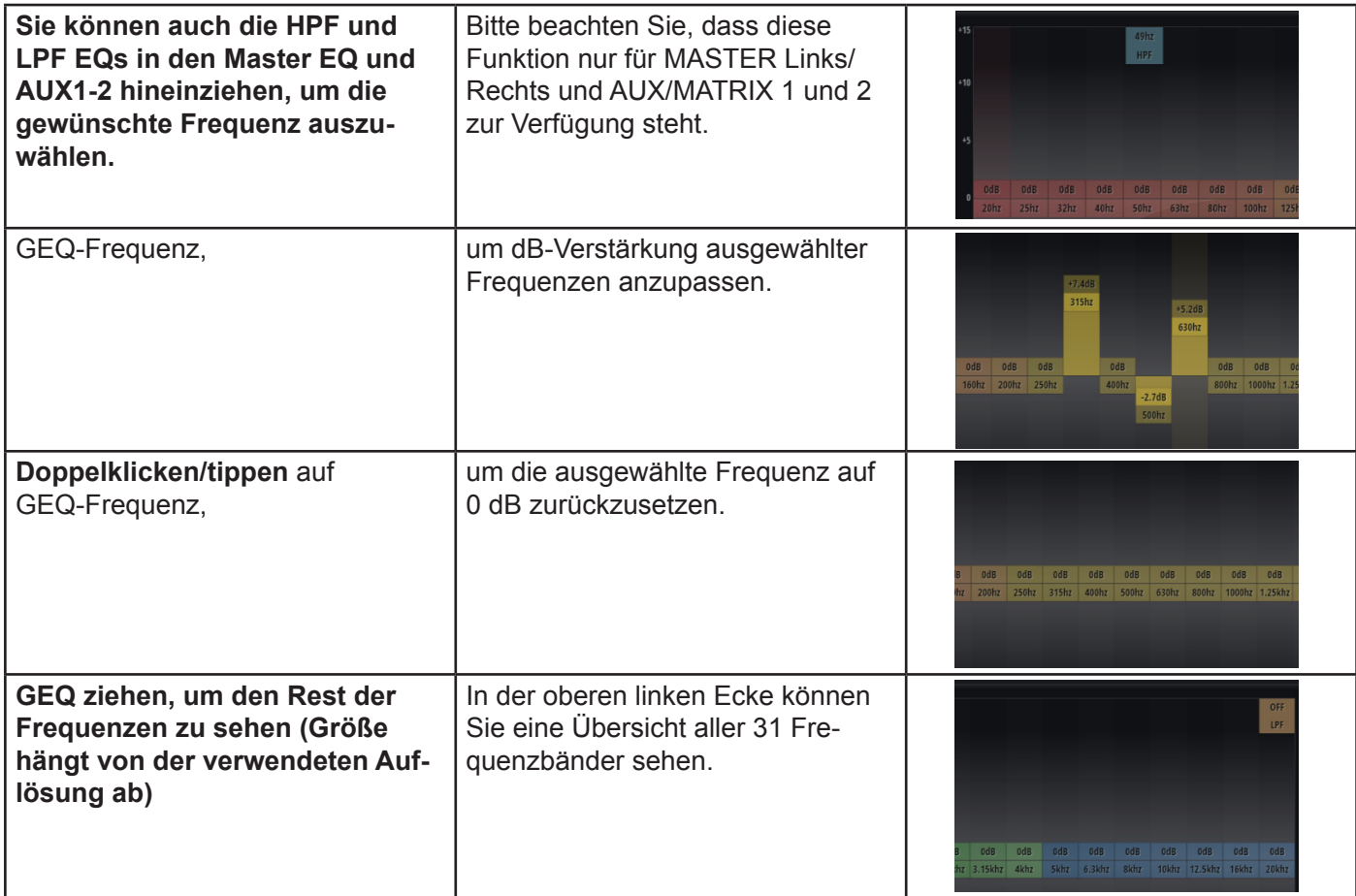

## SOFTWARE > ZUSAMMENFASSUNG DER STEUERUNG: KANALBEARBEITUNG: AUX SENDS

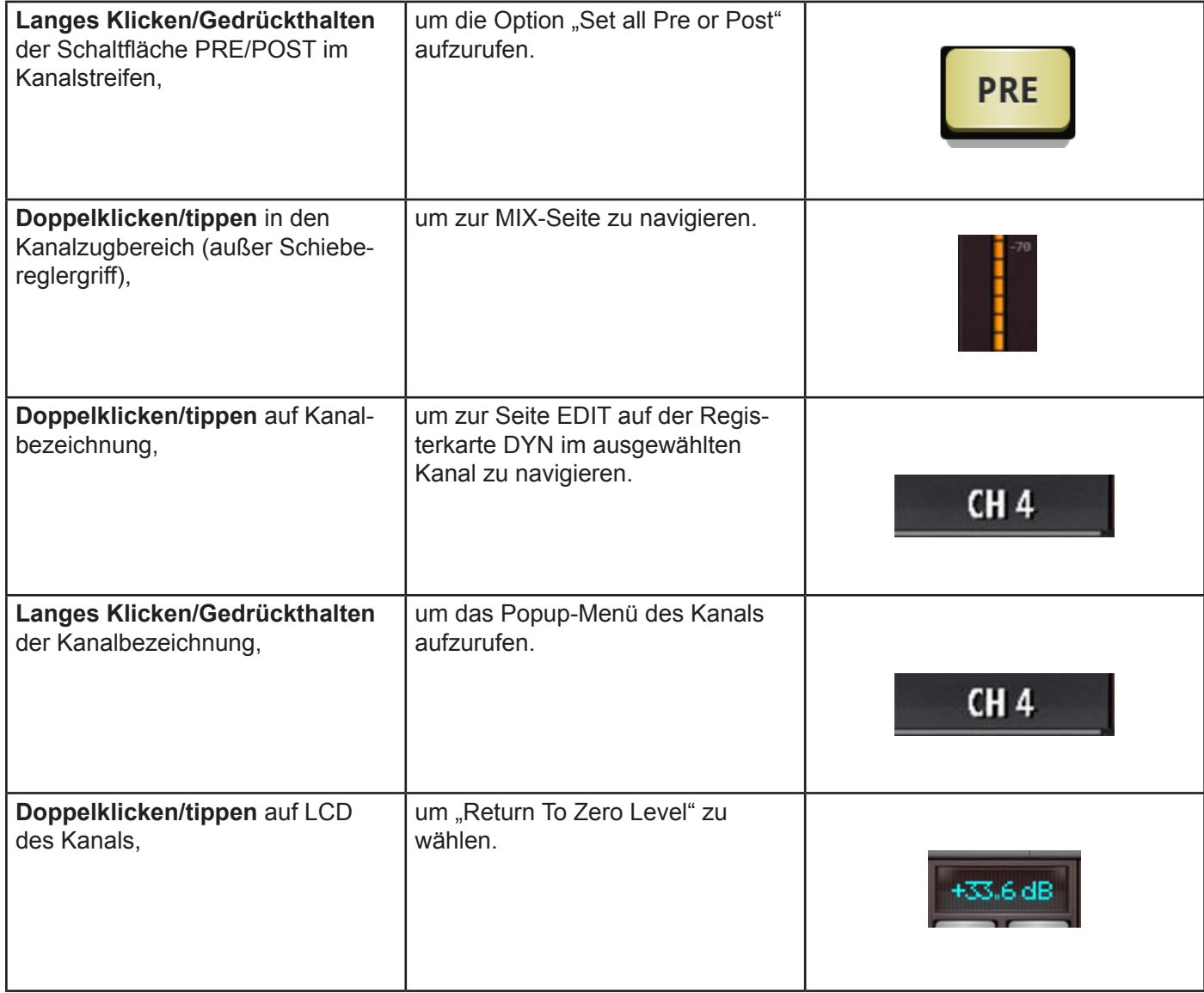

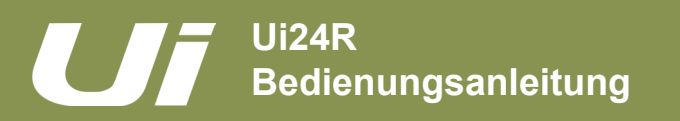

#### SOFTWARE > ZUSAMMENFASSUNG DER STEUERUNG: KANALBEARBEITUNG: FX SENDS

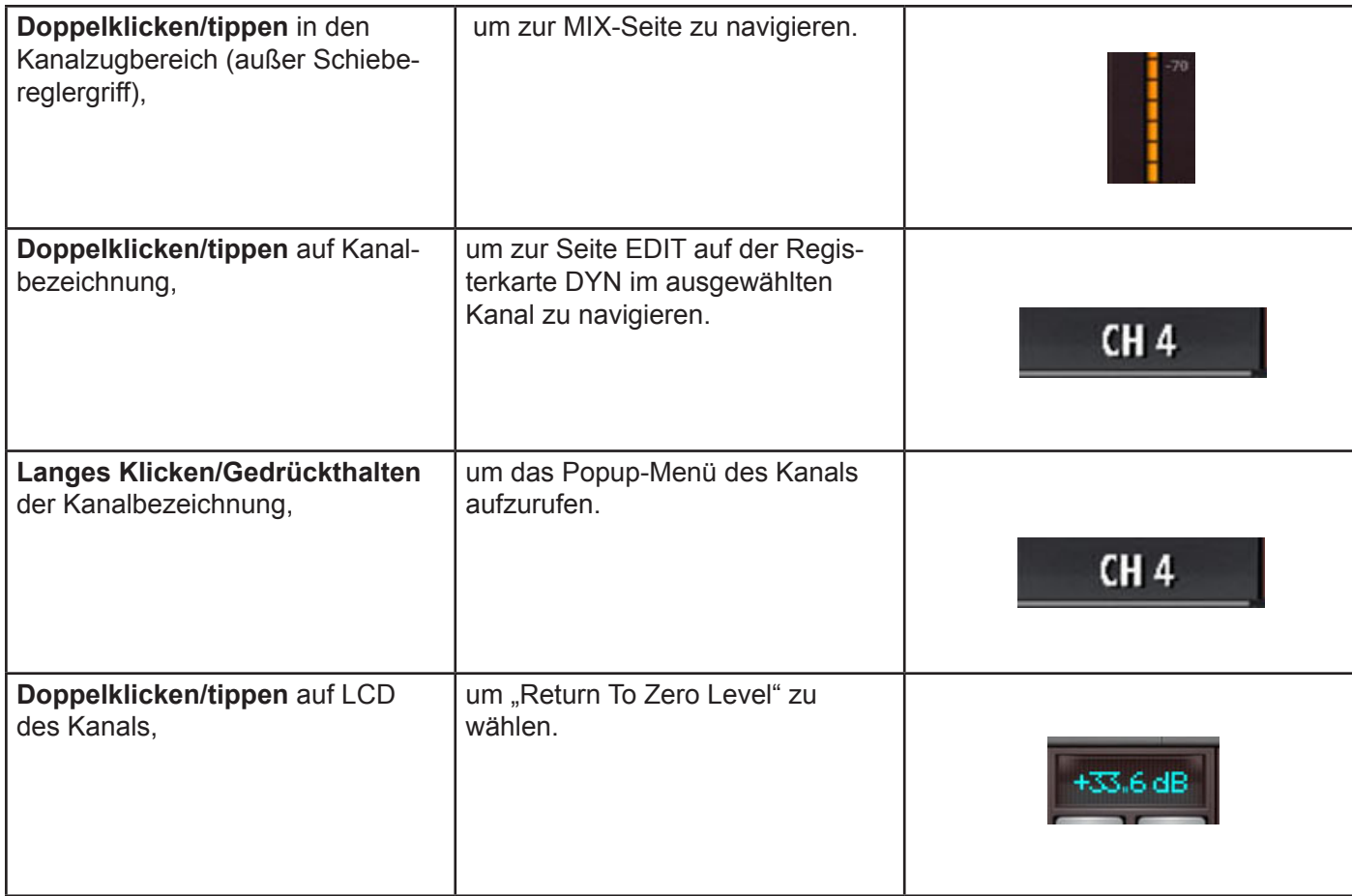

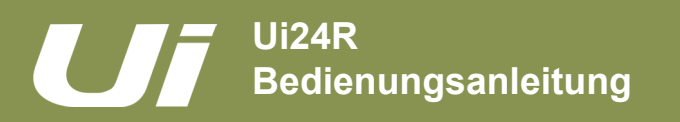

## SOFTWARE > ZUSAMMENFASSUNG DER STEUERUNG: KANALBEARBEITUNG: FX SENDS

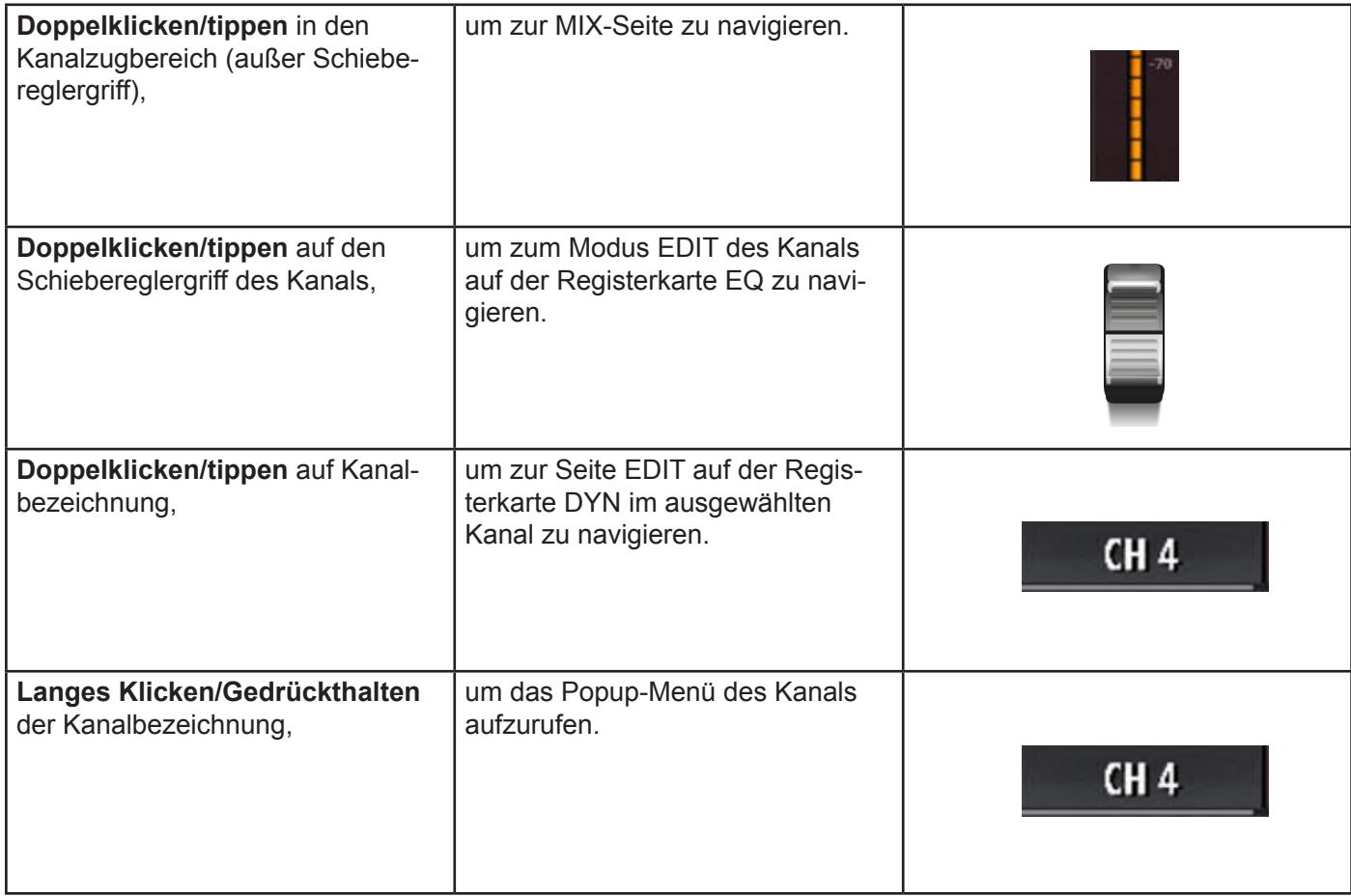

## SOFTWARE > ZUSAMMENFASSUNG DER STEUERUNG: SLIDEOUT VERKNÜPFUNGEN

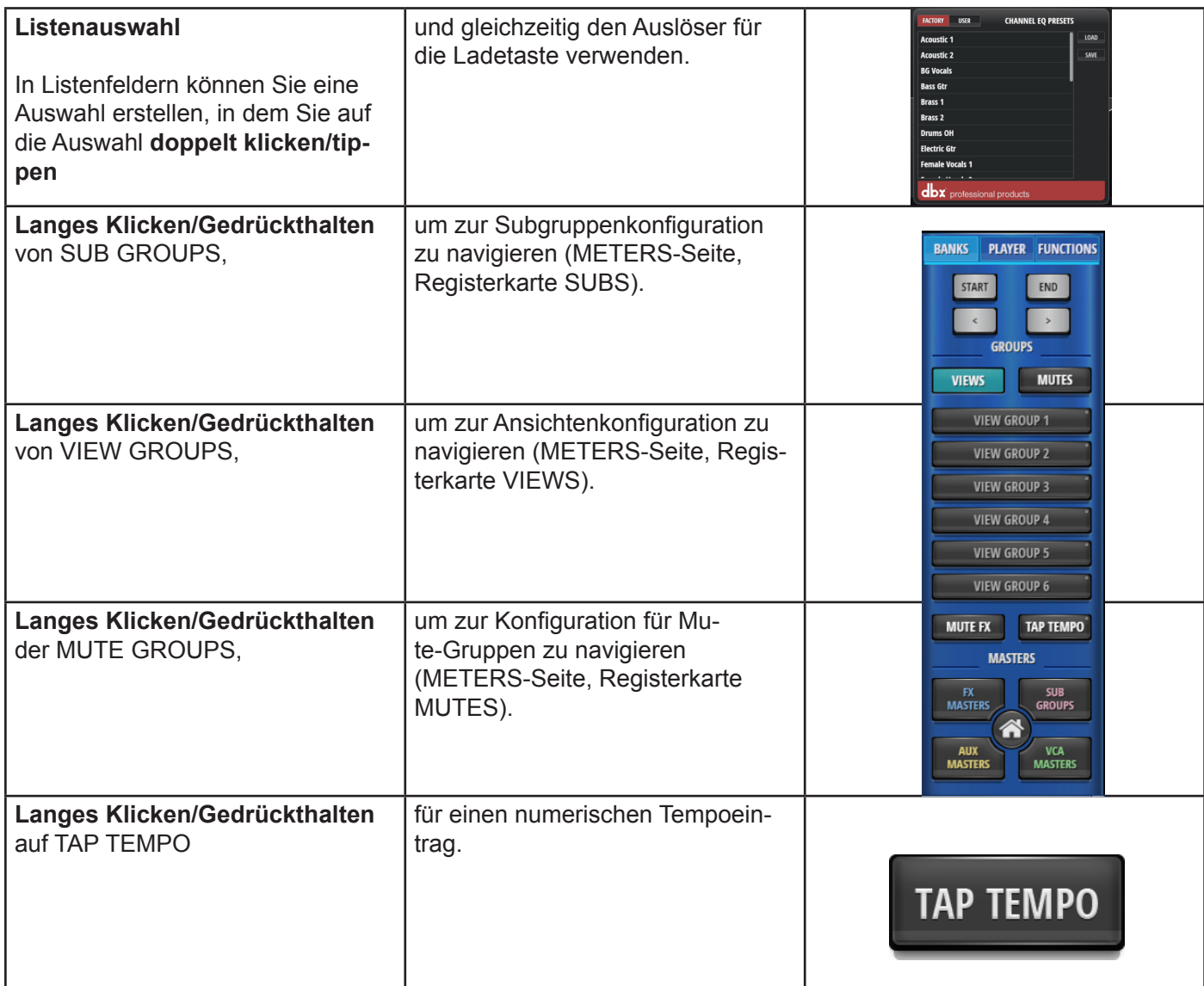

Sie können zu jeder Zeit auf die HOME-Schaltfläche drücken, um zum Hauptmischpult zurückzukehren. Zur einfacheren Verwendung wird empfohlen, dass das GRÖSSERE SLIDEOUT Feld aus dem Einstellungsmenü ausgewählt und zur späteren Verwendung an den Mixer anheftet wird.

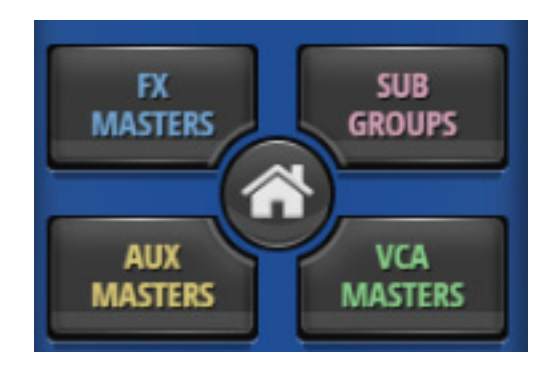

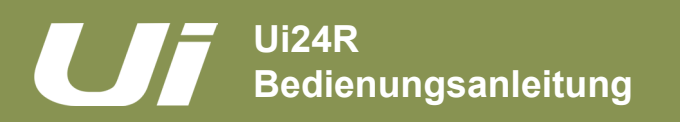

## SOFTWARE > ZUSAMMENFASSUNG DER STEUERUNG: KANALBEARBEITUNGSSEITE

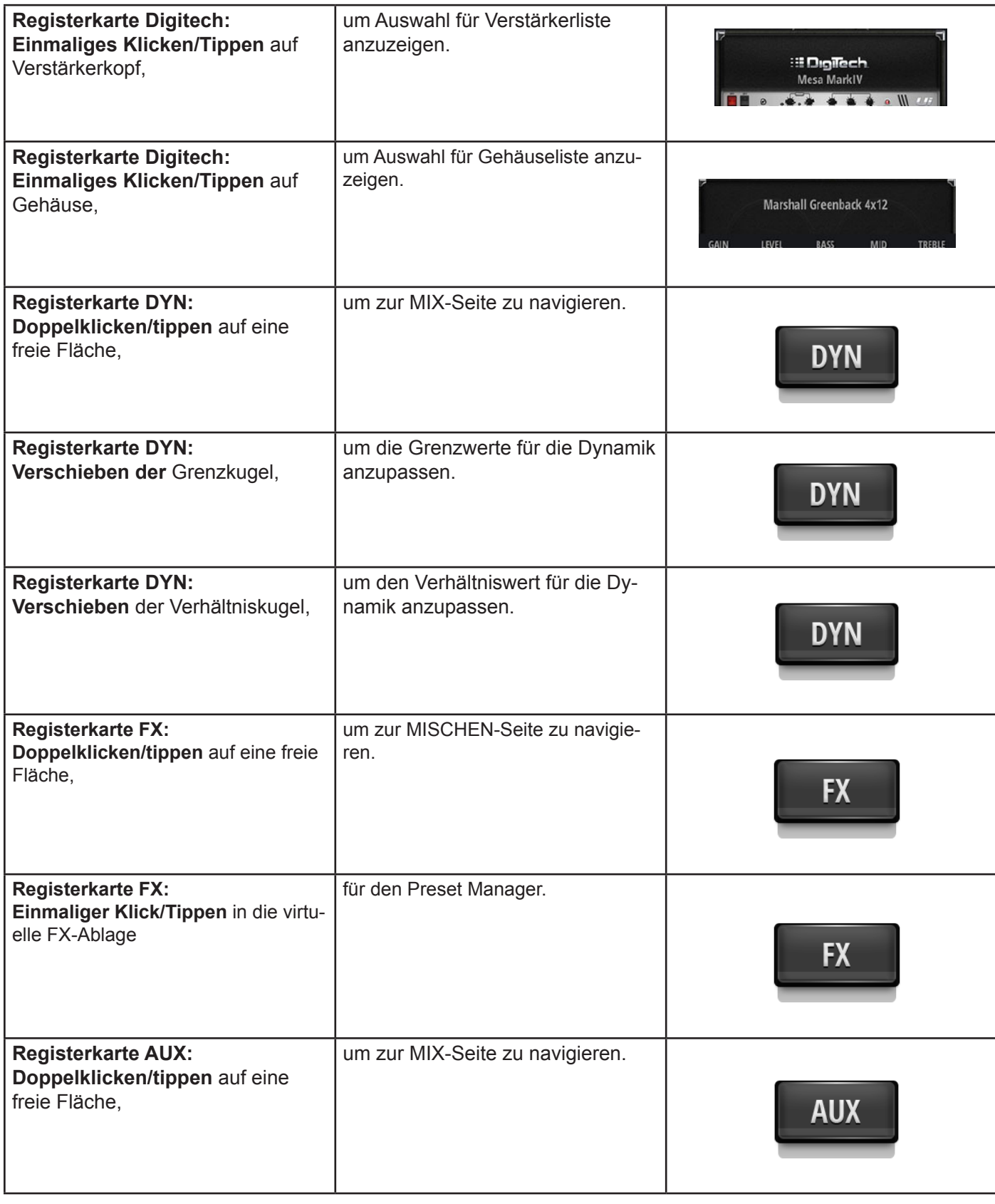

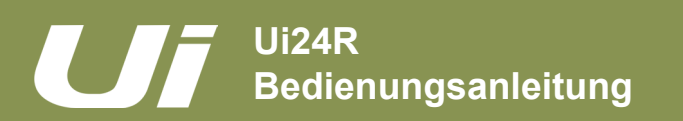

SOFTWARE > ZUSAMMENFASSUNG DER STEUERUNG: METERS-SEITE

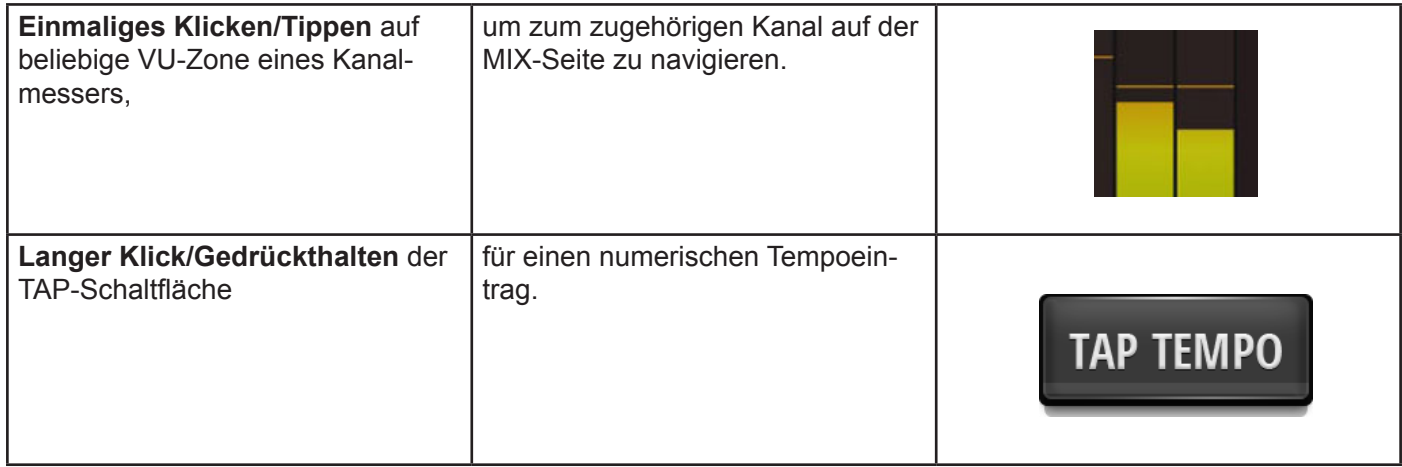

## SOFTWARE > ZUSAMMENFASSUNG DER STEUERUNG/VERKNÜPFUNGEN

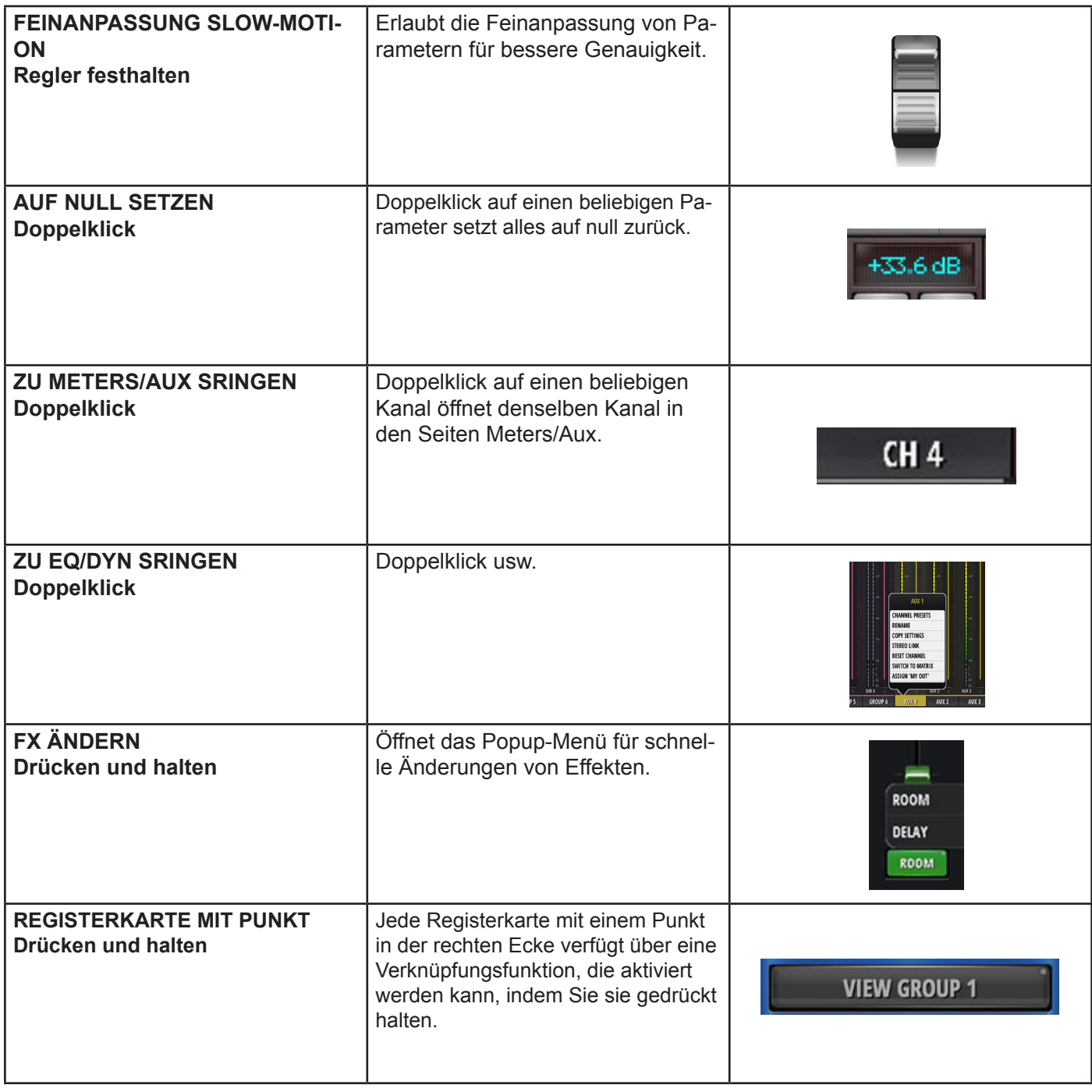

#### SOFTWARE > TABLET / NAVIGATION AUF GROSSEM BILDSCHIRM

Der MIX-Bildschirm ist die Standardseite bei der Ui-Software für Tablets bzw. große Bildschirme. Sie können von dort aus auf verschiedene Weise zu anderen Bildschirmen und Funktionen navigieren. Die Steuerungen der Level 1 Navigation führen Sie direkt zu verschiedenen Hauptbildschirmen, die der Level 2 Navigation (Seitenregisterkarten) wechseln zwischen den Ebenen in den ausgewählten Bildschirmen und Level 3 Navigationssteuerungen wählen individuelle Kanäle aus.

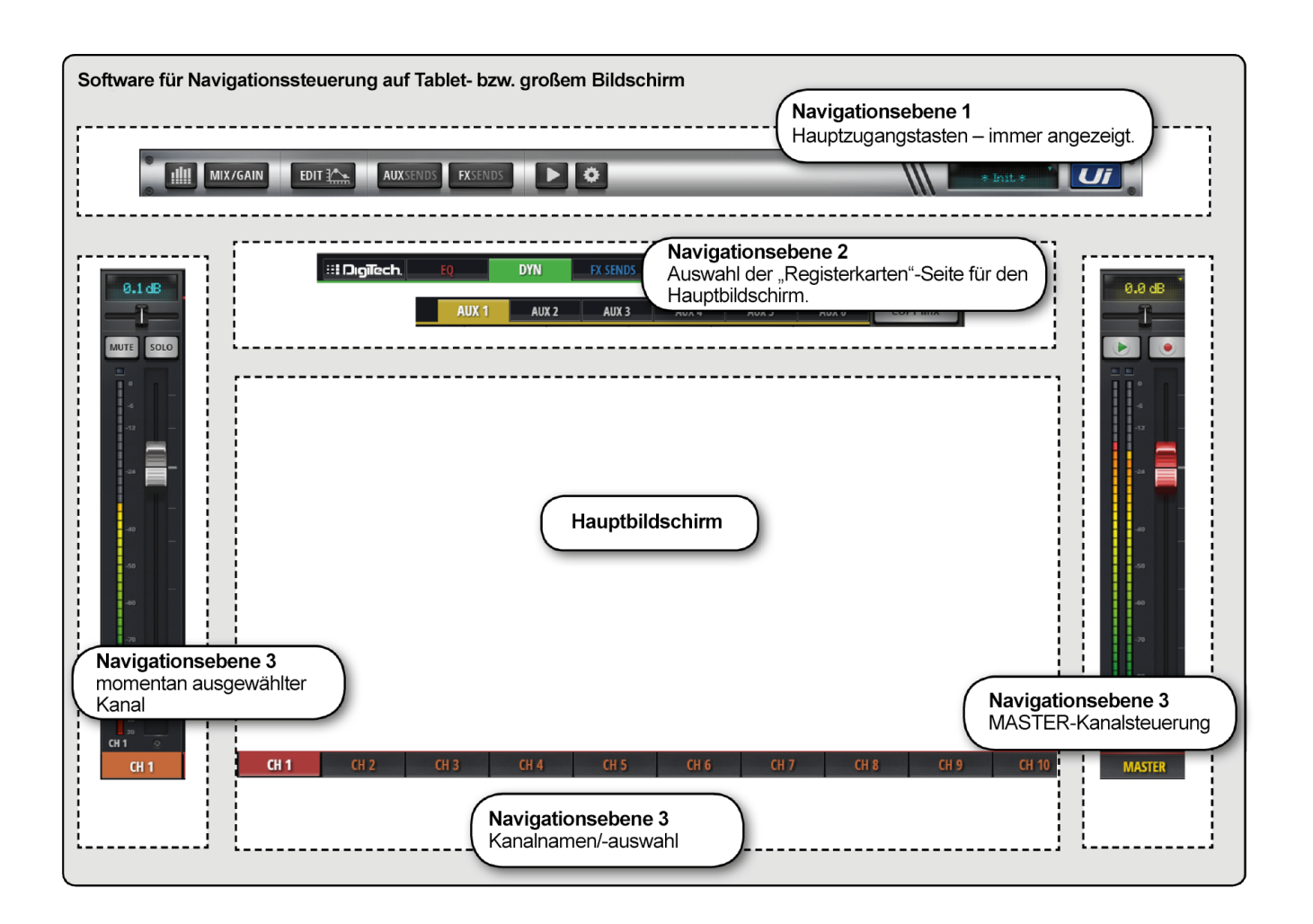

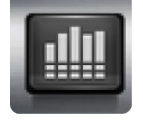

## **METERS**

#### Zugang zur METERS-Seite

Die Registerkarten auf dieser Seite sind METERS (Messer & Status), MUTES, VIEWS, VCA und SUBS (Untergruppen). Die standardmäßige Meters-Seite zeigt den Status für Phantom Power, Phase, Stumm, Solo an sowie die Messung für Level, Verstärkungsreduzierung (Dynamik) im Balkendiagramm. Sie können Mute-Gruppen durch die Verwendung von Tap Tempo, CLEAR SOLO, MUTE ALL und MUTE FX direkt von dieser Seite aus aktivieren.

#### SOFTWARE > TABLET / NAVIGATION AUF GROSSEM BILDSCHIRM

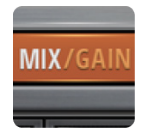

#### **MIX/GAIN**

Zugriff auf die Seiten MIX und GAIN

Wenn die Schaltfläche orange leuchtet, wird die MIX-Seite angezeigt (Kanalregler), und wenn die Schaltfläche rot ist, wird die Seite GAIN angezeigt (ferngesteuerte Verstärkerregler und Eingangssteuerung).

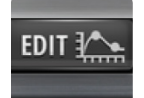

## **EDIT**

Zugriff auf die Seite EDIT für den ausgewählten Kanal

Die Seitenkonfiguration hängt vom ausgewählten Kanal ab. Beispielsweise verfügt die EDIT-Seite für einen Eingangskanal über die Registerkarten "EQ", "Dynamics", "Aux Sends" und "FX Sends". Je nachdem, aus welcher Ansicht Sie navigieren, sind bestimmte Registerkarten voreingestellt. So hat die Auswahl von EDIT aus der Hauptseite von "FX Sends" zufolge, dass die Registerkarte "FX Sends" im hervorgehobenen Kanal vorausgewählt wird.

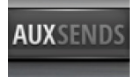

#### **AUX SENDS**

Zugriff auf die Seite AUX SENDS

Zeigt eine Ansicht mit Schieberegler aller "Aux Send" Pegel für den ausgewählten Aux-Bus. Zeigt außerdem den Kanal "Aux Master" auf der rechten Seite. Bei der Auswahl von EDIT von der AUX SENDS-Seite aus, wird automatisch die Registerkarte AUX SENDS für den gewählten Eingangskanal vorab ausgewählt.

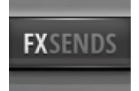

#### **FX SENDS**

Zugriff auf die Seite FX SENDS

Zeigt eine Ansicht mit Schieberegler aller "FX Send" Pegel für den ausgewählten "FX Send" Bus. Zeigt außerdem den Kanal "FX Return" auf der rechten Seite an. Bei der Auswahl von EDIT von der FX SENDS-Seite aus, wird automatisch die Registerkarte "FX Sends" für den gewählten Eingangskanal vorab ausgewählt.

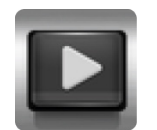

#### **MEDIA**

Zugriff auf die Seite MEDIA

Bedienelemente zur Wiedergabe und Aufnahme sowie die Auswahl von Playlists und Tracks. Enthält außerdem die Kanäle "Playback L" und "Playback R" auf der linken Seite.

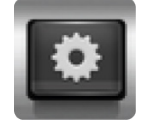

#### **EINSTELLUNGEN**

Zugriff auf die Seite SETTING

Einstellungen und Konfigurationen von System und Mixer.
SOFTWARE > TABLET / NAVIGATION AUF GROSSEM BILDSCHIRM

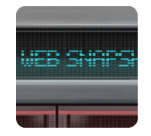

# **SNAPSHOT**

Zugriff auf die Popup-Auswahl für Shows und Snapshots

Zum Laden von Shows und Snapshots direkt aus diesem Popup-Fenster.

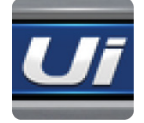

# **SLIDEOUT**

Zugriff auf die Ansicht SLIDEOUT-Ansicht auf der rechten Seite des Bildschirms

Bietet Funktionen für die Schnellansicht und den Statuswechsel. Die Slideout-Ansicht kann auf der Seite SETTINGS für die Seiten "Mix" und "Aux/FX Sends" unabhängig voneinander und permanent "angeheftet" werden.

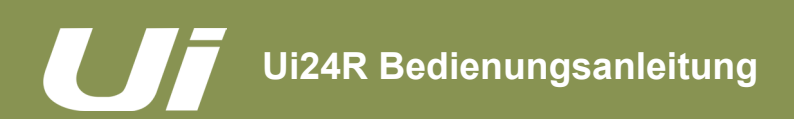

### SOFTWARE > TASTATURBEFEHLE und Verknüpfungen

Benutzer, die ein Gerät mit Tastatur als Mischpult verwenden, finden nachfolgend eine Reihe einfacher Tastaturbefehle, die effizienten und schnellen Zugang zu den meistgenutzten Funktionen im Mischpult bieten.

### **Taste**

- 1 = Meters
- 2 = Umschalten zwischen Mix/Gain
- $3 =$  Edit
- 4 = Aux Sends
- 5 = FX Sends
- 6 = Player
- 7 = Settings
- 8 = Slide Out
- 9 = Meters
- q = Umschalten zwischen Eingängen
- w = Umschalten zwischen FX Masters
- e = Umschalten zwischen Sub Group Masters
- r = Umschalten zwischen Aux Masters
- t = Umschalten zwischen VCA Masters
- p = Kanalvoreinstellungen (für Kanäle mit Kanalvoreinstellungen)
- a = Mute All s = Solo des ausgewählten Kanals  $f =$  Mute  $FX$

x = 2-Track-Aufzeichnung c = Popup-Menü des ausgewählten Kanals m = Ausgewählten Kanal stummschalten

Leertaste = Slide Out Tab = Umschalten zwischen L2-Registerkarten Rückstelltaste = letzte Seite

Pfeil nach rechts = nächsten Kanal auswählen Pfeil nach links = vorherigen Kanal auswählen Pfeil hoch = vorwärts zu nächstem sichtbaren Kanal Pfeil runter = rückwärts zu nächstem sichtbaren Kanal

ESC-Taste = zurück zur Startseite

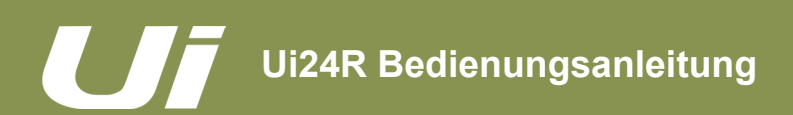

### SOFTWARE > GUI-Verknüpfungen

Navigationsleiste LCD – langer Klick, um zu SETTINGS -> SHOWS zu springen Master Kanalzug LCD – klicken, um zwischen den Ansichten MIX und METERS zu wechseln

Pan-Schieberegler – einzelner Klick, um Wert in LCD anzuzeigen Pan-Schieberegler – Doppelklick, um auf CENTER zurückzusetzen Schiebereglergriff – Doppelklick, um zu EIDT -> GEQ zu springen Schiebereglergriff, wenn in den Einstellungen MASTER LOCK AKTIVIERT ist und SCHIEBEREGLER HALTEN ZUM EINSCHALTEN DER FEINANPASSUNG EINGESCHALTET ist:

– Langer Klick über zwei Sekunden, um den Reglerwert temporär zu entsperren und anzupassen

– Langer Klick über vier Sekunden, um den SCHIEBEREGLER ZUR FEINANPASSUNG ZU HALTEN (wenn Master Lock nicht eingeschaltet ist, wird SCHIEBEREGLER HALTEN FÜR FEINANPASSUNG auf zwei Sekunden eingestellt)

Kanalbezeichnung – langer Klick, um Popup-Menü des Kanals zu aktivieren

### **Meters-Seite**

Kanalmesser – Klicken, um Kanal auszuwählen und zu MIX-Seite zu springen

Freier Bereich in METERS -> MUTES/VIEWS/SUBS/VCA – Doppelklick auf freien Raum, um zur MIX-Seite zurückzukehren MIX-Seite

### **Kanalzug**

Kanal LCD – Doppelklick, um auf 0 dB zurückzusetzen Kanal LCD – langer Klick, um Wert manuell einzugeben Pan-Schieberegler – einzelner Klick, um Wert in LCD anzuzeigen Pan-Schieberegler – Doppelklick, um auf CENTER zurückzusetzen

Kanalzug Eingänge/LINE/SUB GROUPS – Doppelklick auf Zug/VU-Zone, um zu "Meters" zu gehen Kanalzug PLAYER – Doppelklick, um auf Player-Seite zu gehen Kanalzug FX Master Bereich – Doppelklick, um zu FX Sends zu gehen Kanalzug AUX Masters – Doppelklick, um zu AUX Sends zu gehen Schiebereglergriffe – Doppelklick auf die Schiebereglergriffe, um zu EDIT -> EQ (außer VCA) zu springen Kanalbezeichnungen – langer Klick, um Popup-Menü des Kanals zu aktivieren Kanalbezeichnungen – Doppelklick, um zu EDIT -> COMP (außer FX Masters) zu springen Kanalbezeichnungen FX Masters - Doppelklick, um zu EDIT -> FX SENDS zu springen

### **EDIT-SEITE**

In der Regel gelangen Sie durch einen Doppelklick in einen freien Bereich zur MIX-Seite zurück

### **AUX Sends**

Die Tab-Taste kann zwischen den AUX Master-Kanälen umschalten Kanalzugbereiche – Doppelklick, um zur Mix-Seite zu gehen

### **FX Sends**

Die Tab-Taste kann zwischen den FX Master-Kanälen umschalten Kanalzugbereiche – Doppelklick, um zur Mix-Seite zu gehen

#### **Kleiner Slideout**

Schaltfläche Sub Group – langer Klick, um zu METERS -> SUBS zu springen Schaltfläche View Group – langer Klick, um zu METERS -> VIEWS zu springen Schaltfläche Mute Group – langer Klick, um zu METERS -> MUTES zu springen Schaltfläche Tap Tempo – langer Klick, um Tempo manuell einzugeben

### **Großer Slideout**

Schaltflächen Mute Group – langer Klick, um zu METERS -> MUTES der ausgewählten Gruppe zu springen Schaltflächen View Group – langer Klick, um zu METERS -> VIEWS der ausgewählten Gruppe zu springen Schaltfläche Tap Tempo – langer Klick, um Tempowert manuell einzugeben

In der Regel gelangen Sie durch einen Doppelklick in einen freien Bereich zur MIX-Seite zurück Schaltfläche Tap Tempo – langer Klick, um Wert manuell einzugeben

# **Ui24R Bedienungsanleitung**

# 3.3: TABLET-SEITEN

# SOFTWARE > BILDSCHIRME DER TABLETSOFTWARE

Auf die Hauptbildschirme der Tabletsoftware können Sie über die Level 1 Navigationstasten am oberen Rand des Bildschirmbereichs zugreifen oder über Schnellzugriffsrouten, wie doppeltes Tippen auf einen Schieberegler, um zum EQ-Bildschirm zu gelangen (siehe Kapitel 3.1).

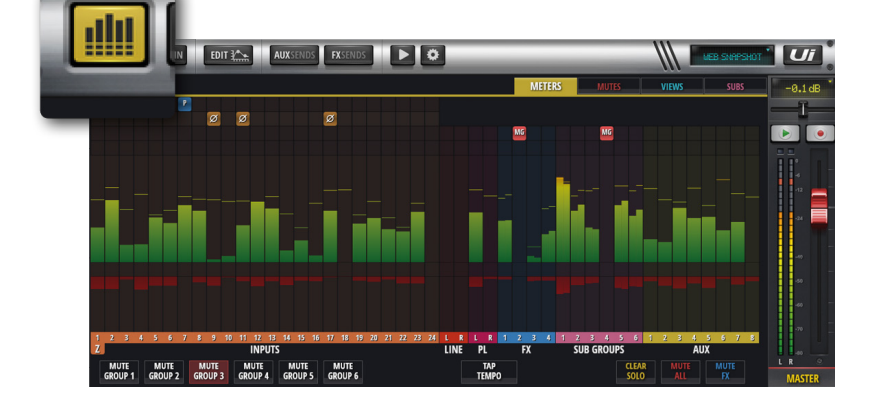

### **METERS**

Die Registerkarten sind METERS (für alle Kanäle), MUTES (Zuordnung Mute-Gruppe), VIEWS (Zuordnung View-Gruppe) und SUBS (Zuordnung Untergruppen). Die Meters-Seite verfügt über VU-Messer und Messer für Verstärkungsreduktion für alle Kanäle und bietet auch Schnellzugriff auf die Schaltflächen CLEAR SOLOS, MUTE FX und MUTE ALL sowie auf alle Mute-Gruppen.

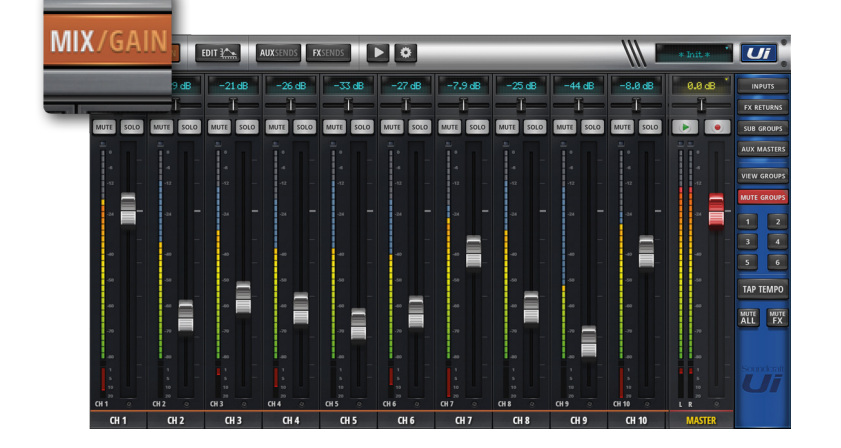

### **MIX**

Die Seite MIX ist der meistverwendete Bildschirm und hat daher ein scrollbares Display mit Regler für jeden Kanal. SCHIEBEREGLER Die Kanalanordnung von links nach rechts: Eingangskanal, Line-In, Media Player, FX Return, Sub Group und AUX Master. Ihre Ui-Hardware legt die Anzahl der Kanäle in der Steuerungssoftware fest.

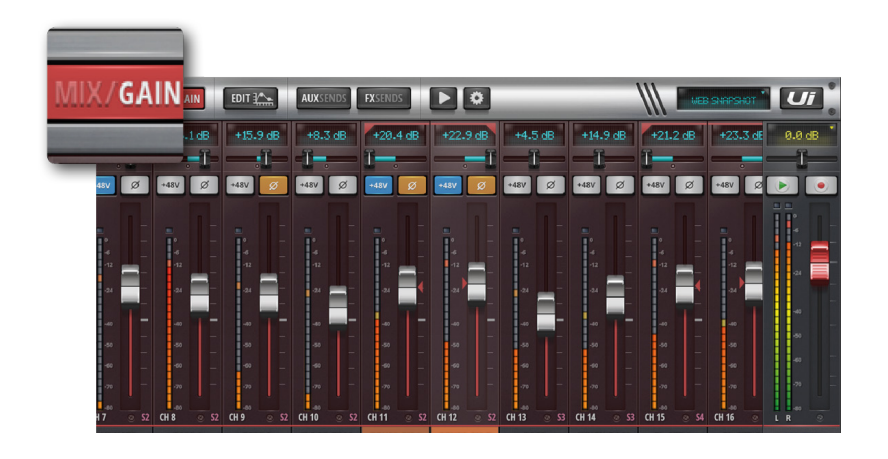

### **GAIN**

Alle Modelle der Ui-Mixer verfügen über ferngesteuerte Verstärkungssteuerung und ferngesteuerte Phantom Power (Phantomspeisung). Der Bildschirm GAIN (leicht durch die roten Pegellinien beim Schieberegler zu erkennen) verfügt über Verstärkungsregler sowie die Schaltflächen 48 V Phantom Power und PHASE. Hinweis: Bei der Auswahl von DAW- oder USB-A-Wiedergabe werden diese deaktiviert und andere stehen nach den ersten 20 Mikrofoneingangskanälen zur Aufzeichnung zur Verfügung.

# 3.3: TABLET-SEITEN

# SOFTWARE > BILDSCHIRME DER TABLETSOFTWARE

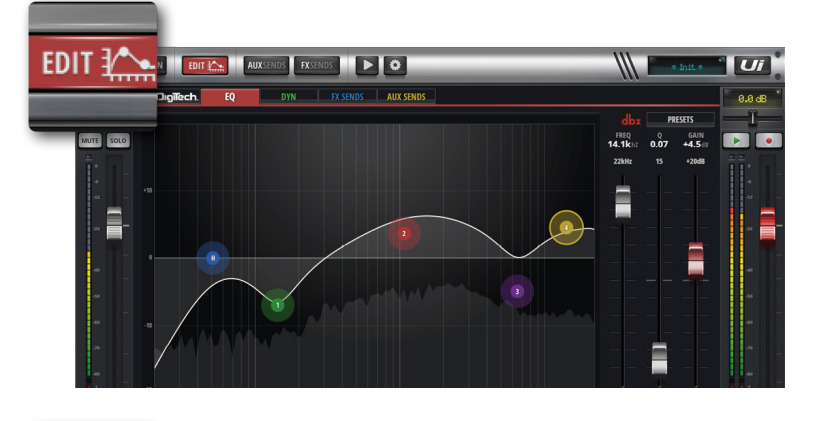

### **EDIT**

Die EDIT-Seite bietet Zugriff auf Audioverarbeitung, wie EQ, DYNAMICS und FX. Welche Registerkarten zur Audioverarbeitung zur Verfügung stehen, hängt vom ausgewählten Kanaltyp ab. Beispielsweise beinhalten die Aux-Ausgänge und der Master Kanal den Grafik-EQ.

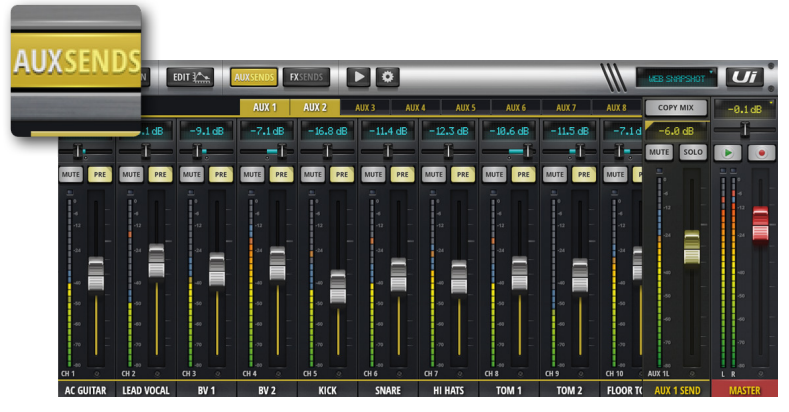

### **AUX SENDS**

In AUX SENDS werden Aux-Mischungen erstellt. Die Regler bestimmen die Signalstufe, die zum ausgewählten Aux-Bus gesendet wird. Wählen Sie oben in der Ansicht eine verfügbare Aux-Mischung aus, um diese Mischung anzupassen. Aux Master steht am rechten Ende des Bildschirms zur Verfügung, neben dem Master-Kanal.

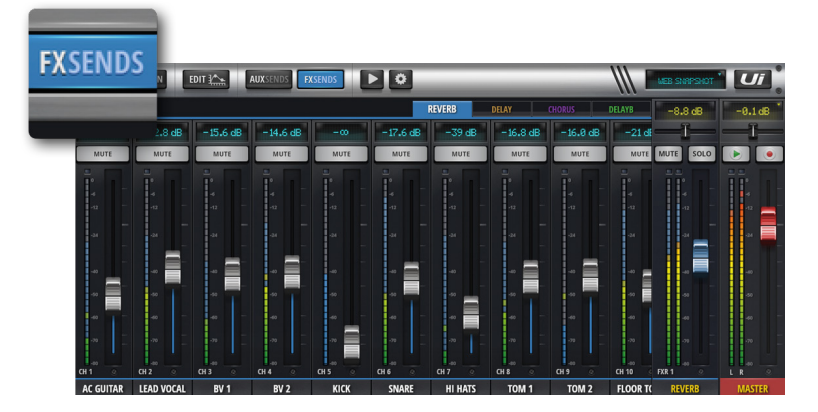

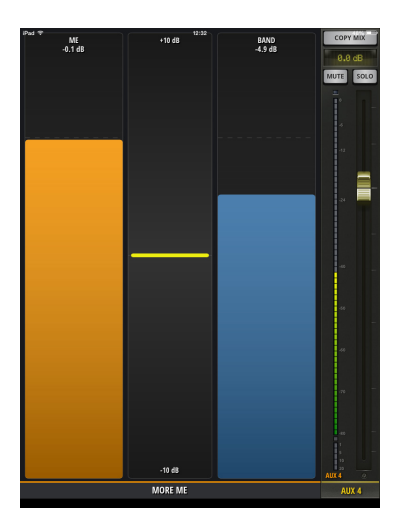

### **FX SENDS**

FX Send-Regler bestimmen die Mischung, die zum ausgewählten FX-Prozessor gesendet wird. Wählen Sie zunächst den Effekt aus, den Sie mit den Registerkarten anpassen möchten, und passen Sie dann die Regler an, um den Hall in jedem Eingangskanal entweder zu erhöhen oder zu reduzieren.

Wählen Sie EDIT, um den ausgewählten FX-Algorithmus zu bearbeiten.

### **MOREME**

Mit "MORE ME" können Anwender ihre persönlichen Kanäle von den übrigen abheben und mit einem einzigen großen Fader einen persönlichen Mix erstellen. "MORE ME"-Kanäle werden in Orange hervorgehoben. Um einen Eingangskanal dem "MORE ME"-Fader zuzuordnen, halten Sie den Namen eines Kanals länger gedrückt und wählen Sie die "ASSIGN ME"-Funktion. Mit dem gleichen Verfahren können Sie einen Aux-Bus als "ME OUT" definieren. Wählen Sie in der Tabletsoftware im Slideout-Feld "MORE ME" aus oder wechseln Sie die Ansicht des iPad zu Hochformat, um auf den "MORE ME"-Bildschirm zuzugreifen.

 $\overline{\phantom{0}}$ 

**Contract Contract Contract** 

# SOFTWARE > BILDSCHIRME DER TABLETSOFTWARE

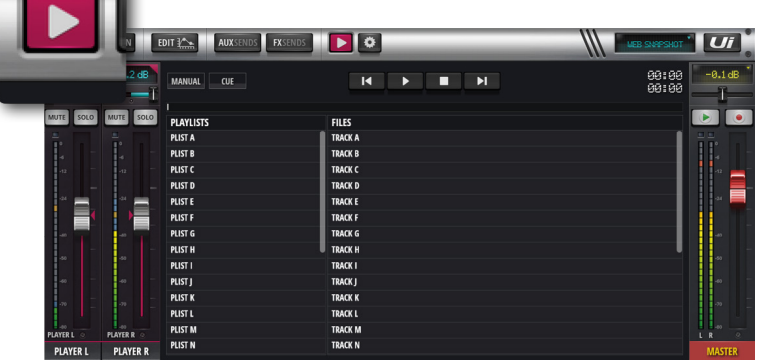

### **MEDIA**

Der Ui-Mixer verfügt über einen integrierten Media Player. Dieser kann verwendet werden, um Hintergrund-Tracks oder Background-Musik zwischen Sets einzufügen. Die Dateiwiedergabe wird direkt vom angeschlossenen USB-Stick gestreamt. Drücken Sie auf das MEDIEN-Symbol, um auf die Player-Seite zu gelangen. Dateien können aus einer Playlist oder direkt aus der Dateiliste abgespielt werden. Halten Sie den PLAYER-Kanalnamen gedrückt, um das Kanalmenü aufzurufen.

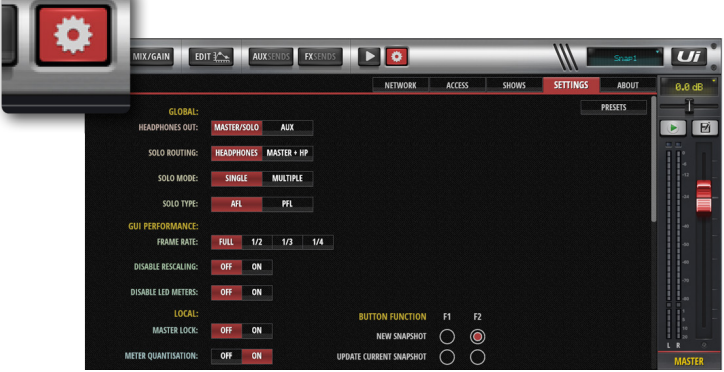

### **EINSTELLUNGEN**

System-, Netzwerk-, Sicherheitseinstellungen und Shows- und Snapshots-Verwaltung. Weitere Details finden Sie in Kapitel 10.

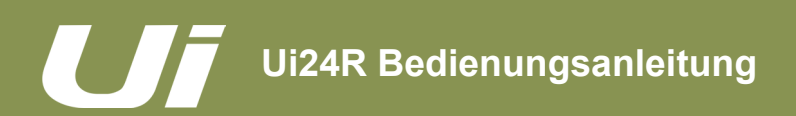

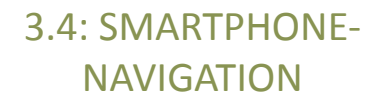

### SOFTWARE > SMARTPHONE-NAVIGATION

Die "MIX"-Seite ist die Ausgangsseite der Ui-Software. Von hier aus erreichen Sie auf vielerlei Art und Weise alle anderen Seiten und Funktionen. Drücken Sie auf das NAV-Symbol oben rechts, um die Menüseite aufzurufen. Drücken Sie es erneut, um zur "MIX"-Seite zurückzukehren.

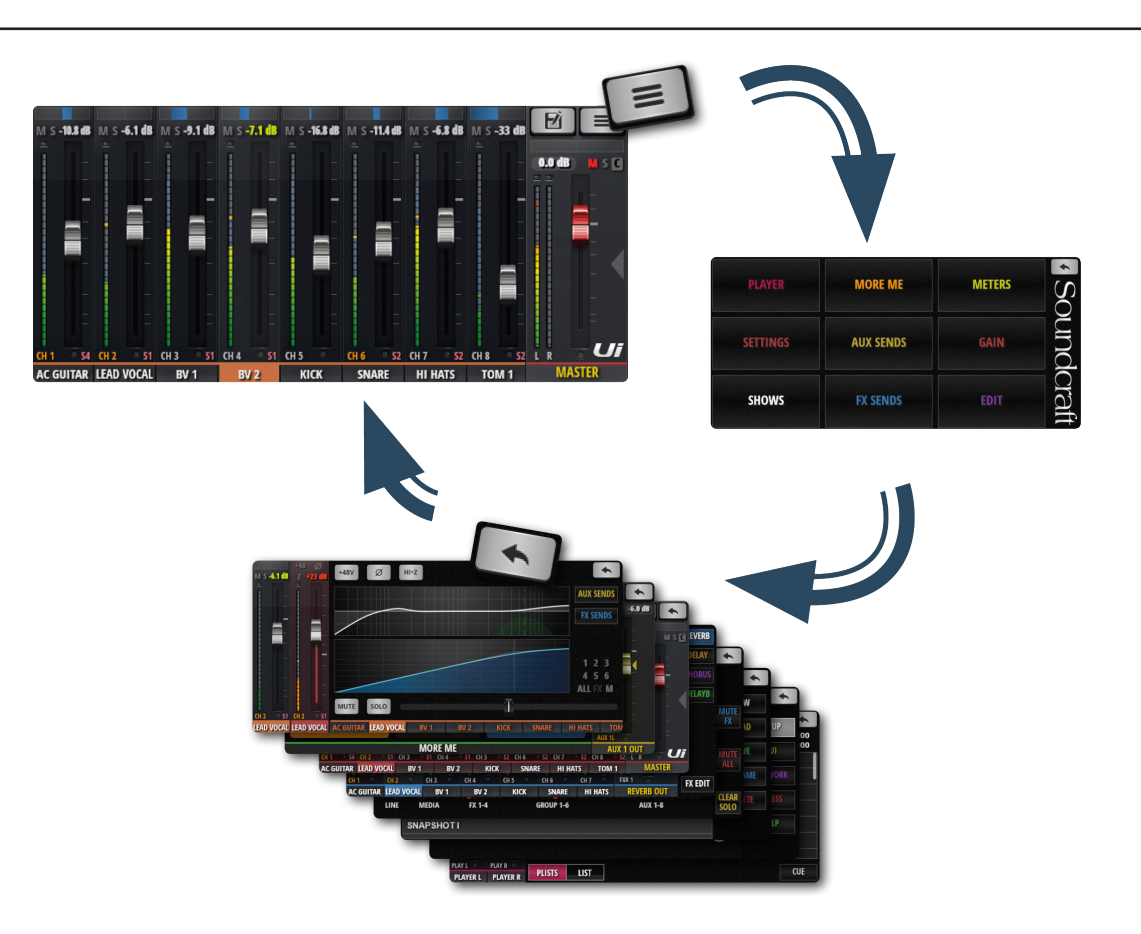

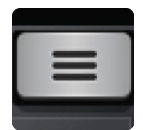

# **NAV**

Aufrufen des Hauptmenüs

Nach Drücken der NAV-Schaltfläche ändert sich seine Funktion zu "Zurück". Damit kehren Sie zurück zur "MIX"-Seite.

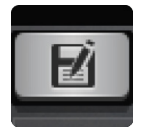

### **SHOWS/SNAPSHOTS**

Aufrufen der Seite, in der Shows und Snapshots gespeichert und geladen werden.

# SOFTWARE > SMARTPHONE-SEITEN

Auf der Menüseite können Sie mit der Zurück-Schaltfläche (oben rechts) zur "MIX"-Seite zurückkehren. Außerdem haben Sie hier Zugriff auf 9 weitere Seiten (siehe farbige Schaltflächen).

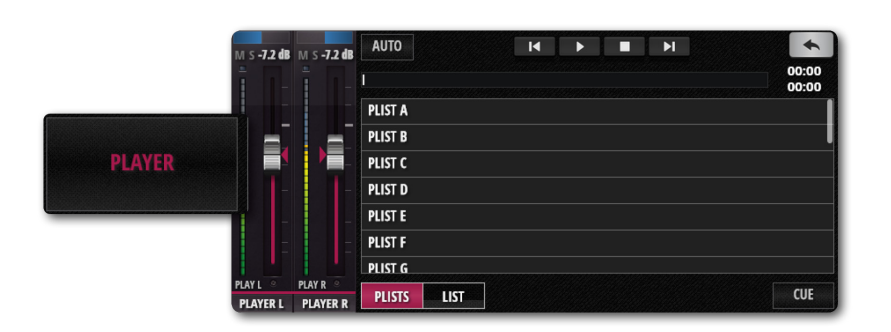

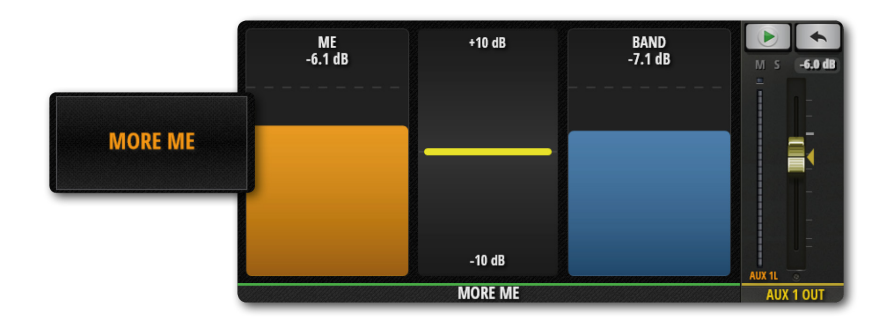

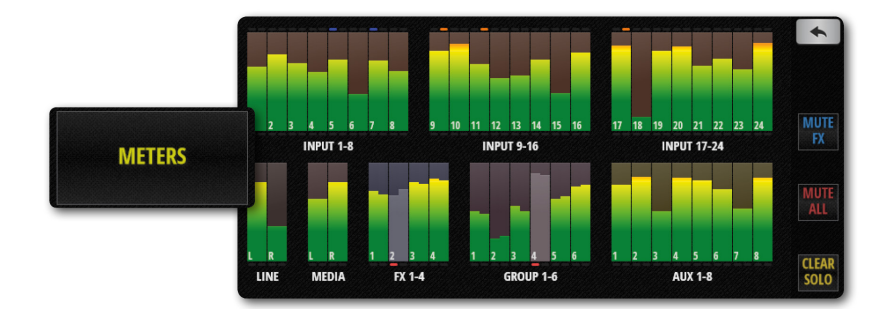

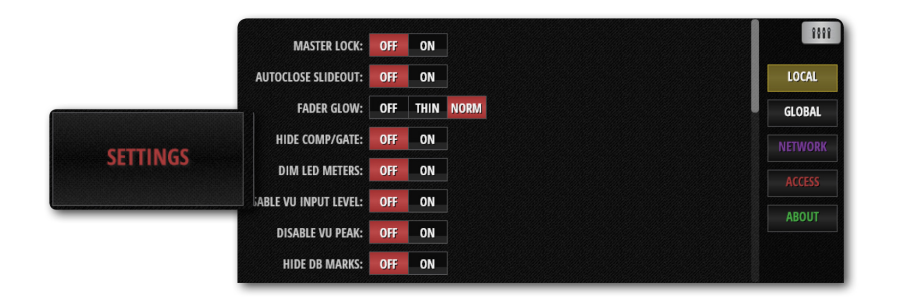

### **PLAYER**

Der Ui-Mixer verfügt über einen integrierten Media Player. Dieser kann verwendet werden, um Hintergrund-Tracks oder Background-Musik zwischen Sets einzufügen. Die Dateiwiedergabe wird direkt vom angeschlossenen USB-Stick gestreamt. Dateien können aus einer Playlist oder direkt aus der Dateiliste abgespielt werden. Halten Sie den PLAYER-Kanalnamen gedrückt, um das Kanalmenü aufzurufen.

### **MOREME**

Mit "MORE ME" können Anwender ihre persönlichen Kanäle von den übrigen abheben und mit einem einzigen großen Fader einen persönlichen Mix erstellen. "MORE ME"-Kanäle werden in Orange hervorgehoben. Um einen Eingangskanal dem "MORE ME"-Fader zuzuordnen, halten Sie den Namen eines Kanals länger gedrückt und wählen Sie die "ASSIGN ME"-Funktion. Mit dem gleichen Verfahren können Sie einen Aux-Bus als "ME OUT" definieren.

### **METERS**

Hier befinden sich die Meter aller Mixerkanä le, Statusanzeigen für die Phantomspeisung und Phase sowie Clip- (Übersteuerung), Mute- (Stummschaltung) und Solo-Anzeigen. Drücken Sie eine Meterbank (Gruppe), um zur Anzeige der zugehörigen Fader auf der "MIX"-Seite zu springen. Ferner bietet diese Seite auch einen Schnellzugriff auf folgende Schaltflächen: CLEAR SOLOS (Solo-Einstellungen löschen), MUTE FX (Effekte stummschalten) und MUTE ALL (alle stummschalten).

### **EINSTELLUNGEN**

Eine Reihe von Systemeinstellungen und Konfigurationsoptionen finden Sie unter den Überschriften SETUP (Mix-Einstellungen), GUI (Oberfläche), NETWORK (WLAN-Hotspot und Passworteinstellungen), ACCESS (Sicherheit bei mehreren Benutzern) und HILFE.

# 3.5: SMARTPHONE-SEITEN

# SOFTWARE > SMARTPHONE-SEITEN

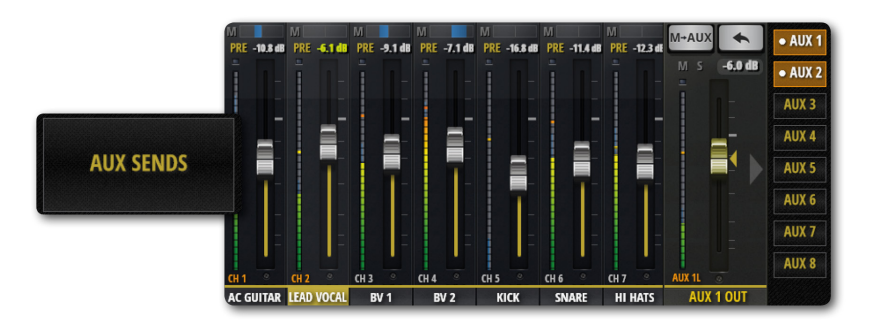

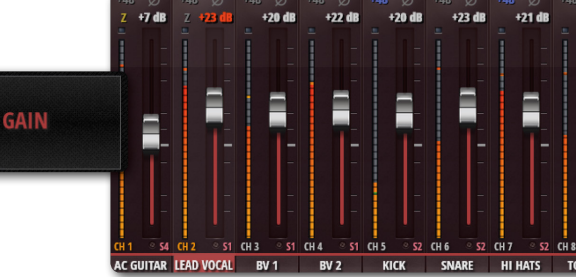

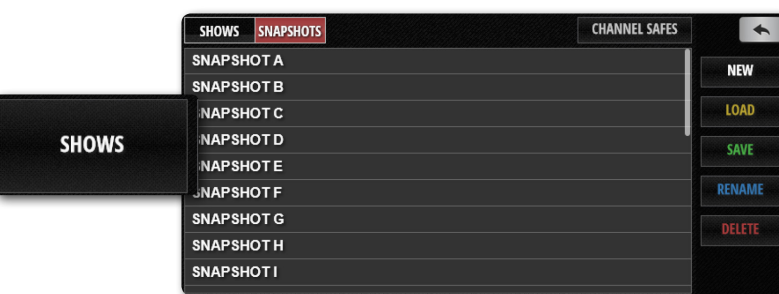

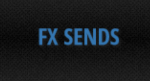

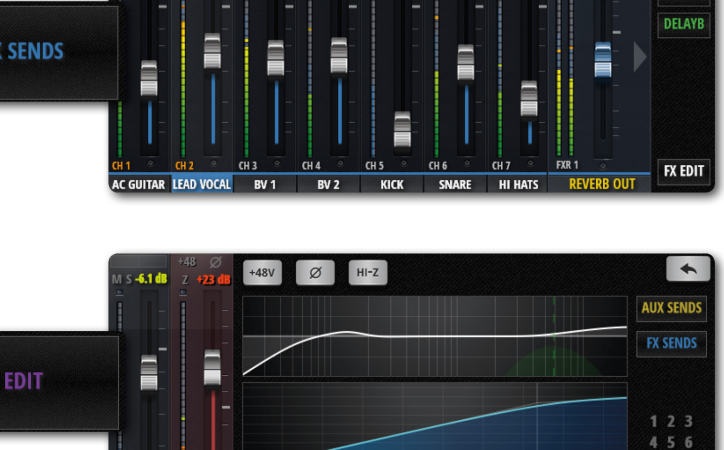

SOLO

**ID VOCAL LEAD VOCAL AC** 

### **AUX SENDS**

In AUX SENDS werden AUX-Mischungen erstellt. Die Schieberegler des AUX-Eingangskanals bestimmen die Signalstufe, die an diesen Aux-Bus gesendet wird. Wählen Sie eine Aux-Mischung rechts, um die Mischung aus allen Kanälen anzupassen.

### **GAIN**

 $\frac{8}{416}$  dB

0.0 dB

REVERB DELAY

ALL EX

Alle Modelle der Ui-Mixer verfügen über ferngesteuerte Verstärkungssteuerung und ferngesteuerte Phantom Power (Phantomspeisung). Der Bildschirm GAIN (leicht durch die roten Pegellinien beim Schieberegler zu erkennen) verfügt über Verstärkungsregler sowie die Schaltflächen 48 V Phantom Power und PHASE.

### **SHOWS**

Hier können die Show- und Snapshot-Speicher verwaltet, gespeichert, aufgerufen werden usw. Eine "Show" ist eine Sammlung von "Snapshots". Ein Snapshot ist ein gespeichertes Set vollständiger Mischeinstellungen.

### **FX SENDS**

FX Send-Regler bestimmen die Mischung, die zum ausgewählten FX-Prozessor gesendet wird. Wählen Sie zunächst den Effekt aus, den Sie mit den Registerkarten anpassen möchten, und passen Sie dann die Regler an, um den Hall in jedem Eingangskanal entweder zu erhöhen oder zu reduzieren. Wählen Sie FX EDIT, um den ausgewählten FX-Algorithmus zu bearbeiten.

### **EDIT**

Doppeltippen Sie auf einen Kanalnamen oder wählen Sie EDIT aus, um das Dashboard des Kanals zu öffnen. Hier haben Sie Zugriff auf die Klangregelung (EQ), die Dynamikprozessoren, die Effekte und die AUX-Hinwege. Klicken Sie einfach auf das gewünschte Display und die Funktion wird im Vollbild aufgerufen. Doppeltippen Sie auf den Master-Kanalnamen, um auf die Master EDIT-Seite zu gelangen.

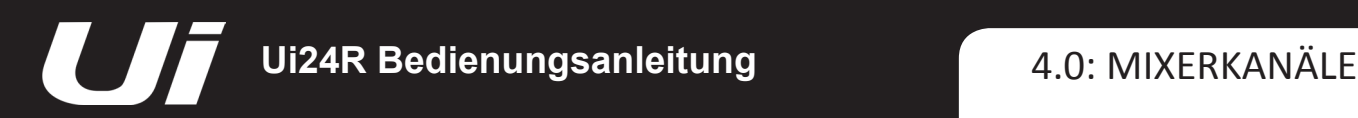

# MIXFRKANÄL F

Die Ui-Mixer besitzen eine Vielzahl von Eingangs- und Ausgangskanaltypen. Sie können alle Kanäle auf der "MIX"-Seite ansehen und sie über die virtuelle Konsole ziehen. Sie können außerdem die Slideout-Felder auf der "MIX"-Seite verwenden, um bestimmte Kanaltypen und Ansichten von Voreinstellungen auszuwählen.

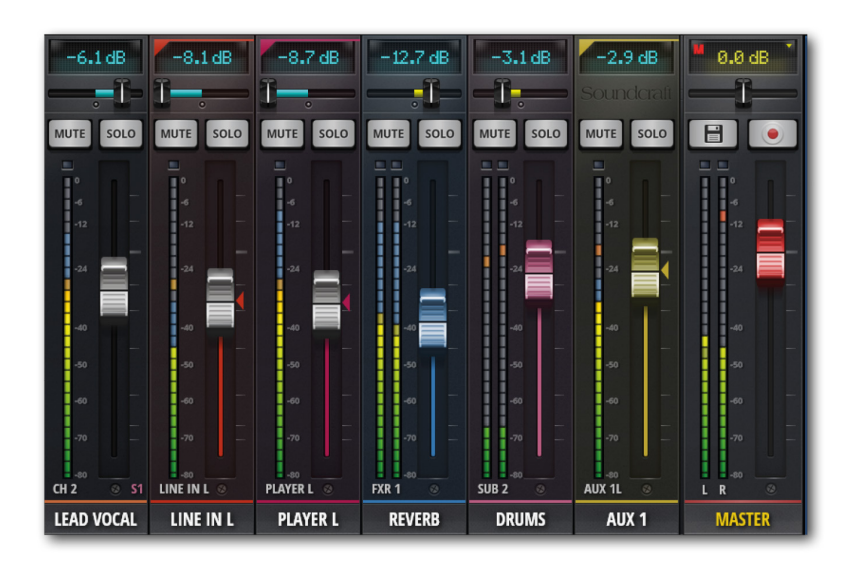

### **EINGANGSKANAL – Kapitel 4.1 und 4.2**

Ein Ui-Eingangskanal besteht aus einem Abschnitt für GAIN (physischer Eingang, Vorverstärker, Phase, Phantom Power usw.) und für MIX. Eingangskanäle leiten den Stereo-Hauptbus (zum Master-Kanal), der Aux sendet den Bus (zu Aux Master-Kanälen) und der FX sendet den Bus (weiter zu den FX Returns). Der Beitrag eines Eingangskanals zu diesen Bussen wird über die zugehörige Softwareseite gesteuert, oder auf der EDIT-Seite des Kanals.

### **AUX SENDS/AUX MASTER-KANAL – Kapitel 4.3**

Aux-Ausgänge (kurz für eng. Auxiliary) sind die Ausgänge oben rechts an der Ui-Hardware. Diese Ausgänge haben ihre eigene Mischung aus Eingangsquellen, die von der Master-Mischung abweichen. Im Allgemeinen werden Aux-Ausgänge von Musikern verwendet, um ihre eigene Mischung auf der Bühne über einen Bühnenlautsprecher oder mit einem In-Ear-System zu hören.

Alternativ können die Aux-Ausgänge auch an externe Hardware FX-Einheiten gesendet werden.

### **SUB GROUP MASTER-KANAL – Kapitel 4.5**

Wenn Sie z. B. jede Komponente des Schlagzeugs separat abmischen möchten, aber außerdem über einen einzelnen Fader die Kontrolle für das gesamte Schlagzeug im Mix möchten, sollten Sie eine Subgruppe verwenden.

### **FX SENDS/FX RETURN-KANAL – Kapitel 4.4**

Mit den FX SENDS-Fadern bestimmen Sie, wie stark die Eingangskanäle von den Effekten bearbeitet werden. Das Prinzip entspricht jenem der AUX-Hinwege: Für jeden Effektprozessor gibt es eine "FX SENDS"-Seite, auf der man den Pegel der Kanalsignale einstellt, die zu jenem Prozessor übertragen werden.

### **MASTER-KANAL – Kapitel 4.6**

Der Master-Stereokanal ist der Ausgangskanal für die Stereo-Hauptmischung, die durch die Schieberegler des Eingangskanals und FX Return-Kanals sowie die Pan/Balance-Steuerung bestimmt werden.

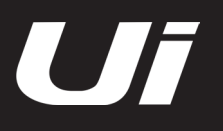

# KANAL ZUG

Der Kanalzug bietet schnellen Zugriff auf eine Fülle an Informationen. Im Folgenden finden Sie eine Auflistung.

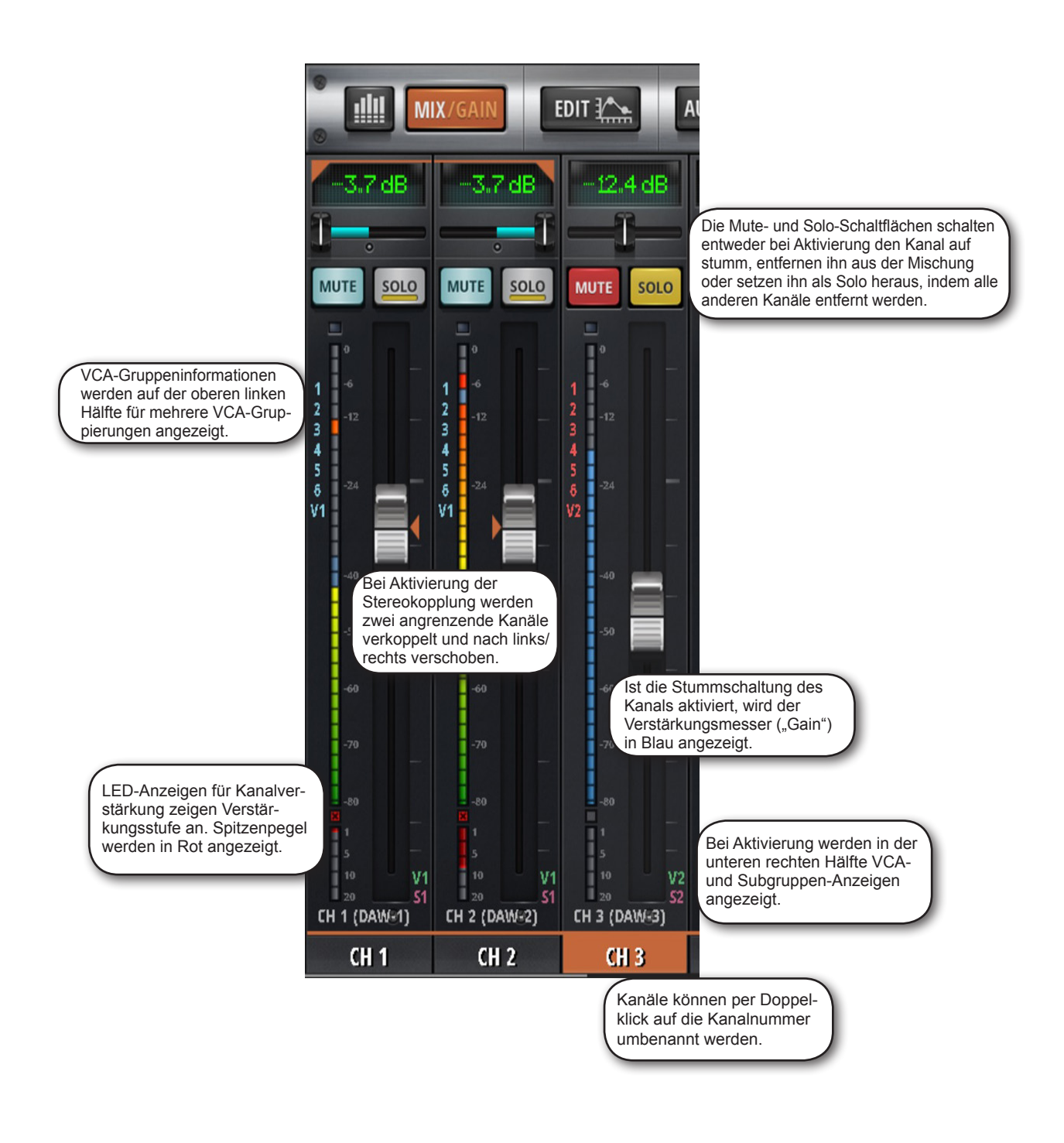

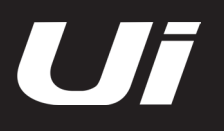

# KANAL ZUG

Das Ui Side-Panel ist eine Multifunktionsoberfläche, die es ermöglicht, einfachen Zugriff auf die Viewund Mute-Gruppen zu erhalten. Das erweiterte Format verfügt über eigene Registerkarten für "Banks", "Media Player", und "Functions" und ermöglicht so bessere Zugänglichkeit.

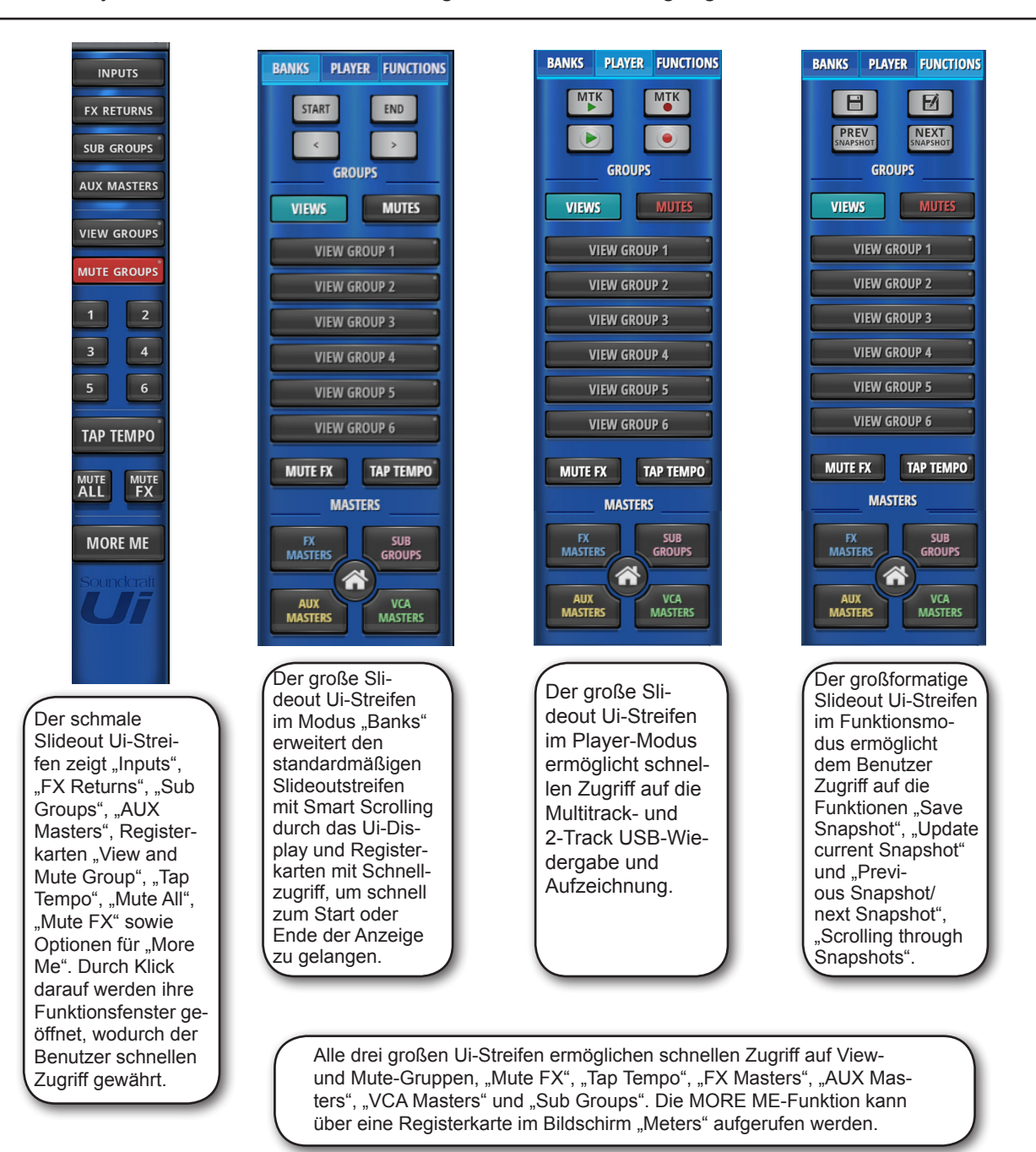

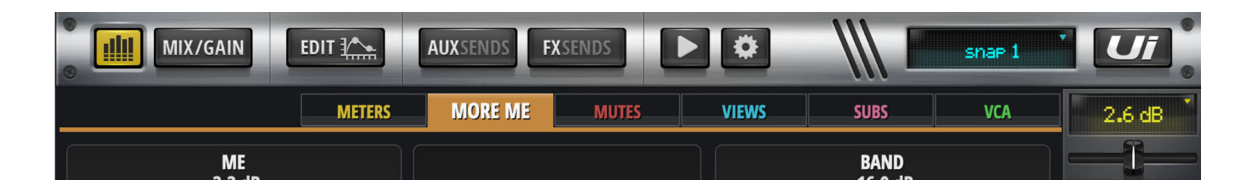

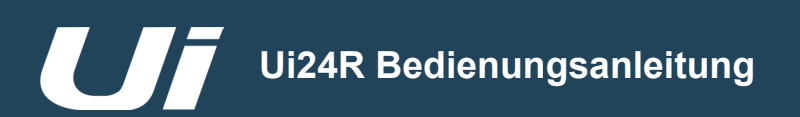

# KANÄLE > EINGANG: GAIN-SEITE

Die Seite "Gain" ermöglicht Ihnen, die Aspekte der Eingangsstufe eines Ui-Eingangskanals zu steuern. Es ist eine Anzeige ähnlich den Kanalzug mit rot angezeigten Reglerstufen.

**TABLET:** Klicken/tippen Sie auf die Schaltfläche MIX/GAIN, um zwischen den Seiten MIX und GAIN umzuschalten. **SMARTPHONE:** Verwenden Sie den Menüpunkt GAIN, um zur Seite GAIN zu navigieren.

HINWEIS: Die Seite GAIN verfügt über dieselben Steuerungen des Eingangsdisplays und von Pan/Balance wie die Mix-Seite – weitere Informationen erhalten Sie in Kapitel 4.2.

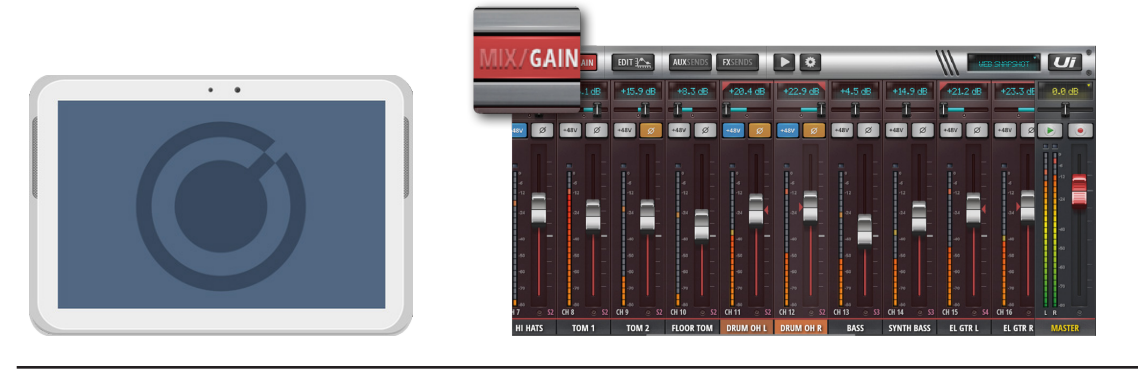

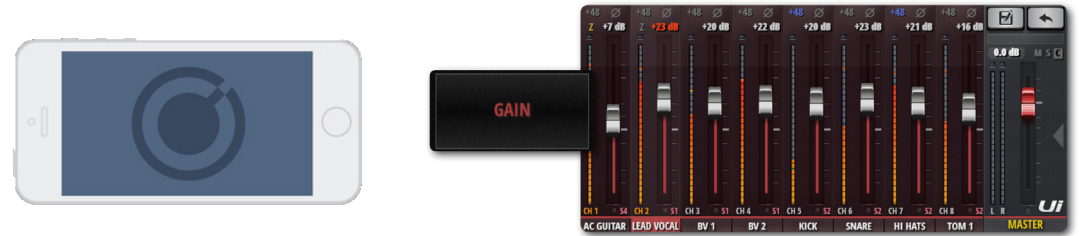

Alle Modelle der Ui-Mixer verfügen über ferngesteuerte Verstärkungssteuerung und ferngesteuerte Phantom Power (Phantomspeisung). Diese großartige Funktion ermöglicht es Ihnen, die Eingangsverstärkung des Mikrofons und die Phantom Power in Ihrer Ui-Software fernzusteuern, ohne die Hardware berühren zu müssen.

### **GAIN**

Die Audioeingänge besitzen einen Eingangsverstärkungsbereich von -10 dB bis zu +60 dB. Es wird empfohlen, den Verstärkungsregler herunterzuschalten, wenn neue Quellen angeschlossen werden. Vermeiden Sie ein "Clipping" des Eingangs: Wenn die Clipping-Anzeige konstant rot leuchtet, wird das Signal verzerrt. Verringern Sie einfach die Verstärkung, um dies zu vermeiden.

Wenn Sie von GAIN zu MIX wechseln, verändern sich die Lautstärkeregler zu GAIN-Reglern (rote Linie unter dem Reglerknopf). Bei der Tabletsoftware wechseln die Schaltflächen MUTE und SOLO zu +48 V (Phantomspeisung) und ϕ (Phasenumkehr) und Verzögerungstasten. Bei der Smartphone-Software befinden sich diese Steuerelemente auf der EDIT-Seite (Sie können doppelt auf einen Kanalnamen tippen, um schnell zur Seite EDIT zu gelangen). Beachten Sie, dass die Verstärkungssteuerung zum Abschnitt der DAW-Verstärkung verschoben wird, wenn ein DAW-Eingang für einen Kanal ausgewählt wird.

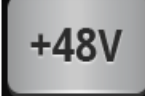

### **PHANTOM POWER**

Phantom Power (Phantomspeisung) wird benötigt, um bestimmte Mikrofone, wie Kondensator-Mikrofone oder andere aktive Geräte, wie ein DI, mit Strom zu versorgen. Sie wird pro Kanal aktiviert. Sie erhalten eine Übersicht über den Status der Phantom Power im METERS-Bildschirm (blaue Anzeige).

Wenn "Phantom Power" aktiviert ist, wird die Kanalausgabe sofort stumm geschaltet, um Störsignale daran zu hindern, an den Rest der Audiokette gesendet zu werden (schützt Ihre PA-Lautsprecher).

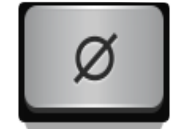

### **PHASENUMKEHR**

Eine Umkehrung der Phase kann ungewünschte Frequenzen entfernen, die Feedback verursachen oder einfach den Ton korrigieren, sollte dieser "nicht synchron" oder einfach nicht gut klingen.

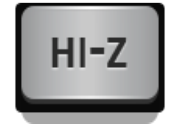

### **Hi-Z (nur auf CH1 und CH2 verfügbar)**

Hochspannungs- und Schwachstromquellen, wie Gitarren, Keyboards und Bässe, profitieren von der Verwendung des HI-Z Eingangs auf CH1 und CH2.

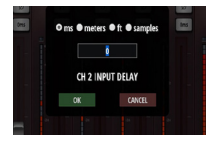

### **INPUT DELAY**

Die Eingangsverzögerung kann auf einen Wert zwischen 1 und 250 ms eingestellt werden. Dies ermöglicht dem Benutzer beispielsweise, verschiedene Mikrofonplatzierungen auf einer großen Bühne zuzulassen. Der Benutzer kann eine kohärentere Mischung erstellen, wenn Eingangssignale von verschiedenen Quellen verzögert werden. Greifen Sie auf die Registerkarte GAIN zu. Jeder Eingangsregler besitzt eine Verzögerungstaste. Wenn diese gedrückt wird, wird ein Eingabefeld geöffnet, in dem der Benutzer den gewünschten Verzögerungswert eingeben kann. Der Benutzer muss den Verzögerungswert in ms, Meter, Fuß oder Muster angeben.

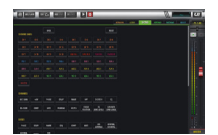

### **ISOLATE**

Isoliert Kanalparameter, damit diese bei Revisionen von Shows oder Snapshots nicht verändert werden. Dies schützt die Parameter vor einer Überschreibung durch Änderungen an Snapshots.

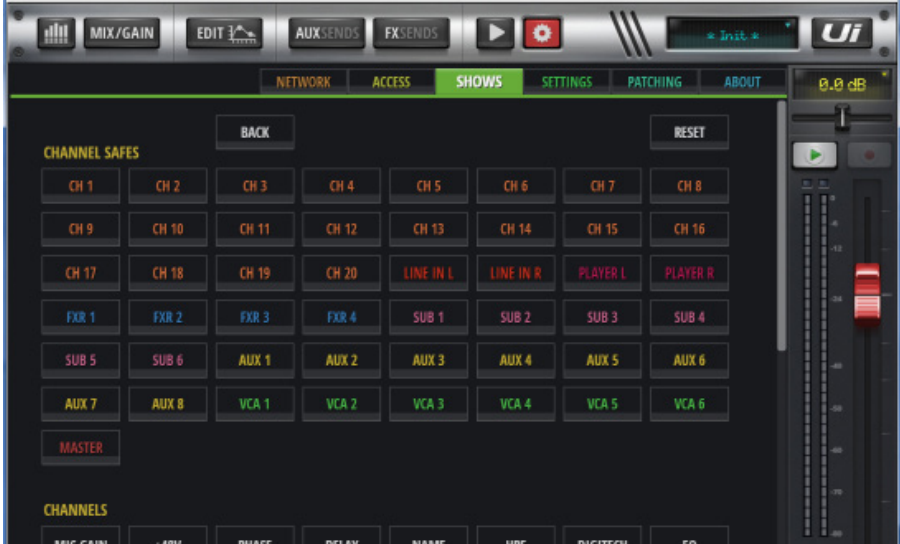

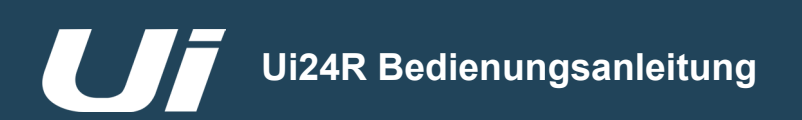

4.2: EINGANG: MIX-SEITE

# KANÄLE > EINGANG: MIX-SEITE

Die MIX-Seite ist die Ausgangsseite für die Ui-Steuerungssoftware und ermöglicht Ihnen die Steuerung von Routing und Verschieben und des Schiebereglers eines Ui-Eingangskanals. Bitte beachten Sie, dass die Smartphone-Software "Panning/Balance", "Solo" und den Status "Mute" zwar anzeigt, diese aber nur über die EDIT-Seite gesteuert werden können. Diese Steuerelemente sind in diesem Abschnitt beschrieben.

**TABLET:** Klicken/tippen Sie auf die Schaltfläche MIX/GAIN, um zwischen den Seiten MIX und GAIN umzuschalten. **SMARTPHONE:** Die RETURN-Schaltfläche bringt Sie immer zur MIX-Seite zurück.

Ein Doppelklick/Tippen auf einen GAIN-Kanalzug (nicht auf den Schiebereglergriff) bringt Sie zur MIX-Seite zurück. Ein Doppelklick/Tippen auf einen Kanalnamen öffnet die EDIT-Seite für diesen Kanal.

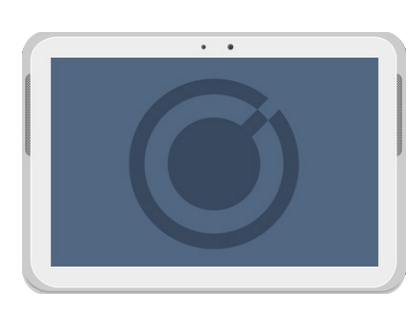

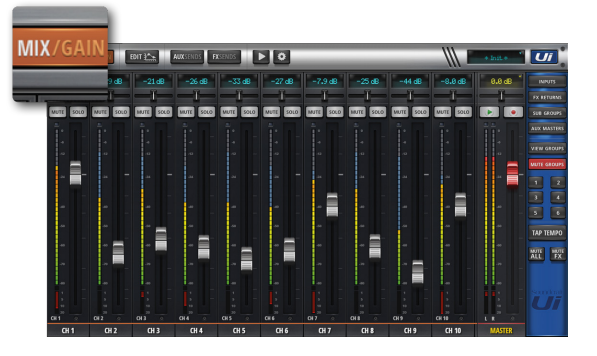

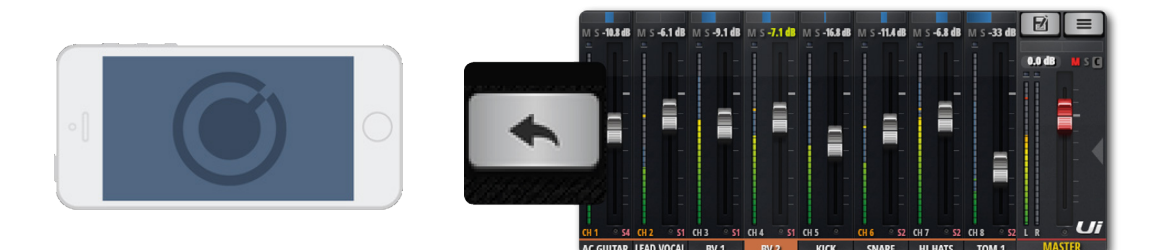

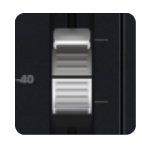

# **SCHIEBEREGLER**

Passt den Pegel dieses Kanals in der Master-Stereomischung an.

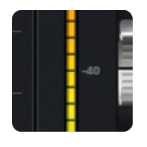

# **MESSUNG**

VU-Messung für Eingangs- und Lautstärkepegel.

Die VU-Messer auf der MIX-Seite sind zweifarbig dargestellt. Die blauen Messer zeigen die Eingangsverstärkung (von der Seite GAIN) und die gelben Messer oben zeigen den Lautstärkepegel an. Bitte beachten Sie, dass EQ & DYN die Lautstärkemesser beeinflusst.

# KANÄLE > EINGANG: GAIN-SEITE

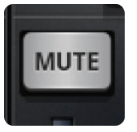

### **MUTE**

Schaltet die Audiosignale eines Kanals aus

Anstatt den Fader herunterzuschieben (sodass die Ursprungsposition vergessen wird), lässt sich das Audio mit MUTE direkt stummschalten. Die MUTE-Schaltfläche schaltet die Kanalausgabe zum Stereo-Hauptbus stumm. Je nach PRE- oder POST-Status eines Aux, kann auch ein Aux-Eingang stummgeschaltet werden (Post-Fader Aux wird ebenfalls stumm geschaltet).

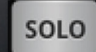

### **SOLO**

Solostatus des Kanals

Die SOLO-Schaltfläche ist grau, wenn sie nicht benutzt wird. Wenn sie in Betrieb ist, ist sie gelb. Drücken Sie die SOLO-Schaltfläche, um nur den Solo-Kanal zu hören. In den SETTINGS kann das Signal der SOLO-Schaltfläche an die Kopfhörer oder Master-Ausgänge + Kopfhörer geleitet werden. Es gibt zwei Solo-Modi: SOLO 1 (Drücken einer SOLO-TASTE deaktiviert das vorherige Solo) und SOLO+ (Solos sind kumulativ und brechen vorherige Solos nicht ab). HINWEIS: Wenn die "AUX"-Option für den Parameter HEADPHONES OUT gewählt wird (SET-TINGS), wird in der Kopfhörerausgabe nicht die Solo-Auswahl wiedergegeben. Das standardmäßige Routing ist "PFL" (Pre Fader Listen). Im Parameter SOLOTYP in den GLOBAL SETTINGS

(siehe Kapitel 10) können Solos allerdings auf AFL (After Fader Listen) eingestellt werden.

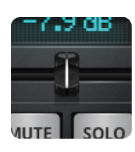

# **PAN/BALANCE**

Einstellen der Stereoposition/Balance

Bei Mono-Kanälen stellt man hiermit die Stereoposition (Pan) ein, die mit einer blauen Linie angezeigt wird. Bei (verknüpften) Stereo-Kanälen wird hiermit die Links-/Rechts-Balance geregelt, die mit einer gelben Linie angezeigt wird. Mit einem Pan-Regler wird eine einzelne Quelle von links nach rechts bewegt; mit einem Balance-Regler das komplette Stereobild von links nach rechts.

Mit einem Doppelklick kehrt der Pan/Balance-Regler zur Mittelstellung zurück.

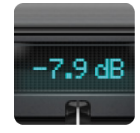

# **KANAL-DISPLAY**

Numerische Anzeige des Fader-Pegels und der Pan-Einstellung

Zeigt den Signalpegel in dB an. Wenn man den Pan-Regler verschiebt, wird 3 Sekunden lang die gewählte Stereoposition angezeigt.

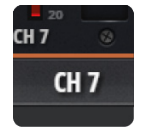

### **KANALNAME**

Zugriff auf das Kanal-Submenü, Scrollen durch Kanalnamen, Kanalanwahl

Der Kanalname ist normalerweise ein Name/eine Beschreibung dieses Kanals. Sie können auf einen Kanalnamen klicken, um diesen Kanal auszuwählen. Doppelklicken Sie darauf, um die betreffende "EDIT"-Seite aufzurufen. Halten Sie den Namen eine Weile gedrückt, um das Kanal-Submenü aufzurufen (siehe 4.3).

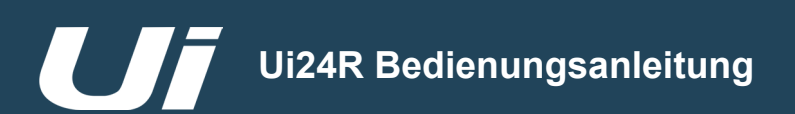

# KANÄLE > EINGANGS-SUBMENÜ (VCA hinzufügen, nachdem Subgruppe per Bilderfassung zugeordnet wurde)

Wird ein Kanalname länger gedrückt gehalten, wird ein Submenü eingeblendet, in dem mehrere Optionen angeboten werden.

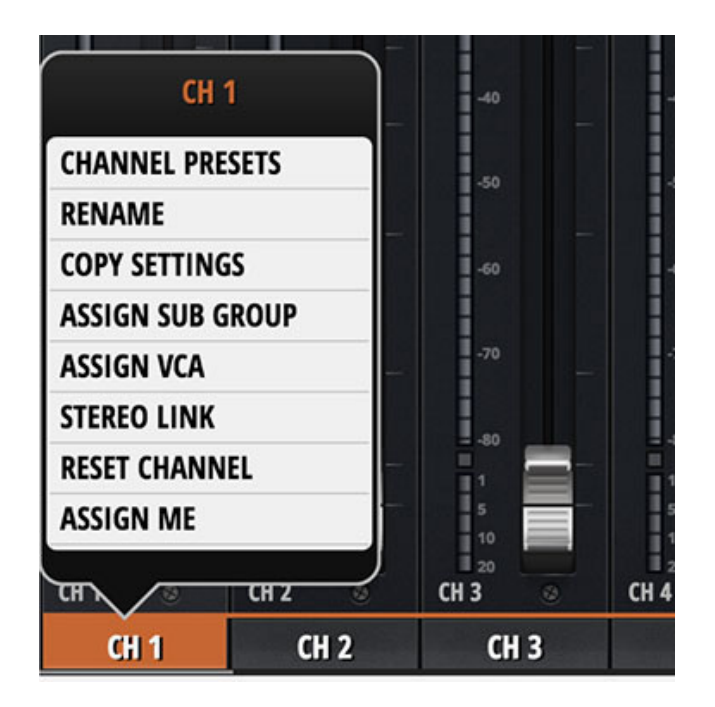

### **CHANNEL PRESETS**

Laden und Speichern ganzer Kanaleinstellungen. Werks- und Benutzervoreinstellungen.

### **RENAME**

Umbenennen des gewählten Kanals. Der neue Name wird im betreffenden Kanalnamensfeld angezeigt.

### **COPY/PASTE SETTINGS**

Kopiert die Kanaleinstellungen in die Zwischenablage. Wenn Sie danach das Submenü eines anderen Kanals aufrufen, wird dort die Option "PASTE SETTINGS" zum Einfügen angezeigt. Verwenden Sie die Option, um die kopierten Einstellungen in diesen Kanal einzufügen.

### **ASSIGN SUB GROUP**

Hiermit ordnen Sie den Kanal der gewünschten Subgruppe zu. Eine sinnvolle Anwendung wäre die Zusammenfassung aller Schlagzeugmikrofone zu einer "Drum Kit"-Subgruppe. Die Zuordnungen zu den Subgruppen kann mit "UNASSIGN SUBGROUP" rückgängig gemacht werden.

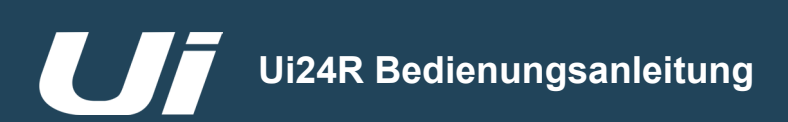

# 4.2.2: VCA-GRUPPEN

### **VCA ZUWEISEN**

VCA-Gruppen ermöglichen es Ihnen, Gruppen von Eingangskanälen von einem einzelnen VCA-Master aus zu steuern. Beispielsweise können Sie das komplette Schlagzeug unter die Kontrolle eines einzelnen VCA-Masters stellen oder bei mehreren Mikrofonen an einem Gitarrengehäuse die individuellen Kanäle einstellen und dann einen Gitarren-VCA-Master erstellen. Wenn Sie den VCA-Master-Kanal bewegen, werden alle Pegel der Gruppenmitglieder durch den Pegel des VCA-Masters von ihren aktuellen Werten "verschoben". Mit dem Ui24R können VCAs aus dem Submenü METERS oder aus individuellen Submenüs von Kanälen zugeordnet werden.

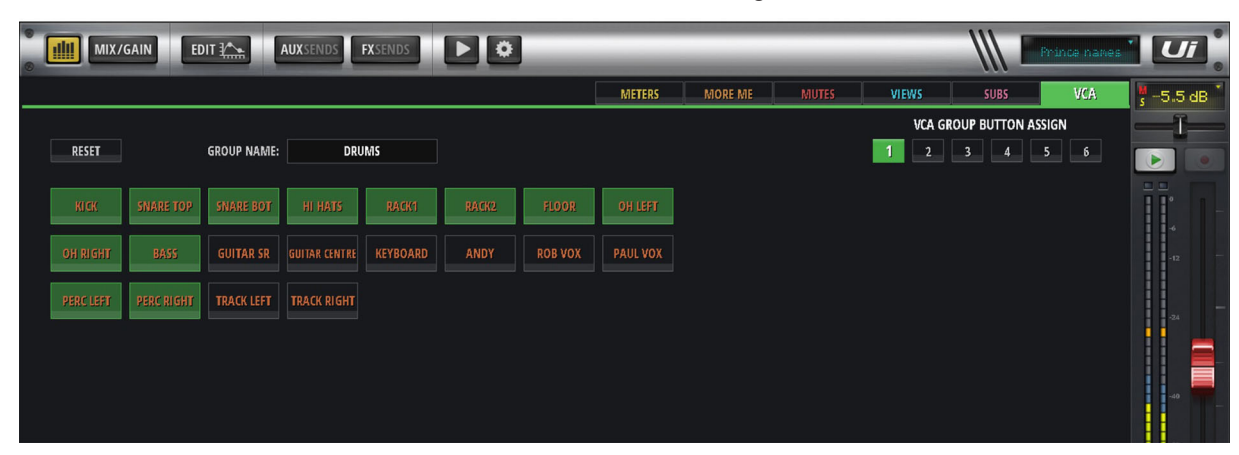

### **SO FÜGEN SIE MEMBER CHANNELS HINZU/ENTFERNEN DIESE**

VCA-Kanäle werden über das Popup-Menü zugeordnet, auf das Sie zugreifen können, indem Sie den gewünschten Kanal gedrückt halten. Alle Änderungen können in diesem Menü vorgenommen werden.

### **VCA-ANZEIGEN AUF DEM KANALZUG**

Die Farbanzeige für den virtuellen LCD-Bereich des Kanals wechselt auf grün, wenn VCA für diesen Kanal aktiviert ist. Der Kanalzug zeigt außerdem V1-6 in Grün an, abhängig davon, welches VCA aktiviert ist.

#### **VCA MUTE**

Wenn ein VCA-Master stummgeschaltet wird, werden alle zugehörigen Mitgliedskanäle auch stummgeschaltet.

#### **STEREO LINK**

Hiermit können zwei Mono-Kanäle zu einem Stereokanal verknüpft werden. Diese Paarung betrifft immer den ungeraden/geraden Kanal: Wenn Sie z. B. Kanal 2 (rechts) verknüpfen, wird automatisch ein Stereopaar mit Kanal 1 (links) angelegt.

### **RESET CHANNEL**

Reset Channel setzt einen Kanal auf seine Standardeinstellung zurück.

#### **VCA SPILL**

Durch Klicken auf die Registerkarte "Spill" im VCA-Kanalzug kann der Benutzer die gesamte VCA-Verbreitung für diesen Kanal erweitern.

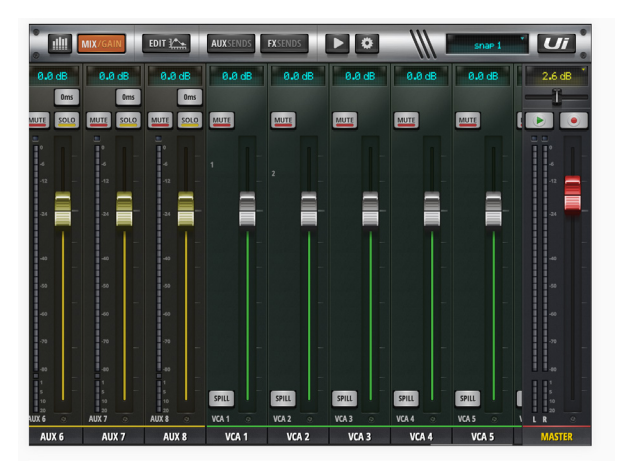

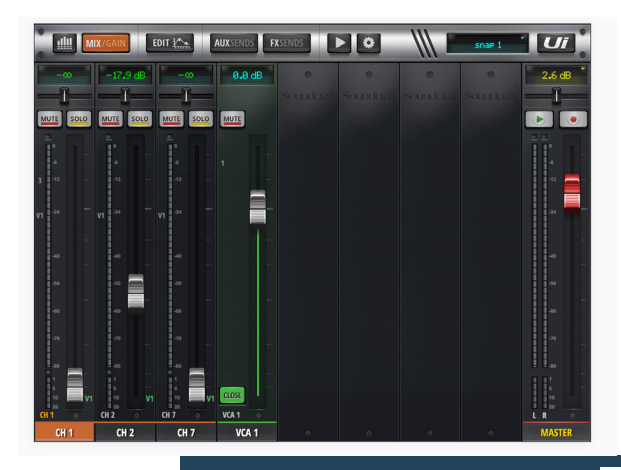

4.2.2: VCA-GRUPPEN

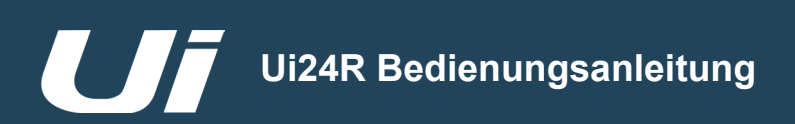

### **MATRIX**

Eine Matrix kann am besten als Mischpult innerhalb des Mixers beschrieben werden. In ihrer einfachsten Form nimmt eine Matrix eine Auswahl von Eingängen (normalerweise aus der Gruppe und den Hauptausgabebussen) und ermöglicht die Weiterleitung dieser Signale komplett mit Pegelsteuerung an eine Reihe von Ausgängen.

Matrixsysteme bieten die Möglichkeit, eine Vielzahl von Eingängen auszuwählen, einschließlich externer Quellen, und bietet dazu Signalverarbeitung, einschließlich EQ, Komprimierung, Noise Gate und Delay/Reverb. Signale

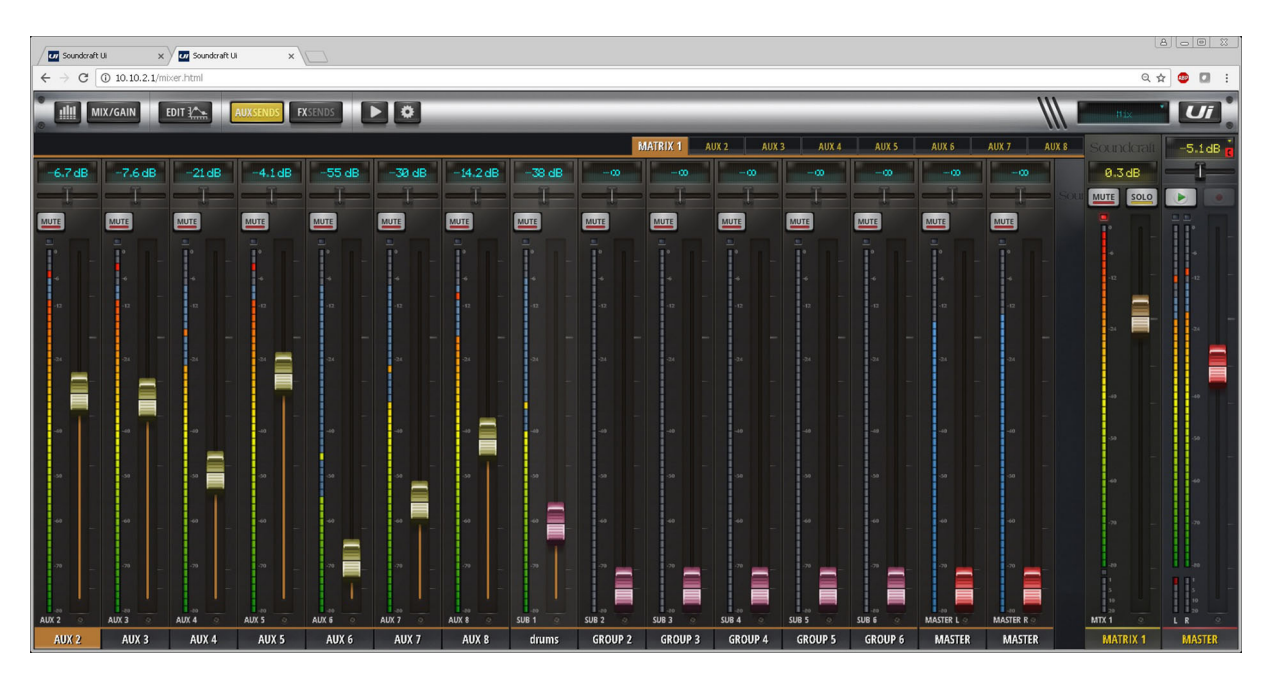

### **MATRIX-SIGNALE**

Signale für die Matrix können hierher kommen:

AUX Sends

**Subgruppen** 

Master L/R (können Pre/Post-Fader sein)

Beachten Sie, dass die XLR-Ausgänge 1/2, die automatisch AUX 1/2 oder Matrix 1/2 zugeordnet werden, HPFund LPF-Filter besitzen, die als Übergang verwendet werden können.

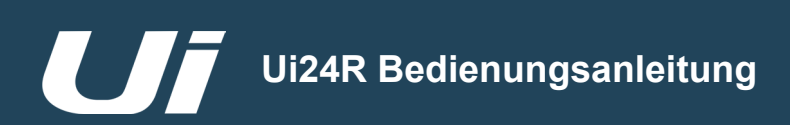

### **METERS**

Die Meters-Seite zeigt die Messdaten aller aktiven Kanäle an, mit Anzeigen für Mute, Solo, Phantom 48 V Power und Phasendrehung.

Benutzer können auf einen beliebigen Kanal-Meter klicken und dadurch direkt zu diesem Kanal gelangen. Alternativ gelangt der Benutzer durch einen Doppelklick auf einen Eingangskanal zurück auf die Meters-Seite.

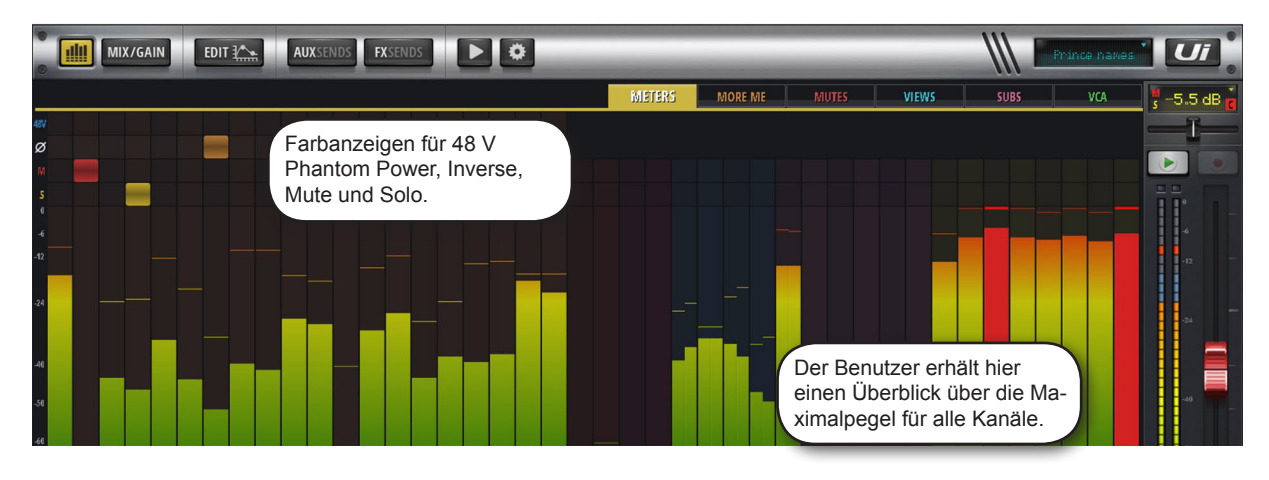

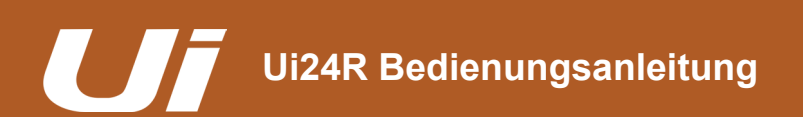

# 4.3: AUX SENDS

# KANÄLE > AUX SENDS

Aux-Ausgänge (kurz für eng. Auxiliary) sind die Ausgänge oben rechts an der Ui-Hardware. Diese Ausgänge haben ihre eigene Mischung aus Eingangsquellen, die von der Master-Mischung abweichen. Im Allgemeinen werden Aux-Ausgänge von Musikern verwendet, um ihre eigene Mischung auf der Bühne über einen Bühnenlautsprecher oder mit einem In-Ear-System zu hören. Alternativ können die Aux-Ausgänge auch an externe Hardware FX-Einheiten gesendet werden.

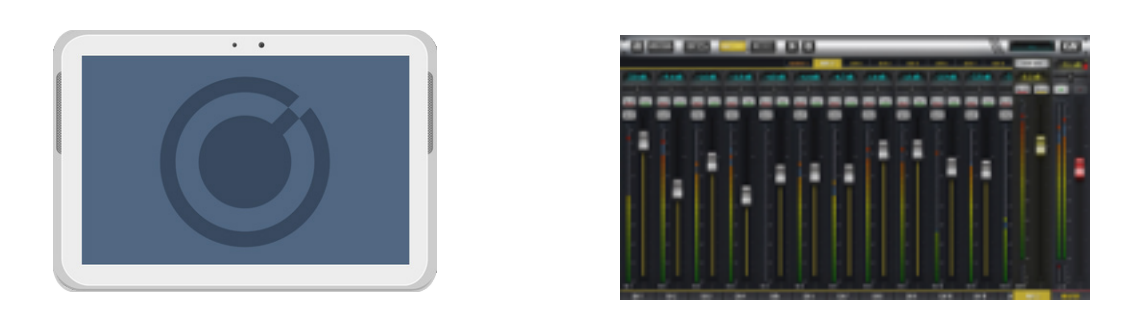

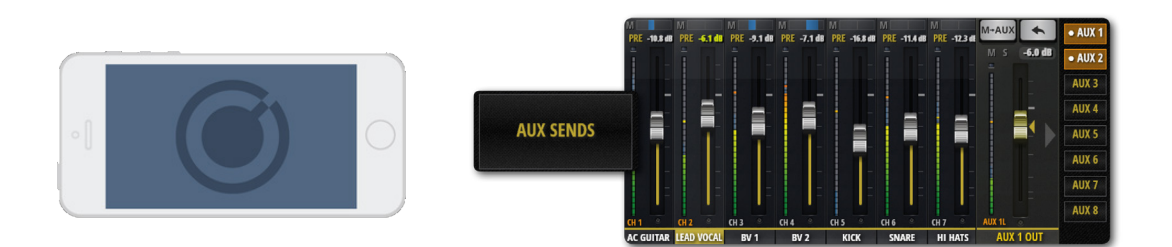

Die erwähnten Abmischungen für das Monitoring oder die Verwendung externer Effektgeräte werden auf der "AUX SENDS"-Seite erstellt. Jeder Bus verfügt über einen eigenen physischen Ausgang. Die Bahnen der AUX-Fader sind orange hinterlegt. Mit den Fadern bestimmt man den Pegel der betreffenden Eingangskanäle im betreffenden AUX-Bus. Auf der Seite/Registerkarte "AUX SENDS" der "EDIT"-Seite eines Kanals können alle Effektzuordnungen eines Kanals überprüft werden.

Wählen Sie die AUX-Registerkarte (AUX 1 bis AUX 8) aus, die Sie mischen möchten, und passen Sie die Kanallautstärke an (Signale von Eingangskanälen). Der AUX SEND-Fader auf der rechten Seite (orange) ist der Aux-Master-Kanal-Fader – die Gesamtausgabelautstärke für Ihren Aux-Mix.

Die Fader des Aux-Master-Kanals können zusammen entweder mithilfe der AUX-MASTERS-Schaltfläche im Slideout Panel der Tablet-Version oder über die "JUMP TO"-Option im Slideout Panel der Smartphone-Software angesehen werden. Sie können auch bis zur äußersten rechten Seite der Kanäle auf der Mix-Seite scrollen. Aux-Master-Kanäle können umbenannt und stereo-verknüpft werden (siehe unten).

### **STEREO AUX**

Stereoverknüpfungen der AUX-Busse gelten sowohl für die Hinwege der Kanäle als auch für die betreffenden AUX OUT-Busse. Um AUX-Busse zu Stereopaaren zu verknüpfen, müssen Sie das AUX OUT-Submenü aufrufen (halten Sie den betreffenden Namen länger gedrückt).

Wählen Sie im eingeblendeten Menü (langer Klick auf Kanalnamen) die "Stereo Link"-Funktion. Wenn zwei Mono-Eingangskanäle auf der MIX-Hauptseite stereo-verknüpft werden, werden diese Kanäle auch auf der AUX SENDS-Seite verknüpft. (2 Kanäle, die hart links/hart rechts angeordnet und mit einer grünen Linie über ihrem dB-Display gekennzeichnet sind.)

### **EFFEKTE ZU AUX**

Auch die Effekte können an den gewünschten AUX-Bus gesendet werden. Am Ende des Kanalfensters finden Sie die FX RETURN-Fader. Wenn Sie Effekte hinzufügen, fügen Sie ein globales FX-Signal vom Hauptmix hinzu.

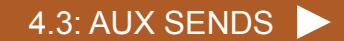

4.3: AUX SENDS

# KANÄLE > AUX SENDS

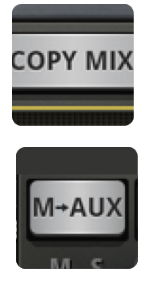

### **M-AUX/COPY MIX**

Kopieren der MASTER-Abmischung zu diesem AUX-Bus

Mit dieser Schaltfläche werden die Fader-Positionen der"MIX"-Seite zu den Send-Fadern auf der"AUX SENDS"-Seite kopiert, die dann die gleichen Einstellungen verwenden. Oftmals ist dies ein besserer Ausgangspunkt für die Erstellung einer AUX-Abmischung, als mit allen Fadern unten zu beginnen. Diese Schaltfläche kann jederzeit gedrückt werden und sorgt dafür, dass die betreffende Monitor-Abmischung der Hauptabmischung gleicht. Sicherheitshalber müssen Sie diesen Befehl bestätigen.

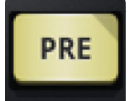

### **PRE/POST (Tablet-Software)**

AUX-Signalabgriff der Kanäle vor oder hinter dem Fader

Standardmäßig werden die AUX Send-Signale vor den Kanal-Fadern abgegriffen. Die Fader-Einstellungen auf der "MIX"-Seite haben folglich keinen Einfluss auf den Hinwegpegel zum betreffenden AUX-Bus. Bei Drücken einer PRE-Schaltfläche ändert sich die Hinwegposition zu "POST" (hinter dem Fader). Wird eine [PRE/POST ]-Schaltfläche länger gedrückt, erscheint ein "ALL CHANNELS TO PRE"- oder "ALL CHAN-NELS TO POST"-Dialogfenster.

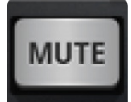

### **AUX SEND MUTE (Tablet-Software)**

Stummschaltung des Hinwegsignals von diesem Kanal zum aktuellen AUX-Bus.

Diese Stummschaltung ist nicht mit der MUTE-Schaltfläche des zugehörigen Eingangskanals verknüpft: Sie gilt nur für diesen AUX-Bus.

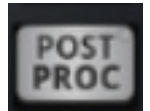

# **PRE/POST PROCESSING**

Ermöglicht es, die Auswahl für Vor- und Nachbearbeitung des Kanals zum Aux Bus zu senden

# KANÄLE > AUX POPUP-MENÜ

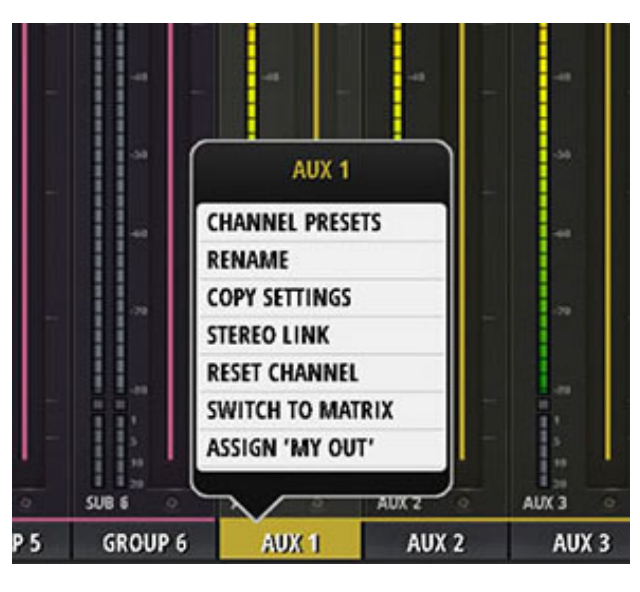

### **CHANNEL PRESETS**

Laden und Speichern ganzer AUX-Kanaleinstellungen. Werks- und Benutzervoreinstellungen.

### **RENAME**

Umbenennen des AUX-Kanals. Der neue Name wird im AUX-Namensfeld angezeigt.

### **COPY/PASTE SETTINGS**

Kopiert die AUX-Kanaleinstellungen in die Zwischenablage. Wenn Sie danach das Submenü eines anderen Kanals aufrufen, wird dort die Option "PASTE SETTINGS" zum Einfügen angezeigt. Verwenden Sie die Option, um die kopierten Einstellungen in diesen AUX-Kanal einzufügen.

### **STEREO LINK**

Verknüpft zwei AUX-Kanäle in Stereo. Linke und rechte Kanäle verschieben sich automatisch nach ganz links und ganz rechts.

### **RESET CHANNEL**

Setzt den Kanal auf die Werkseinstellungen zurück.

### **SWITCH TO MATRIX**

Wechselt ausgewählten AUX-Kanal in den Matrix-Modus. Signale eines Kanals im Aux-Modus an Ausgang > Alle Eingangskanäle, einschließlich Line In, Player und FX-Master Matrix-Modus> AUX, Subgruppen und Master Links/Rechts

### **ASSIGN MY OUT**

AUX-Kanäle können im Popup-Menü des Kanals als persönliche Monitore oder als "MY OUT" zugewiesen werden. Pro Benutzer kann nur ein "MY OUT" zugewiesen werden, aber einzelne Benutzer können verschiedene AUX-Kanäle als ihren persönlichen "MY OUT" einstellen. "MY OUT" funktioniert auch für stereoverknüpfte Kanäle – perfekt für IEMs.

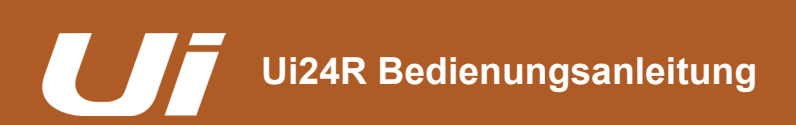

# KANÄLE > AUX SENDS

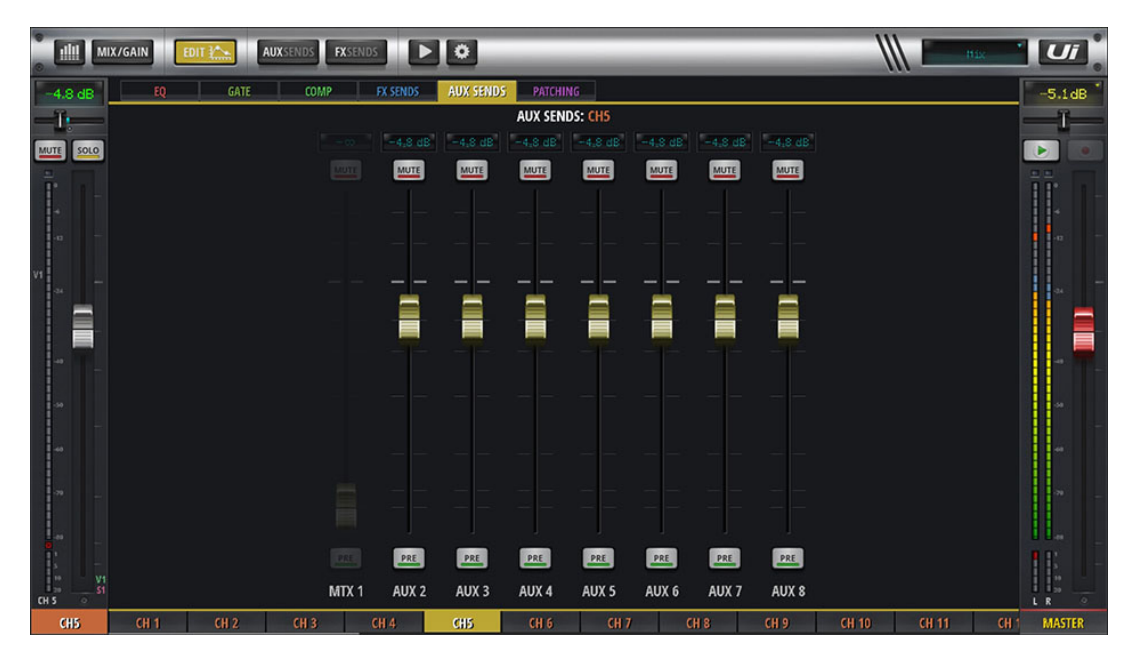

### **AUX SENDS**

Im Kanaleditierungsmodus werden auf der Registerkarte "AUX Sends" die ausgewählten Kanalsendungen an alle AUX-Kanäle angezeigt. Dabei wird eine alternative kanalbasierte AUX-Ansicht erstellt.

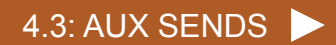

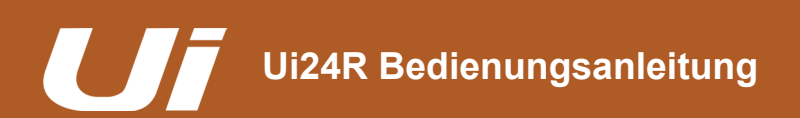

# 4.3.1: AUX MASTER

# KANÄLE > AUX MASTER-KANAL

Der Aux-Master-Kanal ist der Ausgabepfad für Aux-Busse. In anderen Worten bedeutet das, dass der Aux-1-Mix aus Signalen von allen Eingangskanälen durch den Aux 1-Master-Kanal läuft, bevor er aus dem physischen Aux-1-Ausgang gesendet wird. Der Ui24R besitzt vier Aux-Busse und der Ui24R sechs. Die Aux-Paare mit der höchsten Nummer (3/4 für Ui24R und 5/6 für Ui24R) stehen als physische Ausgänge zur Verfügung, wenn die Option "HEADPHONES OUT" in den SETTINGS auf "AUX" gestellt wird.

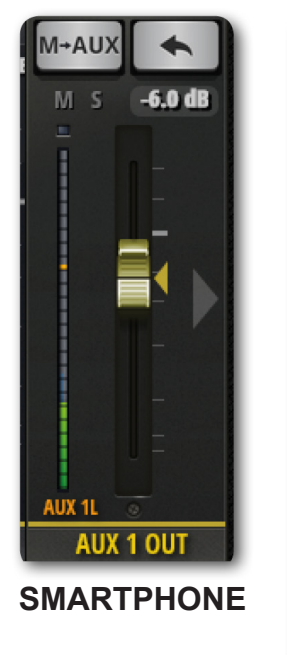

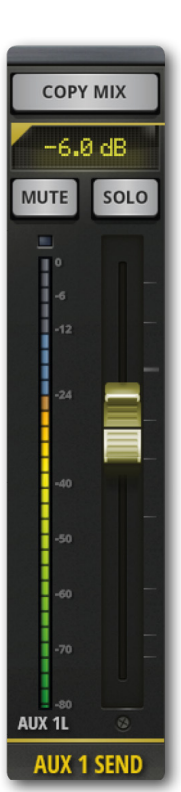

**TABLET**

Aux Master-Kanäle haben ihre eigenen EDIT-Kanäle, mit einem GEQ (Grafik-EQ) anstatt eines parametrischen EQs und dbx AFS2 Rückkopplungsunterdrückung (siehe Kapitel 5).

Sie können alle Aux-Master-Kanäle entweder auf der MIX-Seite (nach rechts scrollen) ansehen oder durch die Auswahl von AUX-MASTERS aus dem Slideout-Panel der Tablet-Software oder im JUMP TO-Popup-Menü im Slideout-Panel der Smartphone-Software.

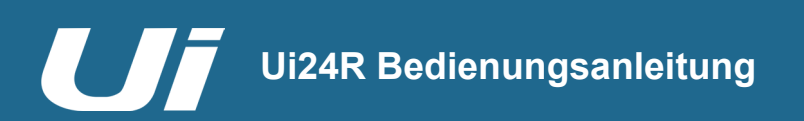

# 4.4: FX SENDS

# KANÄLE > FX SENDS

Mit den FX SENDS-Fadern bestimmen Sie, wie stark die Eingangskanäle von den Effekten (Delay, Reverb, Chorus) bearbeitet werden. Das Prinzip entspricht jenem der AUX-Hinwege: Für jeden Effektprozessor gibt es eine "FX SENDS"-Seite, auf der man den Pegel der Kanalsignale einstellt, die zu jenem Prozessor übertragen werden. Der jeweilige Effekt bearbeitet die Signale und leitet sein Ausgangssignal an einen FX RETURN-Kanal weiter, der die gleichen Funktionen aufweist wie ein Eingangskanal: Anpassung des Pegels des Effektprozessors in der MASTER-Abmischung. Der FX RETURN-Kanal des gewählten Effektprozessors wird auf der "FX SENDS"-Seite links neben dem MASTER-Kanal angezeigt.

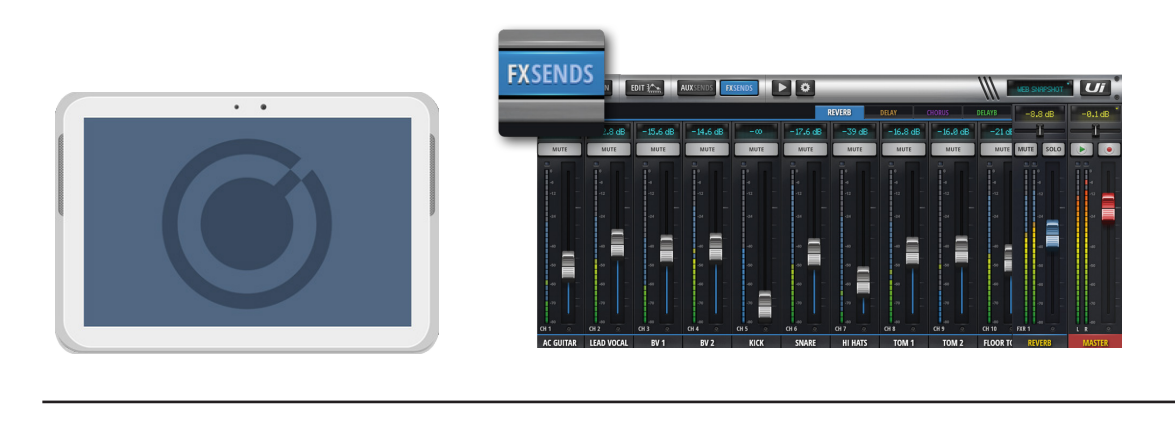

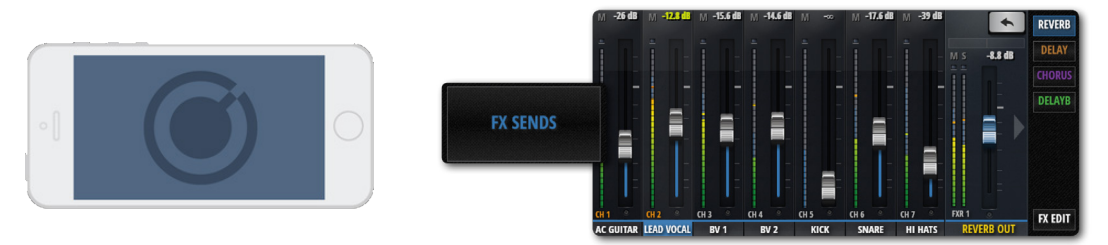

Auf der "MIX"-Seite werden alle Effektrückwege angezeigt. Sie können aber auch über die Schaltfläche "FX RE-TURNS" in der Schubleiste der Tablet-Software oder über das "JUMP TO"-Menü in der Schubleiste der Smartphone-Software aufgerufen werden.

Auf der Seite/Registerkarte "AUX SENDS" der "EDIT"-Seite eines Kanals können alle Effektzuordnungen eines Kanals überprüft werden.

Wählen Sie auf der "FX SENDS"-Seite zunächst über die Registerkarten den Effekt, den Sie einstellen möchten. Stellen Sie mit den grauen Fadern den Hinwegpegel der einzelnen Kanäle zu diesem Effektprozessor ein. Stellen Sie mit dem blauen FX RETURN-Fader namens "FXR 1 REVERB" den gesamten REVERB ein, der im Mix zu hören ist.

Auf der "FX SENDS"-Seite können die Hinwege der Eingangskanäle bei Bedarf separat stummschalten.

**HINWEIS: Die Effekthinwege werden immer hinter (Post) den Fadern abgegriffen. Wird ein Kanal also mit seinem Pegelfader lauter oder leiser gestellt, ändert sich auch sein Effektanteil. Mit diesem Prinzip ist sichergestellt, dass der Effektanteil immer proportional zum Stellenwert eines Kanals in der Stereo-Abmischung ist.**

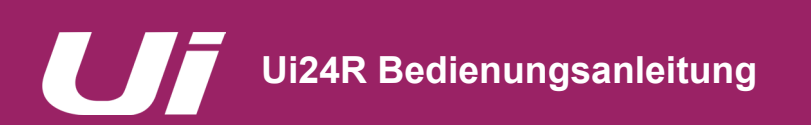

# KANÄLE > SUB GROUP MASTER CHANNEL (4 Subgruppen)

Wenn Sie jede Komponente des Schlagzeugs separat abmischen möchten, diese aber bei Bedarf mit einem Fader lauter oder leiser stellen möchten, können Sie die betreffenden Kanäle einer Subgruppe zuordnen.

Eingangskanäle, die einer Subgruppe zugeordnet werden (entweder über das Kanal-Submenü oder im "SUBS"-Bereich der Übersichtsseite), werden einem Stereo-Kanal zugeordnet.

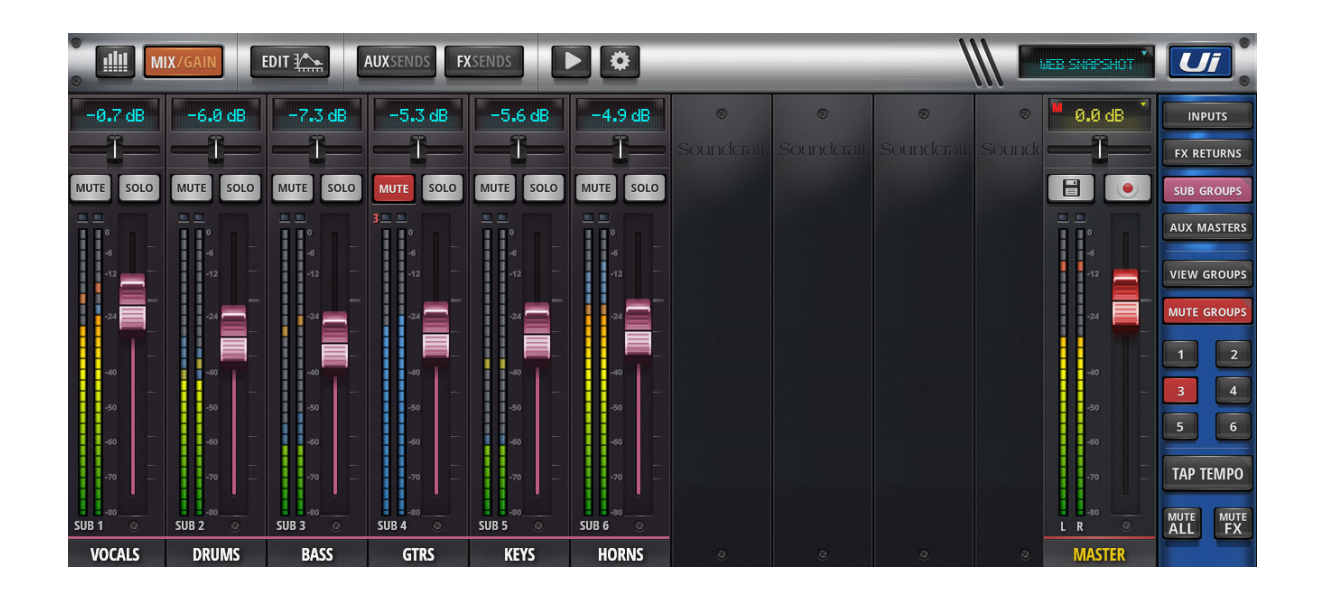

Subgruppen-Master-Kanäle haben ihren eigenen EDIT-Kanal, wie jeder andere Ui-Eingangskanal.

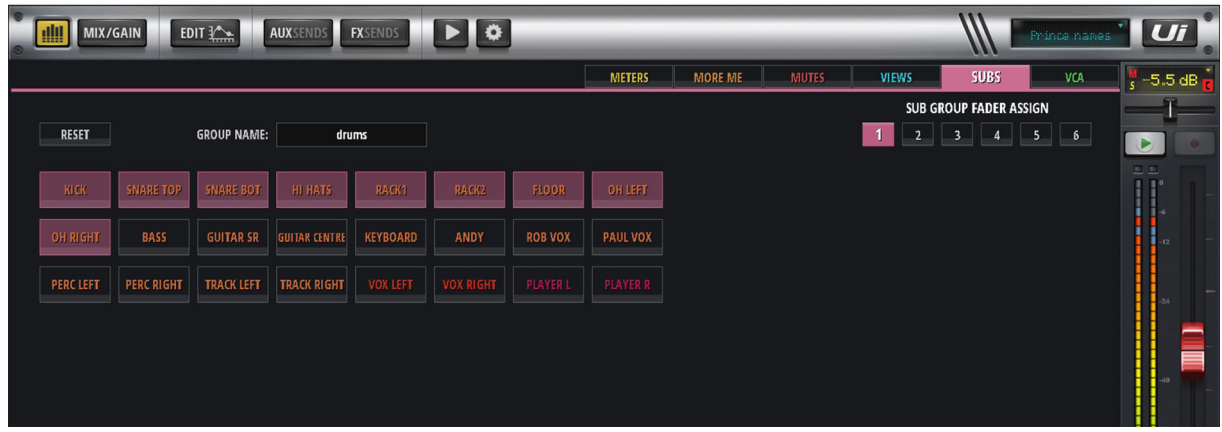

### **SUBGRUPPEN ZUORDNEN**

Subgruppen werden über METERS > SUBS zugeordnet

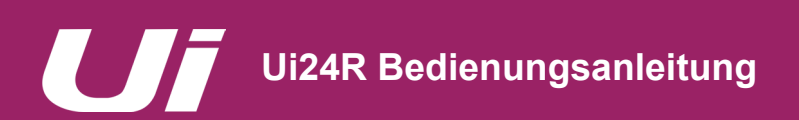

# KANÄLE > VIEW & MUTE GROUPS

### **VIEW & MUTE GROUPS**

Es stehen dem Benutzer des Ui24R sechs View- und sechs Mute-Gruppen zur Verfügung. Diese können über die Seitenleiste des Ui24R aufgerufen werden. Der Benutzer kann die Gruppe benennen und die Nummer bzw. Elemente der Gruppe auf dieser Seite einstellen.

### **VIEW GROUPS**

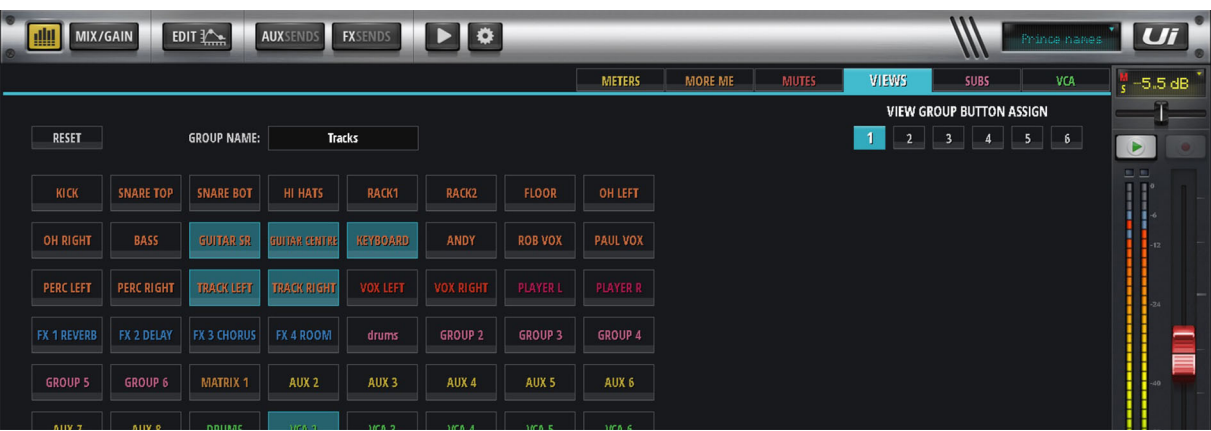

### **MUTE GROUPS**

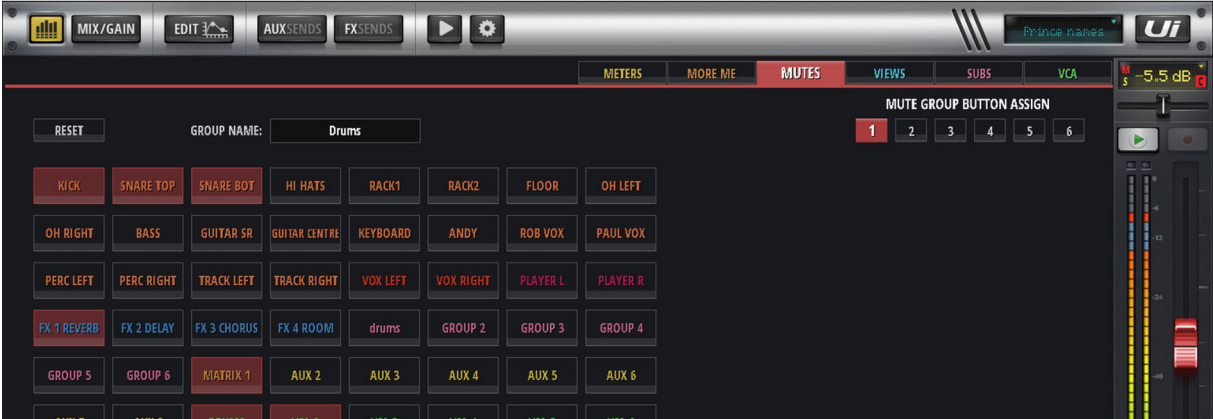

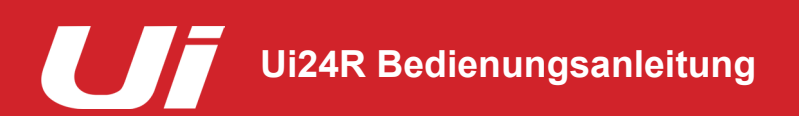

 $\bullet$ 

# KANÄLE > MASTER-KANAL

Der Master-Stereokanal ist der Ausgangskanal für die Stereo-Hauptmischung, die durch die Schieberegler des Eingangskanals und FX Return-Kanals sowie die Pan/Balance-Steuerung bestimmt werden. Auch der"-MASTER"-Kanal bietet einen "EDIT"-Bereich (siehe Kapitel 5). Die Ausgangskanäle des Ui (zu denen auch die AUX OUT-Busse gehören) weisen einen Grafik-EQ (GEQ) statt einer parametrischen Klangregelung auf – wie bei den Eingangskanälen und Subgruppen.

Der MASTER-Fader (roter Knopf) regelt den allgemeinen Ausgangspegel des Mixers. Der mit diesem Fader eingestellte Pegel wird im Display über dem Fader in dB (Dezibel) angezeigt.

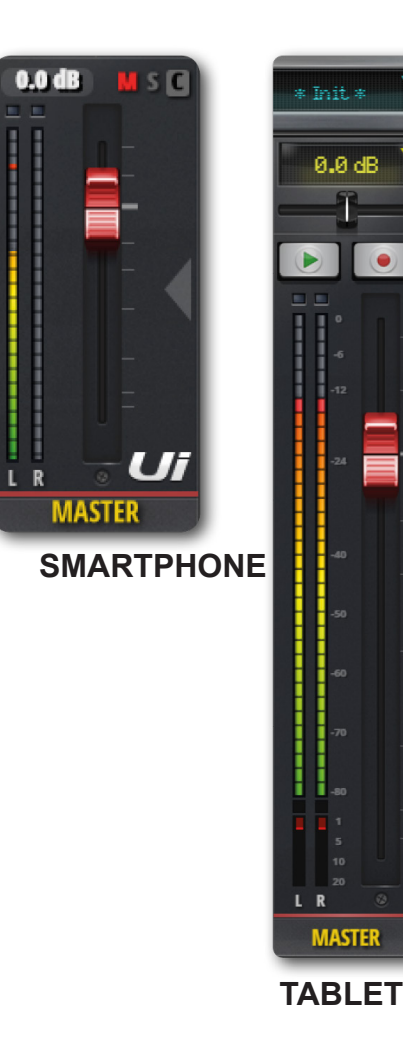

### **Display & Anzeigen**

Das Display zeigt nicht nur den dB-Wert an, sondern enthält auch 3 praktische Anzeigen:

### **CLIP (C)**

Weist auf jegliche Übersteuerung bei der Eingangsverstärkung hin. Wenn das Signal eines Eingangskanals einen zu hohen Pegel hat und eine Übersteuerung droht, können Sie durch Drücken der Anzeige zur Übersichtsseite springen. Drücken Sie oben rechts auf der Übersichtsseite auf das Wort [GAIN] der Leiste, in der die Übersteuerung auftritt, und senken Sie den betreffenden GAIN-Fader etwas ab.

### **MUTE (M)**

Leuchtet, wenn ein Kanal stummgeschaltet ist. Drücken Sie die Anzeige, um zur Übersichtsseite zu gelangen, auf der alle Stummschaltungen angezeigt werden.

### **SOLO (S)**

Leuchtet, wenn mindestens ein Kanal solo geschaltet ist. Drücken Sie die Anzeige, um zur Übersichtsseite zu gelangen, auf der alle SOLOS angezeigt werden.

### **BALANCE (Tablet-Software)**

Der horizontale Balance-Fader erlaubt das Anheben bzw. Reduzieren der Lautstärke von links und rechts, wobei der Mix von links und rechts unverändert bleibt. Doppelklicken Sie auf diesen Fader, um die Balance wieder in die Mitte zu stellen. Um die Balance mit der Smartphone-Software anzupassen, doppelklicken Sie auf den Master-Kanalnamen, um auf die EDIT-Seite zu gelangen.

### **F1 & F2-Tasten (Tablet-Software)**

In der Abbildung sind F1 und F2 als PLAY und RECORD (Ui24R) festgelegt. F1 und F2 sind programmierbare Tasten, die für eine Vielzahl von Optionen genutzt werden können. Diese Optionen können in SETTINGS > CONFIGURATION ausgewählt werden. Die Optionen sind: New Snapshot, Update Current Snapshot, Play, Record (neueste Firmware Ui24R, Ui24R).

Wenn Sie "Record" wählen, können Sie mit dem REC-Button die Aufnahme auf einen USB-Stick starten. Die REC-Taste leuchtet dann rot. Die Aufnahme kann nur gestartet werden, wenn zuvor ein USB-Stick angeschlossen wurde.

### **DIM**

Bei Anzeige reduziert die Schaltfläche "DIM" den Ausgabepegel um 20 dB, was vor allem beim Monitoring im Studio verwendet wird.

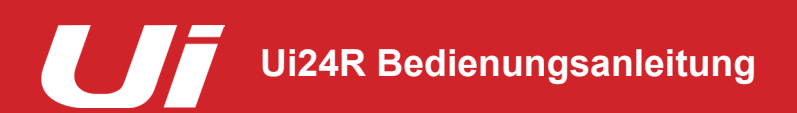

# KANÄLE > MASTER-KANAL > SUBMENÜ

Wenn Sie einen Master-Kanalnamen eine Weile gedrückt halten, wird ein Submenü eingeblendet, über das Sie auf "Set To Zero"-Funktion und den Preset-Manager des Master-Kanals zugreifen können.

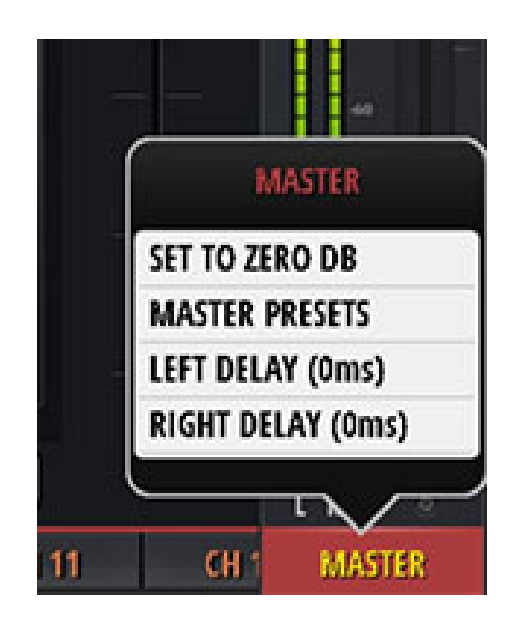

### **SET TO ZERO DB**

Eine schnelle Möglichkeit, um den Faderpegel des Kanals zurück auf null dB zu setzen. Halten Sie den MAS-TER-Kanalnamen gedrückt und tippen Sie dann auf SET TO ZERO DB.

### **MASTER PRESETS**

Speichern von MASTER-Kanaleinstellungen als Voreinstellungen. Das kann praktisch sein, wenn bestimmte Konfigurationen häufiger benötigt werden.

### **LEFT DELAY/RIGHT DELAY**

Ein Delay-Effekt kann auf die rechten und linken Ausgangskanäle gesetzt werden, um eine ungleichmäßige Lautsprecherpositionierung oder unregelmäßige Raumform auszugleichen. Halten Sie den MASTER-Kanalnamen gedrückt und wählen Sie dann "Left Delay" oder "Right Delay", geben Sie einen Wert im Eingabefeld ein und klicken dann auf "OK".

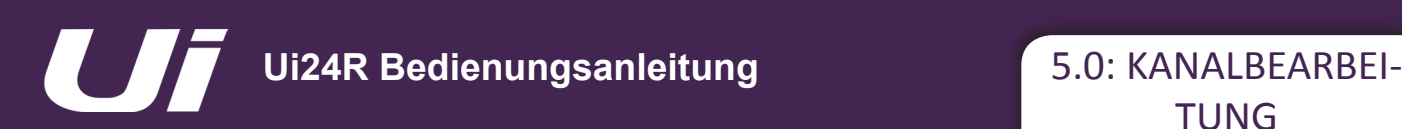

# KANAL BEARBEITUNG

Auf der "EDIT"-Seite befinden sich alle Parameter für die Bearbeitung des gewählten Kanals: EQ, Dynamikprozessoren, Effekte und Aux-Wege. Welche Funktionen genau zur Verfügung stehen, richtet sich nach dem Kanaltyp. Der ausgewählte Kanalzug wird auf der linken Seite der "EDIT"-Seite angezeigt. Bei der Smartphone-Software ist die standardmäßige "EDIT"-Seite Ausgangspunkt für detailliertere Ansichten und bietet auch Zugang zu grundlegenden Kanalparametern, wie z. B. Pan/Balance, Phase, Phantomspeisung usw.

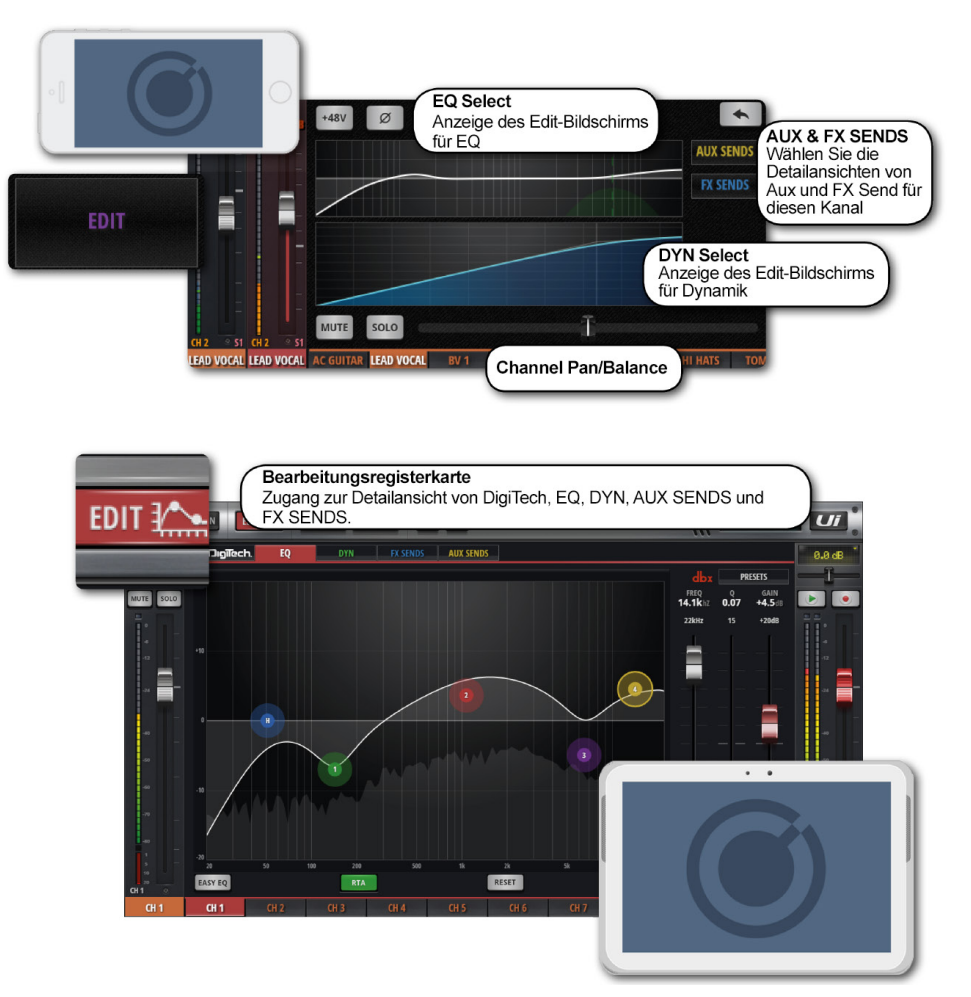

### **AUFRUFEN DER "EDIT"-SEITE**

Die "EDIT"-Seite kann von mehreren Ui-Softwareseiten aus aufgerufen werden. Um sie direkt aufzurufen, drücken Sie auf die Schaltfläche "EDIT" in der Navigationsleiste ganz oben (Tablet), oder wählen Sie den "EDIT"-Menüeintrag (Smartphone).

Alternativ:

• Doppelklick auf einen Fader-Rücken, um zum "EQ"-Reiter der "EDIT"-Seite für den betreffenden Kanal zu springen.

• Doppelklick auf einen Kanalnamen (Kanaltypen: INPUT, LINE IN, PLAYER, SUB GROUP, AUX), um zur Registerkarte "DYN" der "EDIT"-Seite für den betreffenden Kanal zu springen.

• Doppelklick auf einen FX RETURN-Kanalnamen, um zur Registerkarte "FX" der "EDIT"-Seite (allgemeine Effektparameter) zu gehen.

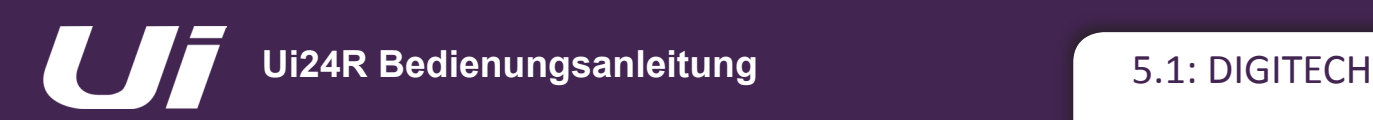

# KANALEDITIERUNG > DIGITECH

Die DigiTech-Eingangsbearbeitung und Kanalansicht steht in den ersten beiden Ui-Mixerkanälen zur Verfügung. Hier befindet sich auch ein "Hi-Z"-Parameter (hochohmige Signaleingabe) für z. B. Gitarren mit Tonabnehmer(n). Die DigiTech-Bearbeitung schließt eine Verstärker-Modellierung ein: Simulation von Gitarrenverstärkern (mit allen zugehörigen Parametern) und Gitarrenboxen. Im "DigiTech"-Bereich werden ferner wichtige Bearbeitungsfunktionen des gewählten Kanals mithilfe von "Klinkenbuchsen-Schaltflächern" angezeigt. Hinweis: Dies ist ein VERSTÄRKER-Simulator, keine vollständige FX-Kette.

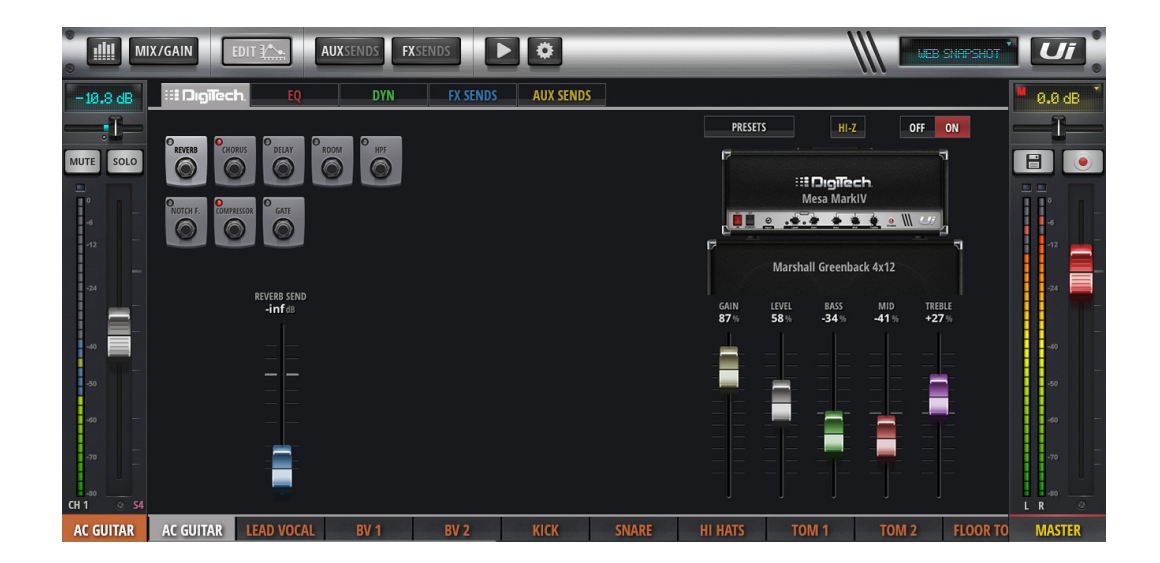

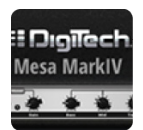

### **AMP SELECT**

Auswahl eines Gitarren-Verstärkermodells

Durch Klicken oder Tippen auf eine beliebige Stelle in der Gitarrenverstärkergrafik wird ein Popup-Menü mit den verfügbaren Gitarren-Verstärkermodellen geöffnet.

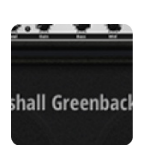

# **CAB SELECT**

Auswahl eines Lautsprechergehäusemodells für eine Gitarre

Durch Klicken oder Tippen auf eine beliebige Stelle in der Gitarrengehäusegrafik, wird ein Popup-Menü mit den verfügbaren Gitarren-Gehäusemodellen geöffnet.

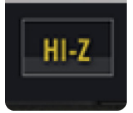

# **HI-Z EIN/AUS**

Zur Aktivierung der hochohmigen Eingangsempfindlichkeit

Für Signalquellen, die einen hochohmigen Eingang erfordern (z. B. elektrische Gitarre), müssen Sie "Hi-Z" aktivieren.

# KANALEDITIERUNG > DIGITECH

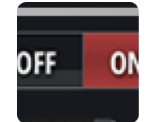

# **DIGITECH AN/AUS**

Zum Ein-/Ausschalten der DigiTech-Bearbeitung

Wenn Sie die DigiTech-Bearbeitung deaktivieren, verwendet der betreffende Kanal wieder seine normale Eingangssektion.

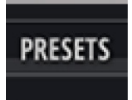

# **PRESETS**

Öffnet das Popup-Menü zur PRESETS-Verwaltung

In diesem Fenster können Sie DigiTech-Einstellungen speichern und laden.

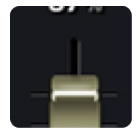

# **VERSTÄRKERPARAMETER**

Detaillierte Einstellungen für das gewählte Verstärkermodell

Die angebotenen Funktionen zur Regelung heißen: GAIN, LEVEL, BASS, MID und TREBLE. Mit dem "GAIN"-Parameter stellen Sie ein, wie stark der Verstärker zerren soll.

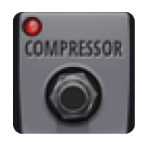

# **KANALFUNKTIONEN**

Einzelansicht zur Bearbeitung ausgewählter Eingangskanalsteuerungen

Die verfügbaren Eingangssektionen für diese Kanäle lauten: FX, High Pass Filter, Notch Filter, Compressor, Gate.

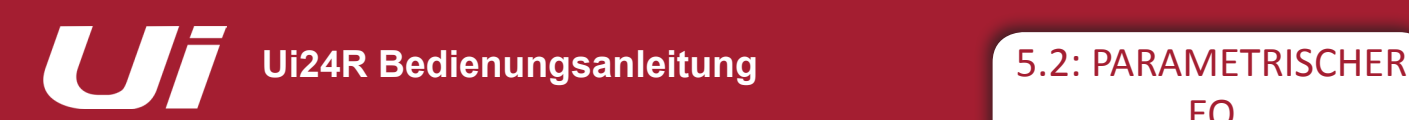

EQ

# KANALEDITIERUNG > PARAMETRISCHER EQ

Mit einem EQ (Equalizer, Klangregelung) können bestimmte Frequenzen eines Signals gezielt angehoben und abgeschwächt werden. Ui-Eingangskanäle, FX Return Kanäle und Sub Group Master-Kanäle verfügen über ein parametrisches EQ mit vier Bändern, plus High Pass Filter (HPF) und eine De-Esser-Steuerung im gleichen Bildschirm. Dieses Fenster beinhaltet ferner einen optionalen Echtzeit-Analyser (RTA), der das Frequenzspektrum der ankommenden Signale anzeigt. Bei Bedarf kann die Klangregelung zu einem "EASY EQ" mit nur drei Bändern (feste Eckfrequenzen, feste Güte) umfunktioniert werden.

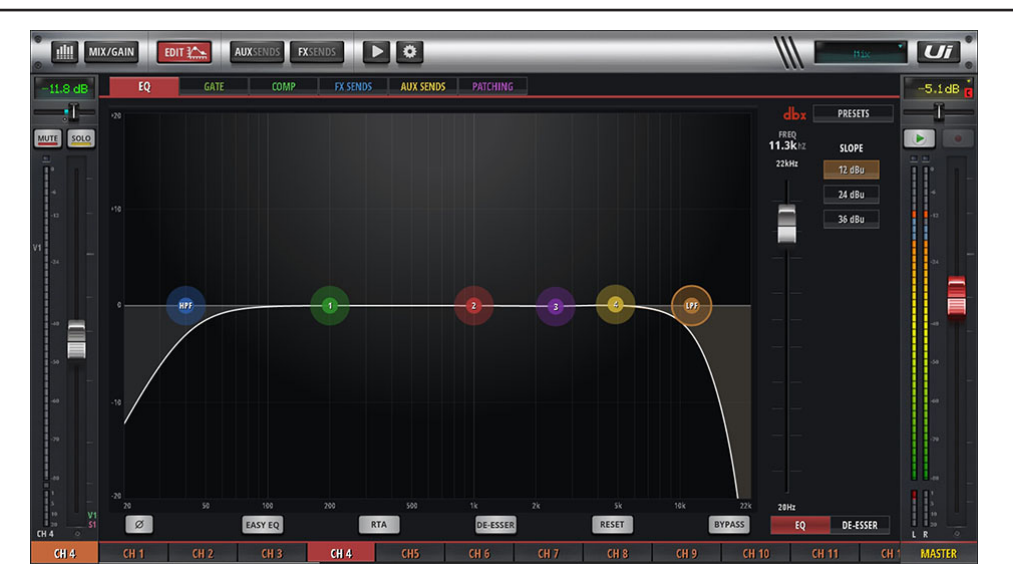

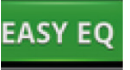

### **EASY EQ AN/AUS**

Schaltet "Easy EQ"-Funktion an oder aus

Der "Easy EQ" ist ein Drei-Band-Modus mit fester Frequenz und festem Q, Mittenband als Glockenfilter und Bass- und Höhenband. Solange "Easy EQ" ausgeschaltet ist, wird die Frequenzkurve der Klangregelung angezeigt. Wird "Easy EQ" jedoch aktiviert, wird die Kurve ausgeblendet, weil sie das Easy EQ-Format nicht unterstützt.

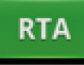

# **RTA – REAL TIME ANALYSER**

Aktivieren/Deaktivieren der "RTA"-Funktion

Die RTA-Anzeige zeigt das Frequenzspektrum des eingehenden Audios in Echtzeit an. Dies ist manchmal besonders nützlich, um bestimmte Charakteristiken der EQ-Bandbreiten schnell auszumachen. Beachten Sie, dass RTA nicht in mehreren Kanälen gleichzeitig aktiv sein kann. Bei Aktivierung wird der bis dahin aktive RTA (z. B. auf einem anderen Client) deaktiviert.

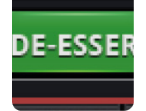

# **DE-ESSER AN/AUS**

Schaltet DE-Esser-Bearbeitung an oder aus

Wenn sie ausgeschaltet ist, wird keine verschiebbare De-Esser-Kugel in der EQ-Grafikoberfläche angezeigt.

# KANALEDITIERUNG > PARAMETRISCHER EQ

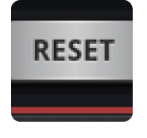

### **RESET**

Setzt den EQ auf Standardwerte zurück

Der EQ wird auf "flat" gestellt und Frequenz sowie Q-Werte auf ihren Standard zurückgesetzt.

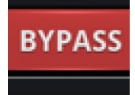

# **BYPASS**

Umgeht den EQ-Abschnitt der Kanalbearbeitung

Diese Funktion umgeht nur den parametrischen EQ. HPF- und De-Esser-Bearbeitung bleiben unberührt.

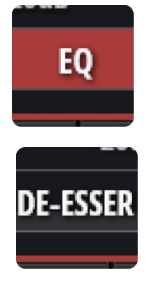

# **EQ/DE-ESSER FADER CONTROL**

Auswahl von EQ- oder De-Esser-Fadersteuerung

Bestimmt, welche Parameter mit den drei Fadern eingestellt werden können. Beim EQ zeigen die Fader Werte für die momentan ausgewählte Bandbreite an.

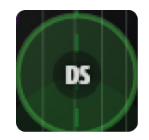

# **DS – DE-ESSER-KUGEL**

Verschiebbare grafische "Kugel" für die De-Esser-Steuerung

Ziehen Sie die Kugel an die gewünschte Position. HOCH/RUNTER passt den Schwellenwert an, LINKS/ RECHTS die Frequenz. Durch Zusammendrücken oder per Mausrad/Trackpad-Scroll der "DS"-Kugel kann das Verhältnis (Ratio) geändert werden. Mit einem Doppelklick setzen Sie die Parameter zurück.

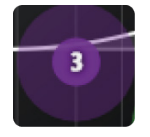

### **1/2/3/4 – KUGELN DER EQ-BäNDER**

Verschiebbare Kugel zum Einstellen des betreffenden Frequenzbands

Ziehen Sie die Kugel an die gewünschte Position. HOCH/RUNTER passt die Verstärkung an, LINKS/ RECHTS die Frequenz. Durch Zusammendrücken oder per Mausrad/Track-Pad-Scroll der EQ-Kugel kann der Q-Wert angepasst werden. Doppelklicken Sie, um das betreffende Band wieder neutral einzustellen.

# KANALEDITIERUNG > PARAMETRISCHER EQ

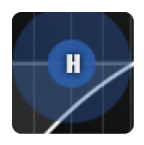

# **HPF/LPF-KUGEL**

Verschiebbare Kugel zum Einstellen den Hoch- und Tiefpassfilter

Ziehen Sie die Kugel an die gewünschte Position. Links/Rechts passt die Eckfrequenz an. Mit einem Doppelklick setzen Sie die Parameter zurück. Auf der rechten Seite wird die auswählbare Steigung angezeigt.

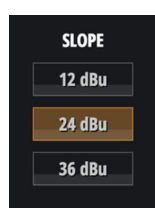

# **HPF/LPF SLOPE CONTROL**

Den Ui24R-Benutzern stehen Hoch- und Tiefpassfilter zur Verfügung, die über den parametrischen EQ gesteuert werden. "High Pass" bedeutet nur die Wiedergabe hoher Frequenzen und "Low Pass" die Wiedergabe niedriger Frequenzen. Durch die Anwendung dieser beiden Filter auf dem parametrischen EQ kann der Benutzer den Ton genau auf das eigene PA-Setup zuschneiden. Die Steigungssteuerung verändert den Grad der Filterung.

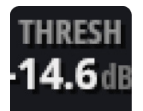

# **DE-ESSER THRESHOLD**

Einstellen der De-Esser-Pegelschwelle mit dem Fader

Hiermit bestimmen Sie, ab welchem Pegelwert der De-Esser das "ess"-Band abschwächt. Für den Zugriff auf die De-Esser-Fadersteuerung mit der Smartphone-Software tippen Sie auf die Schaltfläche "DE-ESSER SETUP".

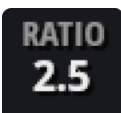

# **DE-ESSER RATIO**

Fader für die Einstellung des De-Esser-Abschwächungsverhältnisses

Mit diesem Parameter bestimmen Sie, in welchem Verhältnis das "ess"-Band für Pegel oberhalb des Schwellenwertes abgeschwächt wird. Für den Zugriff auf die De-Esser-Fadersteuerung mit der Smartphone-Software tippen Sie auf die Schaltfläche "DE-ESSER SETUP".

Hiermit wählen Sie die zentrale Frequenz des dynamischen De-Esser-Filters, d. h., den Frequenzbereich, der vorrangig bearbeitet wird. Für den Zugriff auf die De-Esser-Fadersteuerung mit der Smartphone-Soft-

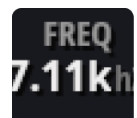

# **DE-ESSER-FREQUENZ**

Einstellen der De-Esser-Frequenz mit dem Fader

ware tippen Sie auf die Schaltfläche "DE-ESSER SETUP".
# KANALEDITIERUNG > PARAMETRISCHER EQ

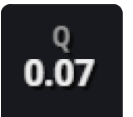

# **EQ Q**

Einstellen des "Q"-Parameters mit dem Fader

Der "Q"-Parameter gibt die Größe und Breite der Glockenform des EQ-Frequenzbereiches an. Je kleiner der"Q"-Wert, desto breiter ist das beeinflusste Frequenzband – und umgekehrt. Die Fader-Steuerung der Klangregelung ist nur mit einem Tablet möglich. Mit einem Doppelklick setzen Sie die Parameter zurück.

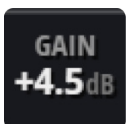

### **EQ GAIN**

Einstellen des Frequenzbandpegels mit dem Fader

Hiermit bestimmen Sie, wie stark das EQ-Band angehoben oder abgesenkt wird. Die Fader-Steuerung der Klangregelung ist nur mit einem Tablet möglich. Mit einem Doppelklick setzen Sie die Parameter zurück.

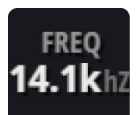

# **EQ-FREQUENZ**

Einstellen der EQ-Frequenz mit dem Fader

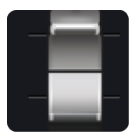

Die Fader-Steuerung der Klangregelung ist nur mit einem Tablet möglich. Mit einem Doppelklick setzen Sie die Parameter zurück.

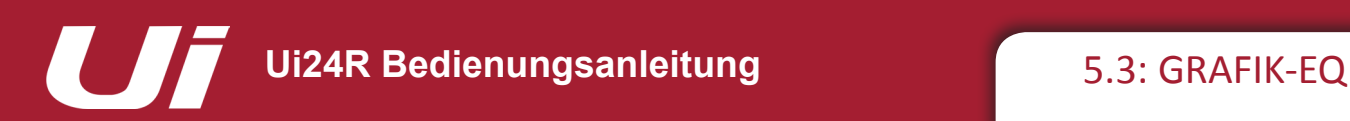

# KANALEDITIERUNG > GRAFIK-EQ

Die AUX Send-Master-Kanäle und der MASTER-Stereokanal bieten einen Grafik-EQ (GEQ) statt einer parametrischen Klangregelung (wie bei den Eingangskanälen). Insgesamt stehen 31 fest gewählte Frequenzbänder (die auf der Seite durchsucht werden können) mit anpassbarem Boost/Cut zur Verfügung. Außerdem bietet die GEQ-Seite einen dbx AFS<sup>2</sup>-Prozessor (Automatic Feedback Suppression). Dieses Fenster beinhaltet ferner einen optionalen Echtzeit-Analyser (RTA), der das Frequenzspektrum der ankommenden Signale anzeigt.

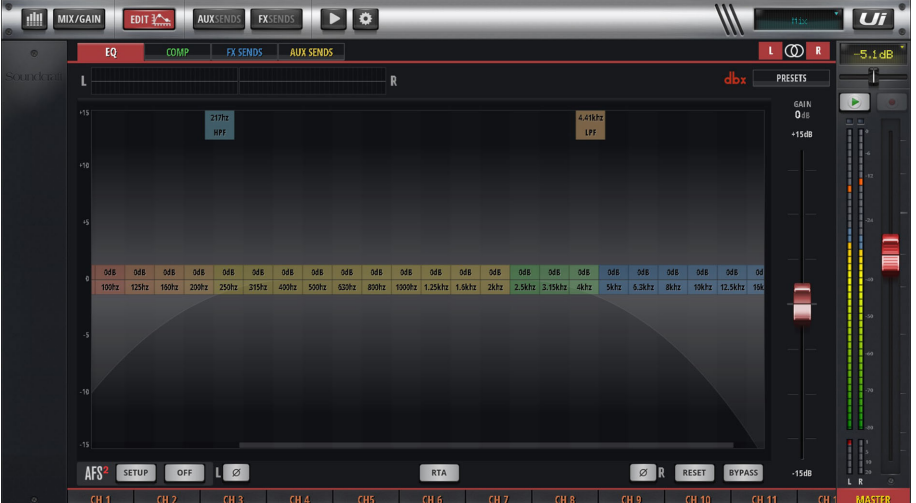

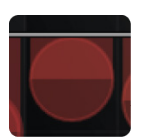

#### **HPF/LPF**

Master-Ausgänge und Aux/Matrix-Ausgang 1/2

HPF und LPF können zu den Setup-Übergangspunkten und -Filtern verschoben werden.

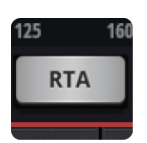

#### **RTA**

Aktivieren der "RTA"-Funktion

Die RTA-Anzeige zeigt das Frequenzspektrum des eingehenden Audios in Echtzeit an. Dies ist manchmal besonders nützlich, um bestimmte Charakteristiken der EQ-Bandbreiten schnell auszumachen.

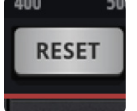

# **RESET**

Rückstellung des GEQ auf den Standard

# KANALEDITIERUNG > GRAFIK-EQ

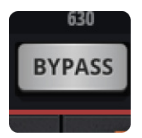

# **BYPASS**

Umgeht die GEQ-Bearbeitung

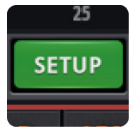

# **dbx AFS**2 **SETUP**

Einstellen und Verwenden der Rückkopplungsunterdrückung für diesen Bus Nur in der Tablet-Software verfügbar. Weitere Details finden Sie in Kapitel 5.3.1.

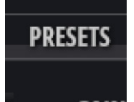

# **PRESETS**

Speichern/Laden von GEQ-Einstellungen

Öffnet ein Standard-Popup-Fenster zur Preset-Verwaltung.

#### **BILDLAUF**

Für Fälle; bei denen Benutzeroberflächen nicht vollständig in den Grafik-EQ passen. Man kann durch Scrollen entlang der Parameter darauf zugreifen, um die volle Auswahl von Frequenzen nutzen zu können.

# **HPF und LPF**

Die Grafik-EQ von AUX/Matrix 1, 2 und Master-Ausgang kann für die Einrichtung der Übergangsfrequenzen für Aux/Master-Kanäle verwendet werden.

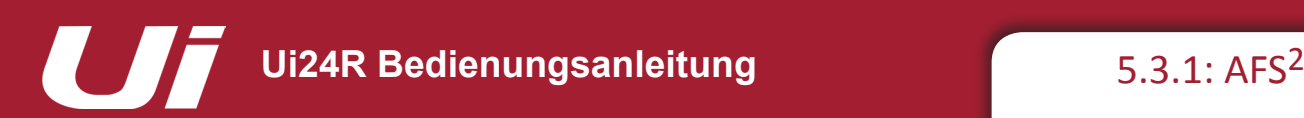

# KANALEDITIERUNG > GRAFIK-EQ > AFS2

AFS2 ist ein von dbx entwickeltes System für die Unterdrückung von Rückkopplung. Es beruht auf 12 "intelligenten" Filtern, die problematische Frequenzen im Audiospektrum erkennen und abschwächen. Die AFS2-Funktion kann auf der Registerkarte "EQ" der "EDIT"-Seite für den Master-Stereoausgangskanal oder den AUX OUT-Masterkanal eingestellt werden.

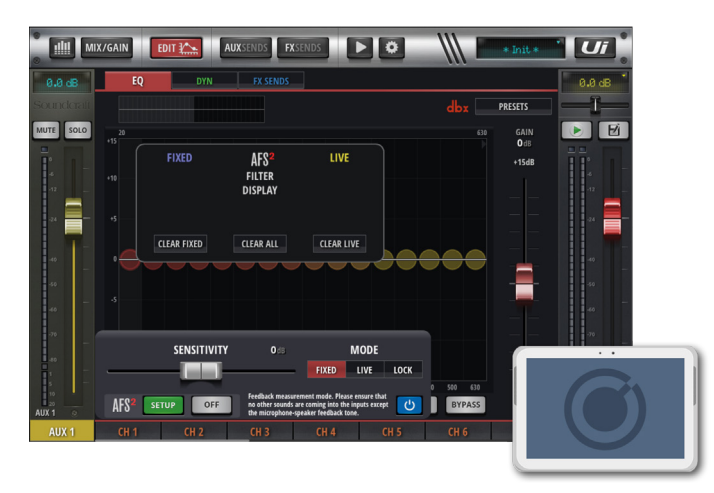

AFS<sup>2</sup> bietet zwei Modi. "Fixed" wird zum "Ausklingeln" (Rückkopplungserregung) einer Anlage *vor* einer Aufführung verwendet, um eine maximale Aussteuerungsreserve zu gewährleisten. Im "Live"-Modus werden kontinuierlich Filterplatzierungen verschoben. Dieser wird *während* einer Aufführung verwendet.

"Live"-Filter sind "intelligenter" als "Fixed"-Filter. Sie erkennen Störfrequenzen nämlich selbst in einem komplexen Programm-Material. Sie eignen sich besonders für Veranstaltungen, bei denen befürchtet werden muss, dass sich die Akustik unvorhersehbar ändert. Die "Live"-Filter merken außerdem, wann sie nicht mehr benötigt werden, und deaktivieren sich selbst, sodass der Sound wieder natürlicher wirkt. Derzeit nicht aktive "Live"-Filter können bei Bedarf in anderen Frequenzbereichen zum Einsatz kommen.

In der Regel werden Sie vor dem Konzert wohl den Fixed-Modus der AFS2-Funktion verwenden und für den Auftritt den Live-Modus wählen.

#### **Ausklingeln der Soundanlage**

Feste Filterfrequenzen werden vor einer Aufführung in einem Prozess konfiguriert, den man "eine Anlage ausklingeln" nennt. Das geschieht erst, wenn alle anderen System-EQs konfiguriert wurden. Die Rückkopplungserregung (Ausklingeln) der Anlage ermöglicht die Einrichtung der Korrektur vor der Veranstaltung, um später über eine ausreichende Aussteuerungsreserve zu verfügen.

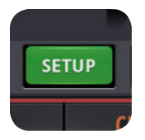

# **dbx AFS**2 **SETUP**

Einstellen und Verwenden der Rückkopplungsunterdrückung für diesen Bus

Ein Dialogfeld mit Setup-Optionen öffnet sich.

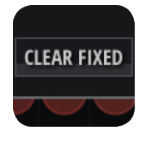

# **CLEAR FILTERS**

Löscht die AFS2-Filter für eine neue Veranstaltung

Alle Filter müssen vor einer normalen Einrichtung gelöscht werden. Allerdings können Sie die Live- und Fixed-Filter nach Bedarf unabhängig voneinander zurücksetzen.

# KANALEDITIERUNG > GRAFIK-EQ > AFS2

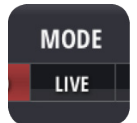

# **AFS2 MODE**

Auswahl von "LIVE", "FIXED" oder "LOCK"

Der Fixed-Modus ist für die Einrichtung vor einer Aufführung gedacht, der Live-Modus für das Konzert und mit "LOCK" verhindern Sie Veränderungen am derzeitigen Filterstatus.

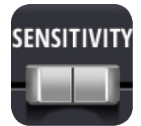

### **SENSITIVITY**

Hiermit regeln Sie den Eingangspegel des AFS<sup>2</sup>-Sensors und bestimmen indirekt, wann der AFS2 -Prozessor ein Signal für Rückkopplung hält.

Mit einem hohen Wert sorgen Sie dafür, dass der AFS<sup>2</sup>-Prozessor die Rückkopplung schneller erkennt und effektiv unterdrückt. Bei einem niedrigen Wert wartet der AFS2 -Prozessor eventuell, bevor er einen Filter aktiviert (d. h. die Störfrequenz muss entsprechend lauter sein).

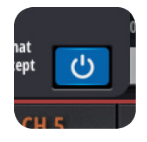

# **EIN/AUS**

Schaltet den AFS<sup>2</sup>-Prozessor EIN

Sie müssen sicherstellen, dass der AFS-Prozessor eingeschaltet ist, um den Prozess zu nutzen.

#### **Manuelle AFS2 -Einstellung im FIXED-Modus (Ausklingeln der Anlage)**

1) Stellen Sie sicher, dass alle Filter gelöscht wurden, und aktivieren Sie mit der blauen Bypass-Taste den Bypass-Modus des AFS<sup>2</sup>-Prozessors.

2) Führen Sie einen Soundcheck durch und bereiten Sie eine grobe Abmischung aller Mikrofone vor, die während des Auftritts zum Einsatz kommen werden. Notieren Sie sich die Fader-Einstellung des Master-Stereoausgangskanals oder des AUX OUT-Masterkanals (je nachdem, was Sie gerade ausklingeln). Ihr ZIELPEGEL liegt ungefähr 5 dB über diesem Wert (siehe Schritt 6).

3) Wenn Sie "Noise Gates" für die Mikrofone aktiviert haben (das könnte auch innerhalb eines Effektprozessors der Fall sein), müssen Sie diese vorübergehend deaktivieren. Ausklingeln der Soundanlage Sie können diese wieder aktivieren, sobald der Vorgang abgeschlossen ist.

4) Sorgen Sie dafür, dass die Musiker aufhören zu spielen, und senken Sie die Master-Fader vollständig ab. HINWEIS: Beim Ausklingeln der Anlage im Fixed-Modus konfiguriert der AFS<sup>2</sup>-Prozessor für jedes lang gehaltene Signal einen festen Filter. Daher sollten die Mikrofonkanäle zwar aktiv sein, dürfen aber kein nennenswertes Signal empfangen.

5) Stellen Sie sicher, dass die Musiker nicht mehr spielen, und setzten Sie den FILTER MODE Parameter auf FIXED.

6) Deaktivieren Sie die Umgehung des AFS<sup>2</sup>-Prozessors und fahren Sie den betreffenden Master-Fader langsam bis zum Zielpegel (siehe Schritt 2) hoch bzw. bis zu dem Punkt, ab dem kein "Fixed"-Filter mehr frei ist (je nachdem, was zuerst eintritt).

7) Senken Sie den Master-Bus Fader wieder auf den Konzertpegel ab.

8) Stellen Sie den FILTER MODE-Parameter auf LIVE. Die Anlage ist nun zur Verwendung bereit und alle verfügbaren Live-Filter werden zur Rückkopplungsunterdrückung während der Aufführung eingesetzt, wo sie benötigt werden.

AFS<sup>2</sup> verfügt über einen eigenen Preset-Manager, mit dem Benutzer AFS<sup>2</sup>-Einstellungen auf angeschlossenen USB-Medien LA-DEN/SPEICHERN/UMBENENNEN/LÖSCHEN können.

*AFS2 -PRESETS laden/speichern/umbenennen/löschen:*

- Gehen Sie auf die EDIT-Seite eines beliebigen AUX oder MASTER EQs
- Klicken/tippen Sie auf AFS<del>'</del> SETUP
- Klicken/tippen Sie auf die PRESETS-Taste in der Mitte des AFS<sup>2</sup>-Filterdisplays

– Verwenden Sie den PRESETS-Manager, um das LADEN/SPEICHERN/UMBENENNEN/LÖSCHEN von AFS<sup>2</sup>-Presets auf angeschlossenen USB-Medien durchzuführen.

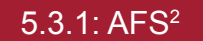

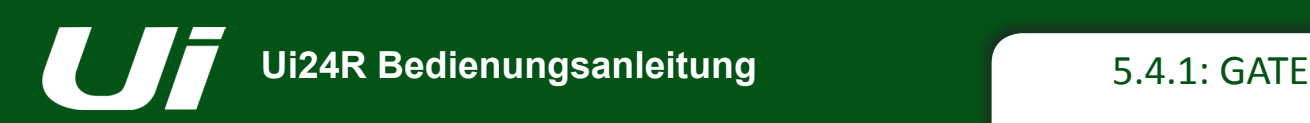

# KANALEDITIERUNG > GATE

Der Gate-Abschnitt des Ui24R ist über die Registerkarte EDIT an der oberen Navigationsleiste aufrufbar. Ein Gate ist ein durch einen Schwellenwert bestimmter Verstärkungsreduktionsprozess, der normalerweise zur Abschwächung eines Signals verwendet wird, wenn der Signalpegel unter eine gewisse Schwelle fällt. Wenn die Schwelle etwas über dem Grundrauschen oder Hintergrundrauschen eingestellt wird, kann das Gate die Quelle abschwächen, während der Haupteingang (Stimme, Instrument usw.) still ist.

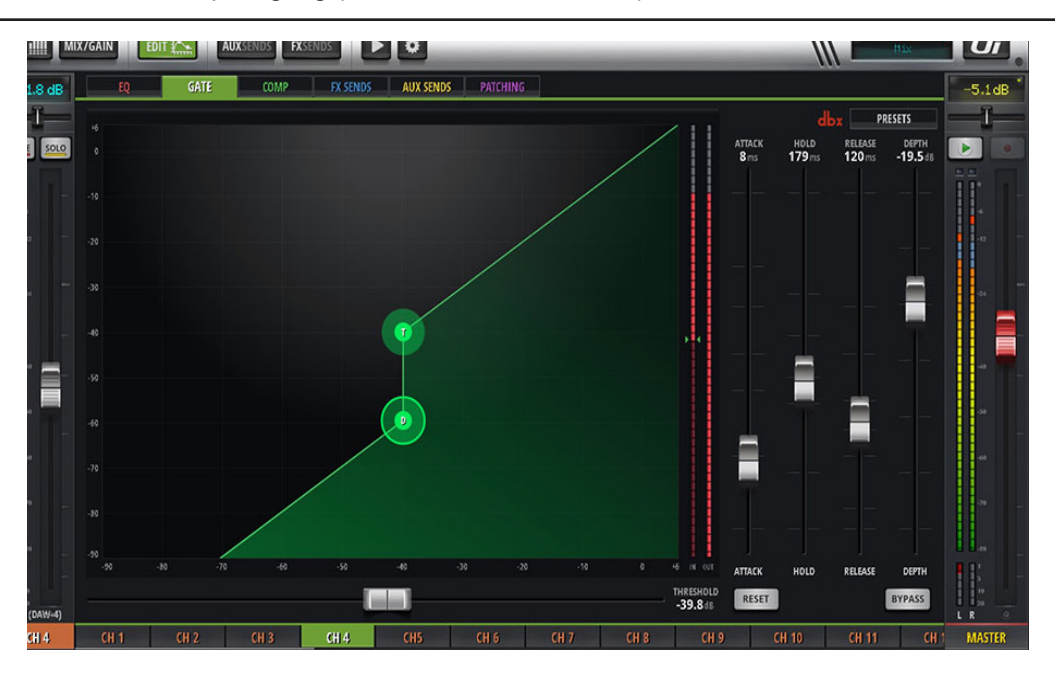

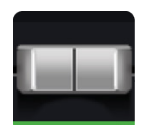

# **THRESHOLD**

Passt den Schwellenwert des Gates an

Passt die Einsatzgeschwindigkeit des Gates an

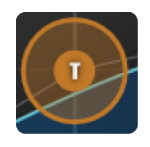

Die Tablet-Version bietet einen horizontalen "THRESHOLD"-Fader. Sowohl auf dem Smartphone als auch beim Tablet kann die orangefarbene "T"-Kugel zum gewünschten Pegelwert gezogen werden.

# **ATTACK**

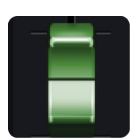

Die Attack-Zeit steuert die Geschwindigkeit der Gate-Öffnung. Die Zeit wird in Mikrosekunden (weniger als eine Sekunde) angegeben. Ein Gate, das bei einer langsameren Signal-Attack zu schnell öffnet, kann einen "Klick"-Ton verursachen. Die einfachste Lösung besteht darin, die Attack-Zeit zu erweitern, bis das Klick-Geräusch verschwindet. Ziehen Sie besonders schnelle Attack-Zeiten bei Schlaginstrumenten in Erwägung und langsamere Zeiten (10 ms oder mehr) für alle anderen.

# **HOLD**

Anpassen der Haltezeit

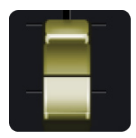

Die Haltezeit ist die Mindestzeit, in der ein Gate offengehalten wird. Die Haltezeit wird meist auf ein Minimum von 20–30 Millisekunden gestellt, um Störgeräusche zu verhindern. Störgeräusche sind das ständige Öffnen und Schließen eines Gates aufgrund eines hochgradig fluktuierenden Signalpegels.

# KANALEDITIERUNG > DYNAMIK

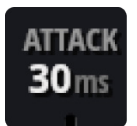

# **DEPTH**

Anpassen der Gate-Tiefe

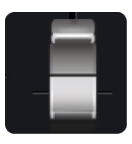

**RELEASE** 499<sub>ms</sub>

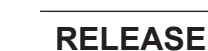

Anpassen des Gate-Release

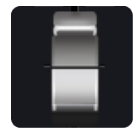

Dies ist die Geschwindigkeit, bei der das Gate zu "keine Abschwächung" zurückkehrt, nachdem der Signalpegel unter den Schwellenwert gefallen ist.

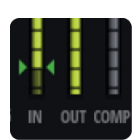

# **GRM – METERING**

Anzeige der Pegelreduzierung

Es gibt drei Meter: Eingangssignal, Ausgangssignal und ein Meter, das anzeigt, wie stark der Pegel momentan vom Dynamikprozessor reduziert wird.

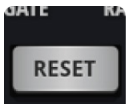

# **RESET**

Setzt die Dynamik für diesen Kanal auf Standardwerte zurück

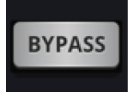

#### **BYPASS**

Hiermit umgehen Sie den Dynamikprozessor des betreffenden Kanals.

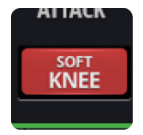

# **SOFT KNEE/HARD KNEE**

Stellt den Modus SOFT KNEE oder HARD KNEE für den Kompressor ein

Hiermit bestimmen Sie, wie der Schwellenpegel ausgewertet wird. "HARD KNEE" bedeutet, dass der Kompressor ab dem Schwellenpegel abrupt einsetzt. "SOFT KNEE" sorgt dagegen für einen allmählichen Übergang.

# KANALEDITIERUNG > DYNAMIK

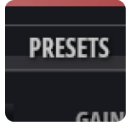

# **PRESETS**

Speichern/Laden von Dynamikeinstellungen

Öffnet ein Standard-Popup-Fenster zur Preset-Verwaltung.

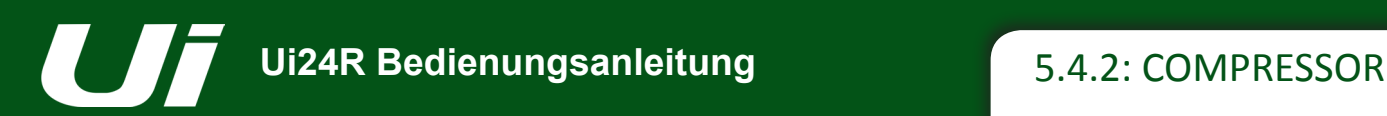

# KANALEDITIERUNG > COMPRESSOR

Der Abschnitt "Compressor" des Ui24R ist über die Registerkarte EDIT in der oberen Navigationsleiste erreichbar. Ein Kompressor ist ein durch einen Schwellenwert bestimmter Vorgang, der verwendet wird, um den Dynamikbereich eines Signals durch Anwendung einer Verstärkungsreduktion bei Überschreitung eines Signalpegels zu reduzieren. Bei Überschreitung der Schwelle wird dann eine "Ausgleichsverstärkung" angewendet, um den Gesamtpegel beständig zu halten. Sie können die Komprimierung verwenden, um ein Signal lauter erscheinen zu lassen, ohne den Spitzenpegel zu erhöhen, oder um sehr dynamische Quellen zu steuern.

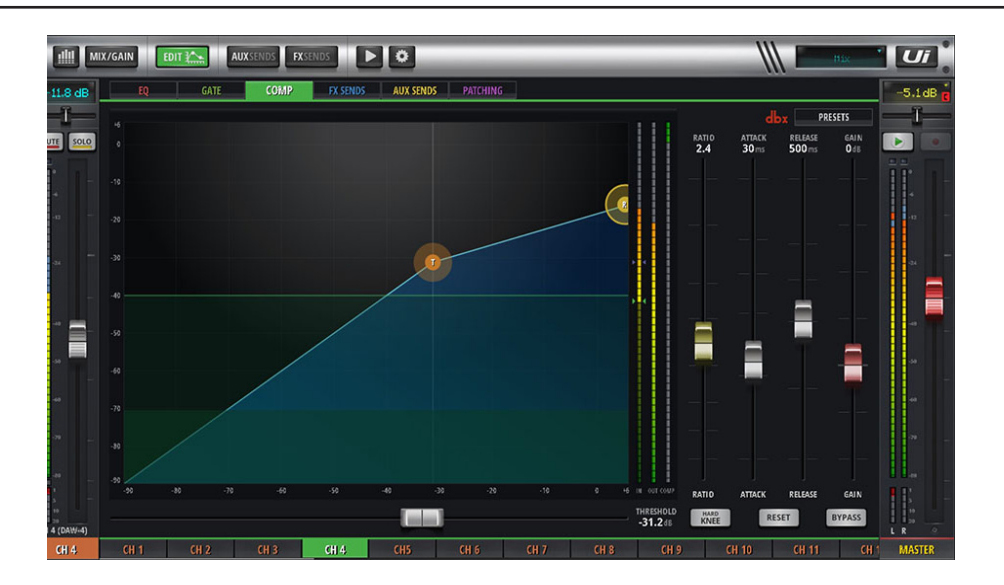

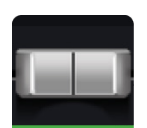

# **THRESHOLD**

Pegelschwelle des Kompressors

Die Tablet-Version bietet einen horizontalen "THRESHOLD"-Fader. Sowohl auf dem Smartphone als auch beim Tablet kann die orangefarbene "T"-Kugel zum gewünschten Pegelwert gezogen werden. Dieser gibt an, wie laut das Signal ist, bevor die Komprimierung angewendet wird.

# **ATTACK**

Passt die Einsatzgeschwindigkeit des Kompressors an

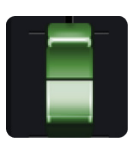

Die Attack-Zeit steuert, wie lange es dauert, bis der Kompressor arbeitet. Die Zeit wird in Mikrosekunden (weniger als eine Sekunde) angegeben.

# **RATIO**

Passt das Komprimierungsverhältnis an

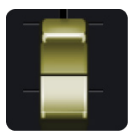

Hiermit bestimmen Sie, wie stark Signalpegel über dem Schwellenwert reduziert werden. Zum Beispiel muss bei einem Komprimierungsverhältnis von 6:1 das Eingangssignal die Schwelle bei 6 dB überschreiten, um den Ausgangspegel um 1 dB zu erhöhen.

# KANALEDITIERUNG > COMPRESSOR

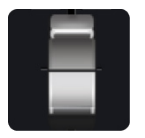

# **RELEASE**

#### Ausklingrate des Kompressors

Hiermit bestimmen Sie, wie schnell der Kompressor die Pegelreduzierung deaktiviert, sobald der Signalpegel unter den Schwellenwert absinkt.

### **GAIN**

Pegelkompensation des Kompressors

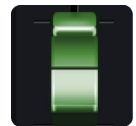

Ermöglicht die Verstärkung des komprimierten Signals, da die Komprimierung das Signal oftmals signifikant abschwächt.

# **HOLD**

Anpassen der Haltezeit.

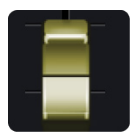

Die Haltezeit ist die Mindestzeit, in der ein Gate offengehalten wird. Die Haltezeit wird meist auf ein Minimum von 20–30 Millisekunden gestellt, um Störgeräusche zu verhindern. Störgeräusche sind das ständige Öffnen und Schließen eines Gates aufgrund eines hochgradig fluktuierenden Signalpegels.

# **PRESETS**

Speichern/Laden von Dynamikeinstellungen

Öffnet ein Standard-Popup-Fenster zur Preset-Verwaltung.

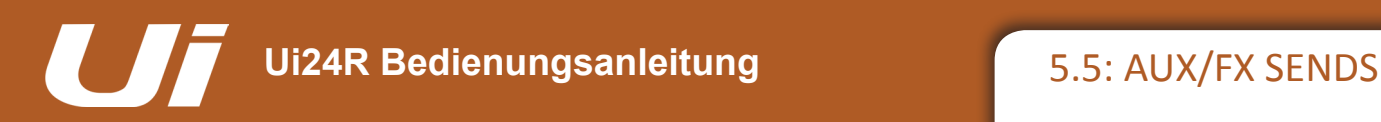

# KANALEDITIERUNG > AUX/FX SENDS

Über die AUX- und FX SENDS-Registerkarten auf der EDIT-Seite kann man leicht auf alle Ausgangssignale eines einzelnen Kanals zuzugreifen, anstatt über "Mix-Ansicht" der zugehörigen AUX SEND und FX SEND-Seiten zu gehen. Die Ansicht/Registerkarte "AUX SENDS" bietet sowohl in Smartphone- als auch Tablet-Softwareversionen PRE/POST- und MUTE-Schaltflächen für jede Sendung.

Die Ansicht/Registerkarte "FX SENDS" für Smartphone- und Tablet-Softwareversionen bietet MUTE-Schaltflächen und eine Auswahl für die Bearbeitung der Einstellungen der verschiedenen FX-Prozessoren. Bei der Smartphone-Software gelangen Sie durch Klicken darauf/Berühren davon zu einer zusätzlichen Detailansicht, um diesen FX-Prozessor zu bearbeiten.

Weitere Details zu internen Effektprozessoren finden Sie in Kapitel 7.

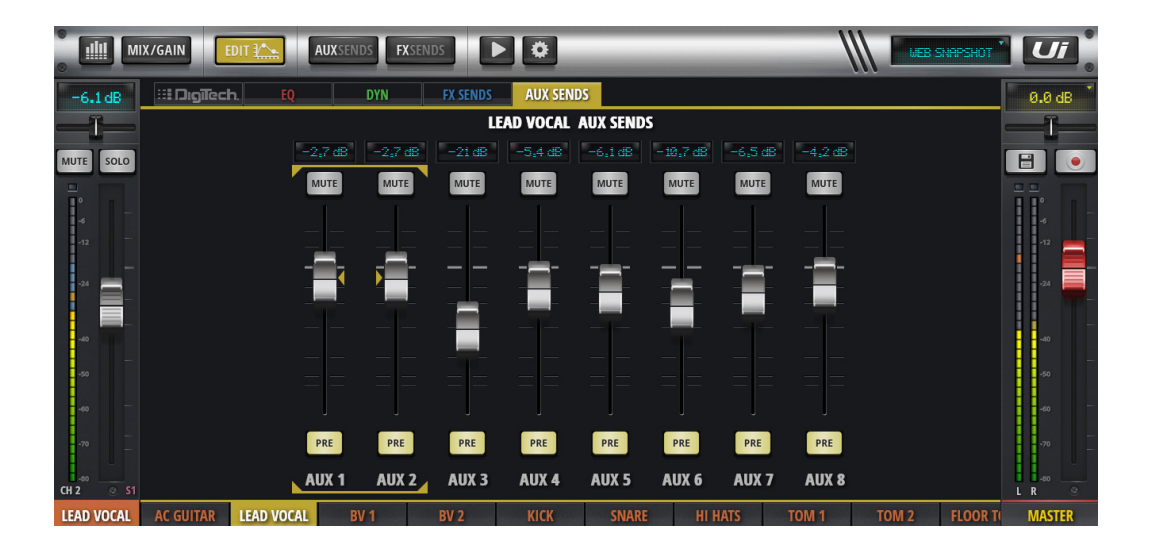

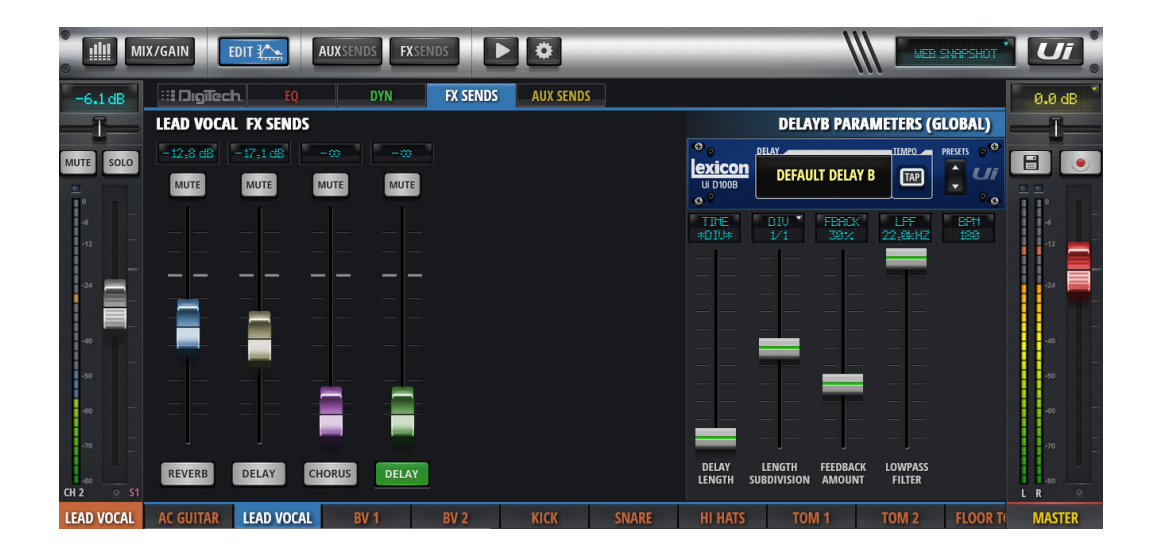

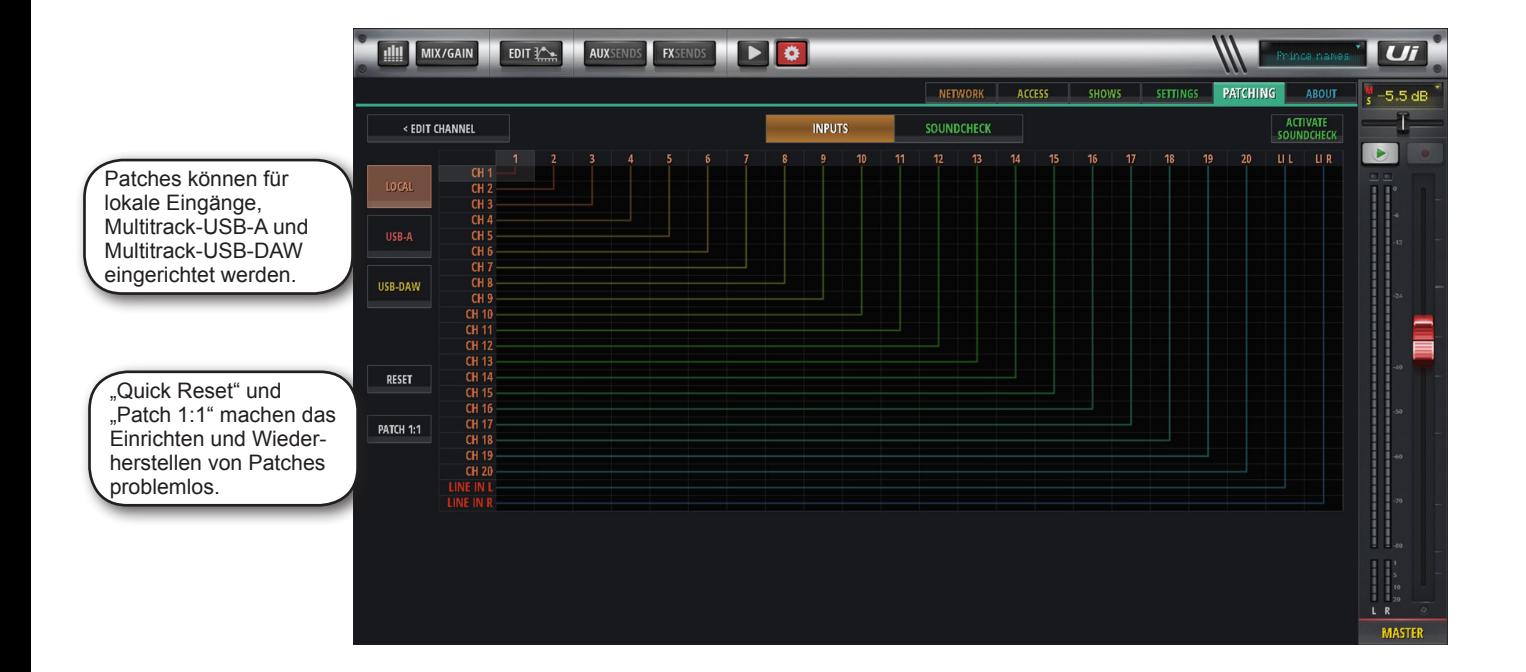

### **LOCAL**

Die Patching-Seite ermöglicht es dem Benutzer, entweder die Eingangsquelle 1-20 oder L/R Line In für jeden Kanal auszuwählen. Durch Auswahl von CHANNEL/EDIT/PATCHING kann der Benutzer die ausgewählte Quelle für jeden Kanal bestimmen.

#### **OVERVIEW**

Die Registerkarte "Overview" ermöglicht dem Benutzer einen schnellen und vollständigen Überblick über alle eingerichteten Patches und Verbindungen. Diese können auf der Übersichtsseite bearbeitet werden, wobei alle Änderungen global angewendet werden.

#### **USB-A**

2-Track- oder Stereo-USB-Dateien können durch Verwendung von CHANNEL/EDIT/USB-A in die verfügbaren Slots 1-22 gepatcht werden.

#### **USB-DAW**

Multitrack-USB-Dateien können durch Verwendung von CHANNEL/EDIT/USB-DAW von Ihrem DAW in die verfügbaren Slots 1-32 gepatcht werden.

#### **RESET**

Setzt den Patch-Bildschirm schnell auf seine Standardeinstellung zurück.

#### **PATCH 1:1**

Patch 1:1 erleichtert das Patchen durch das Erstellen einer 1:1-Verbindung physischer Eingänge zu Mixer-Kanälen für alle Kanäle.

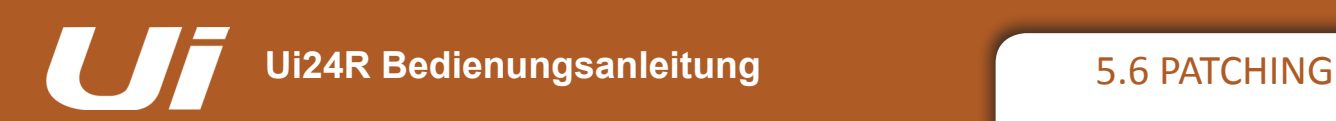

#### **SOUNDCHECK**

Soundcheck ist ein weiteres Set von Patches. Es kann verwendet werden, um einen Probemix mit vorher aufgezeichneten Dateien zu erstellen (z. B. von einem USB-Stick) oder zur Bearbeitung eines Live-Soundchecks oder einer Mischung aus beidem. Die Einrichtung ist dieselbe wie für normale Patching-Anwendungen. Sobald der Soundcheck-Modus aktiviert wurde, wechselt der Auswahlbereich auf grün. Es gibt zwei Möglichkeiten, den Soundcheck zu aktivieren: SETTINGS > PATCHING > OVERVIEW-SEITE oder PLAYER > MULTITRACK-SEITE

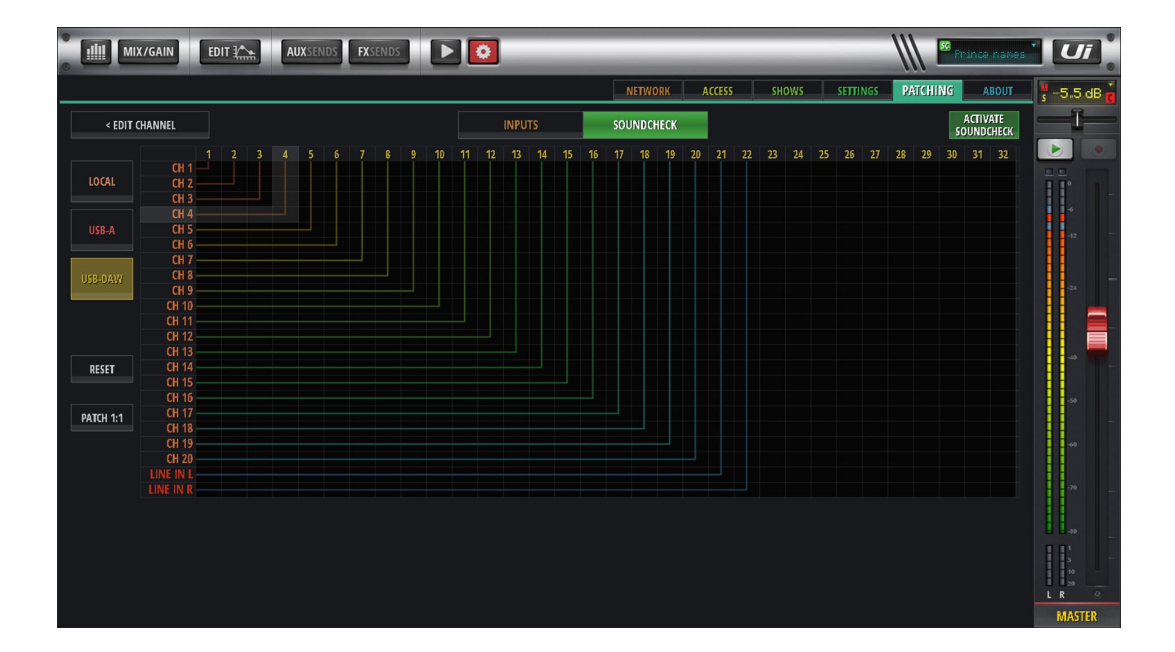

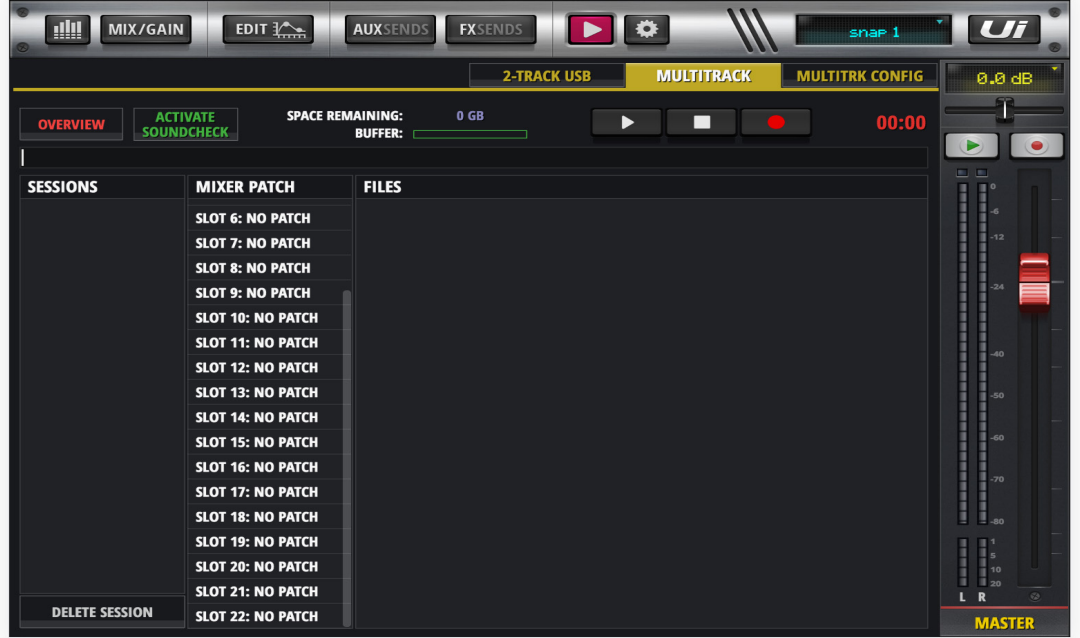

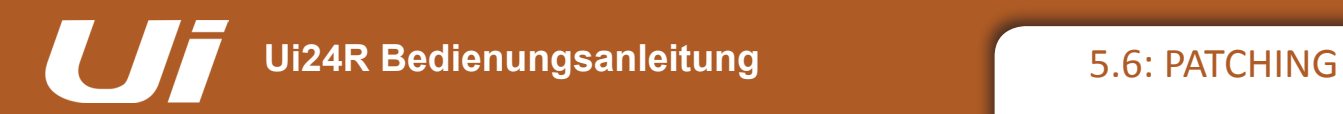

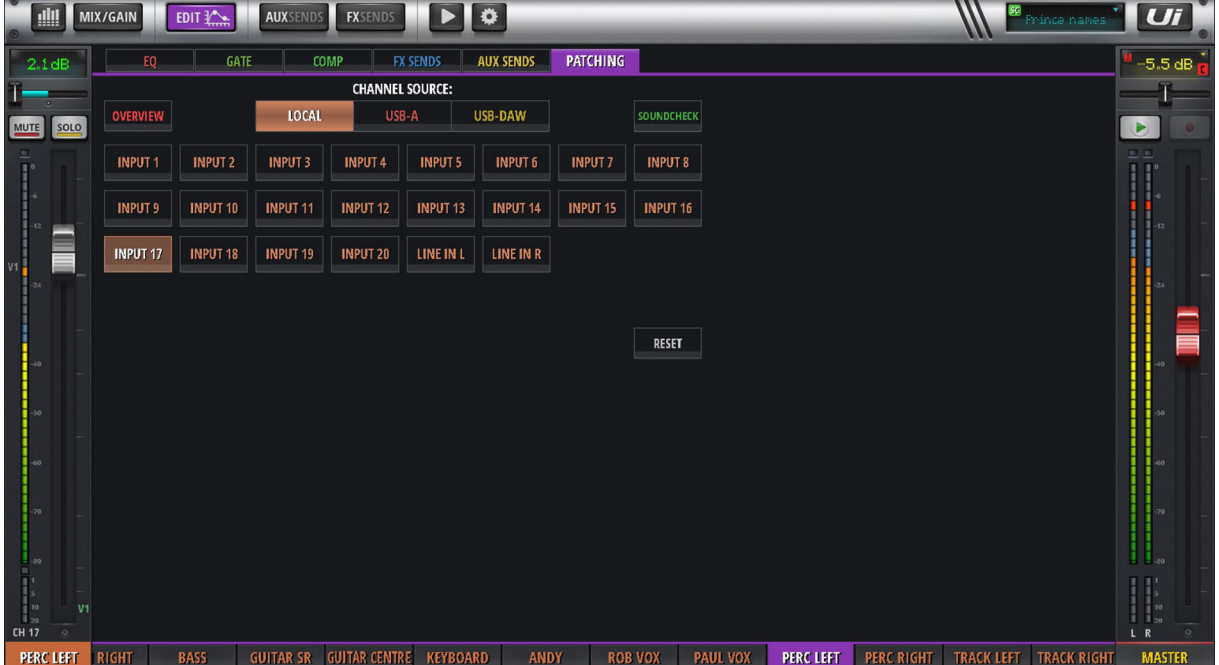

# **"SOUNDCHECK ASSIGN"-SEITE**

Die "Soundcheck Assign"-Seite ordnet den Soundcheck Patch für den ausgewählten Kanal zu.

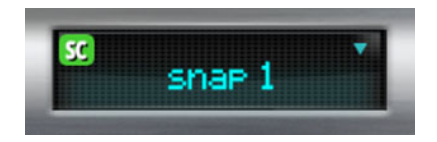

#### **SOUNDCHECK-ANZEIGE**

Die Soundcheck-Anzeige befindet sich in der oberen linken Ecke des Level 1 LCD-Felds. Dieser zeigt an, wenn sich das Ui im Soundcheck-Modus befindet.

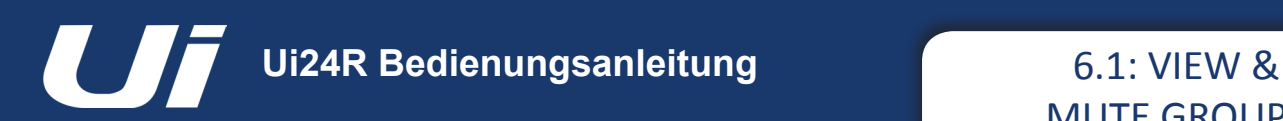

# MISCHFUNKTIONEN > VIEW & MUTE GROUPS

Die Ui-Software ermöglicht das Stummschalten einzelner Kanäle oder ganzer Mute-Gruppen. Es stehen sechs Mute-Gruppen zur Verfügung, denen die stummschaltbaren Kanäle zugeordnet werden können. Um alle Kanäle in einer Mute-Gruppe auf stumm zu schalten, drücken Sie einfach auf die entsprechende MUTE GROUPS-Schaltfläche. View-Gruppen verhalten sich zwar ähnlich, allerdings beziehen sie sich auf die Anzeige der zugeordneten Kanäle. Eine Anwendung hierfür wäre beispielsweise die Anzeige aller Gesangskanäle und eines AUX-Busses bei Anwahl von View-Gruppe 1. Die Schaltflächen INPUTS, FX RETURNS, SUB GROUPS und AUX MASTERS in der Schubleiste sind praktische Voreinstellungen für View-Gruppen.

Mute-, View- und Sub-Gruppen können Sie auf der Zuordnungsseite konfigurieren: Wählen Sie dazu in der Tablet-Software die zugehörige Registerkarte auf der Seite "Meters" oder halten Sie die entsprechende Gruppentaste in der Schubleiste etwas länger gedrückt. Danach können Sie eine Gruppe wählen und ihr die gewünschten Kanäle zuordnen.

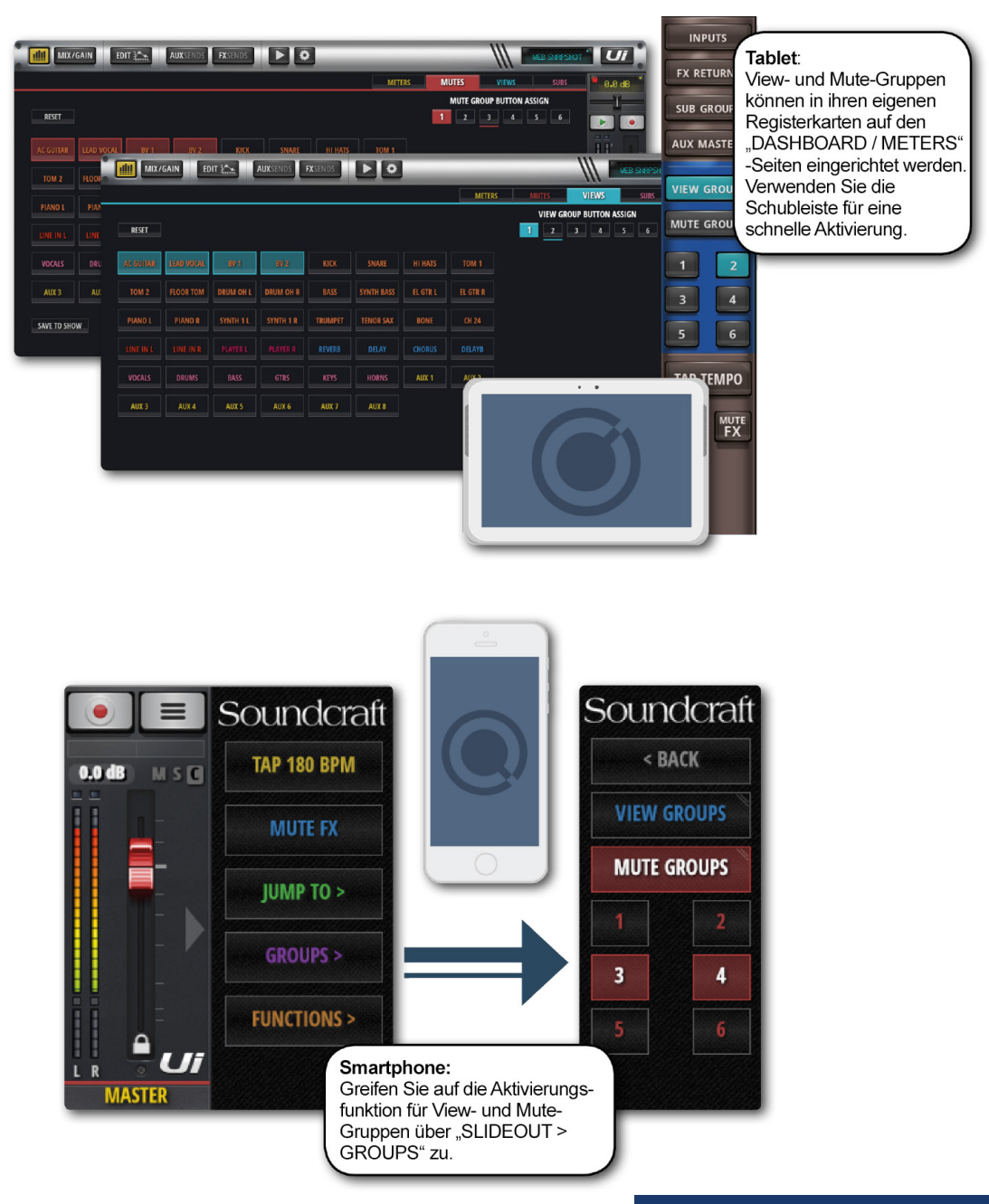

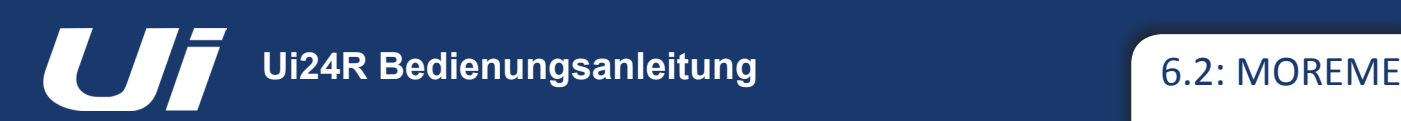

# MIX-FUNKTIONEN > MORE ME

"MORE ME" ermöglicht es den Anwendern, ihre eigenen Kanäle (z. B. Gesang und Instrument) einem großen Fader zuzuordnen, mit dem die Balance zwischen ihnen und den übrigen Signalen geändert werden kann. So ist sichergestellt, dass man sich jederzeit optimal hört.

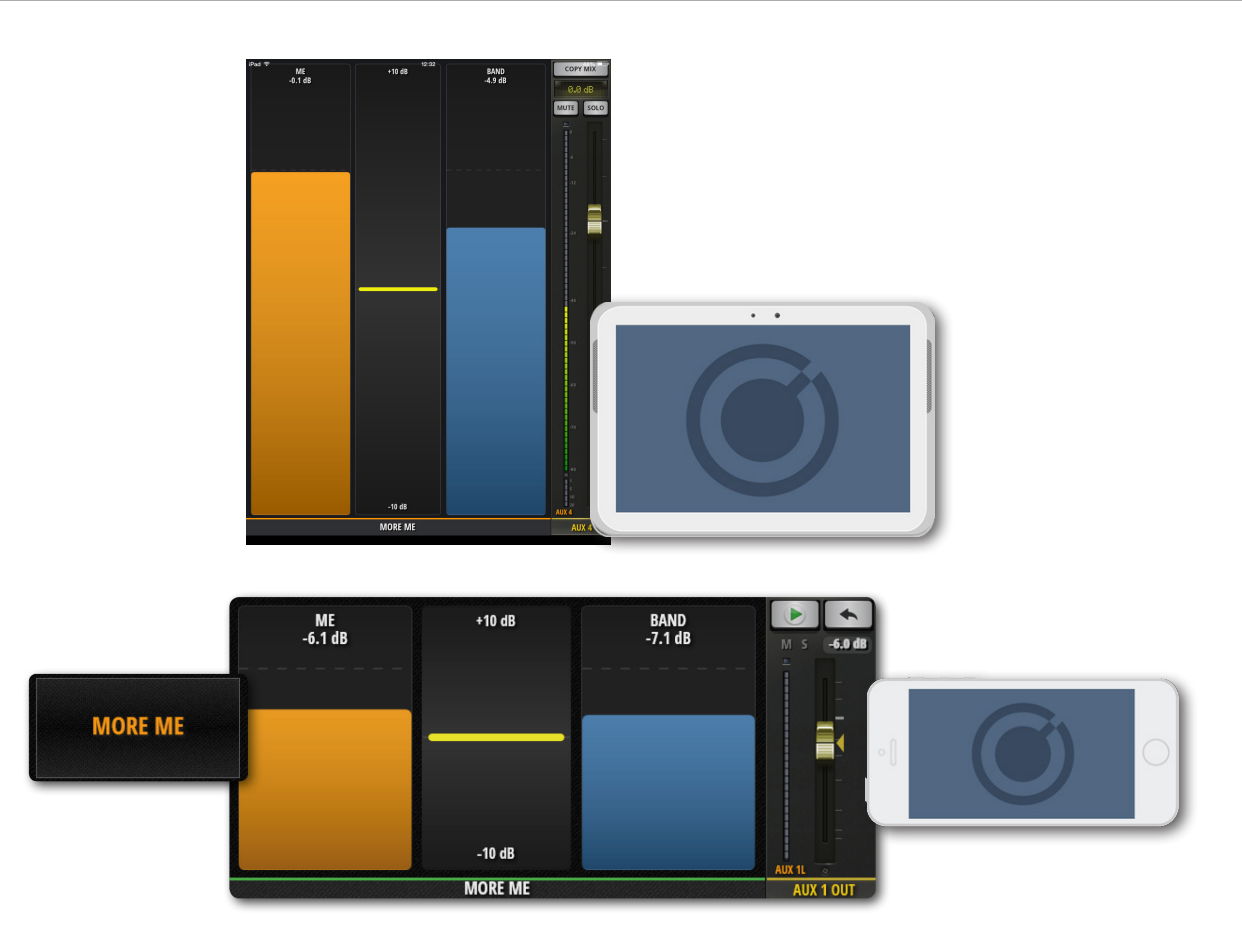

In der Smartphone-Software finden Sie "MORE ME" über das Navigationsmenü. Drücken Sie dort auf "MORE ME". Alternativ kann die Option auf der "AUX SENDS"-Seite mit einem Doppelklick auf den AUX MASTER-Fader aufgerufen werden. Doppelklicken Sie auf den leeren Bereich zwischen den "MORE ME"-Fadern, um wieder zur "AUX SENDS"-Seite zu wechseln. Bei der Tablet-Software können Sie "MORE ME" über die Schubleiste aufrufen.

"MORE ME" kann im Quer- oder Hochformat angezeigt werden. Das Querformat ist über das NAV-Menü erreichbar, während das Hochformat der "MORE ME"-Seite der Ausrichtung Ihres Smartphones entspricht.

"MORE ME" ist nur belegt, wenn zuvor "ME"-Kanäle gewählt wurden. Dies erfolgt Kanalsubmenü der "MIX"-Seite. Halten Sie den gewünschten Kanalnamen etwas länger gedrückt, um das Kanalsubmenü aufzurufen, und wählen Sie anschließend "ASSIGN ME".

Danach müssen Sie einen AUX-Ausgang wählen. Gehen Sie auf der "MIX"-Seite zu den AUX MASTER-Fadern, halten Sie den gewünschten AUX MASTER-Kanalnamen länger gedrückt und wählen Sie "ASSIGN  $ME$  OUT".

Kanäle, die der "MORE ME"-Funktion zugeordnet sind, werden in Orange dargestellt.

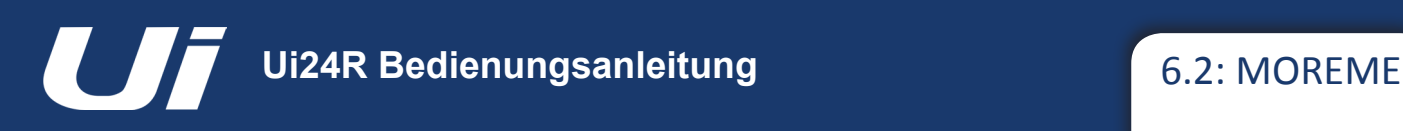

# MIX-FUNKTIONEN > MORE ME

#### **.MOREME" Portrait Mode ON/OFF**

Sie können jetzt festzulegen, ob "MORE ME" auf Geräten mit unterstützter Bildschirmdrehung automatisch im Hochformat angezeigt werden soll. Einige Benutzer bevorzugen die Bedienung von Fader-Ansichtsseiten (MIX, AUX, FX) im Hochformat, damit Fader länger sind.

#### *"MORE ME"-Modi:*

MORE ME ON: Im Hochformat wird automatisch die "MORE ME"-Seite angezeigt. MORE ME OFF: Das Hochformat zeigt die reguläre grafische Oberfläche mit erweiterten Fadern an. Einige Funktionen der Grafikoberfläche sind "ausgegraut" und wegen Abmessungsgrenzen nicht einsehbar.

#### *Änderung des MORE ME-Modus:*

– Gehen Sie zu den SETTINGS -> SETTINGS-Registerkarte.

– Stellen Sie die Option MORE ME PORTRAIT MODE auf ON/OFF.

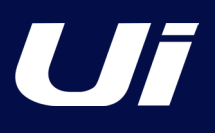

# FX EDIT

Digitale Effekte werden in allen Audiotypen verwendet, um das Klangbild eines Mixes tiefer, breiter und voller zu gestalten. Der Ui24R bietet drei Effektprozessoren von Lexicon: Reverb, Delay und Chorus. Der Ui24R enthält noch einen weiteren Prozessor, der wahlweise für Hall- oder Delay-Effekte genutzt werden kann.

Für die internen Effekte stehen separate Hin- und Rückwege zur Verfügung. Legen Sie den Kanalpegel für einen Effekt (Hinweg) fest und stellen Sie anschließend den Ausgangspegel des Effektprozessors ein. Unter 4.4 werden die FX Sends ausführlich beschrieben.

Die "FX Edit"-Bereiche bieten voreingestellte Speicher- und Ladefunktionen sowie Fader für die Effektparameter (deren Werte in einem LCD-artigen Zahlendisplay angezeigt werden).

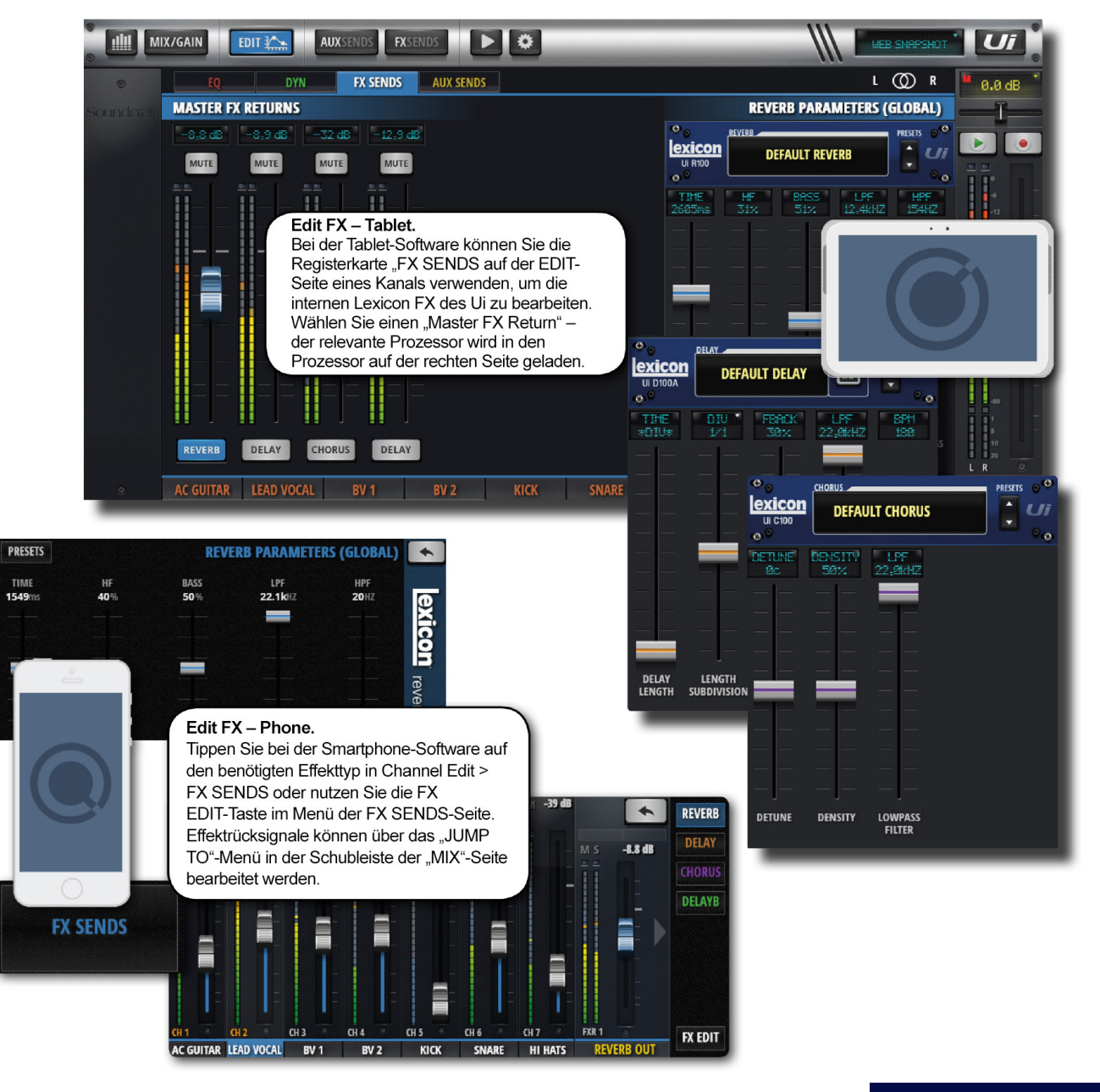

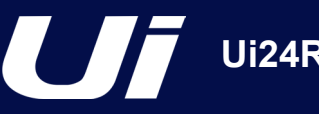

# FX EDIT > REVERB

Reverb (oder Hall) ist ein komplexer Effekt, der die Akustik eines Raums simuliert. Der Halleffekt wird von vielen Faktoren jedes Raums beeinflusst: Größe, Form und Beschaffenheit der Oberflächen (Wände usw.). Schallreflexionen (die den Hall erzeugen) sind so selbstverständlich, dass man völlig trockene Signale als unnatürlich empfindet.

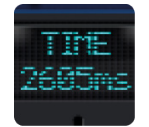

#### **TIME**

Halldauer (Millisekunden)

Bestimmt, wie lange es dauert, bis der Hall abgeklungen ist. Die Halldauer ist ein auditiver Indikator für die Art des Raumes. Große, stark reflektierende Räume weisen eine längere Halldauer auf, als kleine Räume (mit absorbierenden Wänden, Teppichen usw.).

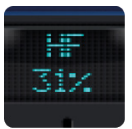

# **HF**

Dämpfung der hohen Frequenzen

Durch Dämpfung der hohen Frequenzen können Sie einen natürlicheren Halleffekt erzeugen.

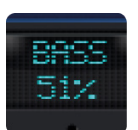

# **BASS**

Basspegel

Wenn das Hallsignal aufgrund des verwendeten Algorithmus etwas dünn wirkt, können Sie hiermit den Bass anheben. Außerdem kann man mit diesem Parameter verhindern, dass tiefe Frequenzen zu stark vom Hall kaschiert werden.

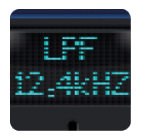

# **LPF**

Frequenz des Tiefpassfilters

Mit einem hohen Frequenzwert erhöht sich der Hochfrequenzgang und es wird ein hellerer Hall erzielt. Verringern Sie ihn, wenn Sie einen dunkleren Hall mit höherer Bedeutung der Bassfrequenz bevorzugen.

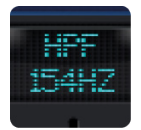

#### **HPF**

Frequenz des Hochpassfilters

Hiermit kann man durch das Abschneiden tiefer Frequenzen das "Wummern" reduzieren.

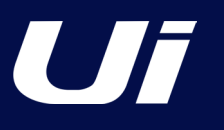

# FX EDIT > DELAY

Ein Delay-Effekt wiederholt einen Ton kurz nach dem ersten Auftreten. Der Delay-Effekt wird zu einem Echo, wenn das Ausgangssignal erneut an den Eingang angelegt wird (Rückkopplung). Dann entstehen entsprechend mehr Wiederholungen, die allmählich leiser werden. Die Verzögerungszeit des Delay-Effekts kann in Millisekunden oder als Notenwert eingestellt werden. Drücken Sie auf das "DIV"-Display, um im dann angezeigten Fenster eine Notenunterteilung zu wählen. Mit der TAP TEMPO-Taste kann die gewünschte Delay-Zeit festgelegt werden. (In der Regel verwendet man dafür das Tempo der Musik.) Wenn Sie lieber einen exakten BPM-Wert eingeben möchten, halten Sie die TAP TEM-PO-Taste gedrückt.

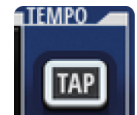

#### **TAP/BPM**

Tempo der Verzögerung

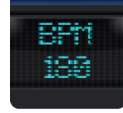

Erlaubt das "Tappen" des gewünschten Tempos, an dem sich die Unterteilung orientiert. Mit der TAP TEM-PO-Taste wird die Delay-Zeit festgelegt. Die TAP TEMPO-Taste ist auch in der Schubleiste der Software belegt.

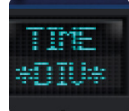

### **TIME**

Länge der Verzögerung

Dieser Wert wird in Millisekunden angegeben.

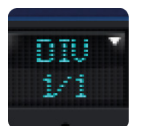

# **DIV**

Längenunterteilung

Hier wird die Geschwindigkeit der Verzögerung als musikalischer Verhältniswert in Bezug auf das Tempo festgelegt. Drücken Sie auf das "DIV"-Display, um im dann angezeigten Fenster eine Notenunterteilung zu wählen.

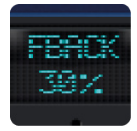

# **FBACK**

Hiermit bestimmen Sie die Anzahl der Wiederholungen. Diese Funktion beruht auf der erneuten Einspeisung des Ausgangssignals in den Delay-Eingang.

Jede weitere Wiederholung wird etwas leiser wiedergegeben, bis schließlich nichts mehr zu hören ist. Mit hohen Werten erhöht man die Zahl der Wiederholungen, mit einem kleinen Wert verringert man sie. Mit dem Höchstwert aktivieren Sie die "Repeat Hold"-Funktion: Das Signal wird dann unendlich oft wiederholt, allerdings werden danach eingehende Signale nicht mehr vom Delay bearbeitet. "Repeat Hold" ist nur für den "Studio"-, "Mono"- und "Pong"-Algorithmus belegt.

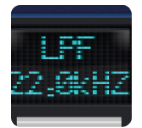

#### **LPF**

Tiefpassfilter. Alle Frequenzen über diesem Wert werden abgeschwächt/unterdrückt.

Mit diesem Kuhschwanzfilter können die hohen Frequenzen durch Anpassung der Abschneidefrequenzen abgeschwächt werden.

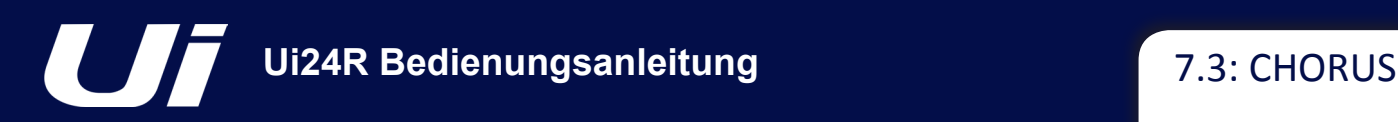

# FX EDIT > CHORUS

Ein Chorus-Effekt erzeugt einen breiten/vollen Klang. Er beruht auf einer Kombination aus zwei oder mehreren Signalen, bei denen eines unverändert bleibt, während die Tonhöhe des/der anderen über einen Zeitraum moduliert wird. Chorus wird oft als "Breitmacher" oder zum Anfetten von Gitarren verwendet, ohne den ursprünglichen Klang zu verfälschen. Wenn man ihn geschickt einsetzt, kann ein Chorus-Effekt auch eine Gesangsstimme imposanter machen.

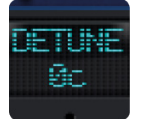

#### **DETUNE**

Verstimmungsintensität der Signalkopie

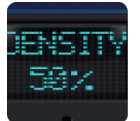

#### **DENSITY**

Dichte des Chorus-Effekts

Je dichter der Chorus-Effekt, desto fetter und reichhaltiger wirkt das bearbeitete Signal.

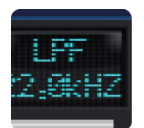

# **LPF**

Tiefpassfilter. Alle Frequenzen über diesem Wert werden abgeschwächt/unterdrückt.

Mit diesem Kuhschwanzfilter können die hohen Frequenzen durch Anpassung der Abschneidefrequenzen abgeschwächt werden.

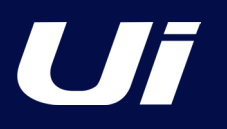

# FX EDIT >

# **EFFECTS-SEITE**

Die Seite "Effects" beinhaltet vier Effekt-Nachbesserungen (Patches). Der erste Patch wird mit einem hochwertigen Lexicon-Hall belegt, aber die anderen stehen zur freien Zuweisung bereit.

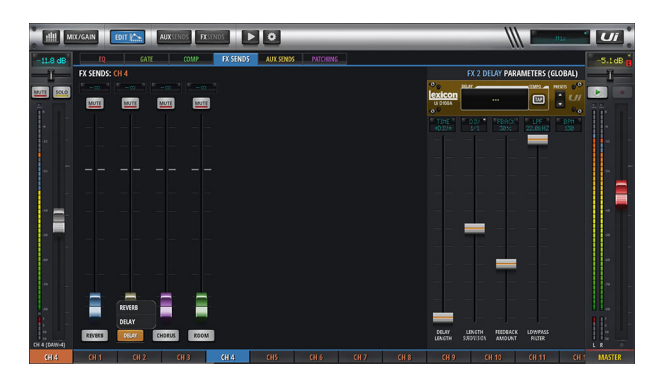

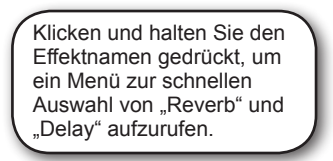

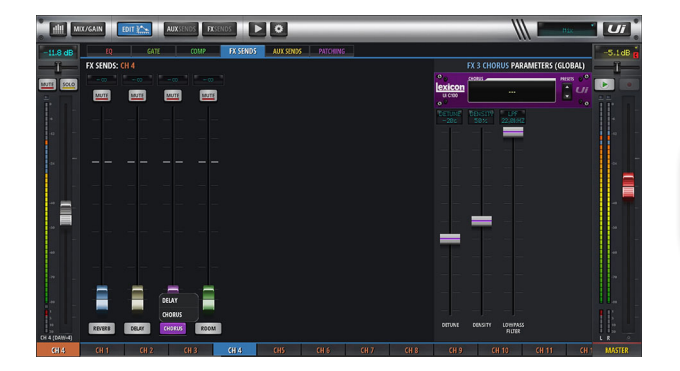

Klicken und halten Sie den Effektnamen gedrückt, um ein Menü zur schnellen Auswahl von "Delay" oder "Chorus" aufzurufen.

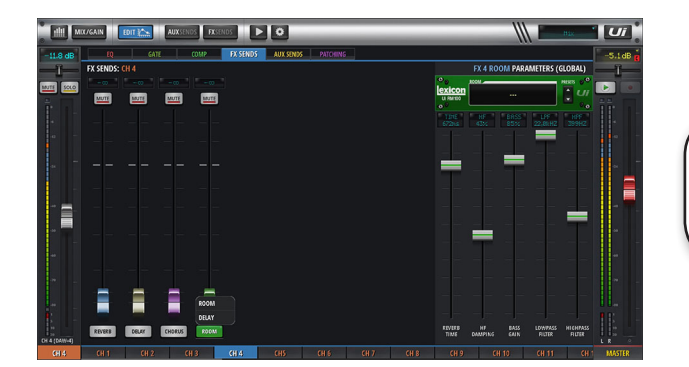

Klicken und halten Sie den Effektnamen gedrückt, um ein Menü zur schnellen Auswahl von "Room" und "Delay" aufzurufen.

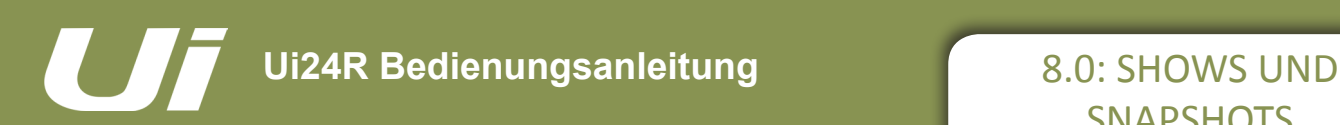

# SHOWS UND SNAPSHOTS

Eine "SHOW" ist eine Sammlung von "SNAPSHOTS". Ein "SNAPSHOT" ist ein Schnappschuss aller Mischparameter. Sie können Snapshots und Shows mithilfe der Ui-Software aufrufen und speichern (Smartphone oder Tablet).

Ein Snapshot enthält die Einstellungen aller Mischparameter zu einem gegebenen Zeitpunkt. Oftmals werden diese Snapshots pro Song angelegt, sodass die Anzahl der Snapshots mit jener der Songs identisch ist. Am Ende eines Songs braucht man dann nur den Snapshot des nächsten Songs zu wählen, um über eine geeignete Ausgangsbasis zu verfügen.

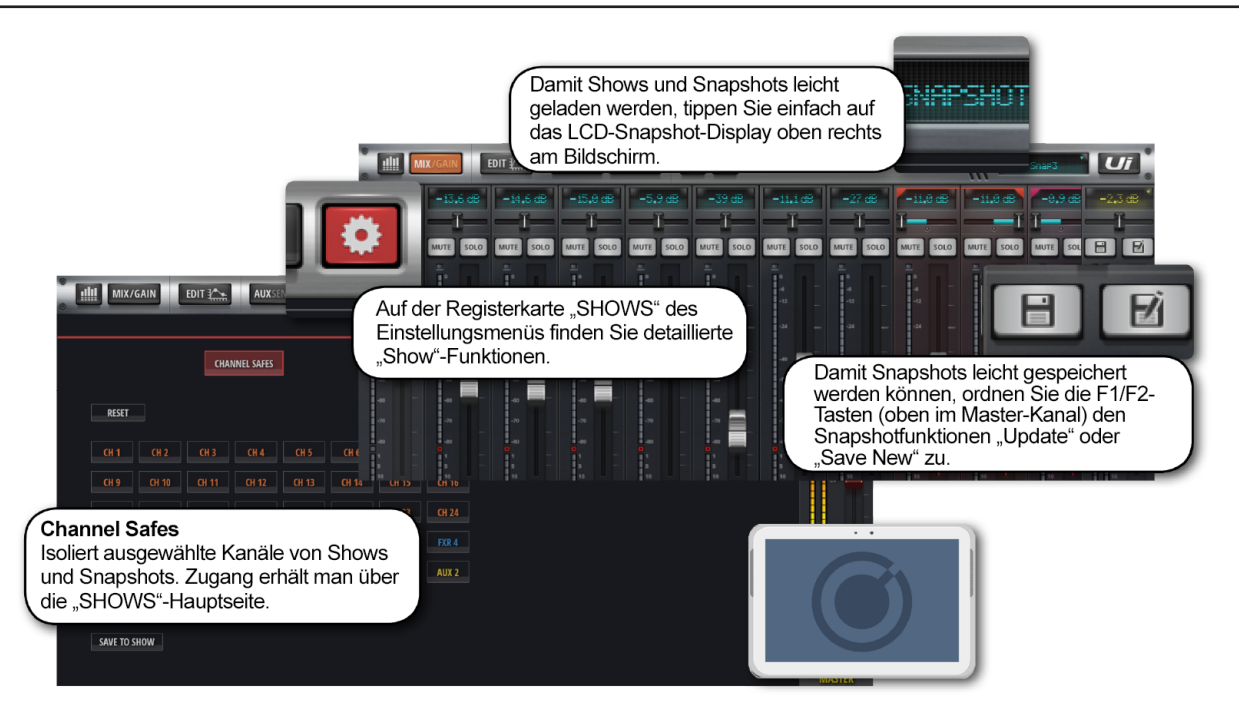

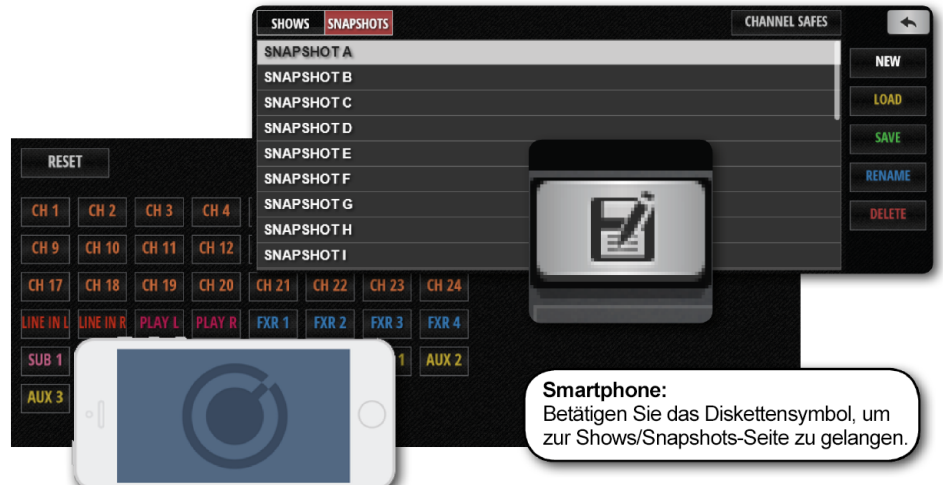

Bei einem Tablet kann die "SHOWS & SNAPSHOTS"-Seite über die "SETTINGS"-Seite ODER durch Berühren des Displays in der oberen Navigationsleiste (wo der Name des momentan verwendeten Snapshots steht) aufgerufen werden. Der Kurzbefehl für die Snapshot-Liste ist [8]. Bei Bedarf können Sie der F1- oder F2-Taste (ganz oben im Master-Kanal) eine Funktion für die Aktualisierung oder das Anlegen neuer Snapshots zuordnen. Bei der Smartphone-Software drücken Sie entweder auf das Diskettensymbol oder die F1-Taste der Schubleiste, nachdem Sie ihr eine Snapshot-Funktion zugeordnet haben.

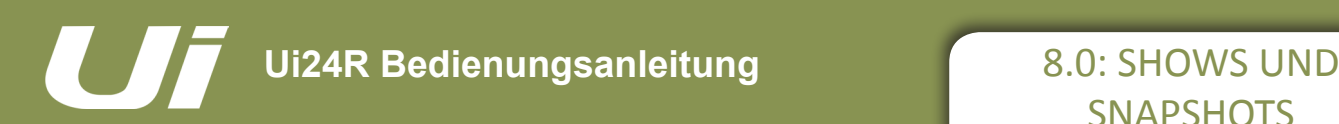

# SHOWS UND SNAPSHOTS

Ab Werk verwendet das Gerät eine vorgegebene "Default"-Show und den Snapshot namens \* Init \*. Erstellen Sie lieber eine neue Show, mit der sie arbeiten, und ändern Sie die Einstellungen der "Default"-Show nicht, um bei Bedarf immer wieder zu den Ausgangseinstellungen zurückkehren zu können.

Um eine neue Show anzulegen, wählen Sie "SHOWS" und drücken Sie die NEW-Taste ("SHOWS & SNAPSHOTS"-Seite des "SETTINGS"-Bereichs). Geben Sie der Show anschließend einen Namen.

Auf der "SHOWS & SNAPSHOTS"-Seite können Shows und Snapshots angelegt, geladen, gelöscht und (um) benannt werden.

Legen Sie einen neuen Snapshot an, indem Sie auf die Schaltfläche SAVE (neben der "SNAPSHOTS"-Spalte im "SNAPSHOTS"-Fenster) drücken. Bei Bedarf können Sie der F1- oder F2-Taste (im "SETTINGS"-Menü) die Funktion "Update Snapshot" oder "New Snapshot" zuordnen.

Geladene Shows und Snapshots werden mit rotem Text angezeigt.

Alle angelegten Snapshots werden innerhalb der aktuellen Show gespeichert.

Es können nur Snapshots der aktuellen Show gelöscht werden. Wenn Sie trotzdem versuchen, einen Snapshot einer anderen Show zu löschen, wird eine Fehlermeldung angezeigt.

#### **USB-Import/-Export**

Shows können auf einen angeschlossenen USB-Datenträger exportiert und von dort in das Mischpult importiert werden. Um eine Show zu exportieren, müssen Sie diese in der Liste wählen, "EXPORT" drücken, den USB-Zieldatenträger wählen und mit "OK" bestätigen. Um eine Show zu importieren, drücken Sie "IMPORT", wählen die Show und drücken Sie auf "OK".

#### **Channel Safes**

Wenn man einen Kanal "sichert", ändern sich seine Einstellungen beim Laden eines anderen Snapshots nicht mehr.

Um ausgewählte Kanäle zu sichern, rufen Sie das "CHANNEL SAFES"-Fenster auf (dieses erreichen Sie über die .SHOWS & SNAPSHOTS"-Seite).

#### **AFS2 Preset-Manager**

AFS2-Einstellungen werden nicht länger in einem "SNAPSHOT" oder einer "SHOW" gespeichert.

AFS2 verfügt nun über einen zugehörigen Preset-Manager, bei dem Anwender AFS2-Presets auf angeschlossene USB-Medien laden, speichern, diese (um)benennen und löschen können.

AFS2-PRESETS laden/speichern/umbenennen/löschen:

– Gehen Sie auf die EDIT-Seite eines beliebigen AUX oder MASTER EQs

– Klicken/tippen Sie auf AFS2 SETUP

– Klicken/tippen Sie auf die PRESETS-Taste in der Mitte des AFS2-Filterdisplays

– Verwenden Sie den PRESETS-Manager, um das Laden/Speichern/Umbenennen/Löschen von AFS2-Presets auf angeschlossenen USB-Medien durchzuführen.

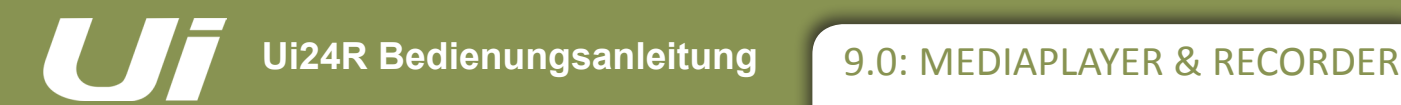

# WIEDERGABE UND AUFNAHME

Der Ui-Mixer enthält einen Medienplayer. Der Ui24R kann Dateien eines USB-Speichersticks sowohl abspielen als auch aufnehmen. Den Player kann man für Einspieler oder für die Pausenmusik nutzen, zum Beispiel dann, wenn der Recorder die Stereo-Abmischung aufnimmt. Die Wiedergabe erfolgt über die Kanäle "PLAYBACK L" und "PLAYBACK R". Das sind normale Eingangskanäle, die allerdings der USB-Wiedergabe vorbehalten sind.

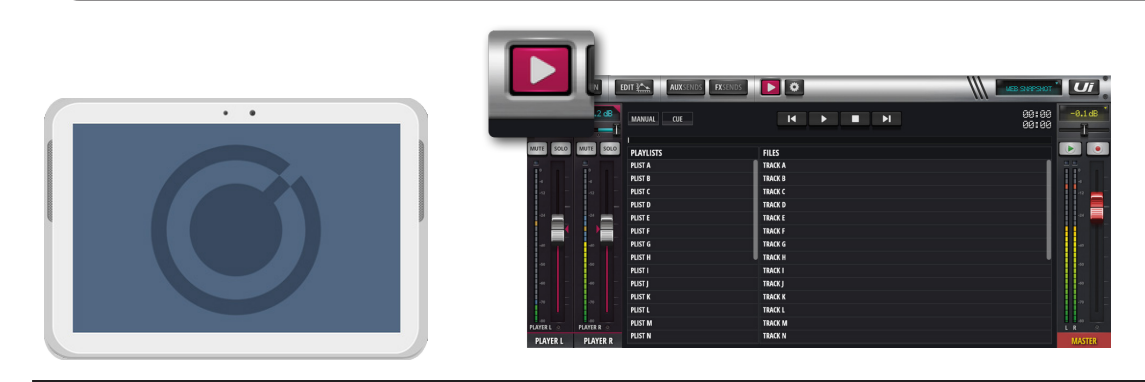

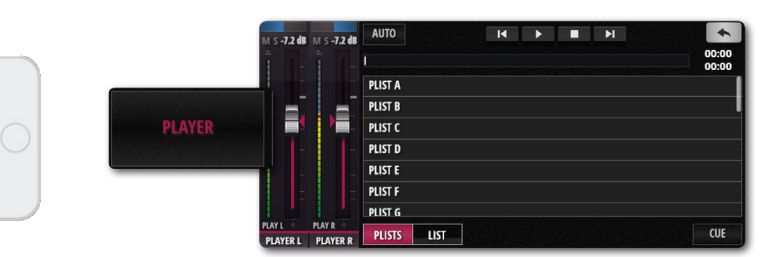

Die Aufnahme- (Ui24R) und Wiedergabefunktion verwendet einen oder zwei USB-Sticks, die an den USB-Anschlüssen an der Ui-Hardware angeschlossen sind. Der Ui24R ist frontseitig mit einem Wiedergabe- und Aufnahme-Port sowie einem USB PLAY-Port ausgestattet. An der Seite der Einheit befinden sich noch zwei weitere USB-Anschlüsse.

Drücken Sie das "MEDIA"-Symbol oder die PLAYER-Taste der Smartphone-Software, um die Player-Seite aufzurufen.

Dateien können aus einer Playlist oder direkt aus der Dateiliste abgespielt werden.

#### **Popup-Menü**

Halten Sie den PLAYER-Kanalnamen gedrückt, um das Kanalmenü aufzurufen. Die verfügbaren Einträge lauten:

#### **Disable Stereo Link**

Hiermit trennen Sie das Stereopaar in zwei Mono-Kanäle auf. Dies ist praktisch für Musiker, welche die Wiedergabe in einem Ohr und das Metronom (Click) im anderen Ohr hören möchten.

#### **Place Before Inputs**

Mit dieser Funktion ordnen Sie den Player-Fader vor Eingangskanal 1 an – der Player ist dann dem ersten Fader im Mischpult zugeordnet.

# WIEDERGABE UND AUFNAHME

#### **File Types**

Es können folgende Audioformate von einem USB-Stick abgespielt werden: WAV, AAC, MP3, OGG, AIFF und FLAC. Schließen Sie den USB-Stick an den PLAY-Port ganz oben auf der Frontplatte der Ui-Hardware an. Die erkannten Song-Dateien werden dann in der Spalte der USB-Mediendateien angezeigt.

# **F1 & F2 PLAY**

Der F1- oder F2-Taste über dem MASTER-Fader (und der F1-Taste in der Schubleiste der Smartphone-Software) kann die Anwahlfunktion des jeweils nächsten Songs zugeordnet werden (siehe SETTINGS > CONFIG/SETUP). Wenn Sie den Player auf "Manual" stellen, hält die Wiedergabe am Ende des aktuellen Songs an. Mit F1 oder F2 kann dann der nächste Song gestartet werden. Dieser Ansatz hat den Vorteil, dass man zum Start des nächsten Songs nicht jeweils die Player-Seite aufzurufen braucht.

#### **Manual/Auto**

"Manual" bedeutet, dass der Player am Ende eines Songs jeweils anhält. "Auto" bedeutet, dass am Ende eines Songs automatisch der nächste abgespielt wird.

#### **Cue**

Mit der CUE-Taste springen Sie zum nächsten Song. CUE ist nur im Manual-Modus notwendig. So kann die Wiedergabe des nächsten Songs mit F1 oder F2 (über dem MASTER-Fader) gestartet werden, ohne ihn jeweils auf der Player-Seite anzuwählen.

#### **Recorder**

Mit der RECORD-Taste kann das Signal des Master-Stereo-Ausgangs aufgenommen werden. Diese Funktion kann den F1- und/oder F2-Tasten zugeordnet werden oder Sie nutzen die große Ansicht des Players an der Seite.

#### **2TK USB**

Das Ui24R bietet eine 2-Track Stereo-USB-Aufnahme. Neuer "Shuffle"-Button.

#### **MTK USB Record**

Neben der 2-Track Stereoaufnahme ist der Ui24R auch in der Lage, bis zu 22 separate Tracks mehrspurig aufzunehmen, die dann zur Weiterverarbeitung in jede DAW-Software importiert werden können.

#### **MTK USB Playback**

Bestimmte Multitrack-Aufnahmen können über die GUI bearbeitet und neu abgemischt werden. Dies eignet sich vor allem zur Erstellung eines Probemix zum Soundcheck oder als Hintergrundmusik.

**Hinweis: Die MTK-Wiedergabe und -Aufnahme setzt zwei Bedingungen voraus: Der USB-Stick muss frontseitig im Anschluss des Geräts angeschlossen sein und für eine Aufnahme von 22 simultanen Tracks muss die Schreibe- und Lesegeschwindigkeit des verbundenen USB-Datenträgers kompatibel sein (die Buffereinstellung auf der Bedienoberfläche des Mischpults zeigt Buffer-Größe und etwaige Geschwindigkeitsprobleme an).**

# MTK-WIEDERGABE & AUFNAHME

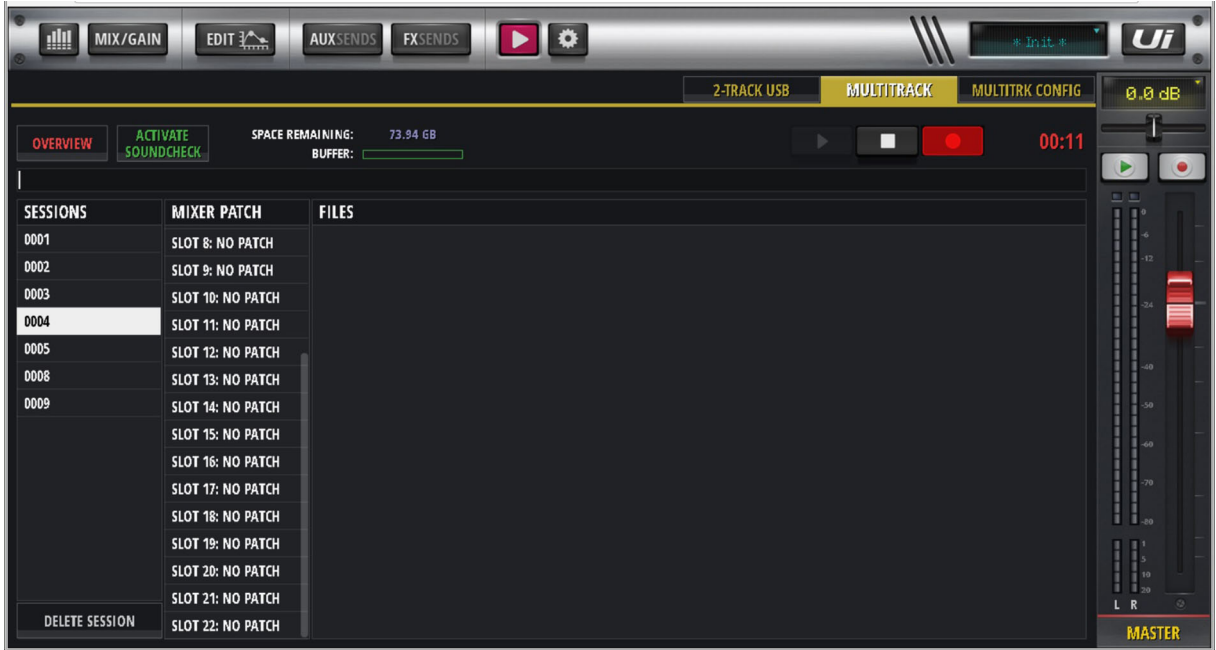

### **MULTI-TRACK WIEDERGABE & AUFNAHME ÜBER USB**

Der Ui24R ist in der Lage, bis zu 22 separate Tracks von einem USB-Datenträger wiederzugeben und aufzunehmen. Durch einen Doppelklick auf einen Patch-Port des Mischpults öffnet sich ein Zuweisungsfenster, in dem Patches eingerichtet werden können. Etwaige Änderungen werden universell angewendet. Sessions, Mixer-Patches und Dateien werden auf dieser Seite angezeigt. Durch das Klicken auf eine Sitzungsnummer wird die Wiedergabe über das "Play"-Symbol gestartet und über die "Stop"-Taste wieder angehalten. Die Aufnahme wird durch die "Record"-Taste gestartet und gestoppt.

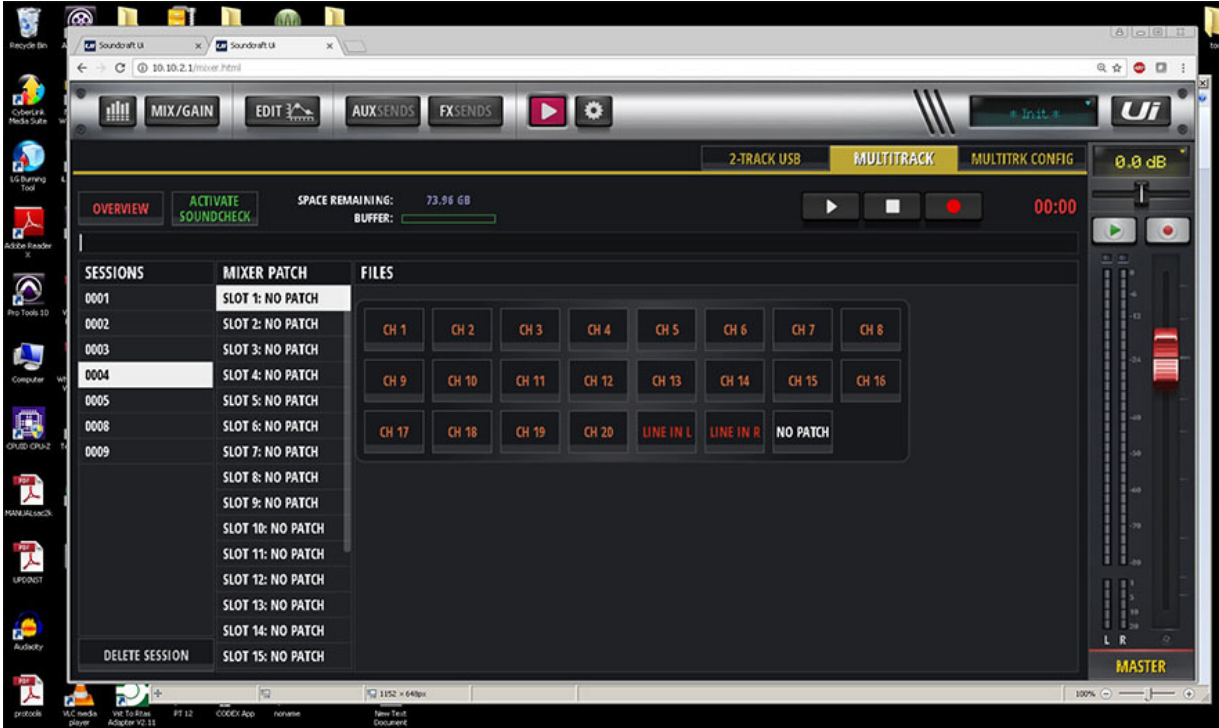

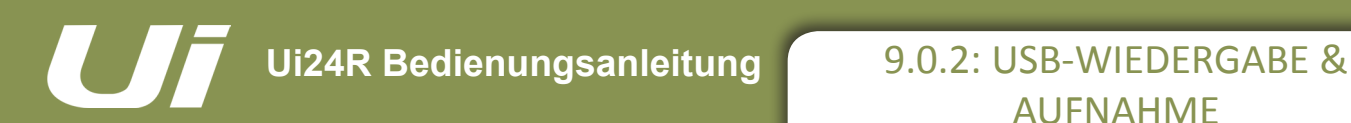

# AUFNAHME

# WIEDERGABE UND AUFNAHME

#### **USB-STICK-KOMPATIBILITÄT**

Der Ui24R weist eine Kompatibilität mit den meisten USB-Sticks für 2-Track-Wiedergabe und -Aufzeichnung auf. Die Multitrack-USB-Wiedergabe benötigt mindestens einen USB 3.0-Anschluss mit einer Übertragungsrate von 25 MB/s.

#### **SPEED BUFFER ANZEIGE**

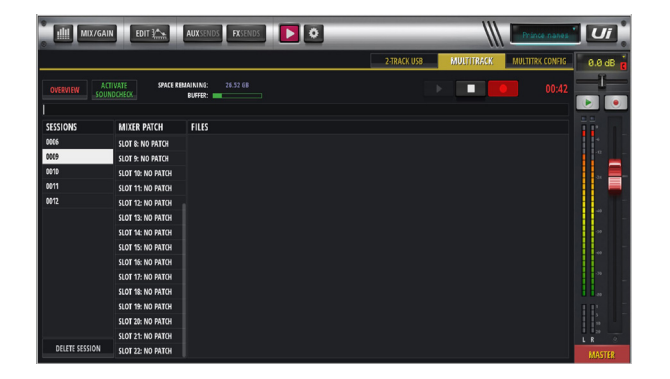

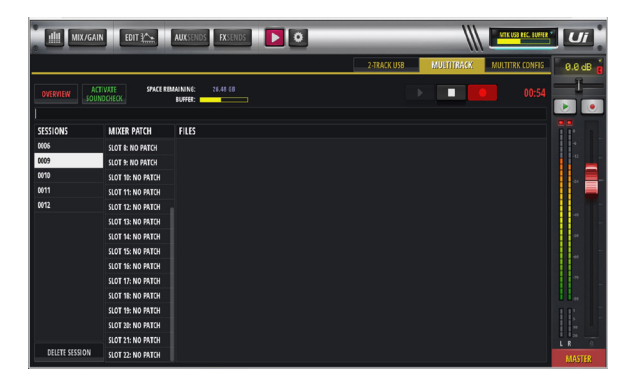

Die Anzeige für den "Speed Buffer" überwacht die Übertragungsrate während der Wiedergabe und Aufnahme mit USB. Bei steigendem Bufferwert wechselt die Anzeige von Grün auf Gelb auf Orange und zeigt letztendlich eine Fehlermeldung an. Die Mindestanforderung an die Multitrack-Übertragungsrate beträgt 25 MB/s.

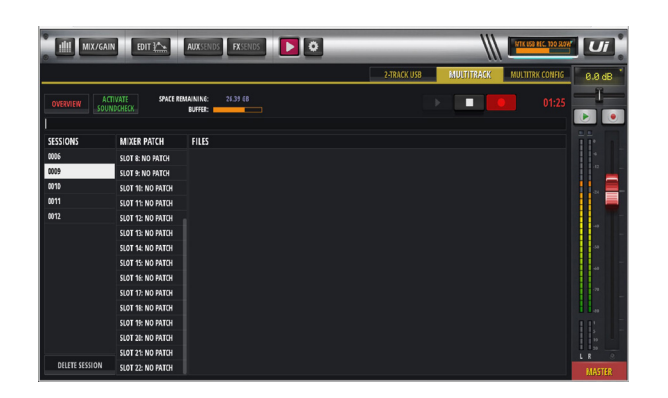

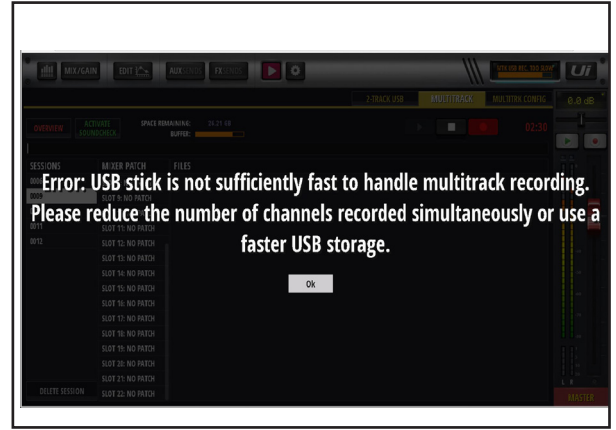

#### **WIEDERGABE & AUFNAHME VOM USB-DAW**

Im Patching-Bildschirm eines Kanals kann der Patch des USB-DAW durchgeführt werden.

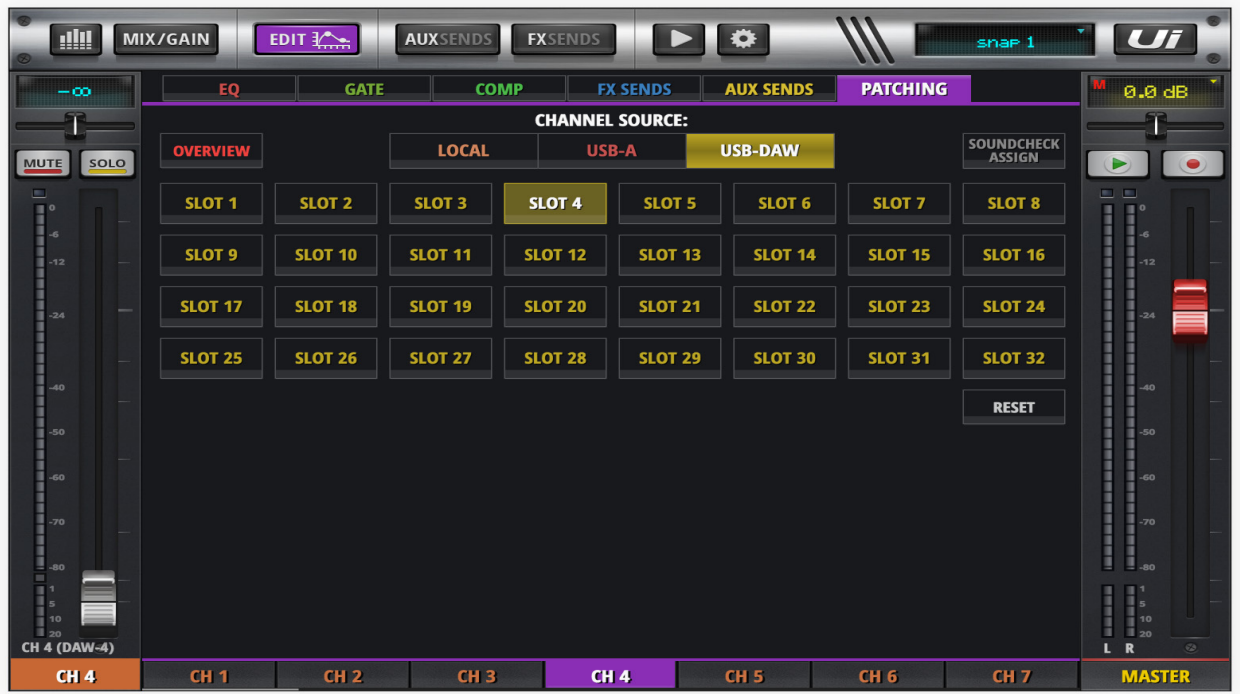

#### **DEN USB-DAW-VORGANG ALS EINSATZ INNERHALB DES UI24R VERWENDEN**

Auf dieser Seite kann der Anwender den Eingangspegel eines Eingangskanals anpassen, wenn der DAW-Vorgang als Einsatz verwendet wird.

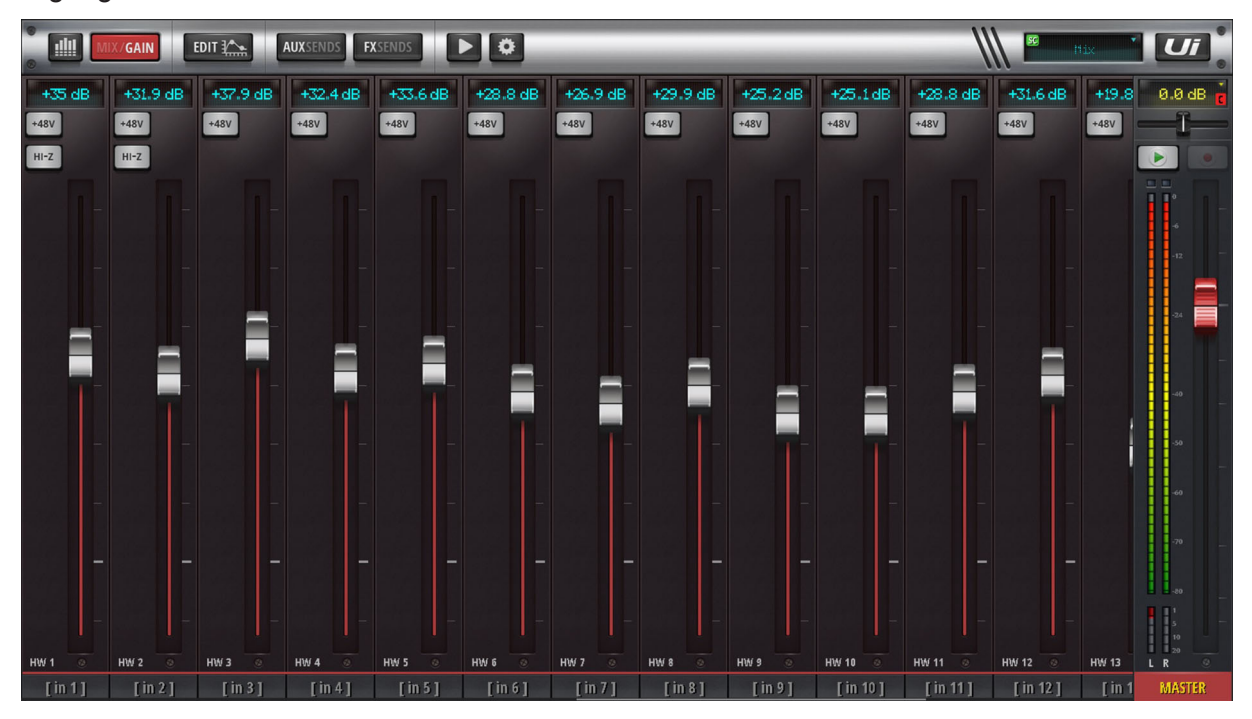

# **AUSWAHL VON EINGANGSKANÄLEN AUF DAW**

Wenn über USB auf DAW aufgenommen wird: Kanäle 1–2 sind Master L/R Fader Kanäle 3–10 sind AUX 1–8 Kanäle 11–32 sind Kanal 1 usw.

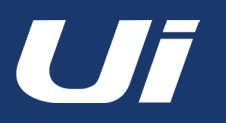

Auf der "SETTINGS"-Seite können grundlegende Konfigurations- und Netzwerkparameter (darunter das Passwort für den WLAN-Router), GUI-Vorgaben und gesonderte Zugriffsrechte für unterschiedliche Anwender eingestellt werden. Obwohl diese Parameter auf einem Tablet anders dargestellt werden, als auf einem Smartphone, sind alle auf beiden Bediengeräten verfügbar. Die in diesem Kapitel verwendeten Überschriften werden auf einem Tablet angezeigt.

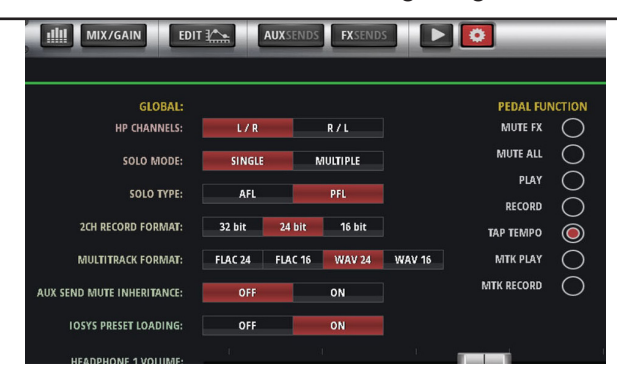

#### **SETTINGS PRESETS**

Die GUI-Einstellungen können auf einem USB-Stick gespeichert (und von dort geladen) werden, indem Sie auf die Schaltfläche PRESETS ganz rechts im "Settings"-Fenster drücken. Ein Standardbildschirm zum Speichern/Laden wird geöffnet.

### **GLOBAL**

# **KOPFHÖRERAUSGANG**

HP CHANNELS Sie können zwischen L/R oder R/L Kopfhöreraufteilung wählen.

#### **SOLO MODE**

#### *SINGLE, MULTIPLE*

"SINGLE" bedeutet, dass nur jeweils ein Kanal solo geschaltet werden kann. "MULTIPLE" bedeutet, dass bei Bedarf mehrere Kanäle solo geschaltet werden können (zuvor gewählte Kanäle werden nicht deaktiviert).

#### **SOLO TYPE**

#### *AFL, PFL*

Hier wählen Sie, welcher Solotyp beim Soloschalten eines Kanals ausgegeben wird: "PFL" (Pre Fader Listen) bedeutet, dass das Signal vor dem Fader abgegriffen wird (es können also auch momentan unhörbare Kanäle im Solobetrieb abgehört werden). "AFL" (After Fader Listen) bedeutet, dass das Solo-Signal hinter dem Fader abgegriffen wird und sich nach seiner Einstellung richtet.

#### **2 TRK RECORD MODE**

*32, 24 oder 16 Bit* Hier wählen Sie die Abtastrate für Aufnahmen auf einen Datenträger.

#### **AUX SEND MUTE INHERITENCE**

Jede Aux-Stummschaltung, die Einfluss auf globale Einstellungen hat, kann nur im POST-Modus an- oder ausgeschaltet werden. "Inheritance" bedeutet in diesem Zusammenhang, dass auch der Status der Mute-Taste vom Mischpult an "Aux Send" kopiert wird oder dass die Mute-Funktion individuell für jede Misch-Seite (Main und Aux) angewendet werden soll.

#### **HEADPHONE 1 und 2 VOLUME CONTROLLERS und SOLO-Stufe**

Hiermit lässt sich innerhalb der GUI die Lautstärke von den Kopfhörerausgängen 1 und 2 steuern. Die Lautstärkesteuerung für den Kopfhörer auf der Benutzeroberfläche steuert jedoch nur die Ausgabe von Kopfhörer 1. "Solo" steuert den Solo-Pegel zu den Kopfhörern.

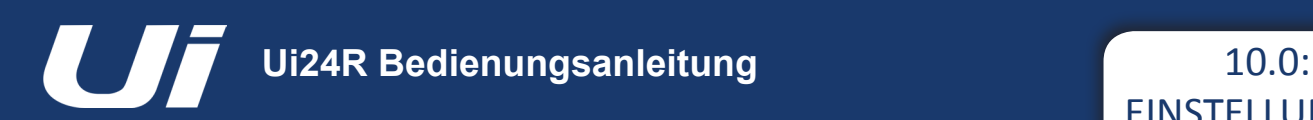

#### **GUI PERFORMANCE**

#### **FRAME RATE**

*FULL, 1/2, 1/3, 1/4* Wählen Sie hier die höchste Frame-Rate, die Ihr Bediengerät unterstützt, um eine optimale Leistung zu erzielen.

#### **DISABLE RESCALING**

#### *ON, OFF*

Aktivieren/Deaktivieren von Vergrößerungen/Verkleinerungen. Deaktivieren Sie diese Funktion, wenn Ihr Gerät Änderungen der Bedienoberfläche extrem träge/gar nicht anzeigt.

#### **DISABLE LED METERS**

#### *OFF, ON*

Wenn Sie einen relativ langsamen Prozessor verwenden, können Sie die LED-Meteranzeigen der Kanäle deaktivieren.

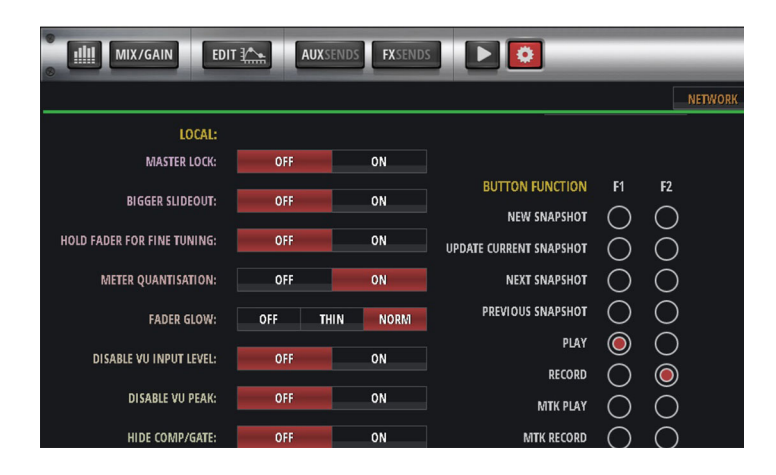

#### **LOCAL**

#### **MASTER LOCK**

*ON, OFF*

Wenn Sie "ON" wählen, kann die Einstellung des MASTER-Faders nicht mehr geändert werden. Die übrigen Parameter können jedoch weiterhin eingestellt werden.

#### **HOLD FADER FOR FINE TUNING**

OFF, ON Dies ermöglicht die Feinabstimmung des Faders.

#### **METER QUANTISATION**

*OFF, ON* Hier wählen Sie, ob die Meterpegel abgestuft (wie bei LED-Ketten) oder durchgehend angezeigt werden.

#### **FADERGLOW**

#### *OFF, THIN, NORM*

Optionen für die farblich markierten Balken unter den Fadern: 1. "On", 2. "Thin" und 3. "Off". Diese Balken helfen bei einer schnellen Identifizierung der jeweils angezeigten Fadertypen (Blau für Effekte, Orange für AUX-Busse usw.).

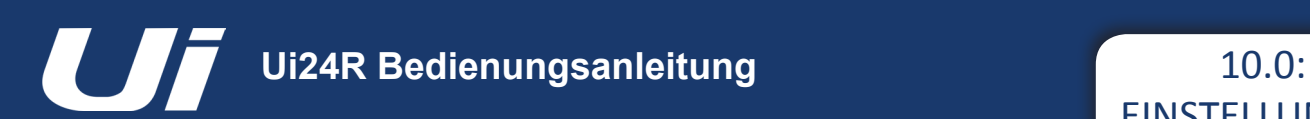

# **DISABLE VU INPUT LEVEL**

OFF, ON Deaktivieren/Aktivieren der Eingangspegelmeter.

# **DISABLE VU PEAK**

OFF, ON Deaktivieren/Aktivieren der Pegelspitzenanzeige für VU-Meter.

#### **HIDE COMP/GATE**

OFF, ON Wenn Sie "OFF" wählen, zeigen kurze rote LED-Meter unter den Kanalmetern die Pegelreduzierung an.

#### **DIM LED METERS**

OFF, ON Wählen Sie "ON", wenn Ihnen die Meter etwas zu hell sind.

#### **PIN SLIDEOUT IN MIX MODE**

OFF, ON Wenn Sie hier "ON" wählen, wird die Schubleiste der Ui-Bedienoberfläche permanent auf der Mischpultseite angezeigt, muss also nicht erst eingeblendet werden, wenn man sie braucht.

#### **PIN SO FOR AUX/FX SENDS**

OFF, ON Wenn Sie hier "ON" wählen, wird die Schubleiste der Ui-Bedienoberfläche permanent auf der "AUX Sends"-Seite angezeigt, muss also nicht erst eingeblendet werden, wenn Sie man braucht.

#### **KINETIC SCROLL**

OFF, ON

Bei Bedarf kann die Anzeige beim Verschieben auch nach der Freigabe noch "weiterlaufen". Stellen Sie sicher, dass die Anzeige bei Anwahl eines Eintrags im Kanal-Submenü nicht verrutscht.

#### **MIXER SCROLLING**

1 FINGER, 2 FINGERS

Um das ungewünschte Verrutschen der Anzeige zu vermeiden, können Sie hier einstellen, dass sie nur mit zwei Fingern verschoben werden darf.

#### **PATTERNED BACKGROUND**

OFF, ON Aktivierung/Deaktivierung eines Hintergrundmusters.

#### **MORE ME PORTRAIT MODE**

OFF, ON Hiermit wird das Hochformat von "MORE ME" aktiviert/deaktiviert.

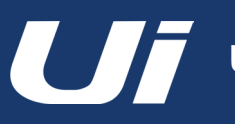

# EINSTELLUNGEN

#### **PEDAL FUNCTION**

**MUTE FX** Aktiviert Stummschaltung der Effekte per Pedal **MUTE ALL** Aktiviert Stummschaltung der Kanäle per Pedal **PLAY**  Aktiviert USB-Wiedergabe per Pedal **RECORD** Aktiviert USB-Aufnahme per Pedal **TAP TEMPO** Aktiviert Einstellung der Geschwindigkeit per Pedal mit der "TAP TEMPO"-Funktion **MTK PLAY** Aktiviert die MTK-Wiedergabe von USB oder DAW mittels Pedal **MTK RECORD**

Aktivierung der MTK-Aufnahme von USB oder DAW mittels Pedal

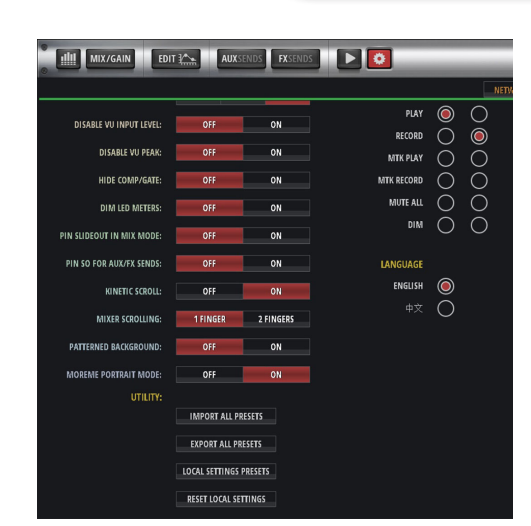

#### **BUTTON FUNCTION**

#### **F1, F2**

#### *NEW SNAPSHOT, UPDATE CURRENT SNAPSHOT, PLAY, RECORD, MTK PLAY, MTK RECORD*

Hier können Sie den Tasten F1 und F2 die gewünschten Funktionen zuordnen. In der Tablet-Software werden diese Schaltflächen über dem MASTER-Kanal angezeigt. In der Smartphone-Software kann nur F1 frei belegt werden. F2 fungiert immer als Menü- oder Rückkehr-Taste.

#### **LANGUAGE**

#### **ENGLISH, CHINESE**

Standardmäßig wird die Ui-Software in Englisch angezeigt. Man kann jedoch auch Chinesisch wählen. Bei Anwahl der jeweils anderen Option ändert sich die Anzeige automatisch.

#### **GLOBAL PRE-FADE AUX SEND POINT – PRE-PROCESSING OR POST-PROCESSING**

Hierdurch wird das Sendesignal des AUX nun global als "Pre-Processing" oder "Post-Processing" festgelegt.

"Pre-Processing" bedeutet: Das Sendesignal des AUX enthält nicht jede "EQ/DYNAMICS"-Einstellungen dieses Kanals. "Post-Processing" bedeutet: Das Sendesignal des AUX enthält jegliche Einstellungen von "EQ/DYNAMICS" dieses Kanals.

Einstellung des "GLOBAL AUX SEND POINT":

– Gehen Sie zu den SETTINGS -> SETTINGS-Registerkarte.

Setzten Sie die Option für den "GLOBAL AUX SEND POINT" auf "PRE-PROCESSING" oder "POST-PROCESSING".

#### **SYNC ID**

"Sync ID" dient dazu, die Synchronisation eines Kanals über mehrere Browser-Fenster/Registerkarten auf dem gleichen Computer/ Gerät, auch auf verschiedenen Displays oder zwischen den Geräten zu ermöglichen.

Hiermit können Sie mehrere GUI-Fenster in einem beliebigen Anzeigemodus (MIX, EQ, DYN, FX usw.) öffnen und die Synchronisation zwischen den Kanälen durch die Aktivierung von "SYNC ID" durchführen und konfigurieren. Eine Anwahl eines Kanals auf einer GUI-Seite führt dann zu einer erneuten Synchronisation aller Browser-Fenster.

So aktivieren Sie "Sync ID":

- Gehen Sie zu den SETTINGS -> SETTINGS-Registerkarte.
- Stellen Sie die Option SYNC SELECTED CHANNEL auf ON.

– Klicken/tippen Sie auf das Feld "SYNC ID:" und wählen Sie eine ID aus. Zum Beispiel: "Ihr Name"

– Öffnen Sie ein anderes GUI auf einem anderen Gerät, Browser-Seite usw. Aktivieren Sie dann die Option "SYNC SELECTED CHANNEL" und stellen Sie sicher, dass "SYNC ID:" für dieselbe ID des ersten GUIs konfiguriert wurde.

Nun haben Sie verschiedene synchrone Anzeigen von Registerkarten oder Geräten. Beachten Sie, dass mehrere "SYNC IDs" gleichzeitig laufen können.

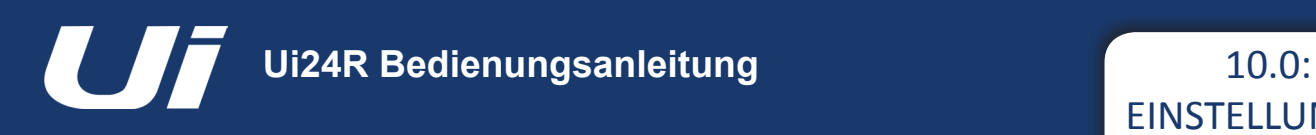

# **LOCAL USER GUI PRESETS**

Lokale Client-seitige Anwendungseinstellungen können hier als Presets auf angeschlossenen Medien gespeichert/geladen werden. Dadurch können Anwender leicht Geräte wechseln und auf diesen ihre festgelegten Einstellungen als Preset ausführen.

Die Einstellungen hierzu finden Sie unter LOCAL unter SETTINGS -> SETTINGS-Registerkarte. GUI-Optionen, die zur Client-seitigen Anwendung gehören, können nun als LOCAL SETTINGS PRESET gespeichert werden. Dazu gehören u. a.: Anheften der Schubleiste, Comp/Gate verstecken, 1 oder 2 Finger-Scrollen, "MORE ME"-Hochformat usw.

So laden/speichern/benennen/löschen Sie "LOCAL SETTINGS PRESETS":

- Gehen Sie zu den SETTINGS -> SETTINGS-Registerkarte.
- Scrollen Sie runter und klicken/tippen Sie auf LOCAL SETTINGS PRESETS.

– Verwenden Sie den PRESETS-Manager, um "LOCAL SETTINGS PRESETS" auf angeschlossene USB-Medien zu laden, speichern, (um)zubenennen oder zu löschen.

# **LOCAL USER GUI RESET TO DEFAULT**

Lokale Client-seitige Anwendungseinstellungen können auf ihre Standardwerte zurückgesetzt werden.

So setzen Sie "LOCAL SETTINGS" auf den Standardwert zurück:

– Gehen Sie zu den SETTINGS -> SETTINGS-Registerkarte.

– Scrollen Sie runter und klicken/tippen Sie auf die Schaltfläche RESET LOCAL SETTINGS.

– Die lokalen GUI-Einstellungen werden nun auf die Standardwerte zurückgesetzt und das GUI startet automatisch neu.

#### **MONITOR ACCESS LIMIT**

Auf dieser Seite/Anzeige werden die Zugriffsprivilegien verwaltet. Bei Bedarf kann eine Differenzierung zwischen den Anwendern eingerichtet werden. Oftmals werden nämlich mehrere Benutzer gleichzeitig auf die Ui-Software zugreifen, um sich z. B. einen Monitormix vorzubereiten. Um zu verhindern, dass dabei auch die FOH-Einstellungen geändert werden, können Sie die Zugriffsrechte einschränken.

Diese Funktion ist nicht passwortgeschützt – es handelt sich lediglich um eine Vorsichtsmaßnahme, mit welcher der Zugriff auf die Abmischung gesperrt wird. Für Monitor-Zugriffsrechte ist sie jedoch äußerst hilfreich.

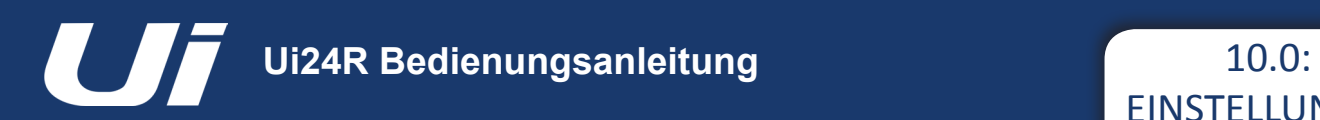

# **Pegel beim Soloschalten und bei Kopfhörern**

Sie können hier die Ausgabelautstärke für Kopfhörer 1 oder 2 sowie den SOLO-Pegel bestimmen.

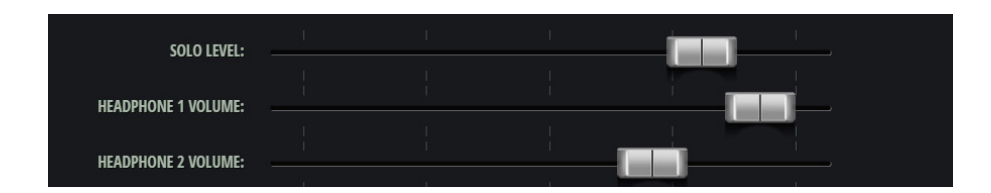

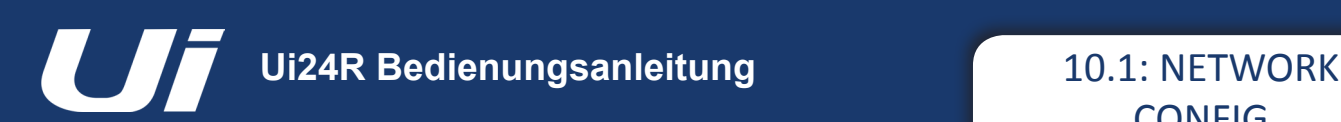

# SETTINGS > NETWORK CONFIG

Auf der "CONFIG"-Seite des Ui können folgende Parameter eingestellt werden: "Hotspot" (Drahtlosverbindung mit dem Ui-Hotspot), "Wi-Fi" (Verbindung mit einem vorhandenen WLAN-Netzwerk) und "LAN" (Verbindung über ein Ethernet-Kabel). Außerdem gibt es eine Seite für die Änderung des Administrator-Passworts und eine "Network State"-Seite mit einer Einstellungsübersicht.

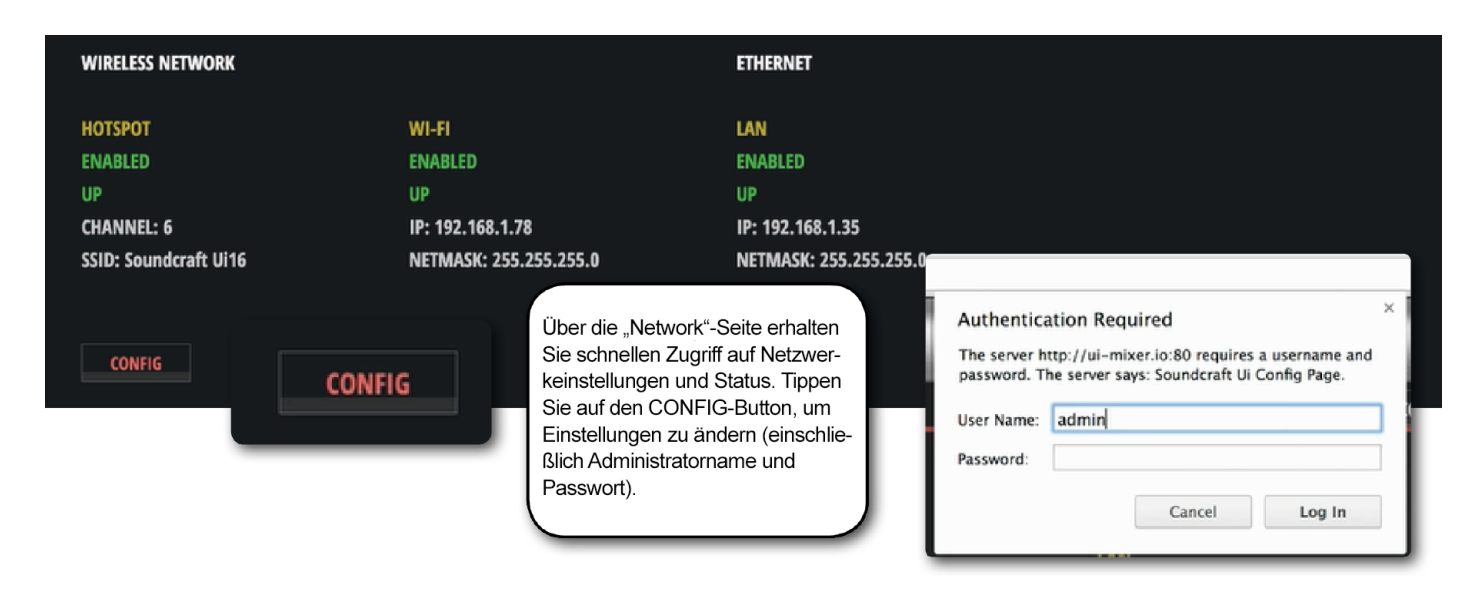

WICHTIG: Ab Werk lauten der Administratorname "admin" und das zugehörige Passwort "admin". Diese müssen Sie nach Drücken des CONFIG-Buttons eingeben. **Sie können den Ui24R als Hotspot verwenden oder mit einem externen WLAN-Netzwerk verbinden. Vorausgesetzt es wird nicht deaktiviert, steht LAN immer zur Verfügung.**

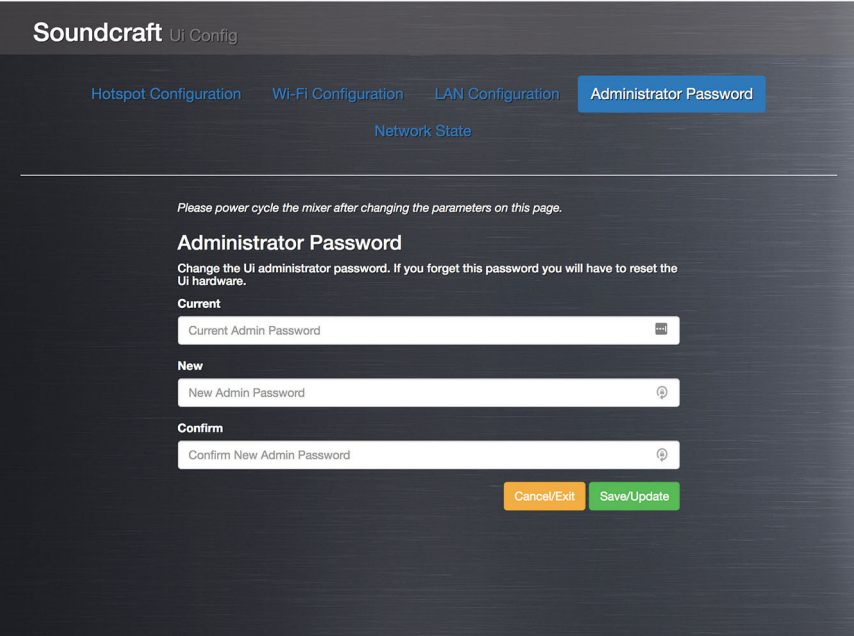

Wenn die "CONFIG"-Seite angezeigt wird, kann das Passwort im "Administrator Password"-Bereich geändert werden.

Das Gerät kann in den Netzwerkeinstellungen wieder auf die Werkseinstellungen zurückgesetzt werden. Siehe hierfür Abschnitt 3.0.2.
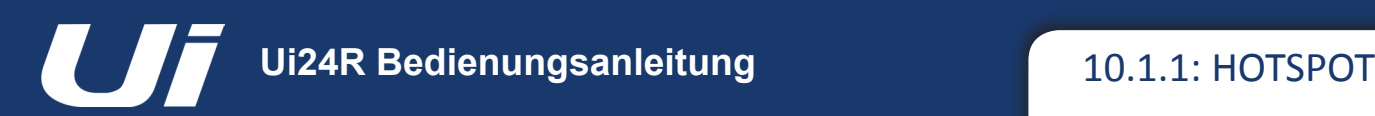

## SETTINGS > NETWORK CONFIG > HOTSPOT

Der Ui hat einen eigenen Hotspot und bietet demnach ein eigenes Netzwerk, mit dem andere Geräte verbunden werden können, um auf die Software im integrierten Webserver zuzugreifen. Die "Hotspot"-Parameter befinden sich im "Hotspot Configuration"-Bereich von "Network Config".

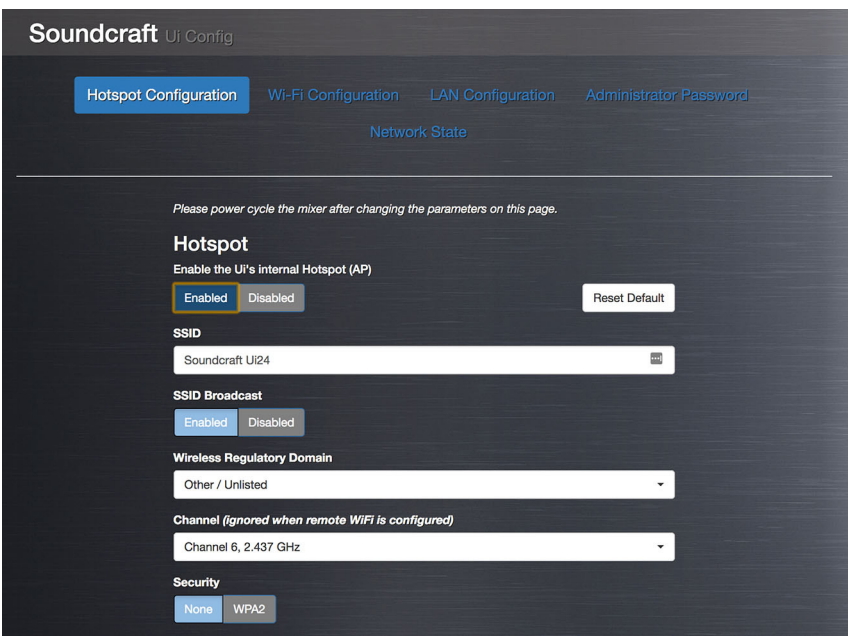

Verwenden Sie die Schaltflächen SAVE/UPDATE, um Einstellungen des Hotspots zu speichern.

WICHTIG: Hotspot und Client-WLAN können nicht gleichzeitig aktiviert sein.

#### **Hotspot**

#### *Enabled/Disabled*

Hiermit kann der Hotspot des Ui aktiviert oder deaktiviert werden. Beachten Sie: Wenn der Hotspot deaktiviert ist, kann eine Verbindung mit dem Ui nur über ein WLAN-Netzwerk oder über ein Ethernet-Kabel (LAN) hergestellt werden.

#### **SSID (Service Set Identifier)**

#### *Texteingabe*

Hier können Sie dem Ui-Hotspot einen Namen geben. Die Vorgabe lautet "Soundcraft Ui".

#### **Wireless Regulatory Domain**

#### *Auswahl der Region*

Wählen Sie hier die Region, in der Sie sich momentan befinden. Dann stehen nämlich die richtigen Kanäle zur Verfügung.

## **Channel**

#### *Kanalwahl*

Das WLAN-Spektrum bietet mehrere Kanäle. Diese richten sich nach der jeweiligen Region: 13 für Europa (ETSI) und 11 für Nordamerika (FCC). Falls Sie Hilfe bei der Kanalwahl brauchen, gibt es dafür Software von Drittanbietern.

## **Security**

#### *None/WPA2*

Wählen Sie entweder keine oder die WPA2-Verschlüsselung (Wi-Fi Protected Access II). Im zweiten Fall müssen Sie ein Passwort festlegen.

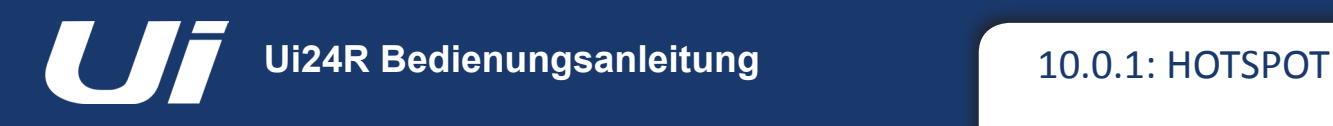

# SETTINGS > NETWORK CONFIG > HOTSPOT

## **ENABLE/DISABLE BROADCAST OF THE UI's HOTSPOT NETWORK SSID**

Es gibt nun eine Option zur Aktivierung/Deaktivierung der "Broadcasting"-Funktion der Hotspot-SSID des UI-Netzwerks.

*So aktivieren/deaktivieren Sie die Übertragung der SSID des Ui-Hotspots:*

– Gehen Sie auf die SETTINGS -> NETWORK-Seite.

– Wählen Sie "CONFIG" aus. (Ggf. müssen Sie sich mit Adminrechten anmelden. Die Standarddaten lauten: admin / admin.)

– Wählen Sie "HOTSPOT CONFIGURATION".

– Stellen Sie die Option "SSID BROADCAST" auf "ENABLED" oder "DISABLED".

– Starten Sie das Gerät neu, um die Einstellungen zu übernehmen.

#### **NETWORK INTERFACE MAC ADDRESS VISIBILITY**

MAC-Adressen von Netzwerken werden nun im GUI der Webanwendung angezeigt.

So zeigen Sie die MAC-Adressen eines Netzwerks an:

- Gehen Sie auf die SETTINGS -> NETWORK-Seite.
- Die MAC-Adressen aktiver Netzwerke werden in der Detailauflistung jedes Netzwerks angezeigt.

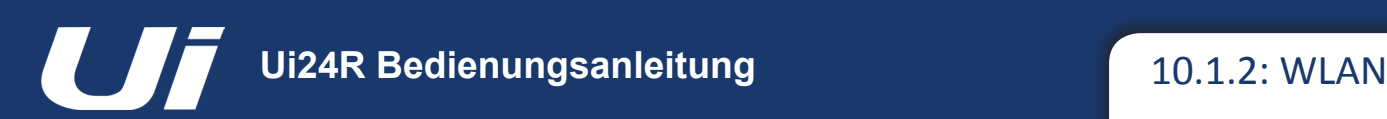

## SETTINGS > NETWORK CONFIG > WI-FI

Der Ui-Mixer kann mit einem vorhandenen WLAN-Netzwerk bzw. Hotspot verbunden werden. Dann können Sie über die zugeordnete IP-Adresse auf die Steuerungssoftware zugreifen (siehe "Settings > Network"). Die WLAN-Parameter befinden sich im "Wi-Fi Configuration"-Bereich von "Network Config".

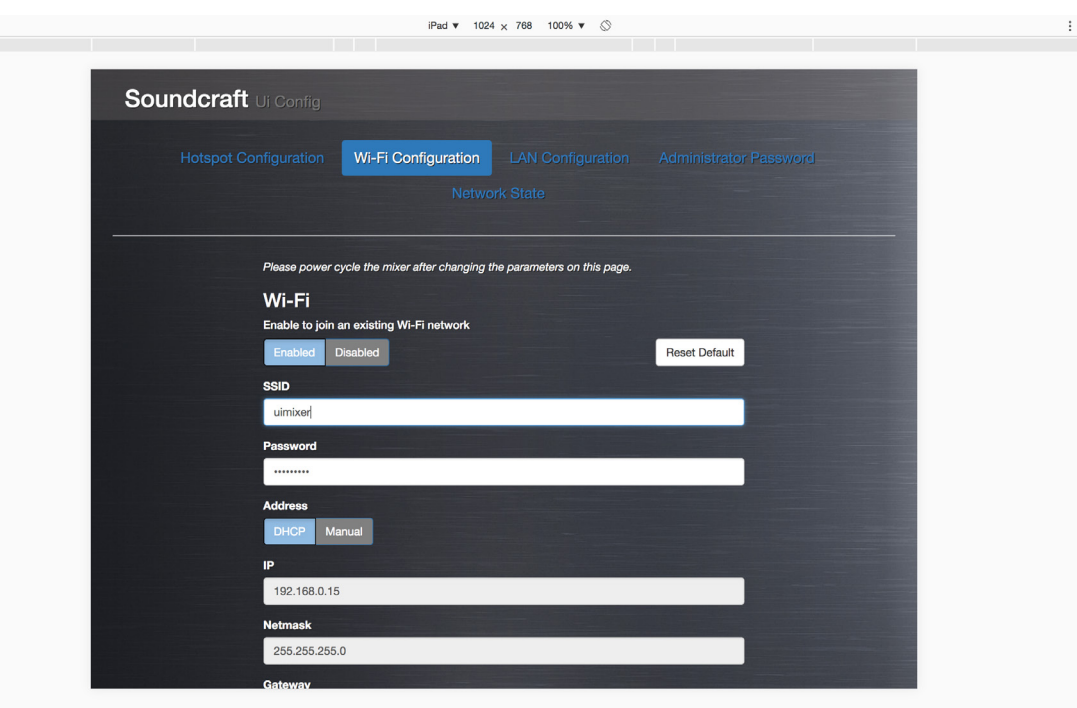

Mit den Schaltflächen "Save/Update" können etwaige Änderungen gespeichert werden.

WICHTIG: Die neuen Einstellungen werden erst nach dem Neustart des Ui übernommen.

#### **Wi-Fi**

*Enabled/Disabled* Hiermit aktivieren/deaktivieren Sie die WLAN-Verbindung.

#### **SSID (Service Set Identifier)**

*Texteingabe* Dies ist der Name des Netzwerks, zu dem eine Verbindung hergestellt werden soll.

#### **Password**

*Texteingabe* Dies ist das Passwort des Netzwerks, zu dem eine Verbindung hergestellt werden soll. *Master Password Protection*

#### **Address**

#### *DHCP/Manual*

Die IP-Adresse kann dynamisch vergeben werden (DHCP). In diesem Fall übernimmt der Ui die ihm zugeordnete IP, Netzmaske und das Gateway. Wenn Sie dagegen "Manual" wählen, müssen Sie die IP-Adresse und die übrigen Felder selbst ausfüllen. Am besten erkundigen Sie sich dann beim Netzwerkadministrator nach einer geeigneten IP-Adresse.

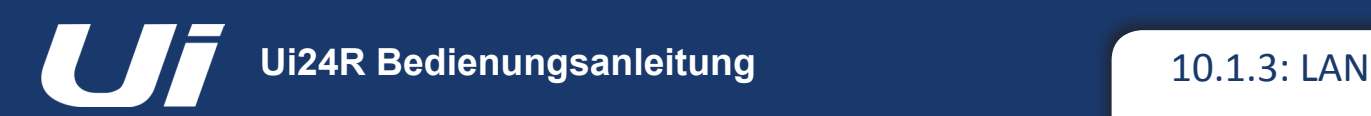

# SETTINGS > NETWORK CONFIG > LAN

Der Ui kann über seinen Ethernet-Port an der Seite mit einem lokalen Netzwerk (LAN) verbunden werden. Diese Verbindung ist nicht nur die schnellste, sondern auch die sicherste. Die "LAN"-Parameter befinden sich im "LAN Configuration"-Bereich von "Network Config".

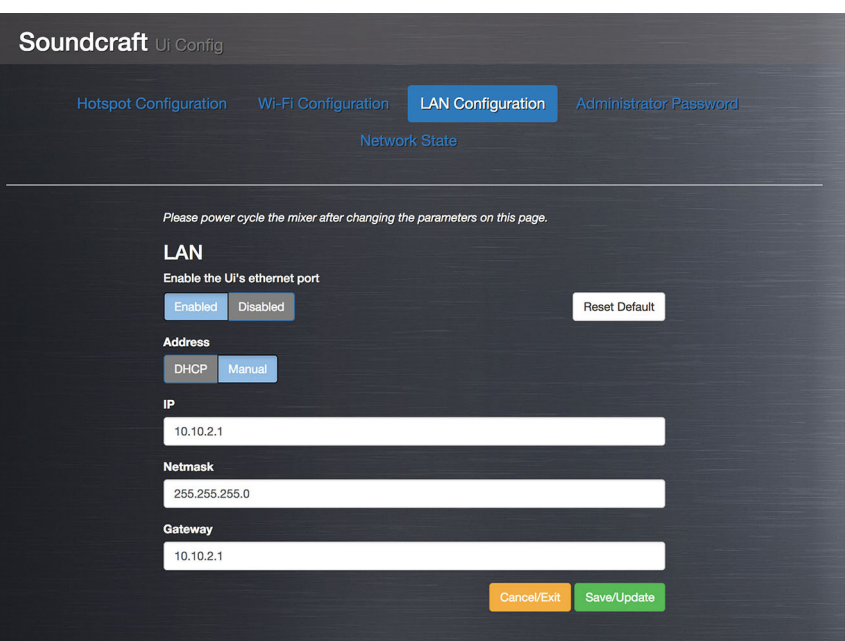

Mit den Schaltflächen "Save/Update" können etwaige Änderungen gespeichert werden.

WICHTIG: Die neuen Einstellungen werden erst nach dem Neustart des Ui übernommen.

#### **Standardeinstellungen**

LAN IP: 10.10.2.1 Subnetzmaske: 255.255.255.0

#### **Direktverbindung**

Die meisten Computer mit einem GigaBit-Adapter handeln automatisch eine geeignete Verbindung aus, wenn sie direkt (also nicht über einen Switch) angeschlossen werden. Es wird folglich kein spezielles Ethernet-Crossover-Kabel benötigt. Ordnen Sie dem Computer eine statische IP-Adresse im Bereich des Mischpults zu (Beispiel: 10.10.2.5), nachdem Sie die Adresse des Mischpults im Computer-Browser eingegeben haben.

## **LAN**

#### *Enabled/Disabled*

Hiermit aktivieren/deaktivieren Sie den Ethernet-Port des Ui.

#### **Address**

#### *DHCP/Manual*

Die IP-Adresse kann dynamisch vergeben werden (DHCP). In diesem Fall übernimmt der Ui die ihm zugeordnete IP, Netzmaske und das Gateway. Wenn Sie dagegen "Manual" wählen, müssen Sie die IP-Adresse und die übrigen Felder selbst ausfüllen. Am besten erkundigen Sie sich dann beim Netzwerkadministrator nach einer geeigneten IP-Adresse.

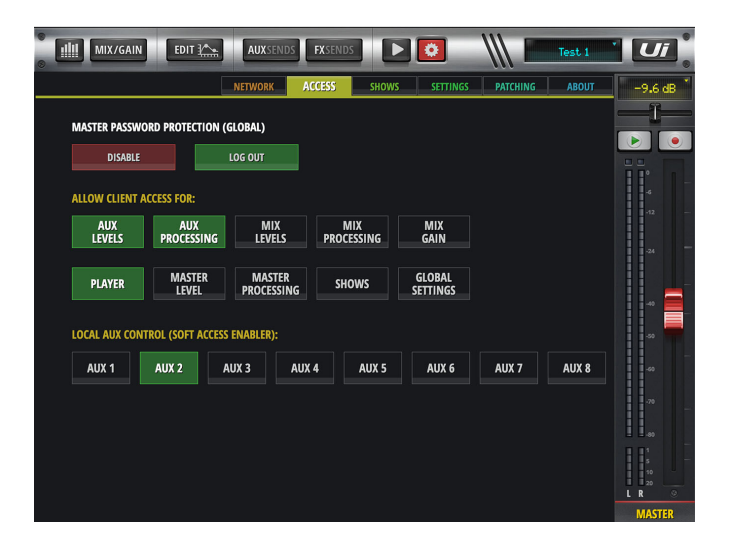

## **HARD LOCK (ADMIN/PASS) ACCESS LIMITATIONS**

Eine Zugangsbeschränkung mit Master-Password ermöglicht dem Benutzer, der mit dem Master-Password eingeloggt ist, den Zugriff auf viele Funktionen des Mixers für andere verbundene Benutzer (die das Passwort nicht kennen bzw. nicht angemeldet sind) mittels eines Master-Passworts einzuschränken.

Aktivierung der "MASTER PASSWORD PROTECTION":

- Gehen Sie zu SETTINGS -> ACCESS-Registerkarte.
- Betätigen Sie die Schaltfläche ENABLE.
- Wählen Sie ein Master-Password aus, um die "MASTER PASSWORD PROTECTION" zu aktivieren.

Hinweis: Bei Aktivierung der "MASTER PASSWORD PROTECTION" wird ein Benutzer automatisch angemeldet.

Deaktivierung der "MASTER PASSWORD PROTECTION":

- Gehen Sie zu SETTINGS -> ACCESS-Registerkarte.
- Betätigen Sie die Schaltfläche DISABLE.
- Geben Sie das Master-Password ein, um die "MASTER PASSWORD PROTECTION" zu deaktivieren.

Anmelden und konfigurieren von "ALLOW CLIENT ACCESS FOR":

Ein angemeldeter Benutzer kann globale Zugangsbeschränkungen für Clients einrichten, indem folgende Teile des Mixers freigegeben werden:

AUX LEVELS - AUX PROCESSING - MIX LEVELS - MIX PROCESSING - MIX GAIN - PLAYER - MASTER LEVEL - MASTER PROCESSING - SHOWS - GLOBAL SETTINGS

## **LOCAL AUX CONTROL (SOFT ACCESS ENABLER)**

Für die AUX-Steuerung von nicht angemeldeten Benutzern steht eine "eingeschränkte" Zugangsbeschränkung für Clients zur Verfügung. Hier kann eingestellt werden, welche AUX-Kanäle bearbeitet werden dürfen, wenn der Administrator mit Master-Password den Zugang zu "AUX LEVELS" oder "AUX PROCESSING" gewährt hat.

#### **Zurücksetzen eines verlorenen MASTER PASSWORDs:**

Um ein verlorenes Master-Passwords zurückzusetzen, kann der Anwender einen USB-Datenträger mit einer leeren Textdatei namens "masterpass.txt" (im obersten Verzeichnis) anschließen und die Einheit mithilfe der Schaltfläche RE-SET an der Seite neu starten. Halten Sie dafür die RESET-Taste gedrückt, bis die WLAN-LED an der Oberseite nicht mehr blinkt. Dadurch wird das Master Password zurückgesetzt.

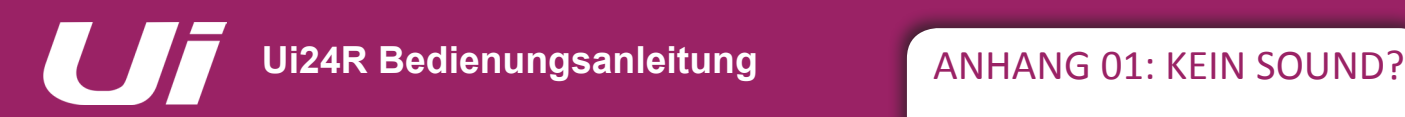

## KEIN SOUND? FEHLERSUCHE

#### **Hilfe für die Fehlersuche**

Das wohl bekannteste Problem eines Mischpults ist, dass ein bestimmtes Eingangssignal an keinem Ausgang anliegt. Dafür kann es mehrere Gründe geben. Am schnellsten löst man das Problem, indem man den Signalweg von Anfang bis Ende verfolgt, um zu ermitteln, wo sich die "Unterbrechung" befindet ...

Außerdem müssen alle Routings, Zuordnungen sowie der Solo-/Mute-Gruppenstatus überprüft werden.

Für die Überprüfung des Signalwegs orientieren Sie sich am besten an der Grafik unter Abschnitt 2.3.

## **Ist momentan eine Solofunktion aktiv?**

Überprüfen Sie, ob auf der Seite des Master-Kanals ein gelbes "S" angezeigt wird bzw. ob "SOLO" auf der Seite DASHBOARD eines Kanals leuchtet. Solange ein Kanal solo geschaltet ist, können alle anderen Kanäle stumm geschaltet sein.

In der Regel sind die L/R-Hauptausgänge und der Mono-Ausgang hiervon nur betroffen, wenn man den MASTER + HP-Solomodus wählt (SETTINGS).

Deaktivieren Sie alle Solo-Einstellungen entweder einzeln oder indem Sie im DASHBOARD auf CLEAR SOLO drücken.

#### **Überprüfen Sie den Eingang!**

Schließen Sie die Quelle an den richtigen Eingang an. Die Eingangsnummern entsprechen den Kanalnummern der Ui-Steuersoftware.

## **Zeigen die Meter etwas an?**

Überprüfen Sie die Pegelanzeigen für die Ein- und Ausgänge. So wissen Sie am schnellsten, wo Sie suchen müssen.

Die Meterposition der Eingangskanäle befindet sich unmittelbar hinter dem Mikrofon-/Line-Eingang und vor allen anderen Kanalsektionen. Wenn also ein Eingangssignal anliegt und wenn der Eingangspegel hoch genug ist, müsste das betreffende Eingangsmeter etwas anzeigen.

Die Meterposition der Ausgänge befindet sich unmittelbar vor der betreffenden Buchse.

## **Stimmt die Phase?**

Phasenprobleme treten in der Regel nur auf, wenn man komplementäre Quellen an mindestens zwei Kanäle anlegt und diese gleich routet. Beispiel: Unter Umständen verwenden Sie eine Testsignal oder zwei Kanäle für dasselbe Signal.

Um zu überprüfen, ob das Problem von einer Phasendrehung verursacht wird, können Sie die Phase EINES Kanals (auf der"-GAIN"-Seite) ändern. Wenn Sie dann wieder etwas hören, ist das Problem gelöst. Oftmals liegt das Problem an einer falschen Verdrahtung eines symmetrischen Kabels.

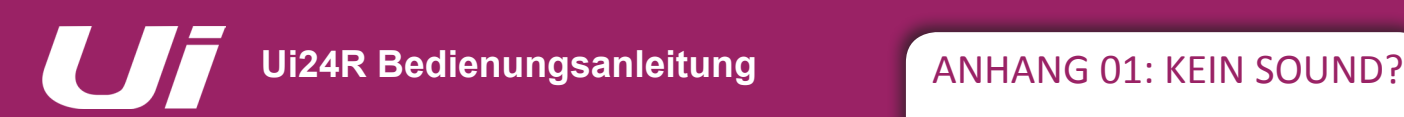

# KEIN SOUND? FEHLERSUCHE

## **Öffnet sich das Gate?**

Ein falsch eingestellter Gate-Prozessor könnte die Signalausgabe verhindern.

Das liegt in der Regel an einer zu hohen Pegelschwelle: Aufgrund eines zu niedrigen Signalpegels öffnet sich das Gate nie. Das kann man sehr leicht überprüfen, indem ein aktives Gate ("DYN"-Reiter der "EDIT"-Seite) kurz deaktiviert wird.

#### **Ist eine Mute-Funktion aktiv?**

Der Ui ermöglicht es, Kanäle einzeln stumm zu schalten – über Mute-Gruppen oder über die Schaltflächen MUTE ALL und MUTE FX im DASHBOARD.

Die Mute-Gruppen werden unter Kapitel 6.1 vorgestellt.

## **Ist der Fader richtig eingestellt?**

Für Ziele, deren Signale hinter dem Fader abgegriffen werden, muss der Kanalpegel hoch genug sein. Wenn das Zielsignal vor dem Fader abgegriffen wird, hat die Fader-Position keinen Einfluss auf den betreffenden Pegel.

## **Stimmen die Einstellungen des betreffenden Ausgangspfads?**

Die oben erwähnten Lösungsvorschläge funktionieren auch mit den Ausgangskanälen (AUX Send, Master Outputs).

Überprüfen Sie daher die entsprechenden Punkte für den betroffenen Ausgangskanal.

#### **Wurden die Ausgänge richtig angeschlossen?**

Überprüfen Sie die Verbindungen und den Status des Wiedergabesystems.

Wenn die Meter einen Signalpegel anzeigen, liegt das Problem beim betreffenden Ausgang oder dahinter.

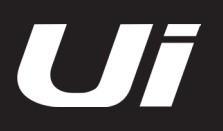

# SYSTEM FAQ

Der Ui ist nicht nur ein Audiomischpult, sondern auch ein WLAN-Hotspot und Webserver. Außerdem enthält er eine Steuersoftware für Smartphones und Tablets. Nachstehend werden die häufigsten "Systemfragen" in Bezug auf die Ui-Bedienung beantwortet.

## **F: Wo kann ich die Ui-App herunterladen?**

**A:** Für einen Ui-Mixer wird keine App benötigt. Sie brauchen nur eine WLAN-Verbindung mit dem Ui-Mixer aufzubauen (Computer, Tablet, Smartphone). Starten Sie einen HTML5-Browser (Google Chrome, Mozilla Firefox, Safari usw.) und geben Sie folgende URL ein: "ui-mixer.io". Wählen Sie anschließend das große (Computer, Tablet) oder kompakte (Smartphone) Anzeigeformat.

## **F: Warum wechselt mein iOS-Gerät nach dem Energiesparmodus zu einem anderen WLAN-Netzwerk?**

## **A: Automatische Netzwerkwahl von iOS:** https://support.apple.com/en-us/HT202831

Sie können Ihr iOS-Gerät so konfigurieren, dass es automatisch eine Verbindung mit einem Netzwerk aufbaut, für welches ein Profil vorliegt. Sowohl "Apple Configurator" als auch "OS X Server Profile Manager" unterstützen diese Option.

https://support.apple.com/en-au/HT4989

## **F: Die GUI läuft nicht auf meinem Android-Gerät.**

**A:** Die Ui-Webanwendung erfordert einen "modernen" Browser, der HTML5-Funktionen wie Canvas und Websockets unterstützt. Android-Geräte, die eine ältere Android-Browserversion als 4.4 verwenden, unterstützen keine Websockets und funktionieren daher nicht. Am besten installieren Sie eine neuere Betriebssystem- und Browserversion. Außerdem empfehlen wir die Installation und Verwendung des Chrome-Browsers, der alle Anforderungen erfüllt.

#### **F: Wie kann ich eine Vollbildanzeige wie bei einer App aktivieren?**

**A (iOS):** Starten Sie den Safari-Browser unter iOS (Apple) und gehen Sie zur Website, die Sie später direkt aufrufen möchten. Drücken Sie auf die Teilen-Schaltfläche in der Werkzeugleiste des Browsers (das Rechteck mit einem nach oben zeigenden Pfeil). Bei einem iPad befindet sie sich am oberen, bei einem iPhone oder iPod Touch dagegen am unteren Bildschirmrand. Drücken Sie auf das Symbol "Zum Home-Bildschirm".

**A (Android):** Starten Sie Chrome für Android und gehen Sie zur Website, die Sie später direkt aufrufen möchten. Drücken Sie auf die Menü-Schaltfläche und wählen Sie "Zum Startbildschirm hinzu". Dieser Verknüpfung können Sie einen Namen geben. Anschließend fügt Chrome auf dem Startbildschirm eine Schaltfläche hinzu.

Das Symbol verhält sich wie eine App-Verknüpfung bzw. ein Widget und kann also auch zur gewünschten Position/Seite verschoben werden. Chrome für Android lädt die Seite als "Web-App", wenn man das Symbol drückt. Diese können – wie alle anderen Apps – bequem über den Switcher (statt den Browser) aufgerufen werden.

Auch andere Android-Browser bieten diese Funktion an. Bei Firefox für Android erreicht man sie z. B. über die Menü-Schaltfläche und die Seitenoption.

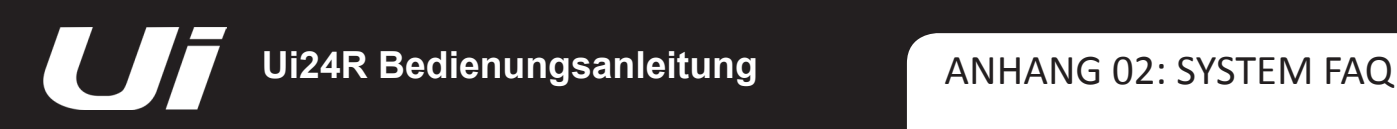

# SYSTEM FAQ

**A (Windows 8, 8.1, RT):** Diese Funktion wird eher für Tablets empfohlen als für Computer, um nicht über die Startseite gehen zu müssen. Rufen Sie die Website auf, für die Sie eine Verknüpfung anlegen möchten, indem Sie den App-Balken mit einem Rechtsklick oder einer Wischbewegung öffnen. Drücken Sie anschließend auf das Sternsymbol. Drücken Sie das Pinsymbol, geben Sie der Verknüpfung einen Namen und klicken Sie auf "An Start anheften". Die betreffende Webseite erscheint jetzt als Symbol auf der "Start"-Seite.

**A (Windows Phone):** Öffnen Sie die Website, die Sie im Internet-Explorer anheften möchten. Drücken Sie im jetzt angezeigten Menü "Mehr (...)" und "An "Start" anheften".

## **F: Kann ich mein USB-Gerät über einen USB-Port des Ui aufladen?**

**A:** Ja, die USB-Ports der Ui-Hardware können als Speisungsquelle genutzt werden.

## **F: Kann ich eine leistungsfähigere Antenne anschließen?**

**A:** Das geht, obwohl die beiliegende Antenne in der Regel ausreichen dürfte. Man kann sie aber abschrauben und durch eine größere und leistungsfähigere ersetzen.

## **F: Wie kann ich den Ui-Mixer zurücksetzen?**

**A:** Es gibt mehrere Rückstellfunktionen:

**Zurücksetzen des Netzwerk- und Admin-Passworts:** Nur notwendig, wenn Sie das Benutzerpasswort vergessen haben. Die Hotspot- oder WLAN-Einstellungen können mit dem RESET-Knopf an der linken Seite zurückgestellt werden. Halten Sie den RESET-Knopf mit einer Büroklammer ±10 Sekunden gedrückt, während Sie das Gerät einschalten. Dadurch wird das Netzwerk- und Admin-Passwort des Ui auf den Standard zurückgesetzt.

## **Zurücksetzen auf Standard-Firmware**

Diese Methode entfernt alle vorherigen Updates auf dem Mixer und setzt ihn auf die Werkseinstellungen zurück. Erstellen Sie eine Testdatei namens "fullreset.txt" (Inhalte sind nicht notwendig) und kopieren Sie diese auf einen USB-Stick. Verbinden Sie den USB-Stick mit einem USB-Anschluss des Uis. Halten Sie den RESET-Knopf mit einer Büroklammer ±10 Sekunden gedrückt, während Sie das Gerät einschalten. Der Ui erkennt die "fullreset.txt"-Datei auf dem USB-Stick und führt einen vollständigen Reset auf Werkseinstellungen durch.

## **F: Wie lange dauert das Hochfahren des Ui?**

**A:** Ca. 20 ~ 22 Sekunden.

## **F: Wie kann ich die Ui-Firmware aktualisieren? A:**

**1)** Laden Sie sich das Ui-Update von der Webseite herunter. Das Format lautet: uiupdate-1.0.3434-ui12.zip (auf keinen Fall entpacken)

**2)** Kopieren Sie die Datei auf ein geeignetes USB-Medium für eine Verbindung mit einem USB-Anschluss des Ui-Mixers. Hinweis: Die Datei kann sich in einem beliebigen Ordner befinden. Auch die Wahl des USB-Ports ist unerheblich.

**3)** Stellen Sie sicher, dass ein Client-Gerät mit der grafischen Benutzeroberfläche (GUI) des Ui-Mischpults verbunden ist.

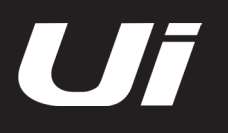

# SYSTEM FAQ

**4)** Verbinden Sie den USB-Datenträger mit dem Ui. 5) Die GUI zeigt an, dass ein USB-Datenträger angeschlossen wurde. Nachdem der Stick gelesen wurde (ggf. 10 weitere Sekunden warten), wird das Update erkannt.

**5)** Jetzt erscheint die Frage, ob Sie den Ui-Mixer aktualisieren möchten. Die Optionen lauten "OK" und "CAN-CEL".

**6)** Bestätigen Sie mit "OK".

**7)** Die Firmware des Ui-Mixers wird aktualisiert.

**8)** Die GUI zeigt eine Nachricht an, ob das Update erfolgreich aufgespielt wurde oder fehlgeschlagen ist.

**9)** Schalten Sie das Gerät kurz aus und wieder ein und verbinden Sie Ihr Bediengerät erneut.

**10)** Auf der Seite "About" können Sie nun die Informationen zur neuen Firmware-Version sehen.

## **F: Wie kann ich den Eingangspegel des Medienplayers verringern? Das Signal ist ziemlich kräftig.**

**A:** Bei Bedarf kann der "Gain"-Parameter des Kompressors auf -24 dB gestellt werden, wenn eine Datei mit einem hohen Pegel gemastert wurde. Damit erzielt man den gleichen Effekt wie mit einem PAD-Parameter und bekommt mehr "Spielraum" für den zugehörigen Fader.

## **F: Warum werden bestimmte Parameter leicht durchsichtig (grau) dargestellt?**

**A:** Ein graues (oder leicht durchsichtiges) Symbol vertritt einen Parameter, der im aktuellen Kontext dem Anwender nicht zur Verfügung steht. Die meisten grafischen Bedienoberflächen verwenden dieses Prinzip, um anzuzeigen, welche Aktionen in der momentanen Situation durchführbar sind und welche nicht. Dadurch kann ein Bedienelemente deaktiviert werden, wenn es nicht verwendet werden darf, und sein Status wird deutlich angezeigt. Das grafische Bedienelement bleibt kontinuierlich an derselben Position, sodass der Benutzer nicht verwirrt wird.

## **F: Kann man ein und denselben USB-Stick für die Wiedergabe und Aufnahme nutzen?**

**A:** Mit einem SCHNELLEN USB-Datenträger funktioniert dies eventuell. Langsamere USB-Sticks verschlucken aber bestimmte Samples und erzeugen Störungen in der Aufnahme.

## **F: Wieso kann ich nach der Änderung des WPA-Passworts keine Verbindung mehr aufbauen?**

**A:** Wenn das Netzwerkpasswort geändert wurde, wird empfohlen, dass vorher gespeicherte WLAN-Netzwerke gelöscht werden, bevor ein neuer Verbindungsversuch gestartet wird. Bei bestimmten Geräten werden Netzwerkinformationen im Cache gespeichert. Diese erlauben keine Verbindungen, nachdem das WPA-Passwort geändert wurde. Dies kann durch das Leeren des Caches behoben werden.

In einigen Fällen bietet es sich an, den WLAN-Adapter neu zu starten, um die Netzwerkinformationen zu aktualisieren.

## **F: Wie kann ich Verbindungsaussetzer vermeiden?**

Für die Verwendung des Mischpults mit vielen WLAN-Netzwerken in der Umgebung oder bei weiteren Entfernungen empfehlen wir eine leistungsstarke Antenne oder einen externen Router.

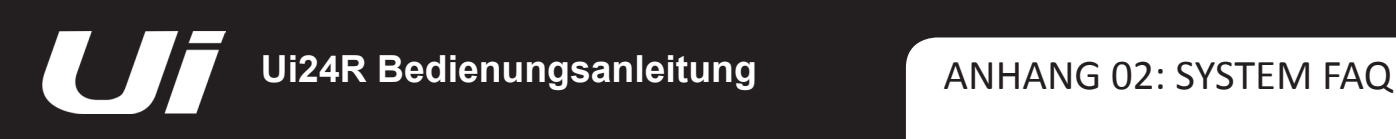

# SYSTEM FAQ – HDMI

## **Probleme mit dem HDMI-Anschluss:**

Die über HDMI angeschlossenen Geräte müssen mit dem HDMI-Anschluss des Ui24R kompatibel sein, damit diese miteinander kommunizieren können. Dies wird auch "HDMI-Handshake" genannt. Wenn dieser "Handshake" zwischen den Komponenten nicht erfolgt, wird die HDCP-Verschlüsselung im HDMI-Signal nicht ordnungsgemäß erkannt.

Die Folge ist, dass Ihr Monitor nichts anzeigt.

Sie können allerdings eine eigene Fehlerbehebung durchführen, um dieses Problem zu lösen.

## **1. Versuchen Sie eine andere Reihenfolge beim Hochfahren der Geräte:**

Sollten Sie normalerweise Ihren Monitor vor dem Ui24R anschalten, versuchen Sie es einmal anders herum.

Wenn eine bestimmte Reihenfolge funktioniert, merken Sie sich diese. Stellen Sie auch sicher, dass der korrekte Eingang bei Ihrem Monitor ausgewählt wurde.

Wenn Sie die ideale Reihenfolge gefunden haben, notieren Sie sich diese.

## **2. Überprüfen Sie die Ausgangseinstellungen bei der Videoauflösung des Quellgeräts:**

Die Ausgabeauflösung des Ui24R liegt bei 720p. Stellen Sie sicher, dass bei Ihrem Monitor dieselbe Auflösung eingestellt ist, da einige Monitore nicht automatisch die richtige Auflösung wählen.

**3. Fehlerbehebung bei Verbindungsproblemen von HDMI-zu-DVI oder DVI-zu-HDMI** Weitere Verbindungsprobleme bei HDMI könnten auftreten, wenn ein Gerät mit DVI-Anschluss (z. B. TV oder Monitor) an ein anderes mit HDMI-Anschluss angeschlossen wird.

In diesem Fall benötigt man ein HDMI-zu-DVI Konvertierungskabel oder ein HDMI-Kabel mit zugehörigen DVI-Adapter oder umgekehrt. Auf Amazon.de finden Sie eine Auswahl von DVI/HDMI-Adaptern und Kabel

Das DVI-Gerät muss allerdings HDCP-fähig sein, damit eine Verbindung zustande kommen kann. Damit ist eine ordnungsgemäße Kommunikation zwischen HDMI- und DVI-Geräten gewährleistet.

Im Normalfall sollten bei der Konvertierung keinerlei Probleme auftreten. In Einzelfällen geschieht dies jedoch trotzdem. Beispielsweise sind einige 3D- und 4K-Signale nicht mit Videosignalen standardmäßiger 480p-, 720p- oder 1080p-Auflösungen kompatibel.

Manchmal könnten ältere DVI-TVs zwar HDCP-Funktionalität aufweisen, aber nicht die passende Firmware besitzen, um die HDMI-Quelle zu erkennen.

Es ist auch zu beachten, dass ein aktiver HDMI-zu-DVI- oder HDMI-zu-VGA-Adapter bessere Ergebnisse erzielt als ein passiver.

# SYSTEM FAQ – Touchscreen

## **Verbindungsprobleme mit dem Touchscreen:**

Der Ui24R leitet die Informationen für den Touchscreen über ein USB-Kabel an einen der USB-A-Anschlüsse.

Dabei hat jeder Bildschirm seine eigene USB-ID (VID und PID genannt). Einige Modelle weisen jedoch je nach dem Land, in denen sie erworben wurden, verschiedene VIDs und PIDs auf.

Daher verfügt der Ui24R über mehrere dieser IDs, allerdings schließt diese Liste nicht alle existierenden IDs mit ein.

Im Falle eines ID-Problems kontaktieren Sie bitte den Soundcraft-Support und senden Sie VID, PID, Bildschirmmodell und -version per E-Mail, damit wir diese zur Firmware des Ui24R hinzufügen können.

Linux: Führen Sie einfach das Terminal aus und suchen Sie die Informationen zu Ihrem Stick.

lsusb

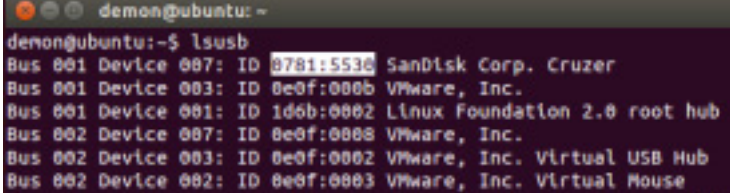

# MAC OS<sup>.</sup>

system\_profiler SPUSBDataType

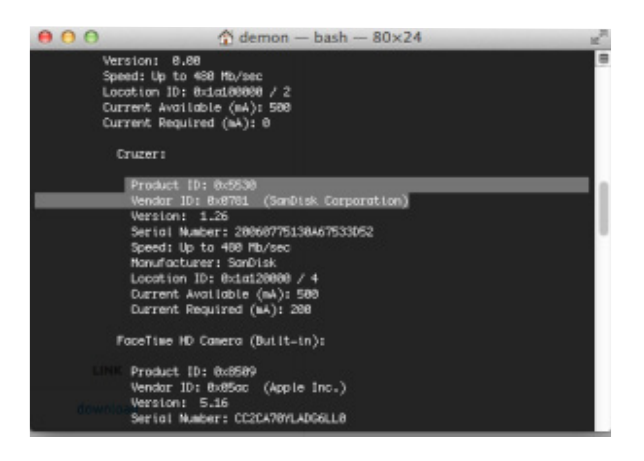

Windows PC:

Öffnen Sie den "Geräte-Manager".

Suchen Sie das USB-Gerät sowie die VID und PID, die sie zuordnen möchten.

Klicken Sie mit der rechten Maustaste und wählen Sie "Eigenschaften" aus.

Im geöffneten Fenster wählen Sie dann "Ereignisse" und, falls nötig, wählen Sie "Geräteinstanz-ID" im Dropdown-Menü

Senden Sie diese Informationen bitte an die E-Mail-Adresse des Soundcraft-Supports.

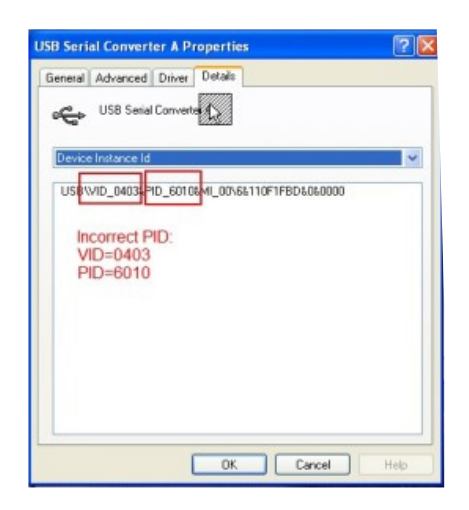

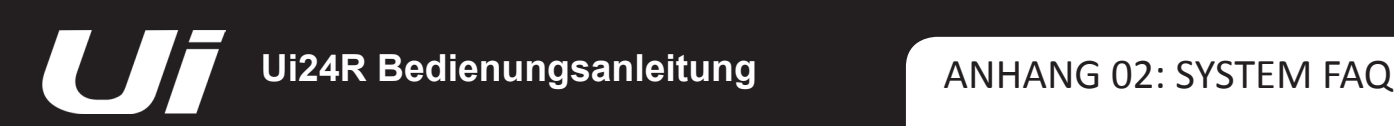

# **Einrichten einer Verbindung**

Obwohl der Ui24R über WLAN-Konnektivität verfügt, können Störungen und längere Distanzen weitere Maßnahmen erfordern.

Daher empfehlen wir, in solchen Situationen einen leistungsstärkeren externen Router mit größeren Antennen zu verwenden oder den Ui24R direkt über Ethernet zu verbinden.

Mittels einer WLAN-Scanner-Anwendung können Sie testen, welche Kanäle in Ihrer Umgebung genutzt und welche frei sind. Stellen Sie dann den Ui24R auf einen dieser freien Kanäle ein.

Gehen Sie auch sicher, dass Sie eine direkte Sicht auf den Router oder die WLAN-Antenne des Ui24R haben und diese nicht blockiert werden.

#### **DOM 18 Error**

Wenn Sie die folgende Fehlermeldung bei der Verbindung des Ui-Hotspots über iPad erhalten: "498 Security error DOM exception 18", wurde ein Versuch unternommen, durch die Sicherheitsmaßnahmen zu brechen. Dies ist vermutlich bei der Ausführung von SAFARI in iOS aufgetreten. Der Safari-Browser könnte für LastPass benötigte Cookies blockieren. Aktivieren Sie Cookies über Safari "Einstellungen" > "Datenschutz" > "Cookies und Website-Daten" > wählen Sie dann "Immer zulassen". Starten Sie Safari neu und versuchen Sie es noch einmal.

# **Wie kann ich eine Vollbildanzeige wie bei einer App aktivieren?**

iOS

Starten Sie den Safari-Browser unter iOS (Apple) und gehen Sie zur Website, die Sie später direkt aufrufen möchten. Drücken Sie auf die Teilen-Schaltfläche in der Werkzeugleiste des Browsers (das Rechteck mit einem nach oben zeigenden Pfeil). Bei einem iPad befindet sie sich am oberen, bei einem iPhone oder iPod Touch dagegen am unteren Bildschirmrand. Drücken Sie auf das Symbol "Zum Home-Bildschirm".

#### Android

Starten Sie Chrome für Android und gehen Sie zur Website, die Sie später direkt aufrufen möchten. Drücken Sie auf die Menü-Schaltfläche und wählen Sie "Zum Startbildschirm hinzu". Dieser Verknüpfung können Sie einen Namen geben. Anschließend fügt Chrome auf dem Startbildschirm eine Schaltfläche hinzu.

Das Symbol verhält sich wie eine App-Verknüpfung bzw. ein Widget und kann also auch zur gewünschten Position/ Seite verschoben werden. Chrome für Android lädt die Seite als "Web-App", wenn man das Symbol drückt. Diese können – wie alle anderen Apps – bequem über den Switcher (statt den Browser) aufgerufen werden.

Auch andere Android-Browser bieten diese Funktion an. Bei Firefox für Android erreicht man sie z. B. über die Menü-Schaltfläche und die Seitenoption.

#### Windows 8, 8.1, RT

Diese Funktion wird eher für Tablets empfohlen als für Computer, um nicht über die Startseite gehen zu müssen. Rufen Sie die Website auf, für die Sie eine Verknüpfung anlegen möchten, indem Sie den App-Balken mit einem Rechtsklick oder einer Wischbewegung öffnen. Drücken Sie anschließend auf das Sternsymbol. Drücken Sie das Pinsymbol, geben Sie der Verknüpfung einen Namen und klicken Sie auf "An Start anheften". Die betreffende Webseite erscheint jetzt als Symbol auf der "Start"-Seite.

#### Windows Phone

Öffnen Sie die Website, die Sie im Internet-Explorer anheften möchten. Drücken Sie im jetzt angezeigten Menü "Mehr (...)" und "An "Start" anheften".